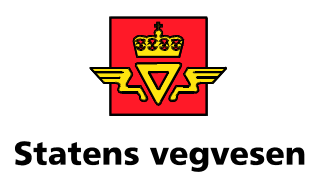

# **VSTØY/VLUFT 6.0**

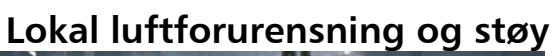

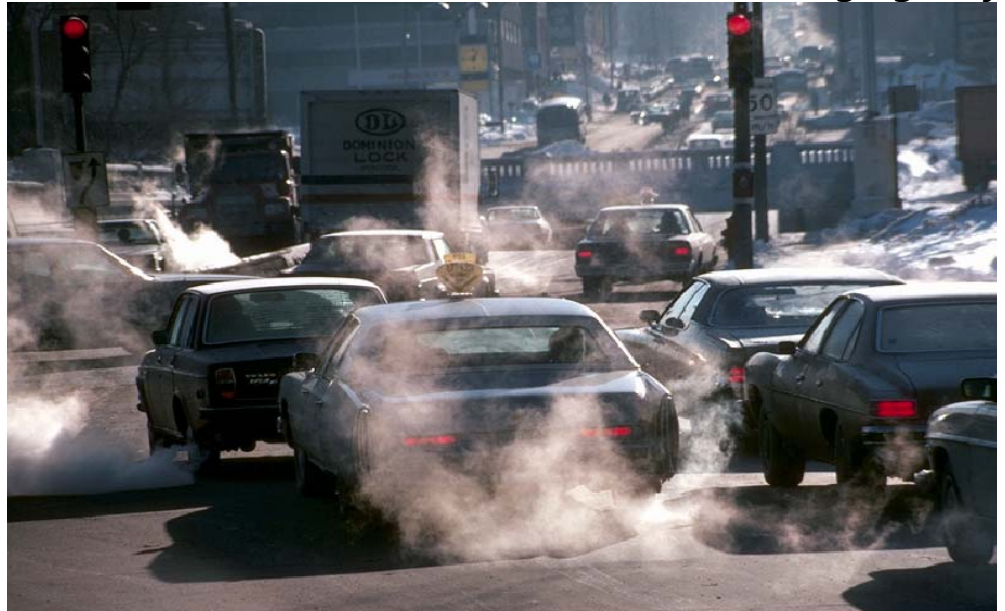

**Brukerveileder EDB-teknisk beskrivelse** 

**UTB** 

**2009/02** Utbyggingsavdelingen, Vegdirektoratet

## FORORD

Denne brukerveilederen beskriver EDB-teknisk bruk av modellen VSTØY/VLUFT versjon 6.0. VSTØY/VLUFT er et program for å beregne støy- og luftforurensning fra vegtrafikk. Endringene i versjon 6.0 er en endring i SPI-formelen og kommunikasjon med NVDB.

Programpakken eies av Statens vegvesen Vegdirektoratet. Norsk institutt for luftforskning eier 50 % av VLUFT-modulen. Modellen som beskrives bygger på den modell som ble utviklet allerede i tilknytning til transportplanarbeidet (TP10) i 1991.

Følgende veiledere er til god hjelp i VSTØY/VLUFT-sammenheng:

- UTB 2009/02: Brukerveileder (EDB-teknisk beskrivelse) (Denne veilederen)
- MISA 2002/27: MIKO-veileder (Dokumentasjon miljøkostnadsmodul)
- UTB 2009/03: Programdokumentasjon VLUFT og VSTØY-modulene

Oslo mars 2009 Vegdirektoratet Utbyggingsavdelingen Miljøseksjonen

#### Sidel Kalas

Sidsel Kålås Seksjonsleder

## **INNHOLD**

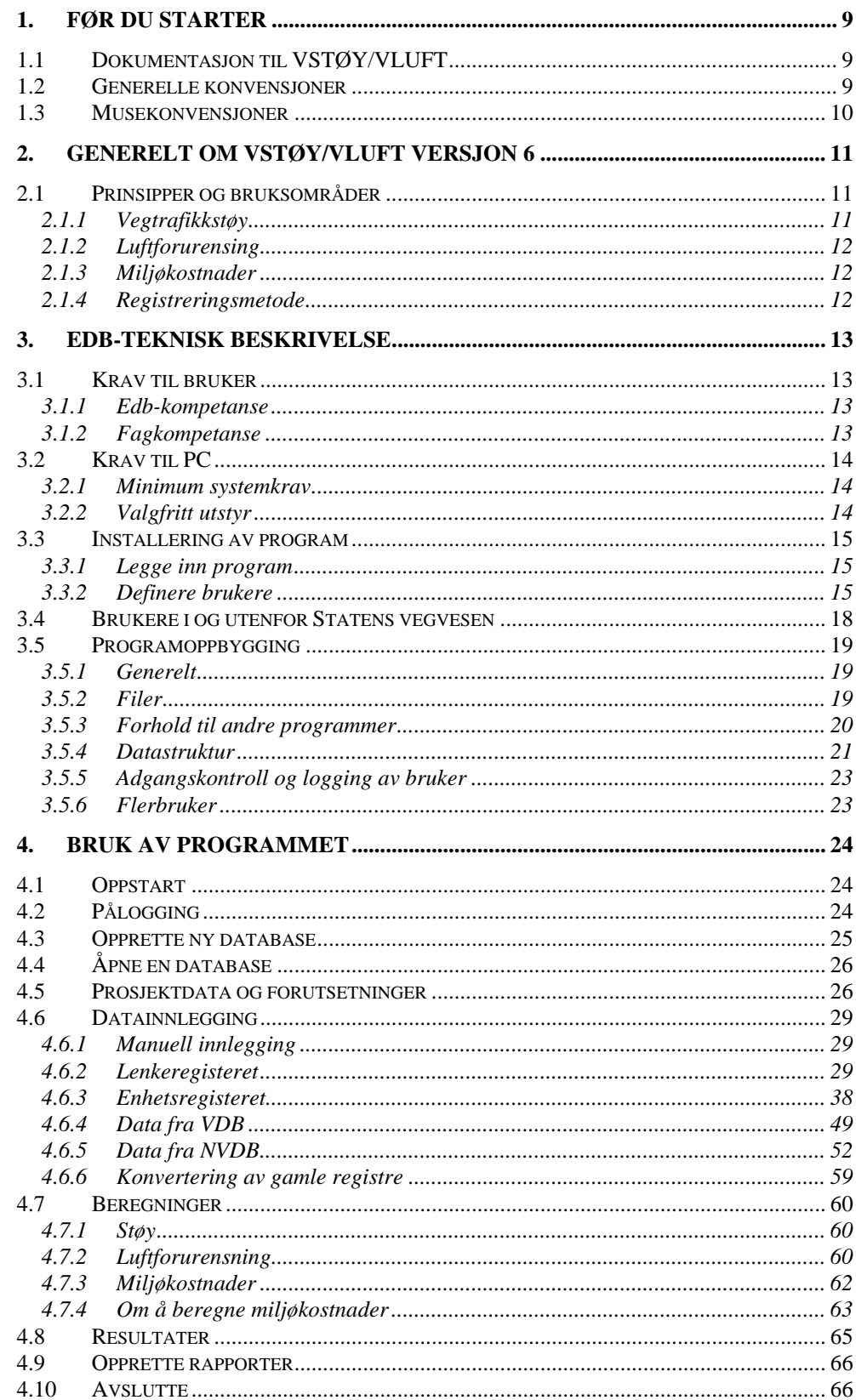

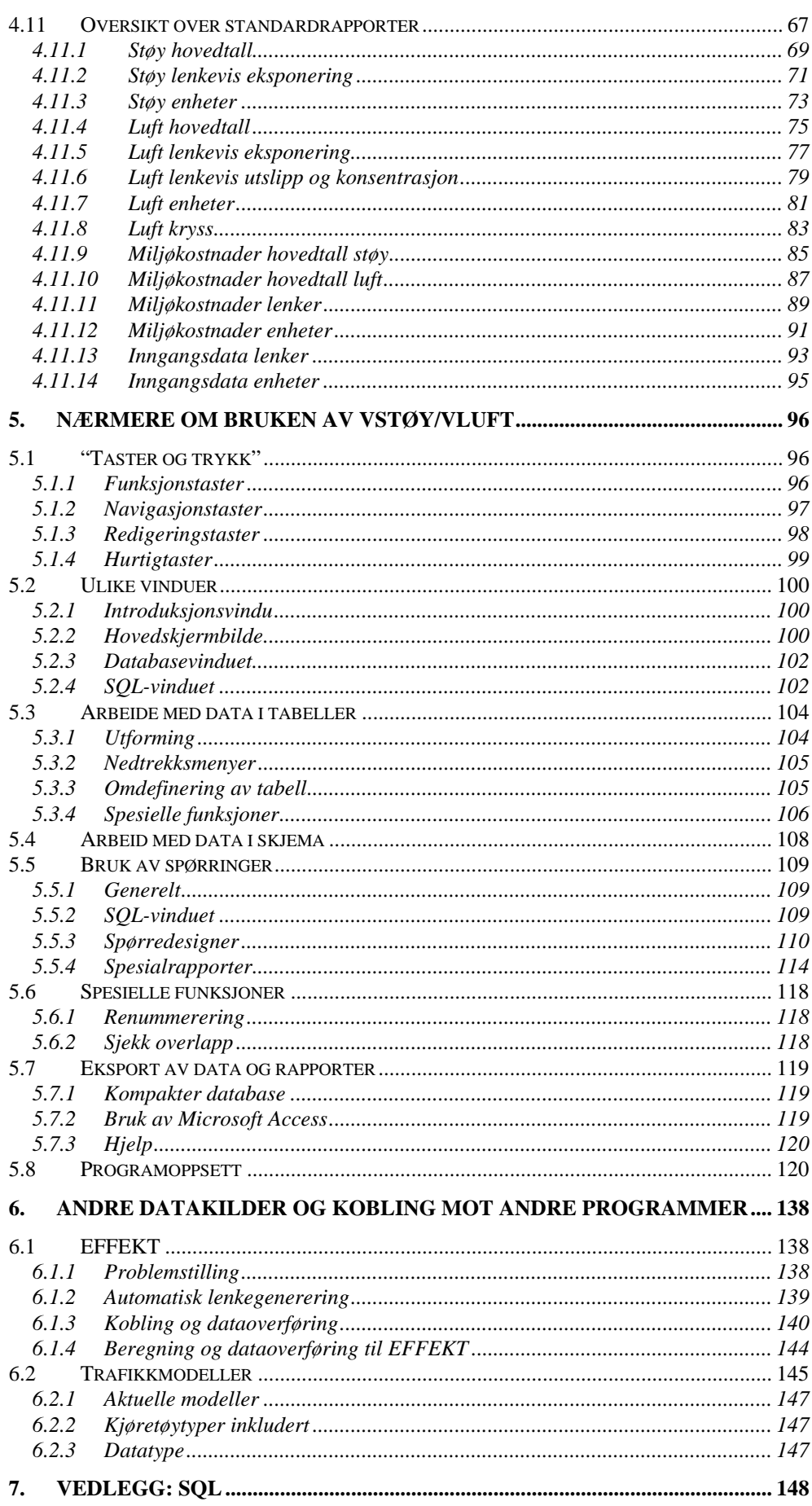

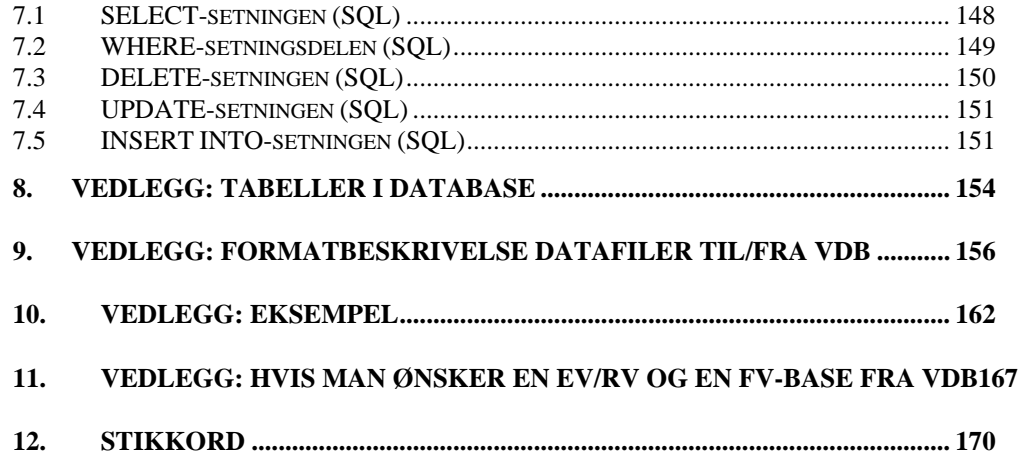

## <span id="page-8-0"></span>1. Før du starter

## <span id="page-8-1"></span>1.1 Dokumentasjon til VSTØY/VLUFT

Brukerveilederen for VSTØY/VLUFT beskriver hvordan du benytter programmet. Før man kan benytte programmet må man også kjenne til kartleggingsmetoden som modellen baseres på. Denne er beskrevet nærmere i egen "Registreringsveileder". Bruk av data fra Vegdatabanken(VDB) og Nasjonal Vegdatabank(NVDB) er beskrevet for seg. Veilederen tar for seg de ulike deler i programmet. Å bli kjent med de andre veilederne er viktig for å få oversikt. Å ha programmet framfor seg mens man setter seg inn i veilederen er også et godt utgangspunkt for å lære seg bruken.

Brukerveilederen går ikke spesielt inn på hva som beregnes og hvordan brukeren bør bruke og tolke resultater fra programmet. Det er forutsatt at brukeren kjenner til og har satt seg inn i temaene støy og luftforurensning.

## <span id="page-8-2"></span>1.2 Generelle konvensjoner

Før du begynner å lese gjennom denne brukerveilederen er det viktig at du setter deg inn i hvilke termer og typografiske konvensjoner som gjelder. Følgende formateringer benyttes i teksten:

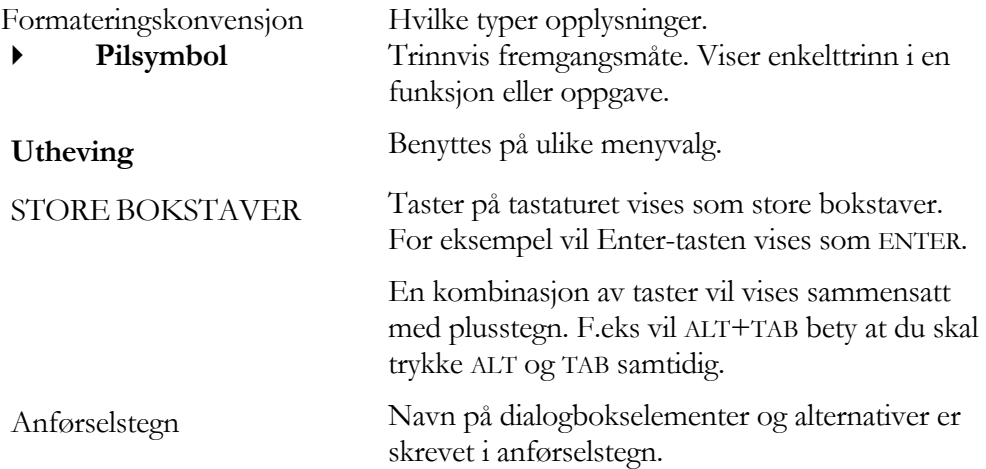

## <span id="page-9-0"></span>1.3Musekonvensjoner

Når du benytter mus er det kun venstre og høyre knapp som benyttes. Har du en 3 knappers mus er det i dette programmet ikke gjort bruk av den midterste museknappen. Du må imidlertid ha en mus med minst to knapper for å kunne benytte VLUFT/VSTØY fullt ut.

- Vanligvis er det den venstre museknappen som benyttes. I fremgangsmåter der du skal benytte den andre museknapp blir du bedt om å klikke "høyre museknapp".
- "Pek på" betyr at du plasserer musepekeren slik at tuppen av pekeren hviler på det du vil at pekeren skal peke på, på skjermen.
- "Klikke" betyr at du trykker museknappen og deretter slipper denne med en gang uten å flytte musen.
- "Dobbeltklikke" betyr at du klikker to ganger raskt etter hverandre og deretter slipper knappen uten å flytte musen.
- "Dra" betyr at du holder museknappen nede mens du beveger pekeren på skjermen.

# <span id="page-10-0"></span>2. Generelt om VSTØY/VLUFT versjon 6

I versjon 6 er formelen for beregning av SPI (støyplageindeks) endret i tråd med endringen som er gjort i resten av Europa. Ny formel for beregning av SPI gir en noe lavere verdi enn den som ble brukt tidligere. SPI beregnes nå etter formelen:

 $SPI = 1.58 * (EU - 39.4) * Antall personer /100$ 

I tillegg er det i versjon 6 lagt inn funksjonalitet for kommunikasjon mot NVDB (Nasjonal vegdatabank).

### <span id="page-10-1"></span>2.1 Prinsipper og bruksområder

Programmet VSTØY/VLUFT 6 er en modell for å beregne støy og luftforurensning fra vegtrafikk på overordnet nivå. I tillegg beregner modellen betalingsvillighet (miljøkostnader) for endring av støy, lokal luftforurensning og støv/skitt fra vegtrafikk.

Egentlig består programpakken av flere uavhengige beregningsmodeller som tidligere var betegnet VLUFT, VSTØY og MIKO. Fra versjon 4.0 av VSTØY/VLUFT er disse modellene nå integrert på en tettere måte enn tidligere.

#### <span id="page-10-2"></span>2.1.1 Vegtrafikkstøy

Modellen for å beregne vegtrafikkstøy er kalt VSTØY. VSTØY ble laget for overordnet kartlegging og tiltaksanalyse til bruk i byer, tettsteder og spredt bebyggelse. Modellen har derfor forenklinger og en nøyaktighet som er tilpasset dette. Modellen bygger på en forenklet utgave av Nordisk beregningsmetode for vegtrafikkstøy (1996).

For mer nøyaktige beregninger er det utviklet egne modeller slik som NBSTØY og NovaPOINT Støy (tidligere TSTØY). Begge foretar beregning etter Nordisk beregningsmetode (komplett metode). NBSTØY er beregnet på detaljberegning av enkeltpunkt, mens NovaPOINTStøy kan foreta beregning av større antall punkt med utgangspunkt i digital terrengmodell (TMOD) og digitalt vegprosjekt.

VSTØY gjør det mulig å beregne:

• Fysisk støybelastning og støyulempe i valgbart prognoseår, uten tiltak eller med valgbar støyreduksjonspakke.

Ambisjonsnivået som er lagt til grunn i denne modellen, er å beskrive støyproblemet ned til 60 dBA utendørs og 35 dBA innendørs.

Nærmere beskrivelse av teorien bak støyberegningene finnes i VSTØY/VLUFTveileder om programdokumentasjon.

#### <span id="page-11-0"></span>2.1.2 Luftforurensing

VLUFT er en modell for å beregne luftforurensning fra vegtrafikk, for vegnett bestående av åpne veger så vel som gaterom. Programmet er ikke egnet til å beregne utslipp ved tunnelmunninger.

Programmet beregner utslipp av CO, CO2 og NOx (NO+NO2). Det beregnes maksimale konsentrasjoner av CO, NO2 og PM10. Større kryss-systemer kan beregnes på en forenklet måte. Programmet estimerer også forventet 8. høyeste verdi av NO<sub>2</sub>, og 25. og 7. høyeste verdi av PM<sub>10</sub> i samsvar med de nasjonale mål for lokal luftkvalitet (vedtatt 1998). Dette er en forenklet beregning som i liten grad tar hensyn til lokal meteorologi., og derfor har store usikkerheter.

Nærmere beskrivelse av teorien bak luftforurensningsberegningene finnes i VSTØY/VLUFT-veileder om programdokumentasjon.

#### <span id="page-11-1"></span>2.1.3 Miljøkostnader

Endringer av støy, lokal luftforurensning og støv/skitt fra vegtrafikk kan beregnes som betalingsvillighet, også kalt miljøkostnader. Dette er kostnader som kreves beregnet etter Statens vegvesens Håndbok 140 "Konsekvensanalyser". Dette gjelder kun for Statens vegvesen og inngår ikke i standard programpakke.

Betalingsvillighet knyttet til endring av støy, lokal luftforurensning og støv/skitt fra vegtrafikk beregnes med modellen MIKO som er en del av VSTØY/VLUFT. Betalingsvillighet beregnes på bakgrunn av en betalingsvillighetsundersøkelse i Oslo og Akershus (rapport 251/94 "Verdsetting av miljøgoder ved samvalgsanalyse", TØI). Undersøkelsen omfatter kun boliger. Verdsetting av støynivå gjelder kun innendørs støy.

Nærmere beskrivelse av teorien bak miljøkostnadsberegningene finnes i VSTØY/VLUFT-veileder om dokumentasjon av MIKO-modulen.

#### <span id="page-11-2"></span>2.1.4 Registreringsmetode

De ulike beregningsmodeller er integrert i et felles edb-verktøy. Det er også utviklet en metode for felles innsamling av de inngangsdata som er nødvendige for de ulike beregninger. Denne finnes beskrevet i egen registreringsveileder.

Bruken av VSTØY/VLUFT medfører innsamling av data i to registre:

- Et lenkeregister hvor alle veger er delt inn i lenker med ensartet beskrivelse av forhold som trafikk, geometri, vegrom mm.
- Et enhetsregister hvor alle eksponeringspunkter (boliger, skoler, institusjoner mm.) legges inn med beskrivelse av adresse, enhetstype, plassering og nødvendig beskrivelse for beregningen.

Vegnettsbeskrivelsen knyttes til Statens vegvesens offisielle referansesystem (kilometrering) og eventuelt også med nodepunkter og koordinater. Bygninger beskrives med bygningsnummer i GAB og Statens vegvesens offisielle referansesystem. Dette gjør framtidig vedlikehold enklere i tillegg til at muligheten for framtidig bruk og bruk av data i andre sammenhenger øker.

## <span id="page-12-0"></span>3. Edb-teknisk beskrivelse

*Beskriver i korte trekk krav til maskin, bruker og hvordan programmet settes opp.* 

### <span id="page-12-1"></span>3.1 Krav til bruker

Krav til bruker er knyttet til:

- Kompetanse på edb; for å forstå og benytte programmet riktig og mest effektivt.
- Fagkompetanse; for å forstå resultater og forhindre feilaktig bruk av disse. Det er lagt inn ulike nivåer med hensyn på autorisasjon som defineres av administrator som ivaretar inndeling av brukere.

#### <span id="page-12-2"></span>3.1.1 Edb-kompetanse

Programmet VSTØY/VLUFT er forsøkt utviklet så brukervennlig som mulig. Det er imidlertid ikke et enkelt program. Brukeren vil møte store utfordringer i forhold til:

- Store datamengder som fort kan bli uoversiktlige.
- Integrasjon med mange ulike programmer og systemer som NVDB, trafikkmodeller, EFFEKT 6 og GAB-data.
- Mange muligheter; spørringer, spesialrapporter, utvalg osv.

Man må være klar over at programmet arbeider mot store datasett med store mengder data. God ordenssans og evne til å håndtere datasett er svært viktig.

Programmets kompleksitet og mange muligheter i tillegg til kobling mot andre programmer som NVDB, EFFEKT 6 og trafikkmodeller gjør at man også bør ha en Edb-kompetanse som strekker seg litt utover det vanlige. Dersom eneste bakgrunn er tekstbehandling har man et problem. Har man derimot benyttet litt forskjellige programmer og forstår forskjell på filtyper, katalogstrukturer, maskinkonfigurasjon og Microsoft Windows stiller man bedre. Kunnskap om databaseverktøy som for eksempel Microsoft Access er en stor fordel. Mangler man dette bør man samarbeide med brukere som behersker dette.

#### <span id="page-12-3"></span>3.1.2 Fagkompetanse

Ulike typer brukere kan ha behov for å benytte programmet. Tilgang til funksjoner styres ut fra tildelt autorisasjonsnivå. Autorisasjonsnivå fastsettes ut fra fagkompetanse og Edb-kompetanse. Ulike autorisasjonsnivå er omtalt senere under kapittel "Definere brukere".

I tilknytning til programmet skal det alltid være en hovedansvarlig. Vedkommende forutsettes å ha satt seg godt inn i dokumentasjonen av programmet VSTØY/VLUFT. Fortrinnsvis bør brukeren ha gjennomført kurs i dette. I tillegg bør vedkommende ha kunnskap om fagene støy og luft i tillegg til å kjenne til de to viktigste beregningsmetoder for støy og luft; Nordisk beregningsmetode for vegtrafikkstøy og bilavgasser. Man bør også kjenne til andre relevante beregningsprogrammer slik som NBSTØY, NovaPOINTStøy, EFFEKT 6 og trafikkberegningsmodeller.

Vedkommende bør også ha nødvendig edb-kompetanse som nevnt over eller samarbeide med personer med slik kompetanse.

### <span id="page-13-0"></span>3.2 Krav til PC

#### <span id="page-13-1"></span>3.2.1 Minimum systemkrav

Følgende minimumskrav stilles til den PC programmet installeres på:

- Microsoft Windows 95 operativsystem eller nyere. Benyttes Microsoft Windows NT må denne være versjon 4.0 eller nyere.
- PC med min. 100Mb ledig plass på harddisk og min. 48Mb internminne
- Diskettstasjon med 3,5 tommers høytetthetsdisketter (1,44MB)/CD-spiller eller internettkobling.
- Skjerm og skjermkort som støtter super VGA (oppløsning 800\*600) i minst 256 farger. Gjør man ikke dette vil skjermbilder ikke kunne vises fullstendig og man vil få farger i skjermbildet som gjør det vanskelig å tyde innholdet i skjermbildene.
- Microsoft mus eller et kompatibelt pekeredskap.

#### <span id="page-13-2"></span>3.2.2 Valgfritt utstyr

- Rapporter kan man skrive ut på skriver. Alle skrivere som støttes av Microsoft Windows kan benyttes. Alle rapporter er tilpasset A4.
- Nettverkstilknytning. Programmet må installeres på den datamaskinen det skal benyttes. Denne kan derimot gjerne være knyttet opp i nett slik at ulike brukere kan dele data over nettet. Man kan bl.a. sitte og registrere data på felles database.

## <span id="page-14-0"></span>3.3Installering av program

#### <span id="page-14-1"></span>3.3.1 Legge inn program

I Statens vegvesen installeres programmet automatisk til alle registrerte brukere. For spørsmål om SMS-installasjon henvises til lokal IT-seksjon ved vegkontoret, evt. Miljøseksjonen i Vegdirektoratet.

Eksterne kunder får programmet tilsendt på CD-rom.

#### **Installere VSTØY/VLUFT**

- 1. Åpne "Windows Utforsker" og dobbeltklikk på filen *Setup.exe* på cd-en. (Alternativt Start-knappen → "Kjør", velg filen *Setup.exe* og trykk "Ok"). Følg instruksjonene som kommer opp. Du får sannsynligvis noen ganger spørsmål om du vil beholde en eksisterende fil på systemet eller erstatte denne med en eldre versjon. Her svarer du "Ja" (at du vil beholde den nyeste filen).
- 2. Start programmet ved å velge "VSTØY VLUFT" fra lista med programmer (Start-knappen → "Programmer" → "VSTØY VLUFT"). Du får opp et bilde som vist under hvor du må gi inn lisensnummer. Når dette er gjort genereres fila *vlust.lic* på programkatalogen. Du må være administrator for å få gjort dette.

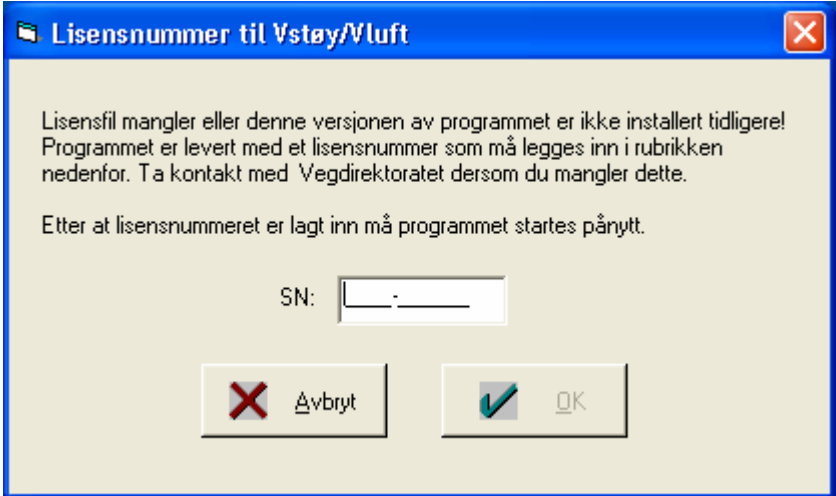

Figur 1 Bilde for innlegging av lisensnummer

3. Fortsett med å definere brukere som beskrevet i kapittel [3.3.2](#page-14-2).

#### <span id="page-14-2"></span>3.3.2 Definere brukere

Start programmet ved f. eks ved å velge "VSTØY VLUFT" fra lista med programmer (Start-knappen → "Programmer" → "VSTØY VLUFT").

Du får først opp et vindu for pålogging av bruker.

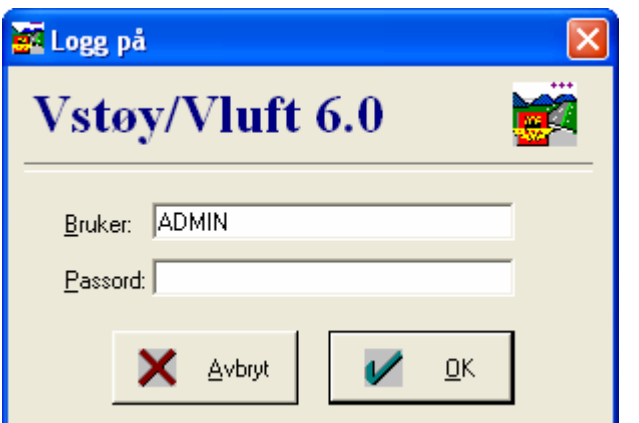

Figur 2 Påloggingsbildet for VSTØY/VLUFT

Ingen brukere er foreløpig definert. Vi må derfor logge på som **ADMIN uten passord** for å få mulighet til dette. Denne brukeren gir deg rettigheter for å definere brukere av systemet. Du vil derimot ikke få tilgang til noen av de andre funksjonene. Dette tvinger en til å definere nye brukere før systemet kan tas i bruk etter ny pålogging.

**Logge på** 

- 1. Skriv inn brukernavn ADMIN og la felt for passord være blank.
- 2. Trykk OK for å fortsette.

Du kommer deretter inn i hovedskjermbildet som vist nedenfor.

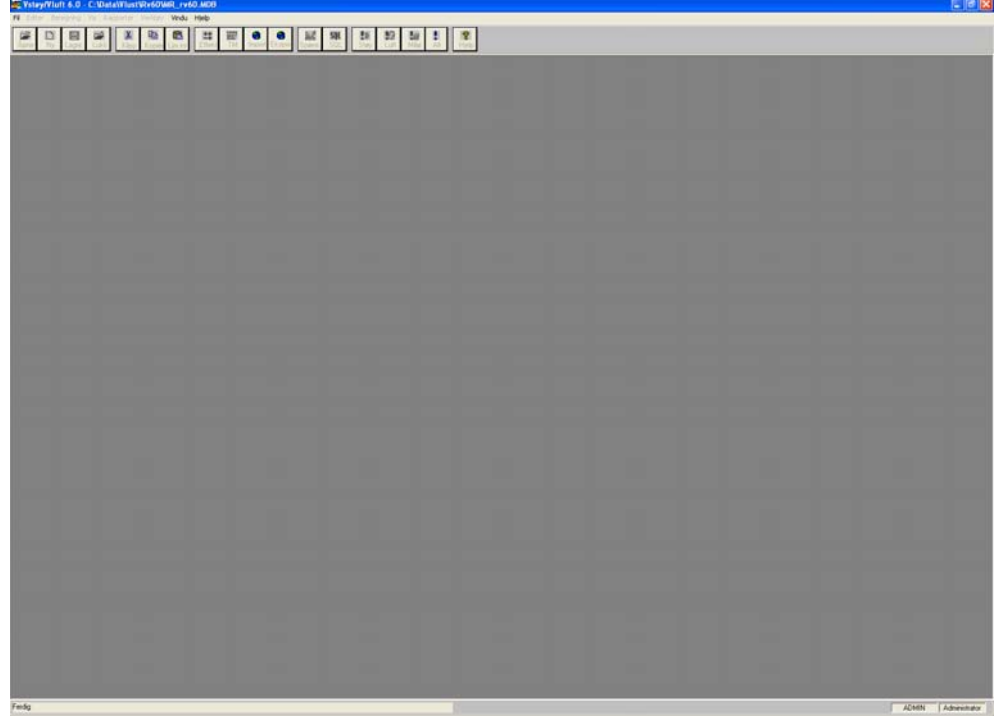

Figur 3 Hovedskjermbildet etter pålogging

Før man nå går videre må man planlegge hvilke brukere man i denne omgang ønsker å definere for systemet. Følgende brukerkategorier er tilgjengelige:

• "Administrator" som har ansvar for å opprette/endre brukerkontoer, men

ellers ingen annen tilgang til systemet.

- "Ekspert" som er den hovedansvarlige og som forutsettes å ha gode kunnskaper om programmet VSTØY/VLUFT. I tillegg bør vedkommende ha fagkunnskap om støy og luftforurensning. Brukeren bør også kjenne til de to beregningsmetoder for støy og luftforurensning, henholdsvis Nordisk beregningsmetode for vegtrafikkstøy og bilavgasser, evt. OSPM og Neway, i tillegg til beregningsprogrammer som NBSTØY, NovaPOINT STØY, EFFEKT 6 og trafikkberegningsmodeller.
- "Bruker" som forutsettes å ha en viss kunnskap om faget, men fortrinnsvis under oppsyn av en hovedansvarlig. Denne brukergruppen vil normalt være midlertidig personell som benyttes for innregistrering av data.
- "Gjest" som kan starte programmet, åpne databaser, se grunnlagsdata og ta ut enkelte hovedrapporter, uten å gjøre endringer.

Nytt i versjon 6 av VSTØY/VLUFT er at man nå også deler inn brukere avhengig av regiontilhørighet. Region brukes her som indikator for tilgangsnivå ved oppdatering av registre fra VSTØY/VLUFT til NVDB.

Som et minimum bør det finnes en bruker for administrator, ekspert, bruker og gjest. Bruk av passord får man selv vurdere.

#### **OBS**

En bruker kan bare tilhøre en brukerkategori ! Velger man flere vil høyest gradering gjelde.

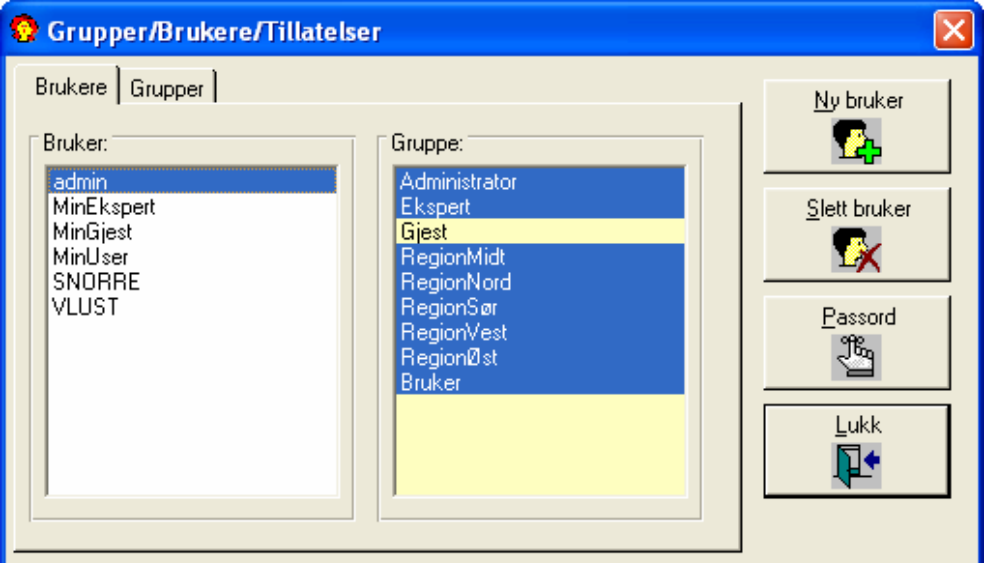

Figur 4 Oversikt over brukerkonto og endringsmulighetene. Ansvarlig for endringer er administrator

- **Definere brukere** 
	- 1. Velg **Brukeradministrasjon** under **Fil**-menyen. Du får opp en dialogboks som under.
	- 2. Velg **Ny bruker**. Du kommer deretter inn i en ny dialogboks hvor du får anledning til å legge inn et brukernavn på inntil 11 karakterer.

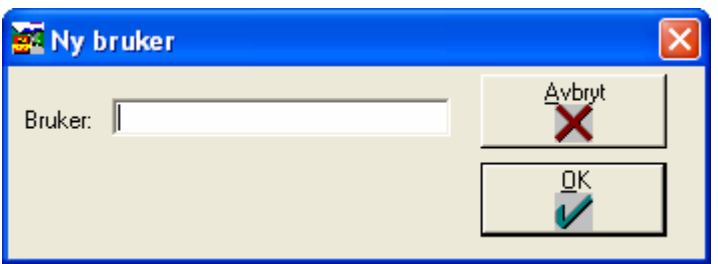

Figur 5 Bilde for etablering av ny bruker.

- 3. Velg **OK** hvis du vil lagre den nye brukerkontoen.
- 4. Du kommer så tilbake til forrige vindu. Nå må du angi en brukerrettighet for den nye brukeren. Klikk på en av brukergruppene til høyre.
- 5. Ønsker du passord på brukeren kan dette legges inn under **Passord.**
- 6. Etter at du er ferdig avslutter du ved å trykke på **OK.**

## <span id="page-17-0"></span>3.4 Brukere i og utenfor Statens vegvesen

VSTØY/VLUFT er i utgangspunktet utviklet for bruk i Statens vegevesen og i forhold til de behov og systemer man der har. For også å kunne nyttes i andre sammenheng, bl.a. i kommuner i forbindelse med F-lov arbeidet kan VSTØY/VLUFT fra og med versjon 4.3 kjøres i to ulike modi:

- Som kommunal versjon
- Som Statens vegvesen versjon

Programmet er hele tiden det samme. Forskjellen ligger i tilgang på funksjoner, tabeller og rapporter.

Utelatt i den kommunale versjonen er:

- Bruk mot Effekt 6
- Beregning av miljøkostnader.

Denne brukerveileder er generell slik at den omfatter alle sider ved Vstøy/Vluft. De stedene hvor teksten kun berører Statens vegvesen versjonen er dette angitt.

## <span id="page-18-3"></span><span id="page-18-0"></span>3.5 Programoppbygging

#### <span id="page-18-1"></span>3.5.1 Generelt

Programmet VSTØY/VLUFT 6 er bygget opp som et tradisjonelt Microsoft Windows program med et hovedskjermbilde, menyrad i topp, knapperad for de vanligste menyvalg og en statuslinje nederst. Alle delvinduer i programmet legges alltid innenfor hovedskjermbildet og lukkes med dette.

Menyen er forsøkt organisert på en logisk måte slik dette er anbefalt for Windows programmer ("Common User Access").

Programmet er bygget opp modulært slik at ulike funksjoner er plassert i egne vinduer. Du vil finne et vindu for EFFEKT 6 tilknytninger, et annet som gjelder trafikkmodeller osv.

#### <span id="page-18-2"></span>3.5.2 Filer

Programmet består av en rekke filer:

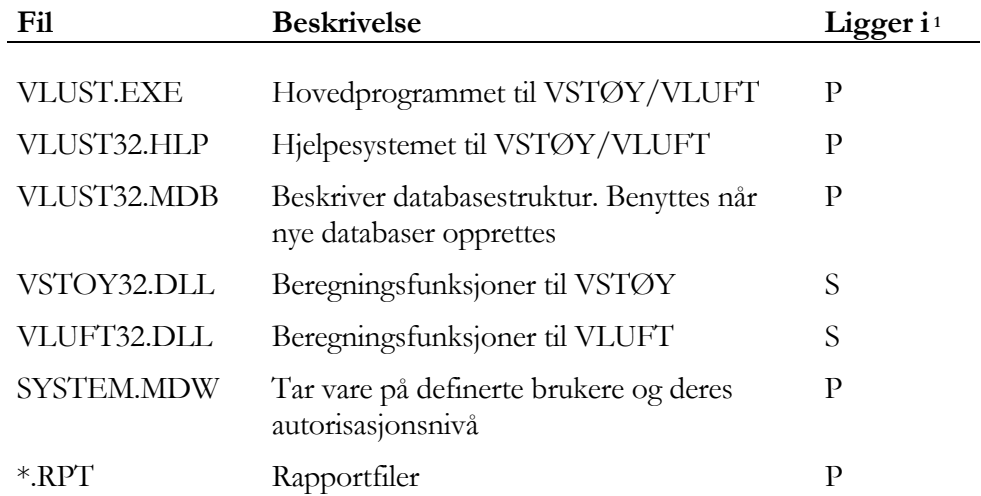

I tillegg kommer en rekke filer som inneholder ulike standardfunksjoner. Dette er filer av typen \*.OCX, \*.VBX, \*.DLL som legges i systemområdet til Windows.

<sup>1</sup> P:Programområdet der du valgte å legge inn VLUFT/VSTØY (eks. C:\Programfiler\Vstøyvluft) S:systemområdet til Windows (eks. C:\WINNT\SYSTEM32), W:Windows området (eks. C:\WINNT)

#### <span id="page-19-0"></span>3.5.3 Forhold til andre programmer

VSTØY/VLUFT skal kunne benyttes i forhold til en rekke øvrige programmer slik som NVDB, EFFEKT 6, trafikkmodeller mm..

Disse muligheter er innarbeidet:

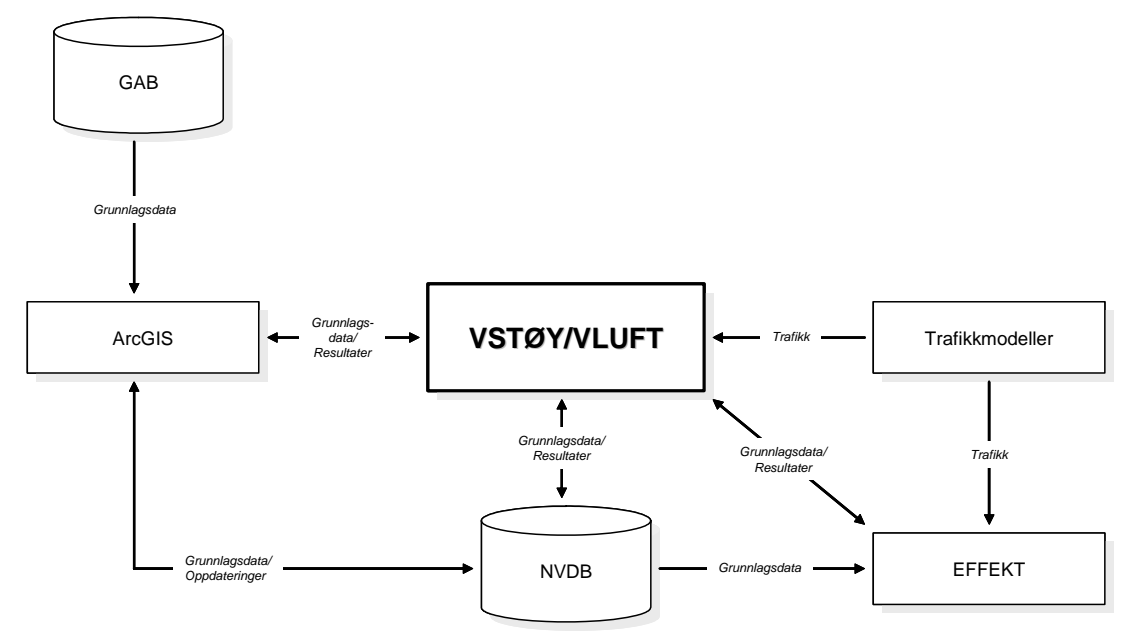

Figur 6 VSTØY/VLUFT slik det er tenkt i forhold til andre program og utvekslingsmuligheter av data mellom modeller og grunnlagsdata gitt ved flytskjema.

#### **Nasjonal Vegdatabank (NVDB)**

NVDB er Statens vegvesens offisielle databank hvor ulike opplysninger om vegnett og trafikk ligger. Data kan tas ut fra NVDB for bruk i VSTØY/VLUFT. På denne måten får man data om trafikk i forhold til gjeldende vegnettsbeskrivelse som er à jour.

Ved hjelp av koblingen mot NVDB kan man også legge data og resultater inn i NVDB slik at brukere av NVDB kan nyttegjøre seg resultater i andre sammenhenger og slik at grunnlagsdataene bedre tas vare på for framtiden.

Mer om dette beskrives i eget kapittel om kobling mot NVDB.

#### **GAB**

GAB er et nasjonalt register med data om landets **G**runneiendommer, **A**dresser og **B**ygninger. GAB inneholder alle eiendommer med offentlig tildelte adresser og alle bygninger over 15 m2. Følgende datatyper i GAB vil være av interesse i Vstøy/Vluft sammenheng:

- Bygningsnummer
- Gatenavn og husnummer
- Gårds- og bruksnummer
- Koordinater for bygningen (representasjonspunkt i sentrum av bygning)
- Bygningstype
- Antall etasjer
- Antall leiligheter
- Byggematerialer

#### **GIS-funksjoner knyttet til VSTØY/VLUFT**

Gjennom Storbysamarbeidet er det utviklet GIS-funksjoner til bruk inn mot VSTØY/VLUFT. Funksjonene er laget som en tilleggsmodul til ArcGIS 9 og kan brukes til ajourhold (f.eks mot GAB) av inndata i VSTØY/VLUFT, visning av beregningsresultater og kvalitetskontroll. Nærmere beskrivelse av disse GISfunksjonene finner du på *www.storbysamarbeidet.net*.

#### **Trafikkmodeller**

VSTØY/VLUFT kan lese de samme resultatfiler fra trafikkmodeller som EFFEKT 6. Riktignok må brukeren selv definere sammenhengen mellom trafikkmodellen og VSTØY/VLUFT-lenkene ved hjelp av en egen konverteringstabell. Denne konverteringstabellen kan imidlertid kopieres mellom ulike databaser for bruk ved ulike alternative beregninger.

Mer om dette beskrives i eget kapittel om data fra trafikkmodeller.

#### **EFFEKT 6**

Resultater fra miljøkostnadsberegninger kan overføres direkte til EFFEKT 6. Denne muligheten var tidligere lagt til programmet MIKO. I tillegg kan VSTØY/VLUFT nå også hente inn grunnlagsdata direkte fra EFFEKT 6. Dette gjelder lenker, data om trafikk (årsdøgntrafikk, andel tunge og antall busser i døgnet) i tillegg til fartsgrenser og kjørehastighet i maks time.

Mer om dette beskrives i eget kapittel om EFFEKT 6.

#### **Kartpresentasjoner**

VSTØY/VLUFT 6 er tilrettelagt for å kunne levere data til alle typer GISpresentasjoner. Det kreves lokal tilpasning til aktuelt system for å ha en fullstendig løsning.

#### <span id="page-20-0"></span>3.5.4 Datastruktur

Programmet benytter en database i Microsoft Access format. Databasen består av flere tabeller.

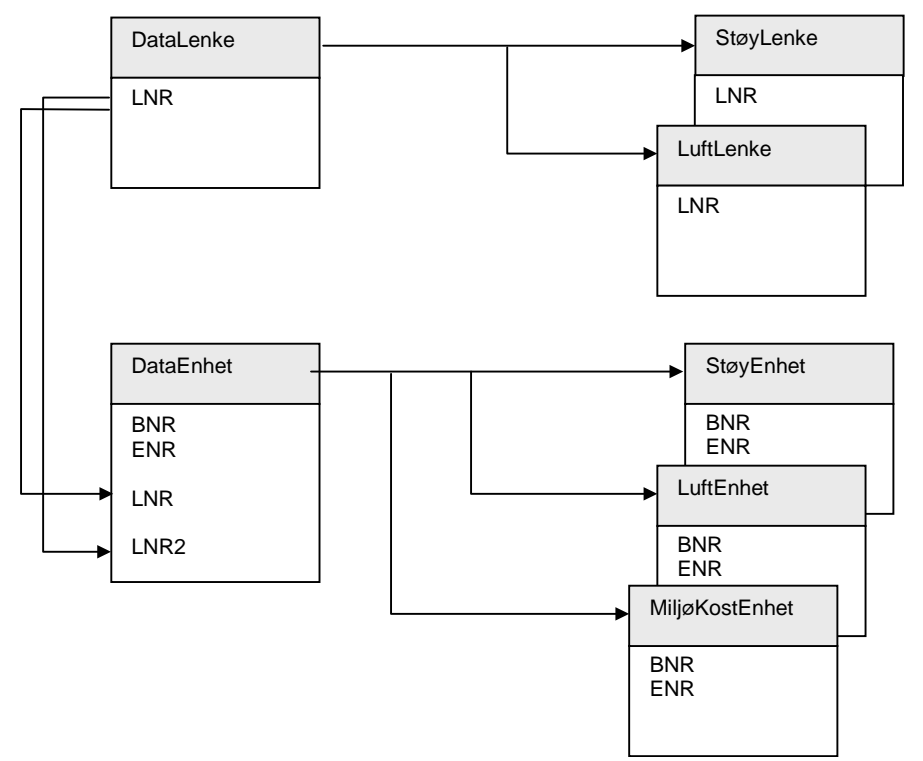

Figur 7 Avhengigheter i databasen

Som det fremgår av figuren er det i databasen lagt inn regler for enkelte avhengigheter tabellene i mellom. Dette gir følgende regler:

- 1. En lenke defineres med fritt valgt lenkenummer i tabellen DataLenke.
- 2. Lenker i resultattabellene StøyLenke og LuftLenke må ha et korresponderende lenkenummer i DataLenke. Dette håndteres av programmet. Slettes derimot en lenke i DataLenke sletter programmet selv en eventuell resultatlenke i StøyLenke og LuftLenke.
- 3. Enheter (eksponeringspunkter) defineres i DataEnhet ved hjelp av et bygningsnummer fortrinnsvis fra GAB og fritt valgt enhetsnummer. Kun en kombinasjon av bygningsnummer og enhetsnummer kan opptre!
- 4. For hver DataEnhet kan det gis inntil 2 trafikkbidrag fra DataLenke. Lenker som oppgis må finnes i DataLenke. Dette innebærer også at det alltid må ligge en lenke med lenkenummer 0 i DataLenke. Du kan ikke slette Lenke dersom det finnes Enheter knyttet til denne lenken. Du må først slette de nødvendige Enhetene.
- 5. Enhetsresultater oppbevares i tabellene StøyEnhet og LuftEnhet. Bygningsnummer og enhetsnummer korresponderer med tilhørende enhet i DataEnhet. Slettes en dataenhet, slettes tilhørende enheter i StøyEnhet eller LuftEnhet.

Disse avhengigheter er nødvendige for at databasen skal være konsistent. Programmet passer hele tiden på at disse avhengighetene opprettholdes. Forstår man disse sammenhenger vil bruken av programmet forenkles.

En annen fordel med de avhengigheter som her gjelder er endringer i registrene. Endrer man for eksempel et lenkenummer vil alle relaterte tabeller oppdateres automatisk med samme lenkenummer.

Dette kan man utnytte hvis man for eksempel skal dele opp en lenke og ønsker å legge de nye lenkene inn etter denne. F.eks. renummerer først LNR i DataLenke ved å multiplisere nåværende LNR med 10. Alle relaterte registre oppdateres automatisk og du får plass til å legge inn nye lenkenummer mellom øvrige.

#### <span id="page-22-0"></span>3.5.5 Adgangskontroll og logging av bruker

Det er innarbeidet adgangskontroll i programmet. Dette innebærer at bruker får tilgang til funksjoner i programmet ut fra tildelt autorisasjonsnivå (som omtalt).

I tillegg vil adgangskontroll sørge for at brukers initialer logges slik at man kan følge med hvem som har lagt inn data/kjørt beregninger og når dette ble gjort.

Bruken av adgangskontroll er kun regulert gjennom programmet. Vi har ikke innarbeidet adgangskontroll på data. Dette innebærer at registrene er åpne slik at man for eksempel kan se på alle tabeller og resultater i Microsoft Access.

Adgangskontroll styres av informasjon som ligger i filen system.mdw. Denne ligger sammen med øvrige programmer i katalogen programmet ble installert til (vanligvis "C:\Programfiler\VstøyVluft).

#### <span id="page-22-1"></span>3.5.6 Flerbruker

Funksjoner for å håndtere flere brukere ved arbeid mot samme database kan være mer eller mindre omfattende. I denne versjonen av VSTØY/VLUFT har vi valgt å innarbeide noen enkle funksjoner for dette. Dette omfatter:

- Sjekk av fildeling ved åpning av database.
- Postlåsing, dvs. at dersom to brukere forsøker å redigere samme post vil den som åpner denne først ha fortrinnsrett.

Sjekk av fildeling utføres ved åpning av database. Programmet vil derfor ikke varsle deg når annen bruker forsøker å åpne den databasen du arbeider med.

Funksjon for postlåsing baseres på de funksjonene for dette som allerede ligger i Access. Dette går ut på postlåsing i grupper (på 2k byte). Antallet varierer derfor med størrelsen på posten. Dersom brukerne arbeider med ulike deler av databasen, vil man ikke få problemer. Arbeider man derimot med f.eks. lenker som ligger inntil hverandre vil Bruker B ikke nødvendigvis kunne redigere LNR=201 dersom Bruker A allerede er i ferd med å redigere LNR=199. Bruker B må i dette tilfellet vente til bruker A er ferdig med å redigere posten.

Funksjon for flerbrukerhåndtering følger prinsipper fra Microsoft Access.

## <span id="page-23-0"></span>4. Bruk av programmet

*Vi skal i dette kapittelet ta for oss første gangs oppstarting med registrering av nye brukere i tillegg til at vi raskt går gjennom en enkelt beregning.* 

## <span id="page-23-1"></span>4.1 Oppstart

Programmet startes for eksempel ved å velge "VstøyVluft" fra lista med programmer ("Start" → "Programmer" → "VstøyVluft").

## <span id="page-23-2"></span>4.2 Pålogging

Etter et introduksjonsvindu for programmet vil brukeren få opp et vindu for pålogging. Et gyldig brukernavn og passord må nå legges inn. Hvis ikke nekter systemet å la deg gå videre. Hvordan du legger inn brukere er tidligere beskrevet under kapittel "Definere brukere" side [15](#page-14-2).

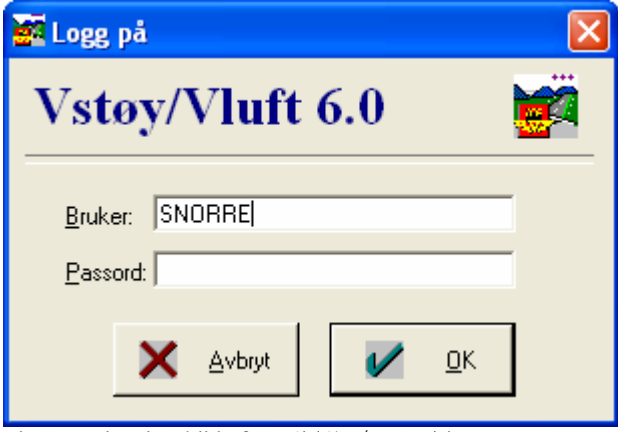

Figur 8 Påloggingsbilde for VSTØY/VLUFT

- **Logge på** 
	- 1. Skriv inn brukernavn og eventuelt passord.
	- 2. Trykk OK for å fortsette.

Du kommer da inn i hovedskjermbildet som vist nedenfor.

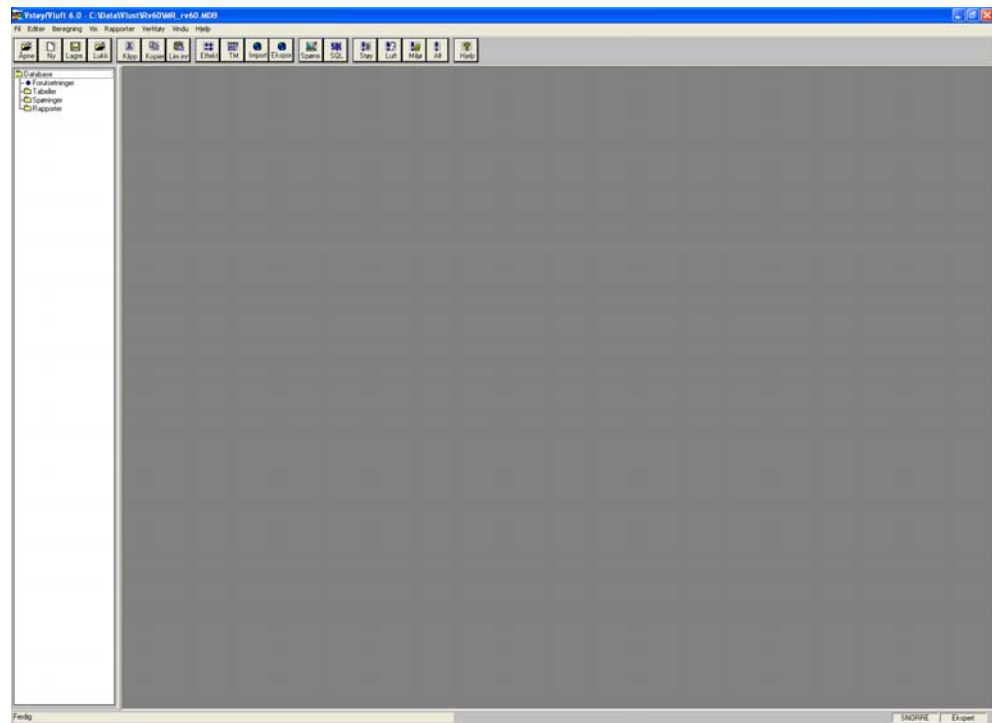

Figur 9 Hovedskjermbildet etter pålogging

#### **OBS**

Dersom du har krysset av for "Åpne siste database" under Alternativer, vil du automatisk komme inn i den databasen du sist arbeidet med. Dersom databasen på en eller annen måte er slettet eller flyttet vil dette kunne resultere i en feilmelding.

### <span id="page-24-0"></span>4.3 Opprette ny database

Før man kan starte på en ny oppgave må man opprette en ny database. Avhengig av om man skal starte med et tomt register eller bygge på et eksisterende register gjøres følgende:

#### **Opprette nytt, tomt register**

- 1. Velg **Ny** på **Fil**-menyen. Du får opp et standard filvindu. Du må angi navn på ny database og hvor denne skal ligge. Trykk OK.
- 2. Den nye databasen opprettes og åpnes av VSTØY/VLUFT.

Forsøk å være flink til å organisere filene dine i kataloger og underkataloger i tillegg til å gi de beskrivende navn (for eksempel c:\prosjekt\ringveg\alt0.mdb).

#### **Nytt register basert på et tidligere**

- 1. Hent inn den databasen som skal benyttes som utgangspunkt. Velg **Åpne** på **Fil**-menyen. Velg database og trykk OK.
- 2. **Før du** begynner å foreta endringer i databasen lagrer du denne under et nytt navn ved hjelp av **Lagre som** på **Fil**-menyen. Angi navn og plassering og

lagre filen. Nå kan du starte med de endringene du ønsker å gjøre.

#### **OBS**

Årsaken til at man ikke kan starte endringer direkte er fordi man hele tiden arbeider direkte mot databasen. Slik er det ikke i når vi arbeider med et regneark eller en tekstbehandler. Da kan man gjerne foreta endringer i fil og vite at disse endringene først lagres når man lagrer filen.

## 4.4 Åpne en database

Har man allerede en database man ønsker å benytte, gjør man følgende:

- <span id="page-25-0"></span> **Åpne en eksisterende database** 
	- 1. Velg Åpne på Fil-menyen. Du får opp et standard filvindu. Du må angi navn på ny database og hvor denne ligger. Trykk OK.
	- 2. Den nye databasen åpnes.

## <span id="page-25-1"></span>4.5 Prosjektdata og forutsetninger

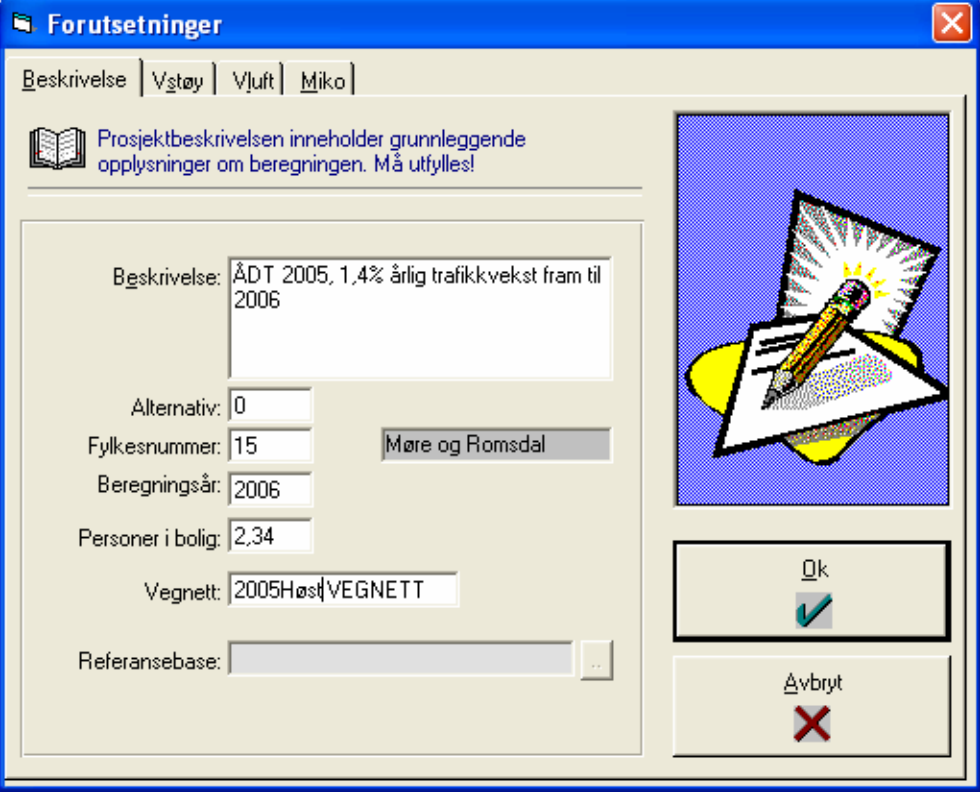

Figur 10 Bilde med forutsetninger og prosjektdata

I Forutsetninger angis generelle opplysninger om prosjektet i tillegg til de forutsetningene som skal benyttes for beregningen. Opplysninger er fordelt på

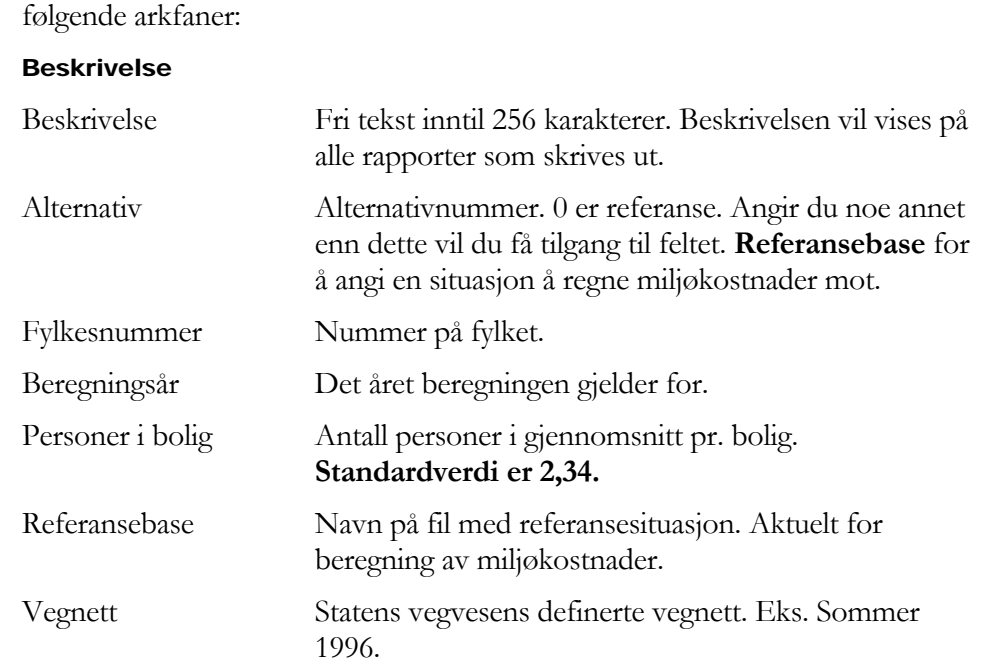

#### VSTØY

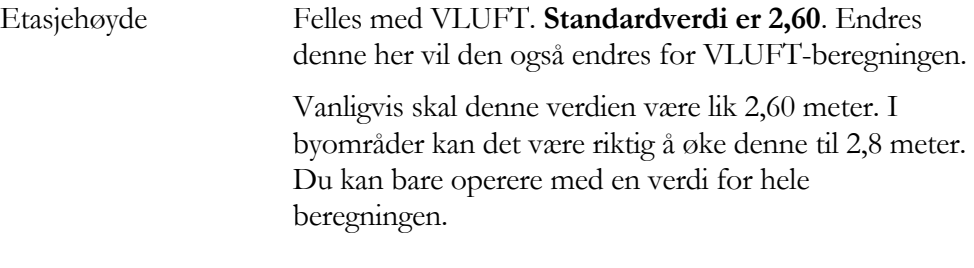

#### VLUFT

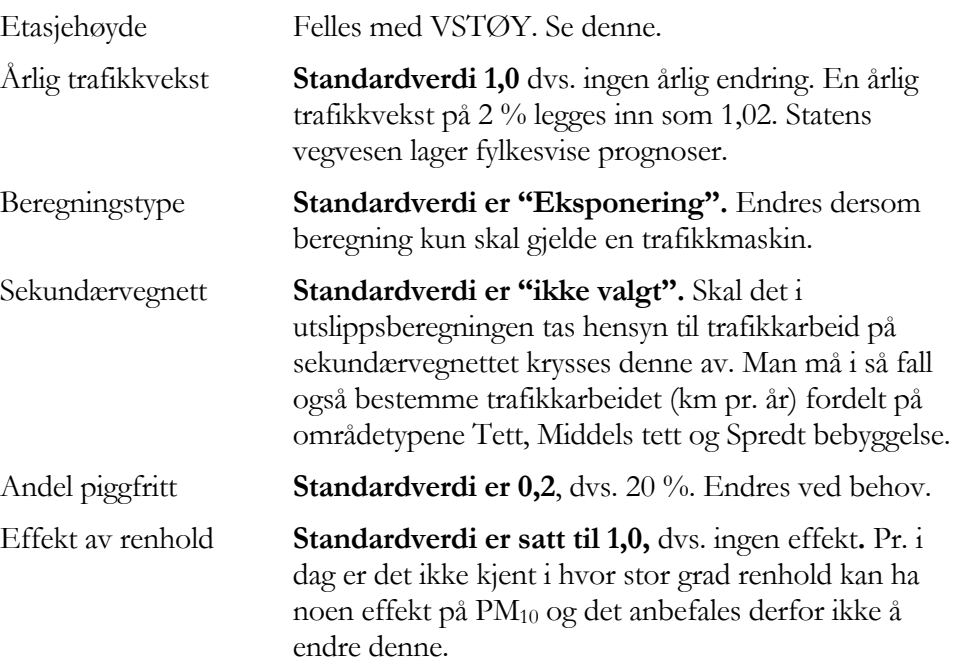

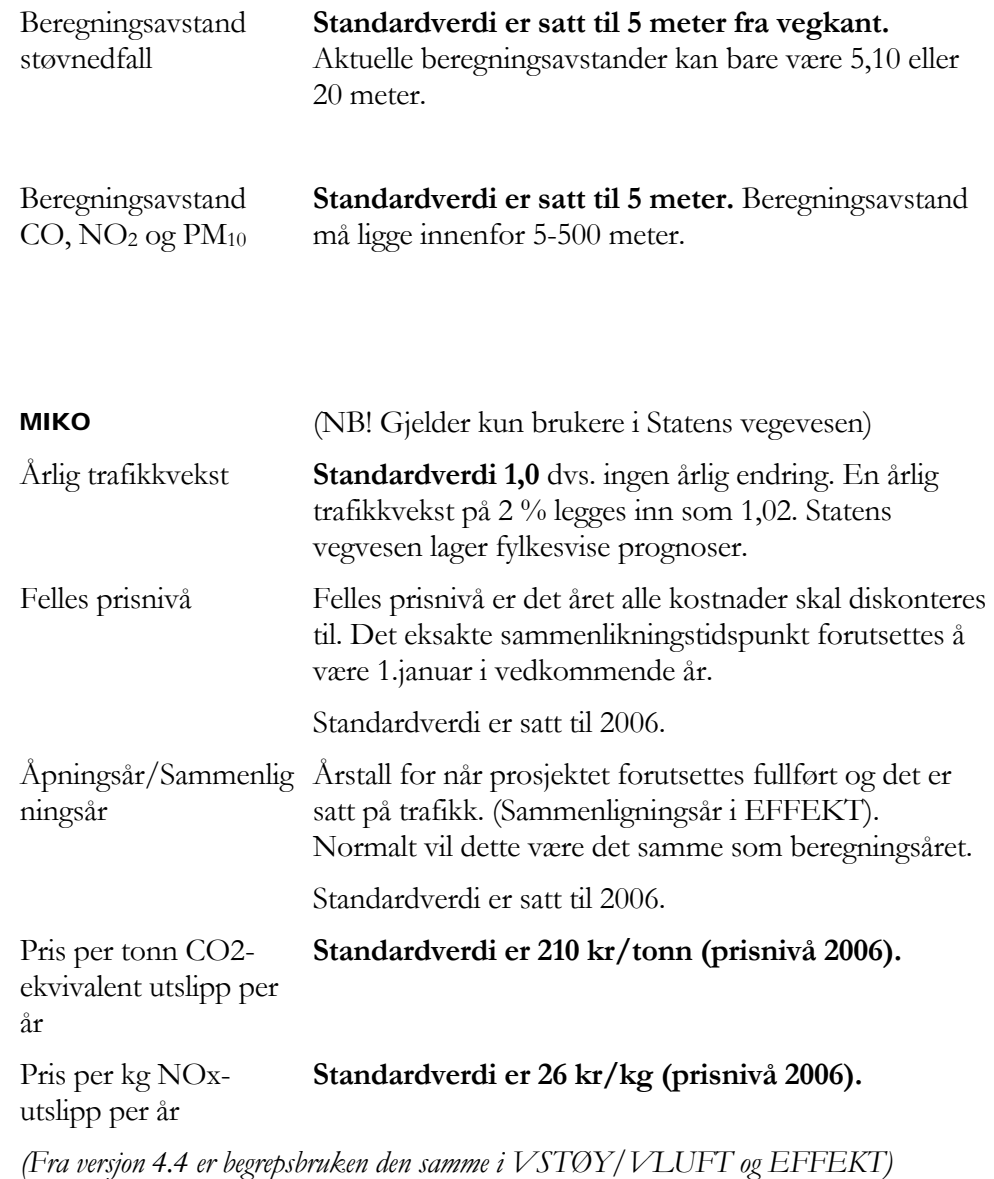

#### **Legge inn prosjektdata**

#### 1. Velg **Forutsetninger** under **Rediger**

- 2. Fyll i ønskede opplysninger.
- 3. Gå eventuelt til spesielle forutsetninger på støy, luft og miljøkostnader for å se på eller endre disse.
- 4. Trykk "OK" for å lagre endringer og lukke vinduet.

## <span id="page-28-0"></span>4.6 Datainnlegging

Data legges inn i programmet på ulike måter. Man kan selvsagt legge inn alle data manuelt. Vanligvis vil vi likevel ha data vi kan benytte og tilpasse for den oppgave vi skal til med. Vi skal se litt på ulike måter:

#### <span id="page-28-1"></span>4.6.1 Manuell innlegging

Før man starter med å legge inn data manuelt må man ha klart for seg hvilke avhengigheter som gjelder i databasen. Les kapittel "**Datastruktur**" tidligere. Innleggingen av data vil så omfatte:

- 1. Du må først starte med å definere vegnettet som skal inngå i tabellen DataLenke.
- 2. Enheter kan så legges inn i DataEnhet.

#### <span id="page-28-2"></span>4.6.2 Lenkeregisteret

I det etterfølgende gis en beskrivelse/definisjon av de enkelte datatypene som inngår i lenkeregistreret.

Data som kan hentes fra NVDB er markert med \* (dette forutsetter naturligvis at slike data allerede er registrert og lagret i NVDB).

**Lenkeregister** (veg- og trafikkdata):

LNR Lenkenummer, er en entydig identifikasjon av hver veglenke. Lenkene trenger ikke ligge i nummerrekkefølge. Programmet aksepterer ikke lenker med samme lenke-nummer. Tidligere definerte lenker kan splittes opp ved å legge et nytt nummer på den nye delen. Velg et nummer som ikke allerede er benyttet. (LNR lagres ikke i NVDB)

VK\*, VN\*, HP\*, METER\* Vegidentifikasjon. Denne er nødvendig dersom data skal overføres til NVDB eller man ønsker sortering av registre og også automatisk tilordning av bygningsenheter til lenke. Fås automatisk for alle veger som ligger i NVDB. Kan også finnes fra kart eller feltregistreringer.

> • VK = Vegkategori. (EV = Europaveg,  $RV$  = riksveg,  $FV$  = fylkesveg,  $KV =$  kommunal veg).

- $VN = Vegnummer. (Inntil 7 siffer.)$
- $HP = Hovedparsellnummer. (3 siffer)$

• METER  $=$  Kilometreringspunkt. Kilometrering  $(i \text{ m})$  for lenkens startpunkt (avstand fra hovedparsellens begynnelse). KM angis på nærmeste 10 m.

L\* Lengde av veglenken i m. Benyttes i beregning av totalutslipp.

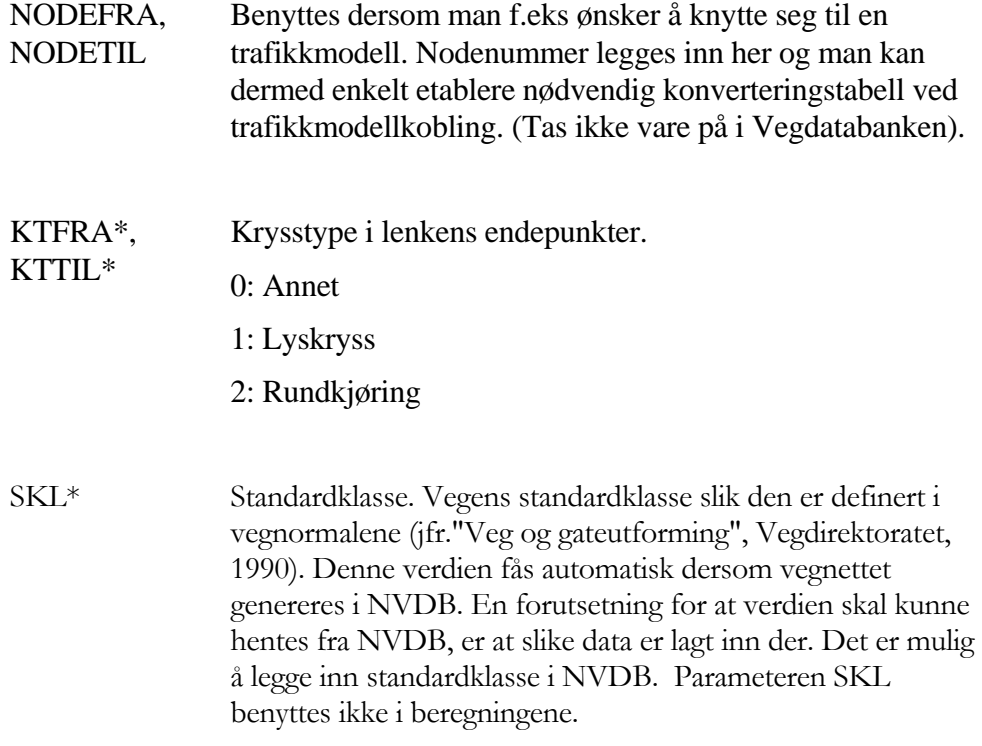

Tabell 4. -A Standardklasse

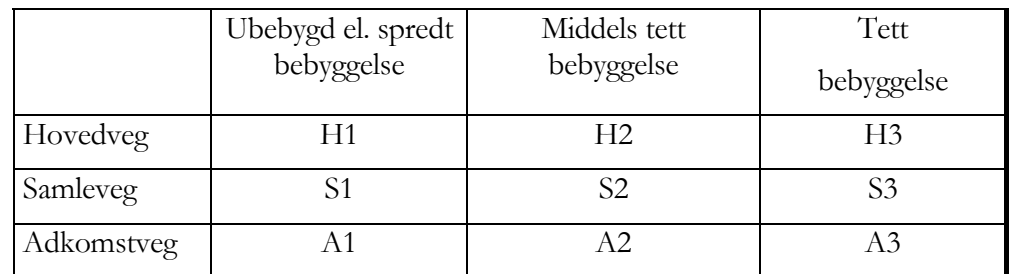

GKL\* Gateklasse. Beskriver gatens/vegens funksjon:

- 1. **Hovedveg/gjennomfarts-/innfartsgate**. Hovedgate mot sentrum gjennomfart gjennom sentrum eller ringveg/omkjøringsveg med halvsentral beliggenhet. Gaten har markerte trafikktopper morgen og ettermiddag, og relativt stor andel tungtrafikk.
- 2. Hovedgate i **sentrumsområde**. Gate i sentral bebyggelse som avvikler lokaltrafikk i byens/tettstedets sentrumsområde. Trafikken er jevnere fordelt over dagen enn for klasse 1, og andelen tungtrafikk er mindre, om gaten ikke har vesentlig busstrafikk. Trafikkrytmen på gaten er ujevn, forstyrrelser forekommer ofte.
- 3. Hovedgate i **boligområde**. Gate som fører trafikk mellom innfartsgater og ett eller flere boligområder. Gaten har kraftige trafikktopper spesielt om morgenen,

men også om ettermiddagen, og har liten andel tungtrafikk.

4. Hovedgate i **industriområde**. Gate som betjener større nærings-/

industriområde. Gaten har stor andel tungtrafikk.

5. **Lokalveg** i boligområde.

GKL benyttes for å gi standardverdier for kjørehastighet i rushtiden og tungtrafikkandeler der disse ikke er kjent. Videre brukes GKL ved tildeling av kaldstartandeler.

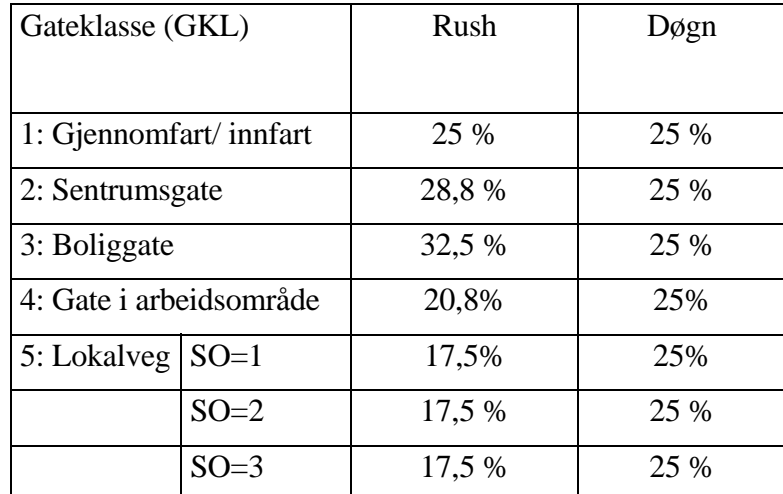

#### Tabell 4. -B: Kaldstartandeler

- SONE\* **Sonene** innenfor et fylke (bortsett fra Oslo) kan karakteriseres som:
	- 1. **generelt spredtbygd**
	- 2. **største tettsted**
	- 3. **største byer**

Sonene skal være en grov-inndeling av fylkene ut i fra hvor stor bakgrunnsforurensing som kan ventes i området.

Bakgrunnsforurensningen er størst i områder i og nær den/de største byene, og baserer seg på antagelser om trafikkarbeid, industri og boligoppvarming med ved/olje/kull. Plassering av soner kan gjøres ut fra et godt kart og god lokalkunnskap.

Statens vegvesen har soneinndelinger for alle fylker i Norge. Kommuner kan henvende seg til det lokale vegkontor for opplysninger om hvilken sone kommunen vurderes å tilhøre.

Sone er en grovinndeling av et fylke. Områdetype (OTY, se neste punkt) er en mer finmasket oppdeling som gjøres innefor hver enkelt sone. Eksempelvis vil Hordaland kunne deles inn i følgende soner: Bergensområdet vil være i sone 3, Voss i sone 2 og f.eks Sotra i sone 1. Bergen, Voss og Sotra vil være videre

inndelt i forskjellige områdetyper.

For de byer som har beregningsverktøyet AirQuis operativt kan soner og områdetyper beregnes av NILU eller etter spesifiserte prosedyrer fastsatt av VD/SFT/NILU.

OTY\* **Områdetype** gis en verdi ut fra hvor i sonen veglenken befinner seg:

- 1. **Spredt bebyggelse**.
- 2. **Middels tett bebyggelse**.
- 3. **Tett bebyggelse**.

I byer vil Tett bebyggelse si sentrum, hvor det f.eks er bygårder og mye trafikk. Middels tett bebyggelse kan f.eks være boligfelt rundt sentrum, mens Spredt bebyggelse kan være ut mot overgangen til neste SONE, ved randen av eller i bymarka eller lignende.

#### **Den viktigste bruken av OTY er at den bestemmer bakgrunnsverdien for luftforurensning for hver veglenke.**

Med bakgrunnsforurensning menes i denne sammenhengen det generelle forurensningsnivået i området, som skyldes utslipp fra andre kilder enn den aktuelle vegen. Jo mindre trafikk det er på en veg, jo større prosentvis betydning får bakgrunnskonsentrasjonen for konsentrasjonen langs vegen.

Bakgrunnsforurensningen får bidrag fra fyring, trafikk og industri. Den vil ofte være størst i sentrum, og avta mot utkantene. Når man skal foreta inndelingen i områdetyper, er det altså ikke bygningstettheten i seg selv som er av betydning, men den kan brukes som en indikasjon for bakgrunnsforurensningen. *Det er ikke nødvendigvis overensstemmelse mellom Vegnormalens områdetype og områdetypen som skal brukes i luftforurensningssammenheng.* Dersom et område i hovedsak har elektrisk fyring, bidrar ikke høy boligtetthet i seg selv til høy bakgrunnsforurensning, derimot er det trafikkmengden i området som bestemmer bakgrunnsverdien. Tilsvarende kan en hovedveg som går gjennom et område med spredt bebyggelse gi et betydelig bidrag til bakgrunnsforurensningen ved mindre lenker i nærheten.

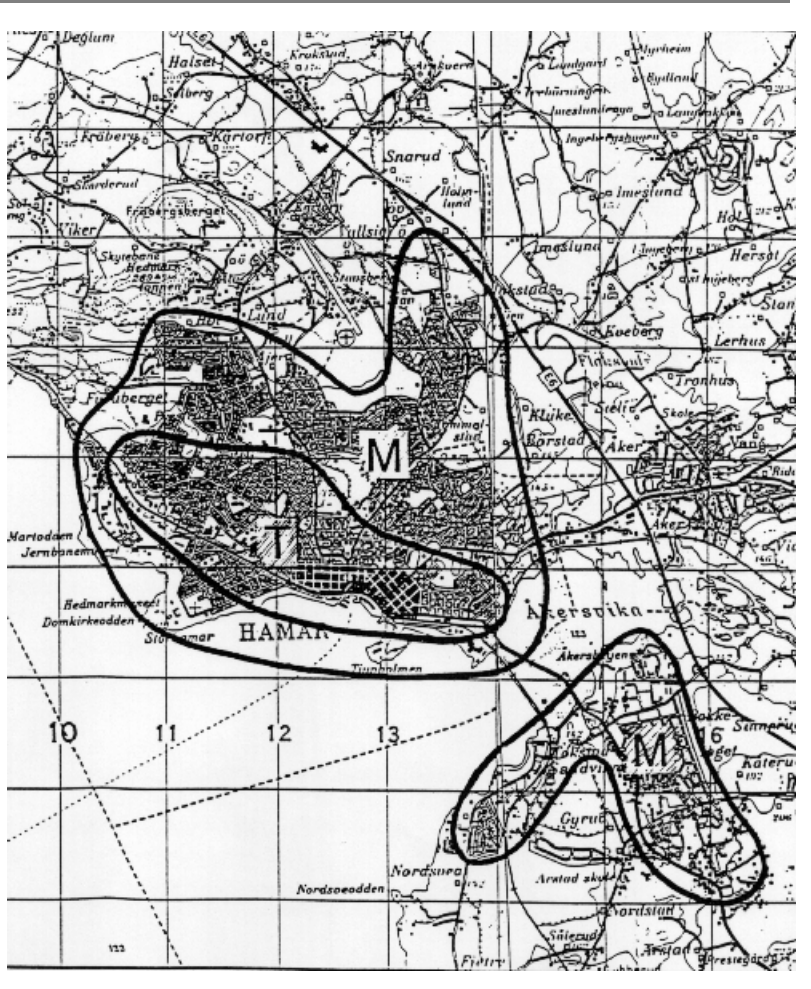

Eksempel på områdeinndeling. **Byområde som er sone 3, og områdetypene tett, middels og spredt bebygd.**

Kommuner bør kontakte Statens vegvesen i fylket for å oppnå samsvar mellom egen områdetypeinndeling og den områdetypeinndelingen Statens vegvesen eventuelt har gjort i området.

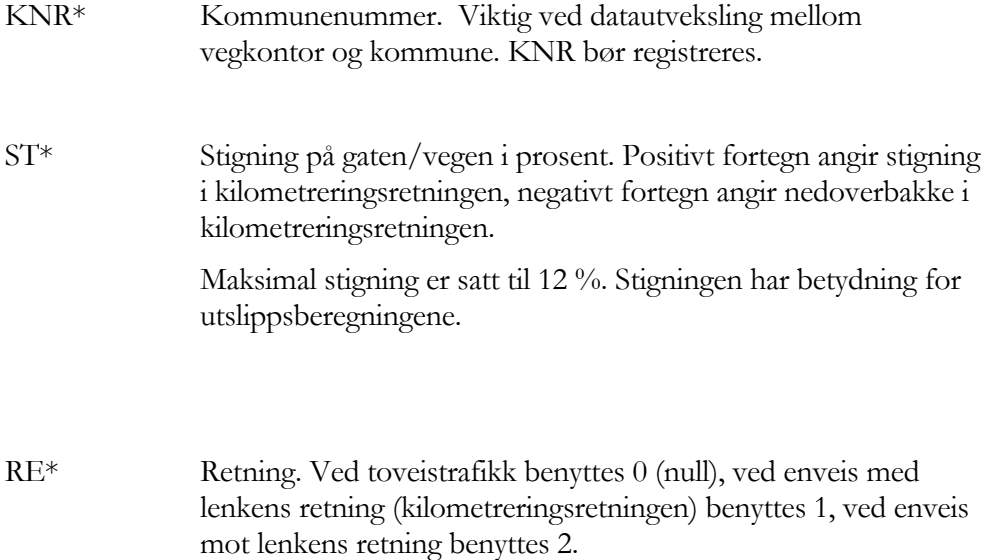

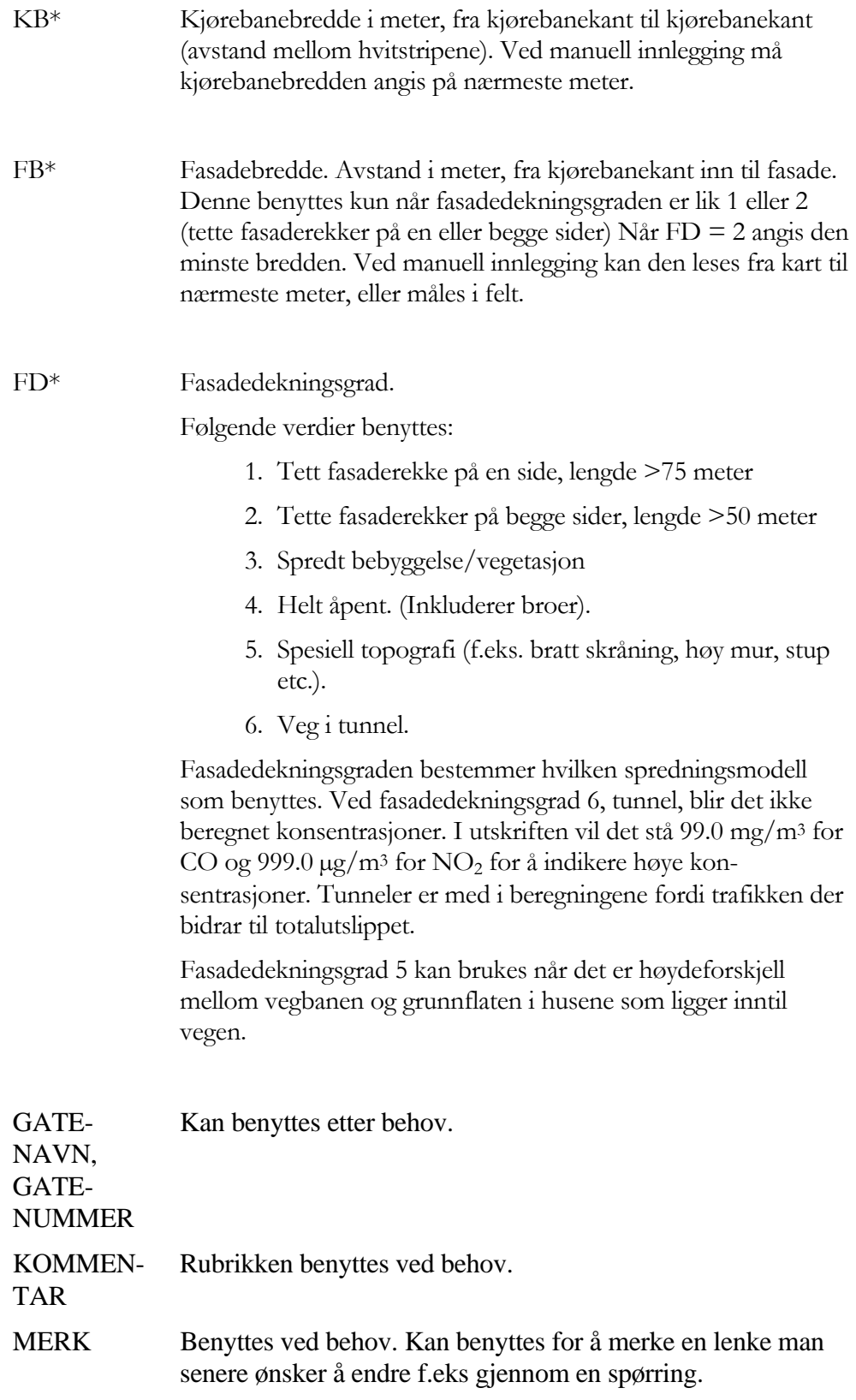

#### **Trafikkdata**

Trafikkdata er en del av lenkeregisteret, på samme måte som vegnettsdata er det.

ÅDT\* Årsdøgntrafikk i beregningsåret. Gjennomsnittlig døgntrafikk over året på lenken (kjøretøy pr. døgn). ÅDT hentet fra NVDB er en veid verdi på lenken, basert på trafikkarbeidet. Ved manuell registrering: se håndbok om trafikktellinger. Husk å framskrive ÅDT-tallene når du skal kjøre beregning for et framtidig år. Det er vist hvordan dette kan gjøres under "Oppdateringsspørring" i kapittel [5.5.3](#page-109-0). ÅDT er grunnlaget for å beregne totalutslipp, og også for å tildele standardverdier av Mmaks dersom denne ikke har verdi i inngangsfila. V\* Hastighet. Gjennomsnittlig hastighet over døgnet (km/t). Dersom ikke registreringer foreligger kan skiltet hastighet være en brukbar tilnærming. Programmet tar hensyn til at den faktiske kjørehastigheten vil være ujevn. Hastigheter mindre enn 10 km/h settes av programmet lik 10 km/h, og hastigheter større enn 90 km/h settes lik 90 km/h. TA\* Tungtrafikkandel. Andel tunge kjøretøy av totaltrafikken angis i prosent. Fordelingen mellom ulike kjøretøyklasser innen de tunge og lette bilene ligger fast i programmet. Tungtrafikkandelen har meget stor betydning for beregning av totalutslipp av  $NO_x$ , og konsentrasjoner av  $NO<sub>2</sub>$  og PM<sub>10</sub> og støy. Biler over 5,5 meter regnes som tunge. ÅDT-B\* Årsdøgntrafikk busser (busser/døgn). Data kan fås fra samferdselsmyndighetene, rutebilselskap mv. Angis til nærmeste: 20 kjt/d for ÅDT-B<200 50kjt/d for ÅDT-B≥200 Busser i bytrafikk har andre utslipp enn annen tungtrafikk, bl.a. på grunn av sitt ujevne kjøremønster. Det er meningen at TA skal oppgis slik at den inkluderer ÅDT-B. Programmet gir ingen direkte svar på effekten av å innføre flere busser, fordi det ikke ligger inne noen kobling mellom busstrafikk og totaltrafikk Defaultverdi i rush\* Dersom det ikke foreligger data for rushtimen bruker VSTØY/VLUFT standardverdier, avhengig av gateklasse. (Se  $M_{\text{maks}}$ ,  $V_{\text{maks}}$ ,  $TA_{\text{maks}}$  og  $B_{\text{maks}}$ ). Mmaks\* **Trafikk i rushtimen. Største forventede timetrafikk (kjøretøy/time) som forekommer jevnlig. Det vil variere fra veg til veg om denne** 

**forekommer om morgenen eller ettermiddagen. Dersom Mmaks registreres som 0, benytter forurensningsberegningsprogrammet standardverdiene vist i nedenforstående tabell, som er hentet fra NBB (Nordisk beregningsmetode for bilavgasser).** 

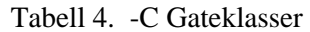

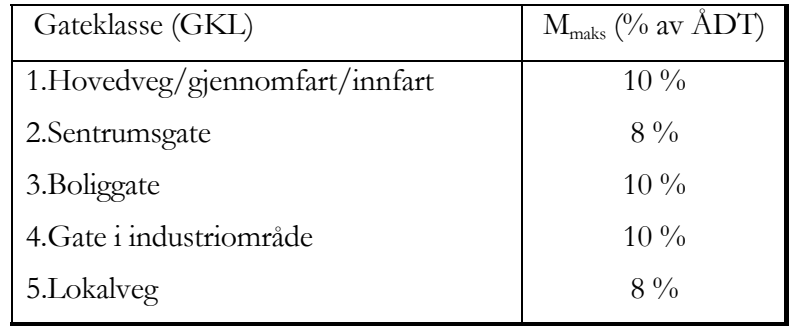

 Standardverdiene bør vurderes mot kunnskap om lokale forhold eller trafikkmålinger.

Vmaks\* Hastighet i makstimen (reisehastighet over lenken). Denne må vurderes lokalt, eller beregnes i trafikkmodeller. Mange trafikktelleapparater klarer å måle hastighet i hver enkelt time. Disse makstimehastighetene kan brukes til å lage et gjennomsnitt. Dersom V<sub>maks</sub> har verdi 0 på inngangsfila, vil programmet anvende verdien for gjennomsnittlig hastighet over døgnet (V). Til informasjon gis det i tabell 4 en oversikt over standardverdier for Vmaks som blir brukt i Nordisk beregningsmetode for bilavgasser. Disse verdiene gjelder for byområder og kan derfor ikke uten videre benyttes for områder utenfor tettbygd strøk. Det anbefales å vurdere om disse verdiene gir et riktig bilde av dagens situasjon.

> Vmaks benyttes i konsentrasjons- og eksponeringsberegningene. Dersom man ønsker å beregne konsentrasjoner, er det derfor viktig at Vmaks gis så riktige verdier som mulig.

I en del tilfeller kan man ha køkjøring i en kjøreretning og god trafikkflyt i den andre. Vi anbefaler da å vekte hastigheten med trafikkarbeidet:

 $V_{\text{vektet}} = V_1 T_1 + V_2 T_2$ 

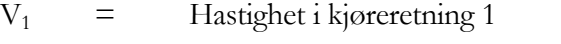

- $T_1$  = Andel av trafikkarbeidet i kjøreretning 1
- $V_2$  = Hastighet i kjøreretning 2
- $T_2$  = Andel av trafikkarbeidet i kjøreretning 2
|                                    | $V_{\text{maks-t}}$ (km/t)            |                                      |
|------------------------------------|---------------------------------------|--------------------------------------|
| Gateklasse (GKL)                   | Gate uten<br>kapasitets-<br>problemer | Gate med<br>kapasitets-<br>problemer |
| 1.Hovedveg/gjennomfart/<br>innfart | 45                                    | 30                                   |
| 2.Sentrumsgate                     | 40                                    | 30                                   |
| 3. Boliggate                       | 45                                    | 35                                   |
| 4. Gate i industriområde           | 50                                    | 40                                   |
| 5.Lokalveg                         | 40                                    | 30                                   |

Tabell 4. -D Vmaks i gateklasser

 Standardverdiene bør vurderes mot kunnskap om lokale forhold eller trafikkmålinger.

- Tmaks\* Tungtrafikkandel i rushtimen. Prosent tunge kjøretøy i rushtimen, inkludert busser.  $T_{\text{maks}}$  vil i de fleste tilfeller være lavere enn TA siden tungtrafikken ikke har det samme variasjonsmønsteret over døgnet som de lette bilene. Dersom T<sub>maks</sub> har verdi 0 i inngangsfila, vil programmet beregne som om det ikke er tungtrafikk på vegen. Dersom T<sub>maks</sub> ikke oppgis vil programmet benytte TA.
- $B_{\text{maks}}^*$  Busstrafikk i rushtimen. Antall busser i rushtimen (busser/time). Verdier må hentes fra ruteoversikter fra busselskapene eller tellinger. Brukes til å beregne bussenes bidrag til maksimalkonsentrasjonene. Hvis  $B_{\text{maks}}$  blir oppgitt til -1 i inngangsfila, beregnes den på bakgrunn av ÅDTB, slik at bussandelen i makstimen blir lik bussandelen i snitt over døgnet. Hvis  $B_{\text{maks}}$ oppgis til 0, antas det ingen busser på lenken i rushtimen.

#### **4.6.2.1 Tilleggsdata**

Følgende data er ikke omfattet av registreringsveileder og kan legges inn direkte gjennom VSTØY/VLUFT.

**GATENAVN** og **GATENUMMER**. Kan benyttes, men tas ikke vare på i NVDB. NVDB tar kun vare på gatenavn og husnummer som registreres i enhetsregisteret.

**KOMMENTAR**. Rubrikken kan benyttes for å legge inn spesielle kommentarer.

**MERK**. Benyttes ved behov. Kan benyttes for å merke en lenke man senere ønsker å endre f.eks gjennom en spørring. Tas ikke vare på i NVDB.

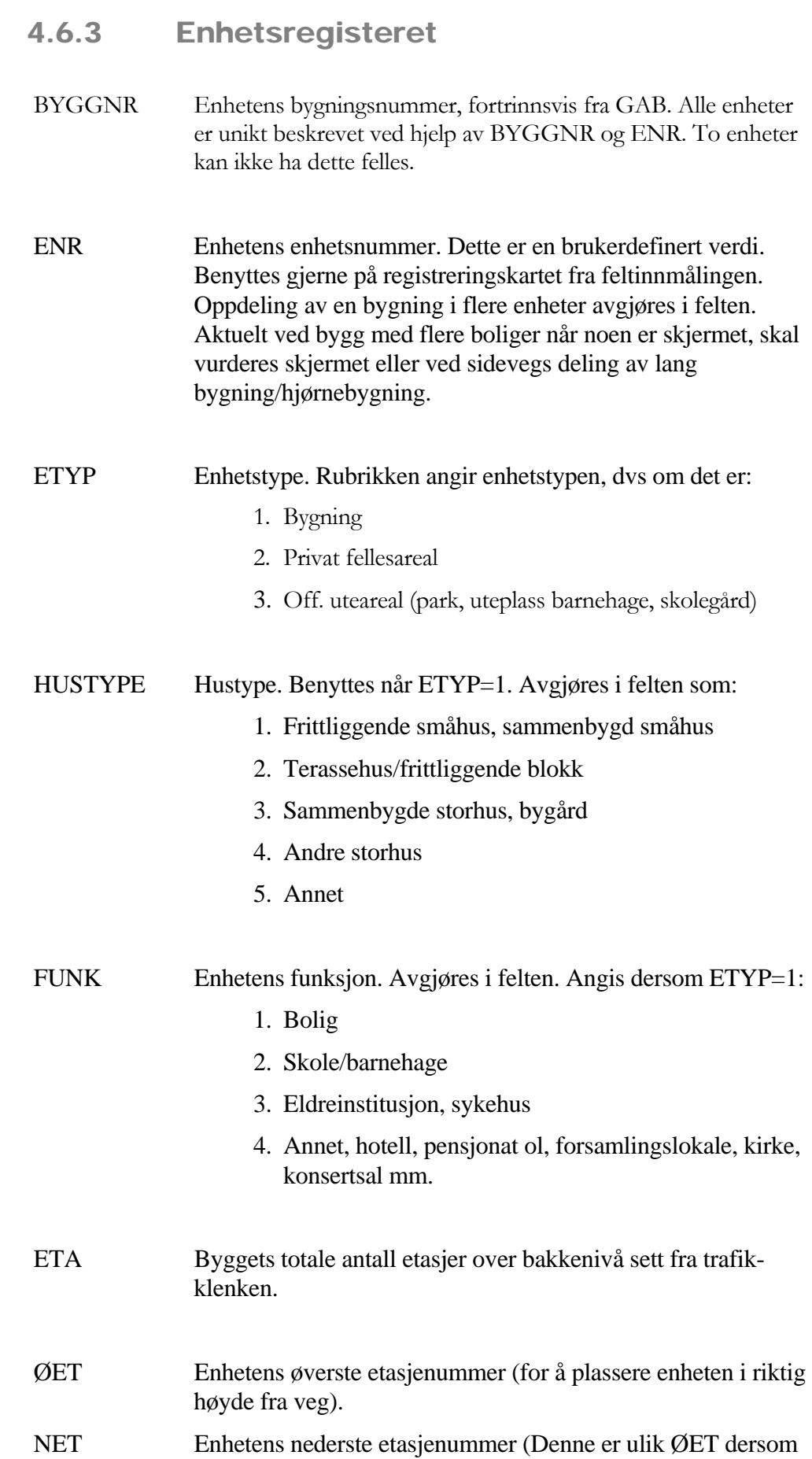

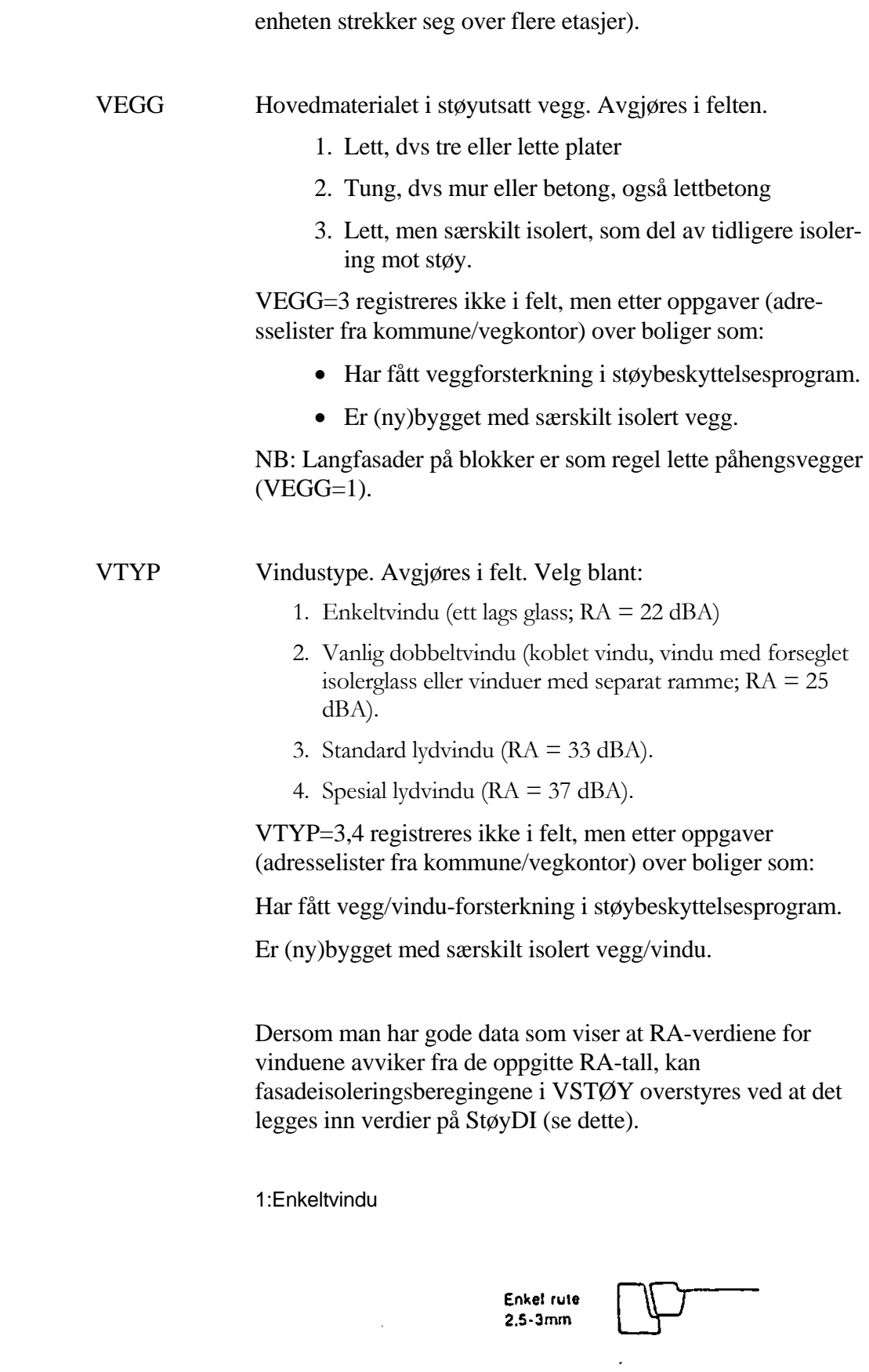

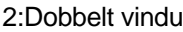

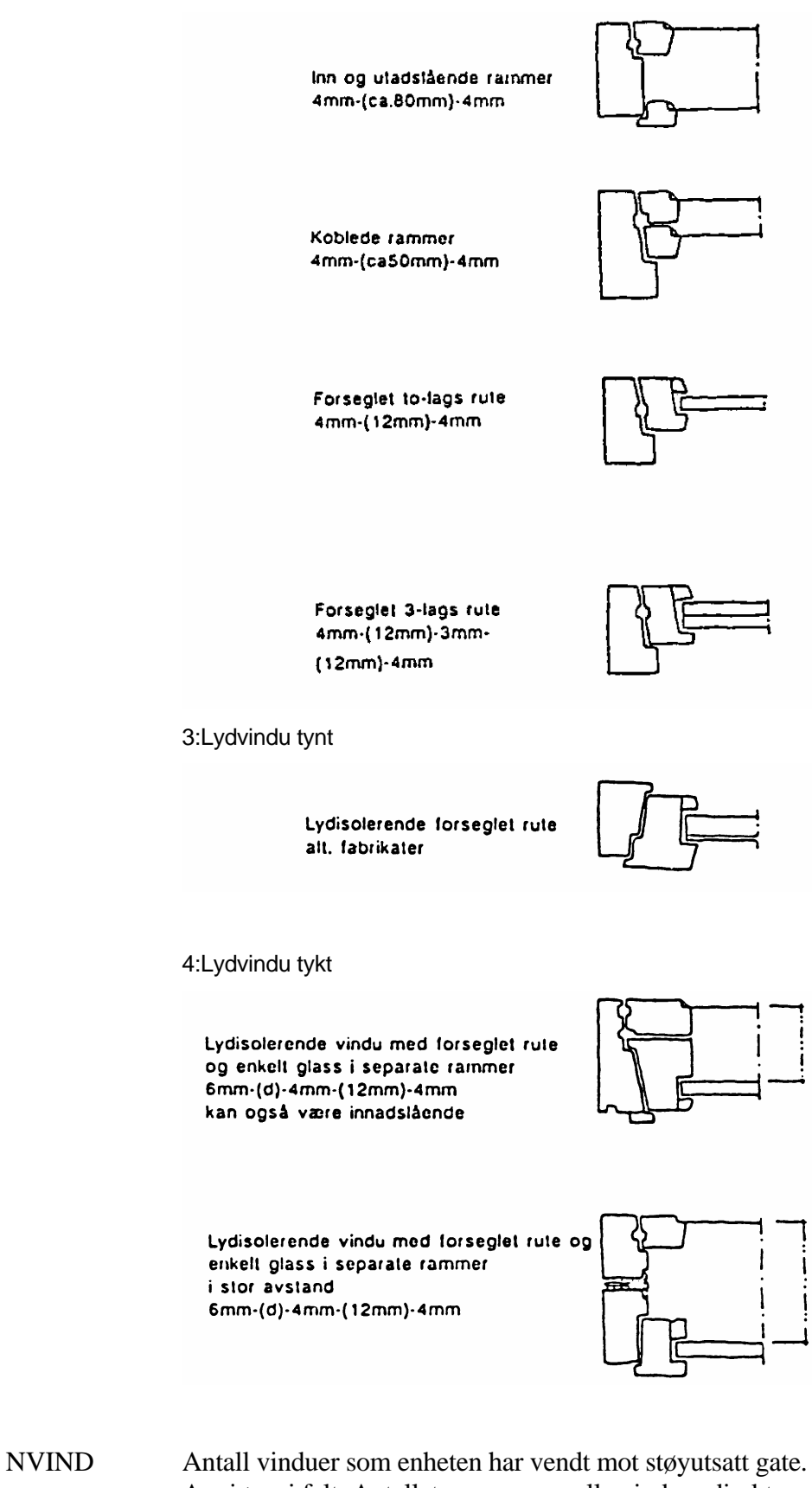

Avgjøres i felt. Antallet regnes som alle vinduer direkte mot viktigste støygate, pluss halvparten av de vinduer som står i eventuelle sidevegger. Meget store vinduer telles som 2

vinduer (boligvinduer regnes til  $2m^2$ , vinduer i skole  $4m^2$ ). Små vinduer til trappeoppgang, wc el. regnes ikke med.

Behøver ikke fylles ut for bolig dersom forutsetningen 4 vinduer pr bolig tilfredsstilles.

NBO (NINST=0). Antall støyutsatte boliger i enheten.

NINST (NBO=0). Antall støyutsatte institusjonsplasser. Avgjøres i felt. Tallet vil ofte måtte vurderes med bakgrunn i antallet støyutsatte vinduer. Anta f.eks at det for en skole vil være 5 støyutsatte personer pr. vindu. Slike forutsetninger må være beskrevet i forbindelse med resultatet.

Data om trafikkbidrag:

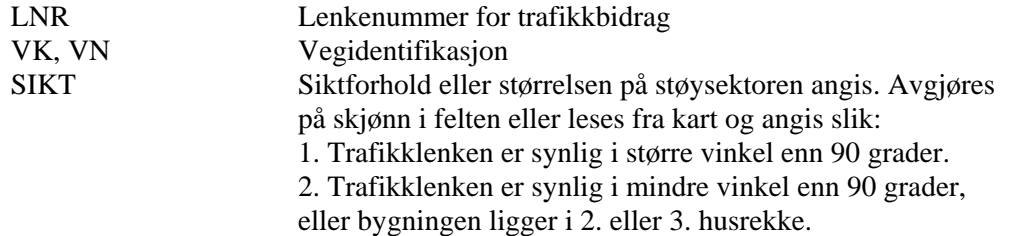

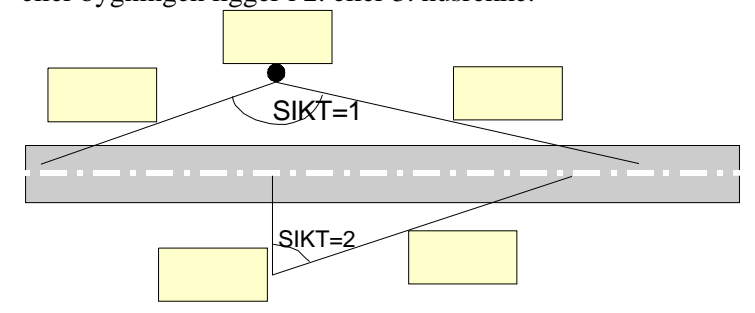

HB Høyde fra vegbane til gulvnivå i 1. etasje (i beregninger brukes høyden midt på veggen. Denne verdien tas fra den etasjehøyden man definerer i VSTØY/VLUFT 6, derfor benyttes gulvnivå til angivelse av høydeforskjell). Avgjøres på skjønn i felten eller støttet på kotehøyder fra kart. Ligger 1. etasje lavere enn vegen nyttes negativt fortegn. Usikkerheten bør være mindre enn 5 meter.

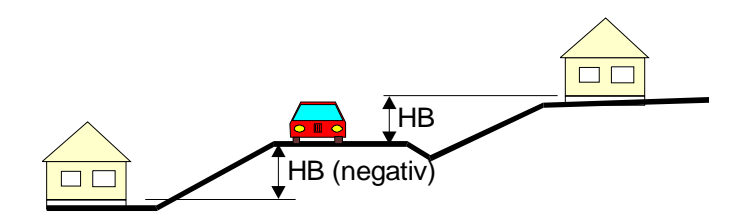

A Vinkelrett avstand (fra midt på enhet) til vegmidte. Registreres fra kart, hovedsakelig 1:5000 og med angivelse på nærmeste 2 meter. (Unntak: Ved små avstander (< 10 m) må avstanden tas fra 1:1000 kart på nærmeste 1 meter).

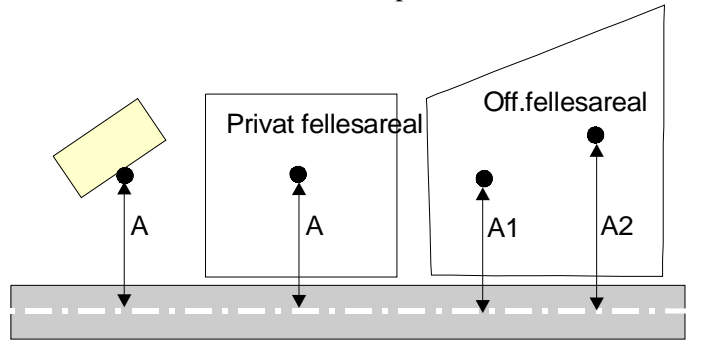

U Spesiell utbredelsessituasjon. Avgjøres i felten som:

1. Lydutbredelse inn i sidegate

2. Veg på fylling/viadukt med vegbanen > 1,5 meter over terreng. Dersom mottakerpunktet er skjermet, må skjermfaktoren S1 angis.

3. Fallende terreng. Terrenget faller fra veg mot mottakerpunkt. Dersom mottakerpunktet er skjermet (ligger under vegbanen) må skjermfaktoren S1 angis.

Spesielt for utbredelse over lang avstand, A>50 meter:

4. Luftig. Fri sikt til vegbanen. Siktelinjen går i gjennomsnitt minst 3 meter over terreng.

5. Lav høyde. Fri sikt til vegbanen, men siktelinjen går nær terrenget, i gjennomsnitt 3 meter eller lavere.

6. Terrengskjerm. Sikt fra beregningspunkt til vegbane brytes av terreng. Skjermfaktoren S1 må også angis.

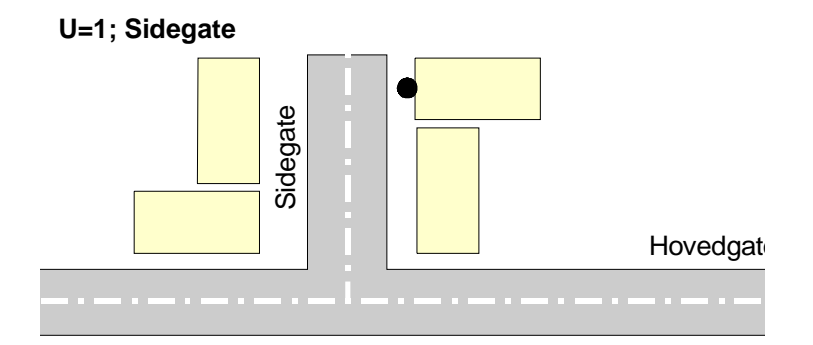

#### **U=2; Fylling/viadukt**

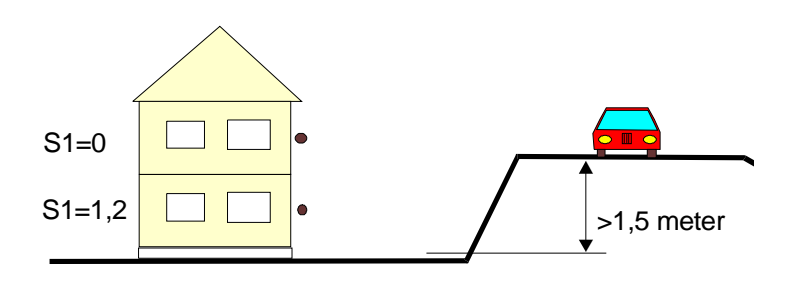

#### **U=3; Fallende terreng**

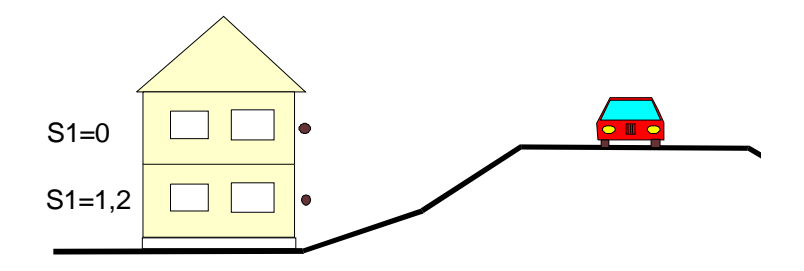

Spesielt ved utbredelse over lang avstand (A>50 meter) har vi:

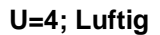

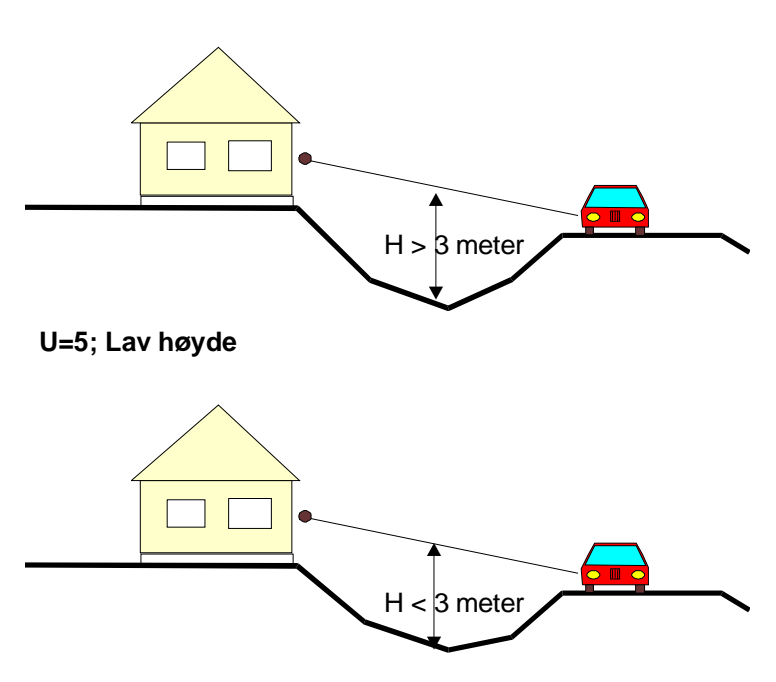

#### **U=6; Terrengskjerm**

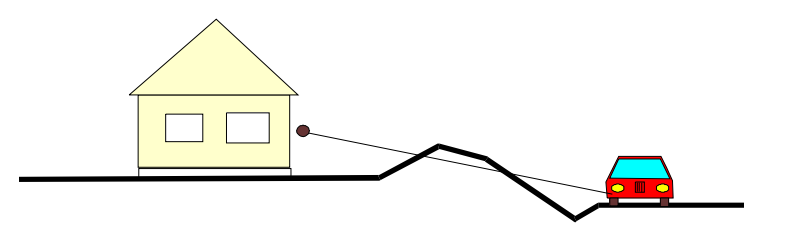

MARK Type mark mellom veg og mottaker. Avgjøres på skjønn i felten.

1. Hard (ikke porøs) mark. Dvs. asfalt, betong, vann og tilsvarende.

2. Myk (porøs) mark.

3. Blanding hard/myk

S1 Skjermingsgrad i eksisterende situasjon. Finnes det ikke oppsatt støyskjerm, brorekkverk, skjerming eller terreng som begrenser sikt mellom enhet og trafikk, settes S1 = 0.

> Skjermingsgraden S1 settes lik 0, 1, eller 2 avhengig av grad av sperret sikt mellom beregningspunkt (midt på vindu i enhet over to etasjer) og et punkt 0,5 meter over senterlinje i vegen, se figur. Skjermingsgrad S1 brukes både for vanlige skjermer og for naturlig skjerm (vegkant, terreng).

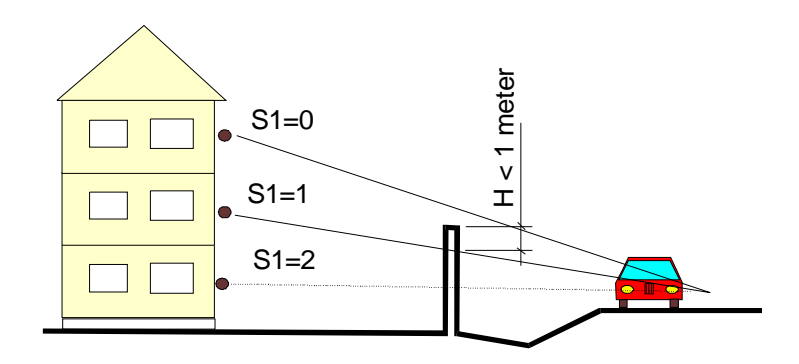

Støykilden er i senterlinje, forsøk derfor å ta utgangspunkt i den når skjermingsgrad bestemmes. Unntaksvis kan tilnærmingen under brukes.

En praktisk regel for å vurdere skjerming kan være:

Kan du fra stående posisjon på motsatt vegkant:

• så vidt se beregningspunktet, tilordnes S1=1. (S1 er lik 1 dersom skjermtoppen stikker mindre enn

en meter opp over siktlinjen mellom kilde og mottaker.)

• ikke se øvre del av den aktuelle etasje, men eventuelt bare tak/pipe m.m. tilordnes S1= 2.

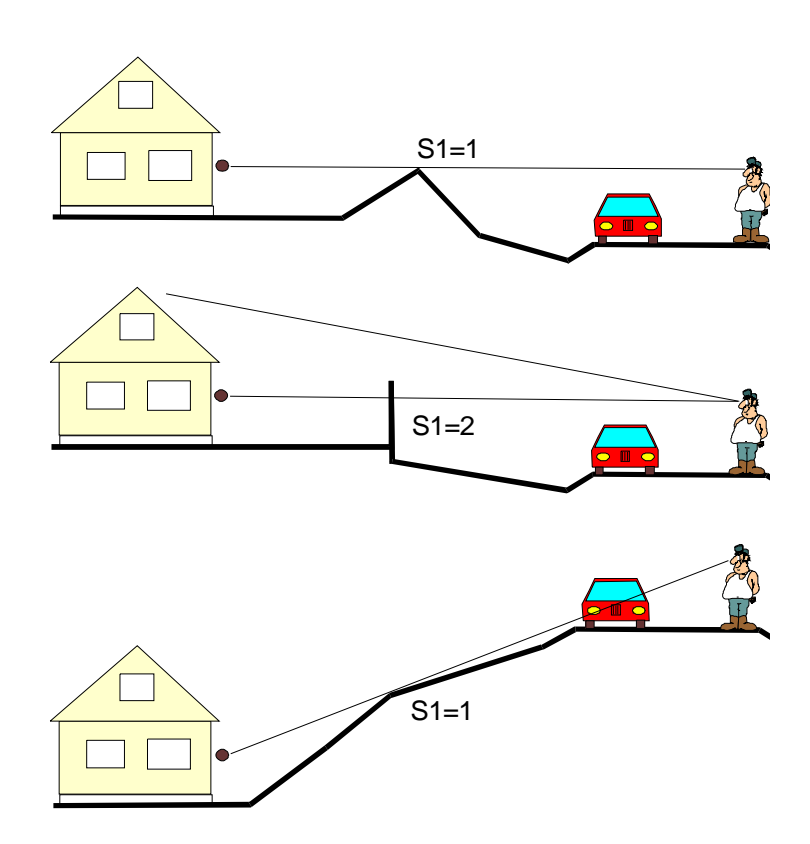

NB: Dersom skjermen gir uskjermet sideinnfall (se figur under) reduseres skjermingsgraden:

Fra 1 til 0 om sum uskjermet sektor > 30°

Fra 2 til 1 om sum uskjermet sektor > 10°

Uskjermet sektor i figuren under er V1+V2.

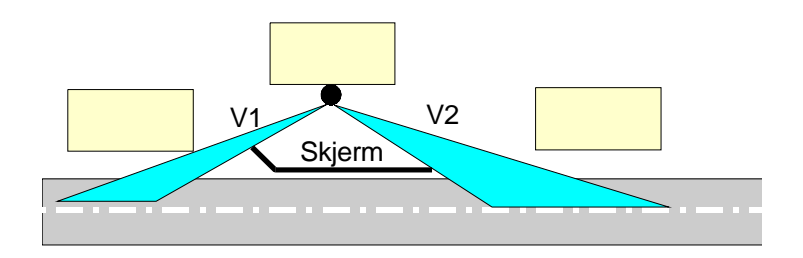

Skjermingsgrad S1 brukes både for vanlige skjermer og for naturlig skjerm (vegkant, terreng).

ENRS Enhetsnummeret for aktuelt skjermanlegg. Tilleggsrubrikker KOMMENTAR Rubrikken benyttes ved behov.

MERK Kan benyttes for å merke enheter du senere skal bearbeide, for eksempel gjennom en spørring (Tas ikke vare på i Vegdatabanken).

#### **4.6.3.1 Tilleggsdata**

**Dataene nedenfor kan registreres inn i VSTØY/VLUFT dersom man har opplysninger om dem. Egenskapene er ikke vist i registreringsskjema.** Støyberegningen som utføres kan overstyres dersom man har gjennomført mer nøyaktige beregninger i f.eks NBSTØY eller NovaPOINT Støy, mer nøyaktige fasadeisoleringsberegninger eller feltmålinger av fasadeisoleringen. Du kan velge om du vil legge inn mer nøyaktige beregninger eller målinger som **dempninger** eller **absolutte verdier**. I tabellen under er det vist fordeler og ulemper ved bruk av disse alternative måtene å legge inn verdier for StøyDU/StøyDI på.

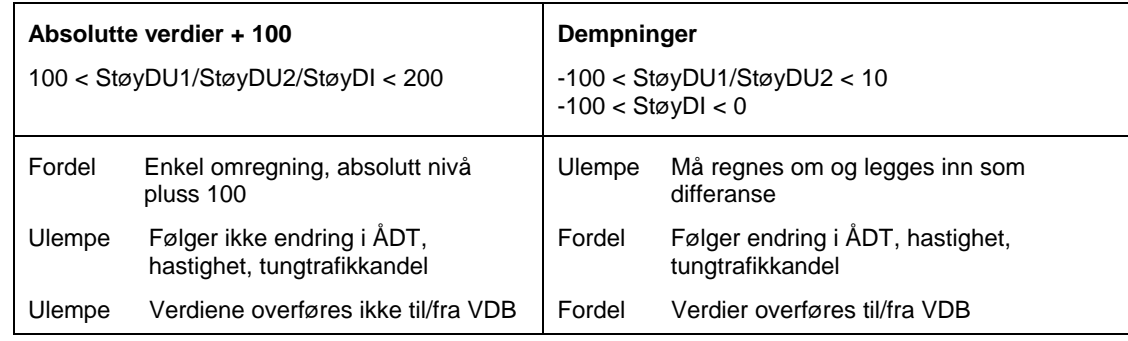

For innlegging av både dempninger og absolutte verdier gjelder det at metoden har begrensninger. Det er kun ved endringer som ikke berører annet enn utgangsnivået (ÅDT, tungtrafikkandel og hastighet), at man kan beholde mer nøyaktige dempningsverdier fra NBSTØY eller andre program. Ved andre endringer (f.eks endret marktype eller ny skjerm) må man vurdere å enten beregne på nytt i det eksterne programmet med justerte data, eller å gå tilbake til å beregne kun i VSTØY/VLUFT. Så lenge det ligger inne verdier for StøyDU1/StøyDU2, vil parameterne som har betydning for beregning av støyskjerming utendørs (f.eks marktype, skjermingsgrad) i VSTØY/VLUFT ikke bli brukt i støyberegningen. Tilsvarende blir parameterne som har betydning for beregning av fasadedempning i VSTØY/VLUFT ikke brukt, dersom det ligger inne verdier for StøyDI.

I tillegg er det viktig å merke seg om støyberegningene i VSTØY/VLUFT og de mer nøyaktige beregningsprogrammene, er gjort med eller uten fasaderefleksjon. I VSTØY/VLUFT blir det lagt inn fasaderefleksjon på 3 dBA for bygninger (ETYP  $= 1$ ), men ikke for frittfeltsberegninger (ETYP  $= 2$  og 3).

StøyDU1/StøyDU2 Tidligere StøyDU er nå delt i StøyDU1 og StøyDU2 for henholdsvis bidrag 1 og bidrag 2. Tall mellom –100 og10 for StøyDU1 og StøyDU2 tolkes som dempningsverdier (differansen mellom beregnet ekvivalent støynivå ute fra

f.eks NovaPOINT Støy og utgangsverdi fra Vstøy/Vluft). Tall mellom 100 og 200 for StøyDU1 og StøyDU2 tolkes som ekvivalent støynivå ute for henholdsvis bidrag 1 og bidrag 2 (tall fra f.eks NovaPOINT Støy) pluss 100.

**NB! Kun dempningsverdier (tall mellom –100 og 100) for StøyDU1 og StøyDU2 blir med ved overføring til/fra VDB.** 

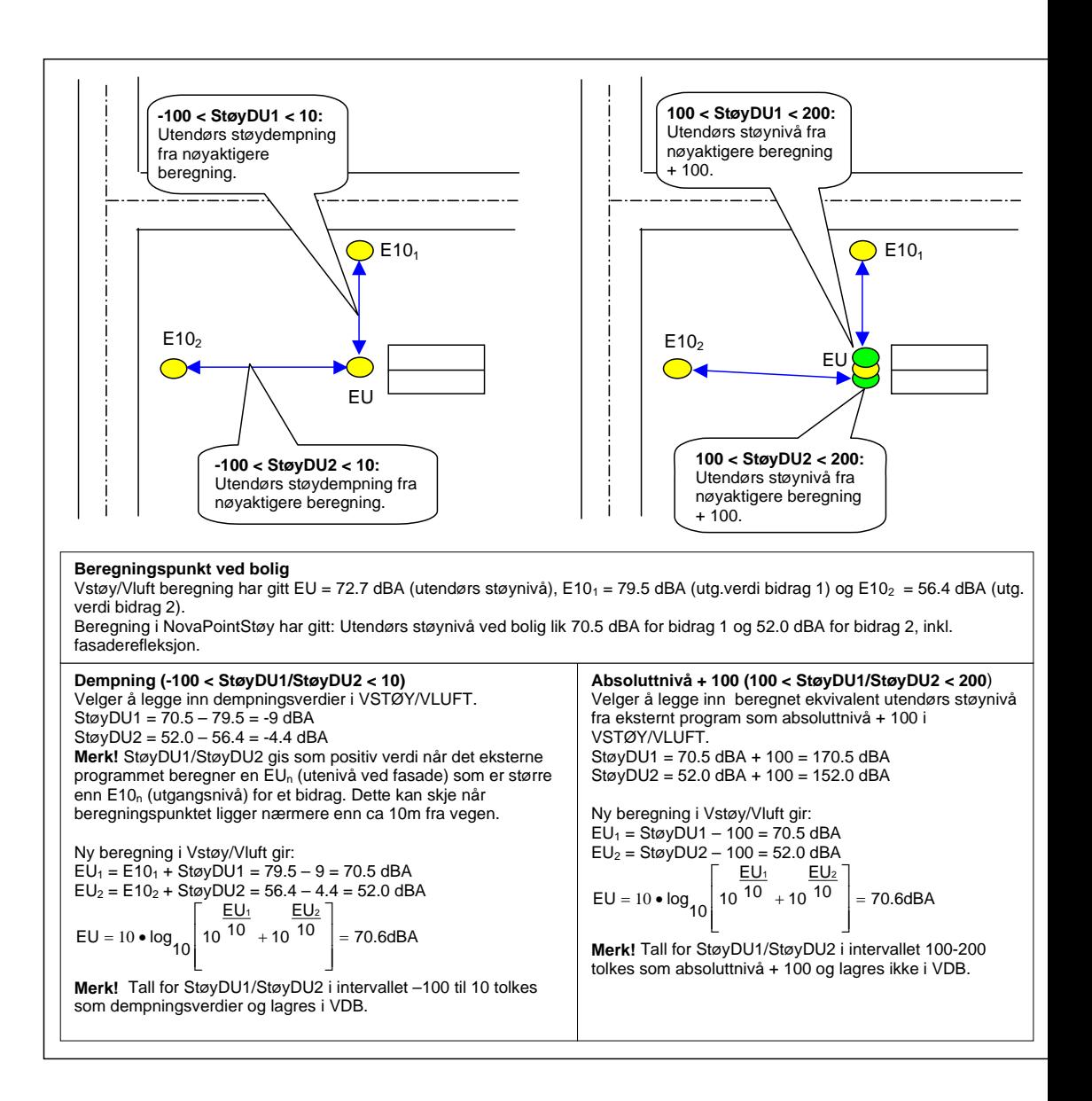

StøyDI Feltmålte fasadeisoleringsverdier eller mer nøyaktige fasadeisoleringsberegninger enn det VSTØY klarer, kan tas hensyn til ved hjelp av StøyDI. Et tall mellom –100 og 0 for StøyDI blir tolket som fasadedempning. Denne verdien trekkes fra beregnet ekvivalent støynivå ute (EU) for å komme fram til innendørs ekvivalent støynivå (EI). Et positivt tall mellom 100 og 200 for StøyDI tolkes som beregnet ekvivalent støynivå innendørs (EI) pluss 100.

#### **NB! Kun dempningsverdier (tall mellom –100 og 0) for StøyDI blir med ved overføring til/fra VDB.**

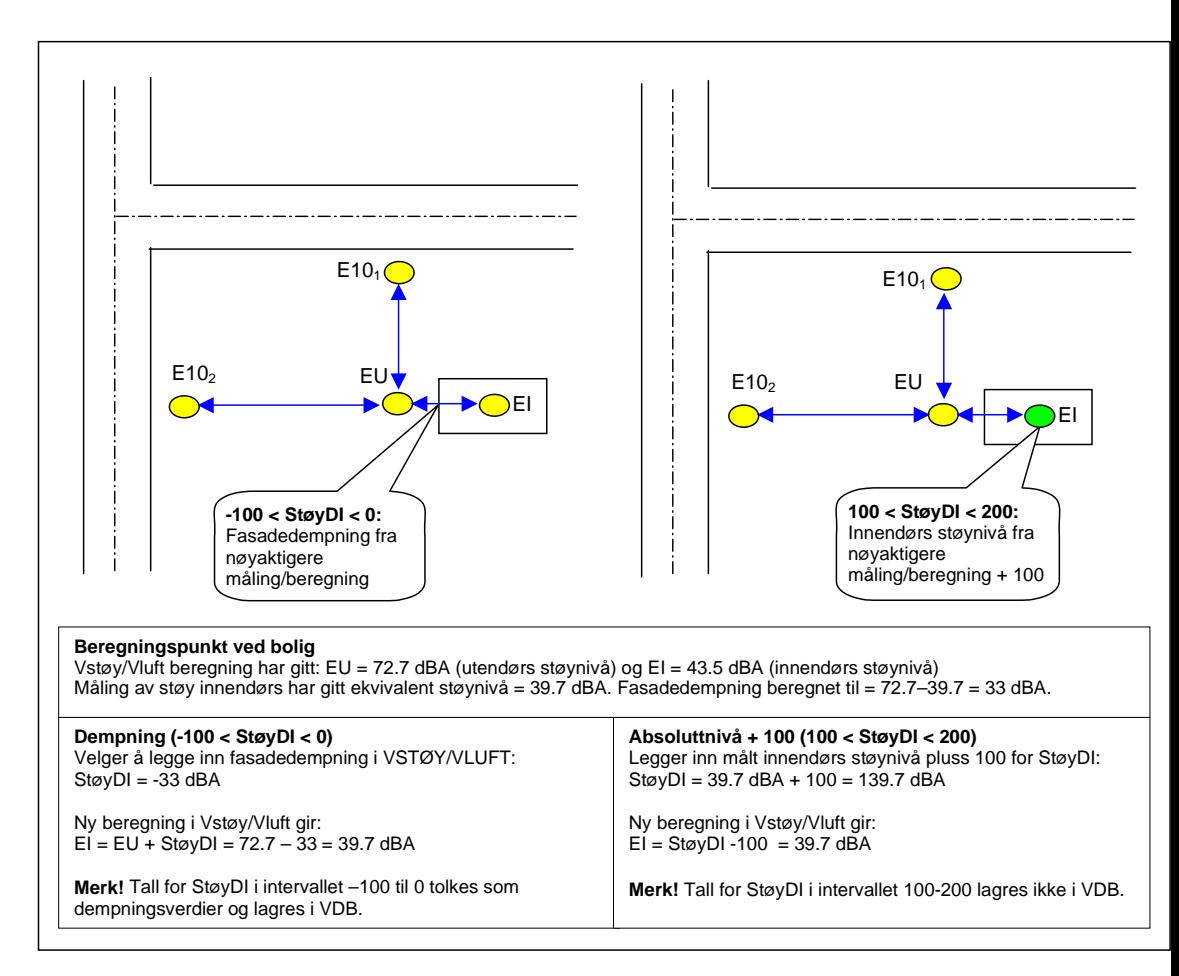

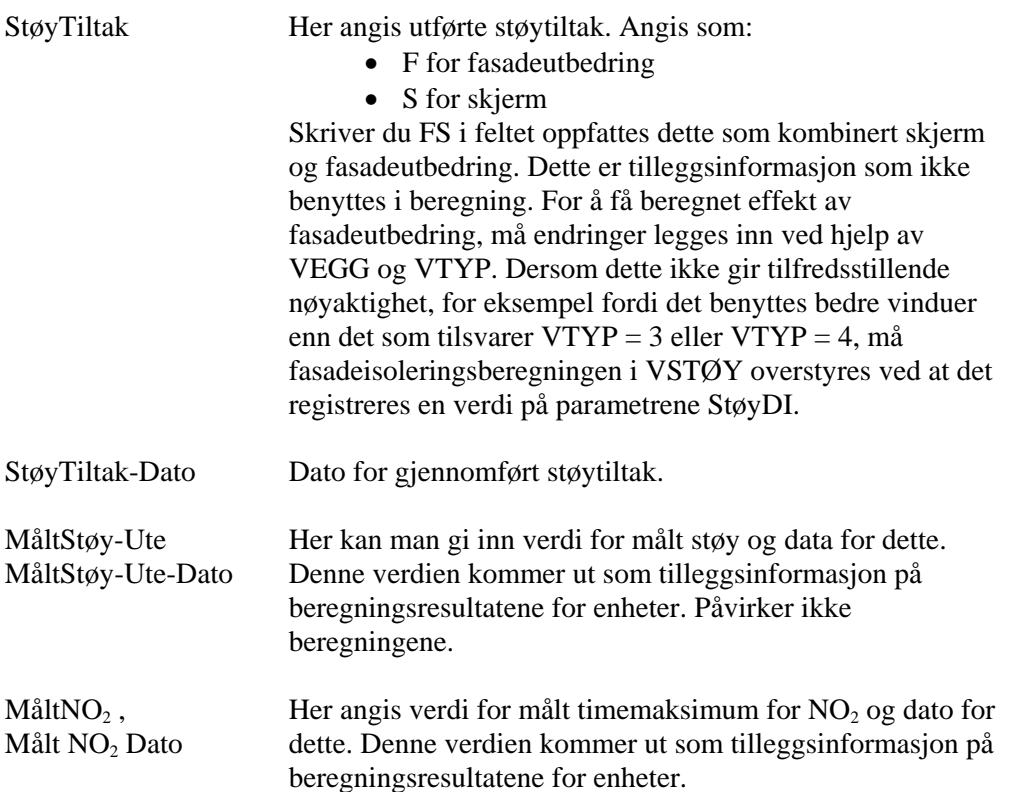

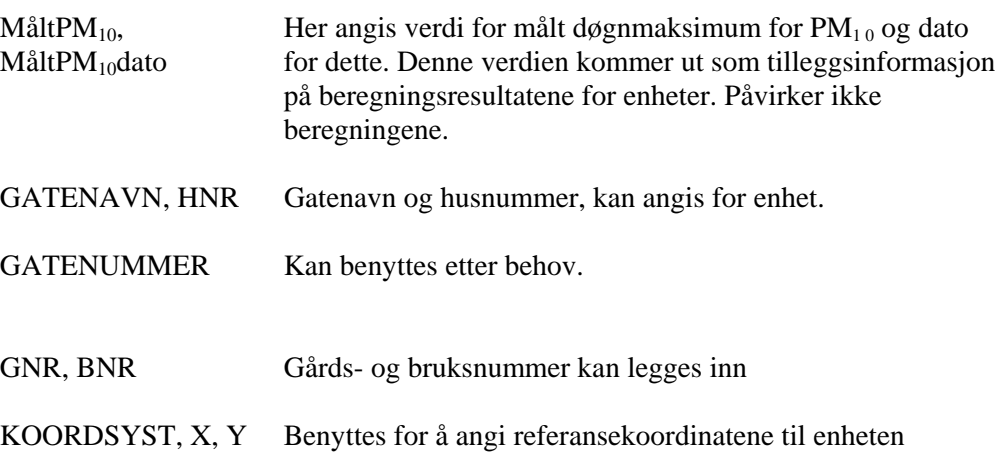

### 4.6.4 Data fra VDB

Funksjonen **Data fra VDB** er erstattet av tilsvarende funksjonalitet knyttet til NVDB, se påfølgende kapittel. Funksjonen er imidlertid fortsatt beholdt, og vil være aktuell å benytte dersom man har gamle overføringsfiler fra VDB som man ønsker å bruke for å bygge opp en modell.

Før du kan legge inn data fra Vegdatabanken må du ha tatt ut to overføringsfiler som etableres ved hjelp av egen funksjon i VDB. Se registreringsveilederen.

Deretter må du opprette ny database i VSTØY/VLUFT før du fortsetter med:

#### **Hent data fra VDB**

- 1. Velg **Verktøy**-menyen.
- 2. Velg **Vegdatabanken** og du får opp en dialogboks som nedenfor.
- 3. De to overføringsfilene du hentet ut fra VDB må være tilgjengelige. (Se VDBveileder). Angir plassering av disse under Lenkedata og Byggdata. Benytt gjerne søkeknappen ([..]) for å lete opp filene.
- 4. Velg **Importer data** for å starte innlesingen.

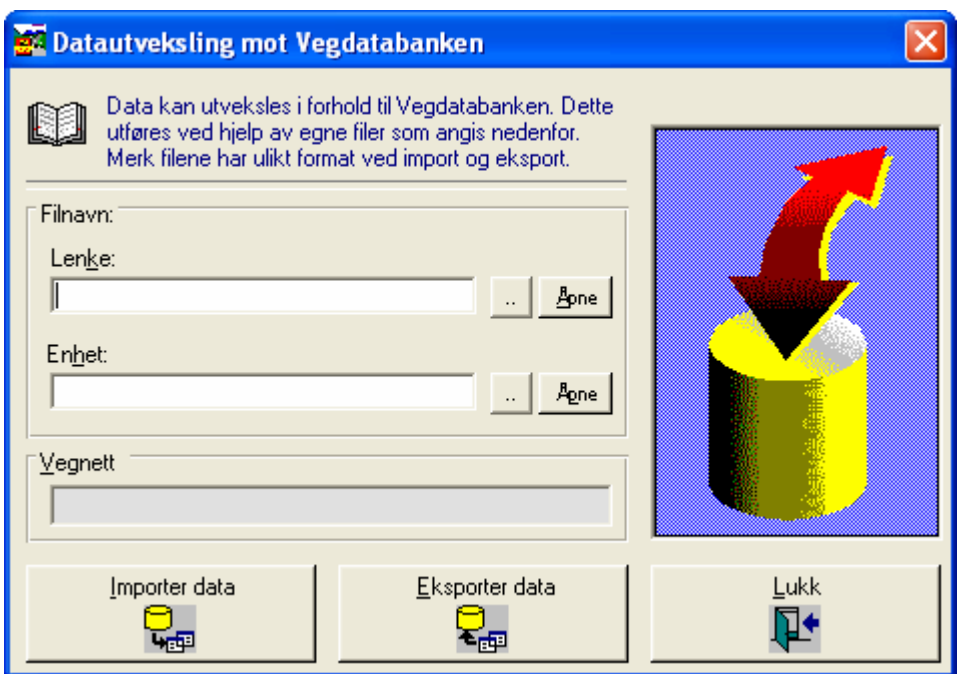

Figur 11 Datautveksling mot VDB

Programmet leser nå inn data og legger disse i de to registrene DataLenke og DataEnhet.

Fordi lenkenummer ikke eksisterer i overføringsfilene fra VDB gjør programmet følgende:

- Først tildeles lenkenummer i DataLenke fortløpende ut fra stigende vegreferanse.
- Deretter hentes lenkenummer i DataLenke ut fra vegreferanse gitt for de to bidragene (LNR og LNR2) i DataEnhet.

### 4.6.5 Data fra NVDB – beskrivelse

#### **Om datautvekslingen**

VSTØY/VLUFT kommuniserer med NVDB. NVDB (Nasjonal vegdatabank) er svært sentral i dataflyten i Statens vegvesen.

Minst en gang i året (før årsrapporten innleveres til VD) skal det legges inn oppdaterte, kvalitetssikrede VSTØY/VLUFT-data inn i NVDB. Dette har følgende grunner:

- Lagring i NVDB sikrer dataene mot tap/sletting
- Lagring i NVDB sikrer historiske data
- Lagring i NVDB og uthenting av data sikrer oppdatering av trafikk og vegnett i VSTØY/VLUFT-databasene som brukes lokalt
- Lagring i NVDB muliggjør sentral uthenting av data slik at rapporteringsrutinene på sikt kan bli enklere for regionene.

Selv om Vegdirektoratet kun krever oppdaterte data i NVDB kun før årsrapporten vil det være mye arbeid å spare på å til en hver tid ha riktige data i NVDB, slik at du slipper å tenke på oppdatering av vegnettet i

#### VSTØY/VLUFT før innlesing i NVDB.

NVDB inneholder pr høsten 2008 ingen VSTØY/VLUFT-data (bygninger og beregninger). Den første innlesingen av data er det derfor viktig å kvalitetssjekke grundig.

Det er viktig at vegidenten i VSTØY/VLUFT-databasen er riktig i forhold til vegnettet som ligger i NVDB, ellers vil bygningene "flytte på seg" på kart når man henter data ut igjen fra NVDB. I andre tilfeller kan det skje at beregningspunkter ikke kan legges inn i NVDB, fordi oppgitt vegreferanse ikke lengre er gyldig. Det lønner seg derfor å hente ferske data fra NVDB hver gang man skal gjøre endringer i den lokale VSTØY/VLUFT-basen, og deretter lese inn til NVDB med en gang. Da vil NVDB være "fasiten" og du trenger ikke tenke på om dataene er riktige i forhold til det gjeldende vegnettet.

Det vil være forskjell i antall lenker i databasen etter første gangs innlesing og uthenting fra NVDB på grunn av endringer i hvordan lenkene dannes. Beregningsresultatene skal være tilnærmet like. Lenker splittes der hvor det er endringer i fartsgrense, trafikkmengde, standardklasse og vegbredde. I tillegg splittes lenkene der hvor vertikal helning endrer seg mer enn 2%.

Det er kun de personene som har tilgang til en egen rettighetstest i NVDB, som kan kjøre funksjonen "Eksport til NVDB". Forsøk fra andre vil gi feilmelding.

Det er opp til regionene å påse at kun de som skal ha tilgang til å endre data har ekspert-rettigheter i VSTØY/VLUFT og tilgang til rettighetstesten i NVDB.

Ved eksport til NVDB vil vegident, vegnettsdata, trafikkdata, bygningsdata og beregningsdata leses inn til vegobjekttypene Støy-Luft bygning, Støy-luft strekningsdata, Støy-luft utbredelse og Støy-luft beregning. Alle lenkedata, bygningsdata og beregningsresultat blir lagret i disse vegobjekttypene. Når funksjonen NVDB Import kjøres hentes gyldig vegnett og alle lenke- og bygningsdata (også f.eks ÅDT og fartsgrense) leses fra de nevnte vegobjekttypene. Når funksjonen Suppler fra NVDB kjøres, hentes data fra andre vegobjekttyper i NVDB f.eks hentes ÅDT fra vegobjekttypen Trafikkmengde og fartsgrense fra vegobjekttype Fartsgrense.

Hvis VSTØY/VLUFT-brukere finner feil i ÅDT, tungtrafikkandel, fartsgrense, standardklasse (brukes ikke i beregningen), kjørebanebredde og stigning etter at funksjonen "Suppler fra NVDB" er kjørt må det gis beskjed til dem som har rettigheter til å endre disse datatypene i NVDB.

Kap. 4.6.2 og 4.6.3 beskriver innholdet i lenke og enhetstabellene, som er gyldig også i denne sammenehengen. I kap. 5 gies en oversikt over hvordan disse datene er knyttet til NVDB.

## 4.6.6 Data fra NVDB

Funksjonen **Data fra NVDB** er ny fra og med versjon 6 av VSTØY/VLUFT. For at funksjonen skal fungere, er det en forutsetning at gjeldende versjoner av NVDB Klient API og NVDB Tilleggsmoduler er installert. Brukeren må også ha mottatt brukernavn og passord for tilgang til NVDB.

Bruk av funksjonaliteten forutsetter at brukeren er fortrolig med bruk av brukergrensesnittet i NVDB Studio.

Funksjonene for å arbeide mot NVDB kan aksesseres via **Verktøy-menyen**, eller via knappene **Import** og **Eksport**.

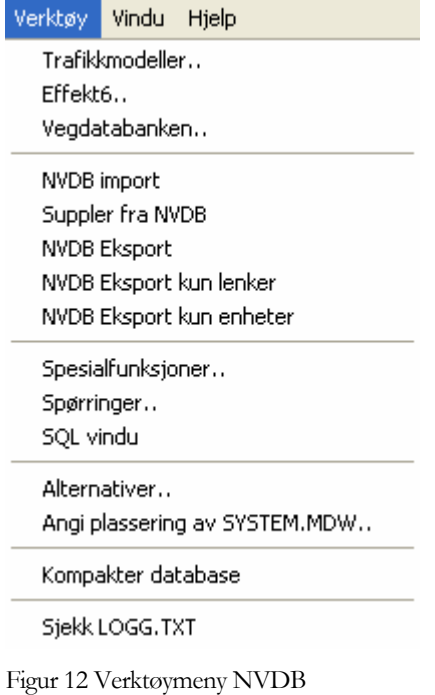

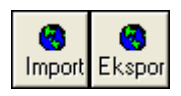

Figur 13 Knapper for import og eksport av NVDB-data

#### **NVDB Import**

NVDB Import importerer vegnett fra vegobjekttypen Vegreferanse og bygningsog støy/luft-spesifikke data fra vegobjekttypene:

- Støy-luft bygning (594)
- Støy-luft strekningsdata (597)
- Støy-luft utbredelse (720)

En beskrivelse av koblingene mellom VstøyVluft-databasen og NVDB finnes i kapitlene 5.9, 5.10 og 5.11.

Dersom aktiv VstøyVluft-database inneholder lenker og enheter vil disse bli slettet før data hentes fra NVDB.

Funksjonen starter med at brukeren logger inn med gyldig brukernavn og passord i NVDB.

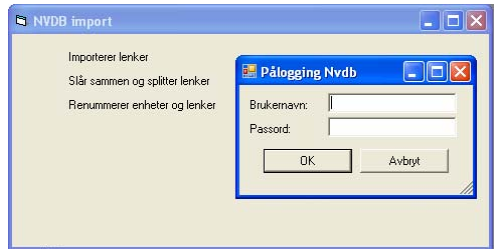

Figur 14 NVDB Import og innloggingsbilde

Brukeren kommer inn i NVDB Studio sitt HVOR-bilde. Utvalgt område må ligge innenfor samme fylke, slik VstøyVluft-programmet er lagt opp per i dag.

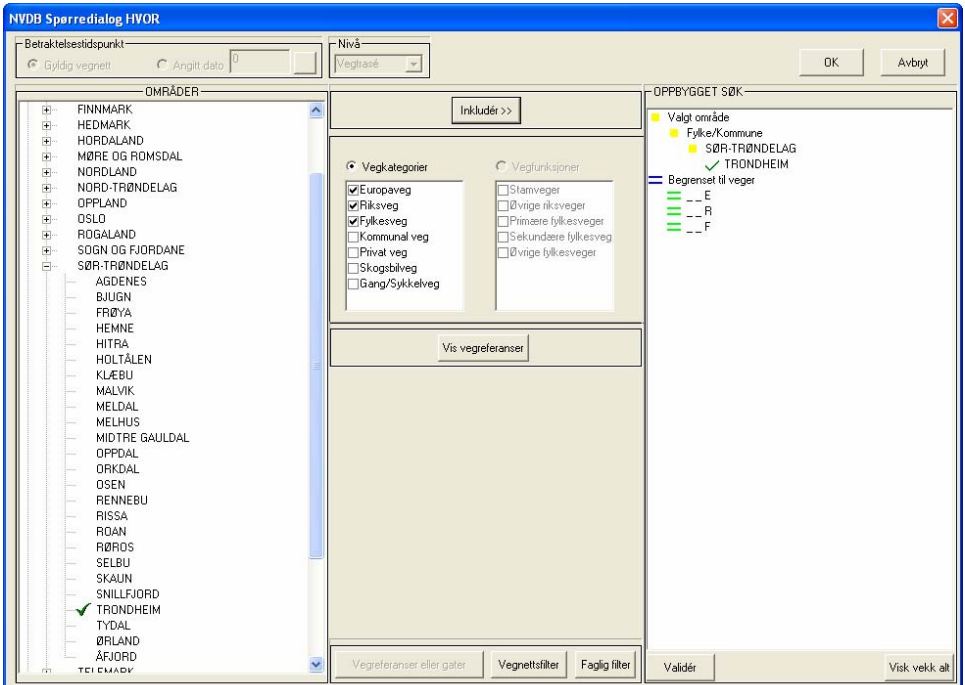

Figur 15 NVDB Studio, definisjon av område for uttak av data til Vstøy/Vluft

Når HVOR-bildet er utfylt og du trykker Ok, henter programmet aktuelle data fra Støy-luft objekttypene. I tillegg blir også lenker innenfor det utvalgte området, men som mangler data i Støy-luft objekttypene lagt inn i DataLenke-tabellen.

Ved å trykke på knappen Vegnettsfilter nederst i bildet, kan du velge å sile bort konnekteringslenker (korte lenker med hovedparsellnummer 600-699). Disse lenkene har ingen betydning for støy- og luftberegningene, de vil ofte ha mangelfult med fagdata i NVDB og vil bare gi en større og mindre oversiktlig database.

#### **NVDB Supplering**

Funksjonen NVDB Supplering henter data fra følgende vegobjekttyper i NVDB:

- Fartsgrense (105)
- Standardklasse(576)
- Trafikkmengde(540)
- Vegbredde(583)
- Kurvatur vertikalpunkt(642)

Data som taes inn med suppleringsfunksjonen blir ikke eksportert tilbake til NVDB som "originaldata", men følger med resten av datasettet til Støy-luft objekttypene ved eksport til NVDB.

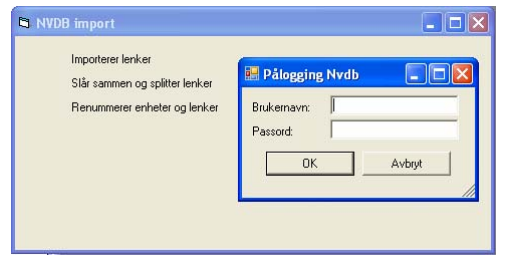

Figur 16 NVDB Supplering og innloggingsbilde

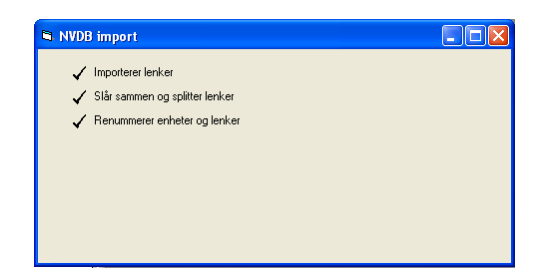

Figur 17 Status og framdriftsinikator for supplering fra NVDB

Etter at suppleringsfunksjonen er kjørt, bør du kontrollere om alle lenker har ÅDT, tungtrafikkandel, fartsgrense og kjørebanebredde. Dersom data mangler for sentrale lenker, bør dette rapporteres til de som er ansvarlig for aktuell datatype i NVDB. Særlig for korte lenker som det ikke er knyttet enheter til (f.eks rundkjøringer ), vil det kunne være aktuelt å legge inn standardverdier i VSTØY/VLUFT der data mangler.

#### **NVDB Eksport**

NVDB Eksport overfører data fra VSTØY/VLUFT-databasen til vegobjekttypene:

- Støy-luft bygning (594)
- Støy-luft strekningsdata (597)
- Støy-luft utbredelse (720)

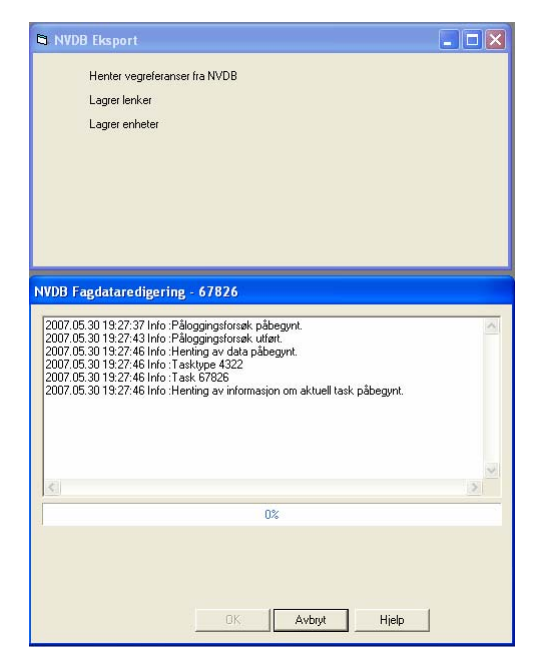

Figur 18 Framdriftsindikator og status fra fagdataredigering i NVDB

#### **Funksjonen NVDB Eksport gjør følgende operasjoner:**

- 1. Oppdaterer data i NVDB for bygninger som finnes fra før
- 2. Legger inn nye bygninger i NVDB
- 3. Sletter alle bygninger i NVDB som har vegreferanse fra lenkene i VSTØY/VLUFT-databasen, men som ikke lenger ligger i VSTØY/VLUFT-databasen.
- 4. Sletter alle data i vegobjekttypene "Støy-luft, Strekningsdata" og "Støyluft, Utbredelse" i NVDB for lenkene i VSTØY/VLUFT-databasen og legger inn det som ligger i VSTØY/VLUFT-databasen som nye data. Gamle data slettes ikke helt, men blir liggende som historiske data i NVDB og kan hentes ut ved å oppgi gyldighetsdato under spørring.

Kjører man "**NVDB Eksport kun lenker**" gjøres kun pkt 4, "**NVDB Eksport kun enheter**" gjøres 1-3.

**Obs! Gatenummer (fra enhetstabellen) og kommunenummer blir ikke med fra VSTØY/VLUFT til NVDB.** 

#### **Første gangs overføring av data mellom Vstøy/Vluft og NVDB**

Vstøy/Vluft-basene for hvert fylke er de siste årene vedlikehold lokalt og vegidentene både i lenketabellen (DataLenke) og enhetstabellen (DataEnhet) kan inneholde vegidenter som ikke lenger er gyldig i forhold til dagens vegnett i NVDB. Derfor må vegidentene både i DataEnhets-tabellen og DataLenketabellen oppdateres. Under er det gitt en framgangsmåte for hvordan dette kan gjøres ved bruk av GIS-modulen til Vstøy/Vluft.

- 1. Åpne et nytt ArcMap-prosjekt med "VstoyVluftTemplate.mxt" som mal.
- 2. Les inn dagens vegnett fra NVDB med bruk av funksjonen "Start NVDBStudio" som du finner i NVDBAnalyse-toolboxen.
- 3. Les inn bakgrunnskart fra K-disken eller f.eks fra WMS-serveren (<http://wms.geonorge.no/skwms1/wms.topo>?)
- 4. Les GAB-data vha. funksjonen "Les GAB-data fra database" for hele fylket

#### **Oppdater DataEnhets-tabellen**

- 5. Fra menyen "VstøyVluft" start funksjonen "Les inn DataEnhet" og pass på at "Bruk Hp, meter og avstand" er valgt før selve innlesingen starter.
- 6. Åpne tabellen til laget som inneholder DataEnhet-tabellen og bruk funksjonen "Select By Attributes" til å velge alle enheter med "PosStatus  $=$  2 og 3 (2 $=$  plassert med koordinat, 3  $=$  enheten kan ikke plasseres med vegident eller koordinat, vises ikke i kartet). Disse bygningsenhetene har ikke gyldig vegreferanse i forhold til NVDB.
- 7. Zoom inn på et område med valgte punkt.
- 8. Kjør funksjonen "Vis gjeldende GAB-koblinger".
- 9. Ligger de valgte punktene "riktig" i forhold til GAB-punktet de er koblet mot, er vegen sannsynligvis fått ny vegident. Vegidenten oppdateres vha funksjonen "Koble beregningspunkt til veg".
- 10. Ligger de valgte punktene langt fra GAB-punktet de er koblet mot, må du først bruke funksjon "Koble beregningspunkt til veg" og deretter evt funksjonen "Flytt beregningspunkt" for å få oppdatert avstanden (A) mellom veg og beregningspunkt og koordinaten til punktet.
- 11. Er ikke valgte punkt koblet mot noe GAB-punkt må du evt bruke Gnr, Bnr og evt gateadresse for å avgjøre om punktet fortsatt bør være med i basen og evt om det kan kobles til et GAB-punkt.
- 12. Når alle valgte punkter både de med "PosStatus" = 2 og 3 er gjennomgått, kjøres funksjonen "Skriv tilbake DataEnhet" for å oppdatere DataEnhet-tabellen i selve VstøyVluft-databasen.
- 13. I VstøyVluft-programmet kan du nå kjøre funksjonen "Renummerer DataLenke/DataEnhet", du får da sjekket om det er noen bygningsenheter som ikke har lenker i DataLenke-tabellen (disse får  $Lnr = 0$

#### **Eksporter VstøyVluft-basen til NVDB**

14. Start funkjonen "NVDB Eksport". Dersom du har enheter i basen med Lnr = 0 vil du få meldingen til høyre. Svar Ja.

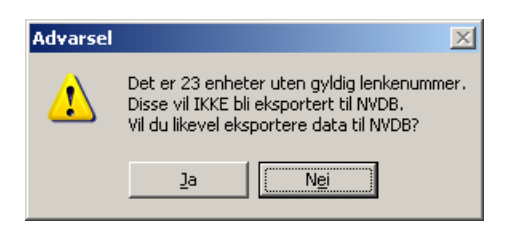

- 15. Overføringen kan ta fra noen minutter til flere timer, som oftest flere timer ved normalt store baser.
- 16. Når overføringen er ferdig åpner du logg-fila, bruk "Fil Lagre som", gi f.eks filnavn Logg\_eksport.txt. Logg-fila vil sannsynligvis inneholde meldinger knyttet til ugyldige vegreferanser, disse lenkene er ikke overført til NVDB. En annen feil kan være f.eks *Feil i SettAttributt ved StøyTiltak='VF'.* Denne siste feilen skyldes at det er brukt bokstavkoder i VSTØY/VLUFT som ikke er gyldige i NVDB. I dette tilfellet er alle andre data enn "Støytiltak"for aktuell enhet overført til NVDB.

#### **Import av eksporterte data, rett opp mangler, ny eksport**

- 17. Opprett en ny Vstøy/Vluft-database.
- 18. Start funksjonen "NVDB Import", og velg aktuelt fylke i Hvor-bildet. Trykk på knappen Vegnettsfilter nederst i bildet og fjern haken foran Konnekteringslenker. Dette er lenker som er lagt inn for at vegnettet skal henge sammen. Disse lenkene har ingen betydning for støyberegningene (bygningsenheter vil neppe være knyttet til disse) og marginal betydning for luft-beregningene. Du får lest inn vegnettet for fylket og lenker/enheter tidligere eksportert til NVDB.
- 19. Åpne DataLenke-tabellen, sorter f.eks på ÅDT. Alle lenker med ÅDT = 0 er nye lenker sammenlignet med VstøyVluft-basen du nettopp eksporterte (forutsatt at du hadde ÅDT>0 for alle lenker i originalbasen). Lenker med hp 400-599 er lenker i rundkjøringer.
- 20. Overfør lenker med  $\overline{A}DT = 0$  til original-basen, bruk f.eks en overføringsspørring. (Du må endre lenkenummer i en av basene for å få overføringsspørringen til å fungere. Du vil da også enkelt se hvilke lenker som er nye).
- 21. Åpne original-basen, sorter på vegident, gå gjennom tabellen og legg inn områdetype, gateklasse, sone, fasadedekningsgrad og evt fasadebredde. Nye lenker er enten strekninger som manglet i originalbasen eller strekninger hvor originalbasen hadde feil i vegidenten (feil rapportert i logg-fia).
- 22. Kjør funksjonen "Sjekk om overlapp i lenkeregisteret" og rett opp eventuelle feil.
- 23. Rett opp eventuelle feil i lenke- og/eller enhetstabellen rapportert i logg-fila (se punkt 16) fra eksporten.
- 24. Kjør funksjonen NVDB Eksport for andre gang. Nå skal også eventuelle enheter som ikke ble eksportert i første omgang bli med.
- 25. Er loggfila tom er du i mål med lagring av lenke- og bygningsdata i NVDB☺. Beregningsresultatene i NVDB bør imidlertid ikke brukes før det er gjennomført ny Vstøy/Vluft-beregning i forbindelse med årsrapportering og disse beregningene er overført til NVDB.

#### **Framgangsmåte ved Vstøy/Vluft-beregning**

- 1. Opprett en ny Vstøy/Vluft-database.
- 2. Kjør funksjonen "NVDB import" og deretter "Suppler fra NVDB"
- 3. Kontroller om alle lenker har ÅDT, tungtrafikkandel, fartsgrense og kjørebanebredde. Dersom data mangler for sentrale lenker, bør dette rapporteres til de som er ansvarlig for aktuell datatype i NVDB. Legg evt. inn data manuelt. Særlig for korte lenker som det ikke er knyttet enheter til (f.eks runkjøringer ), vil det kunne være aktuelt å legge inn standardverdier der data mangler.
- 4. I bildet "Forutsetninger" må du legge inn beregningsår, piggfriandel og årlig trafikkvekst.
- 5. Kjør støy- og luftberegning.
- 6. Overfør data til NVDB med funksjonen "NVDB Eksport".

## 4.6.7 Konvertering av gamle registre

Man kan hente inn gamle registre (versjon 3.81) slik:

#### **Konvertere gamle registre**

Velg **Konvertering** i **Fil**-menyen.

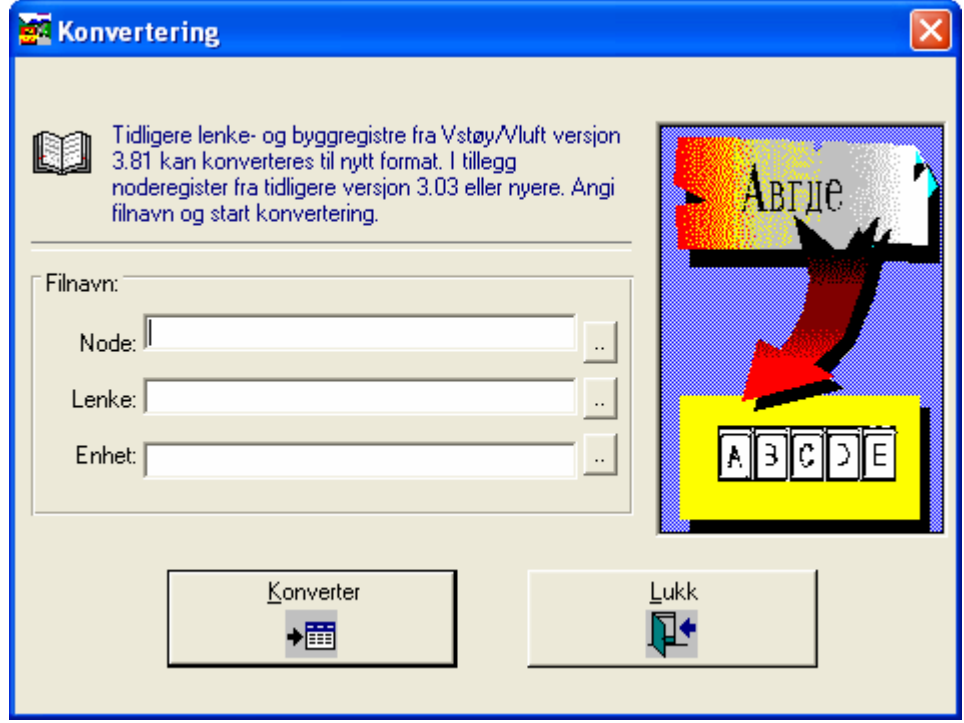

Figur 19 Bilde for konvertering av gamle registre

Du får opp en dialogboks for utfylling av lenke og byggregister. Eventuelt noderegister dersom du har dette. Skriv inn, eller søk ved hjelp av søkeknappen [..] til høyre for hver filnavnsrubrikk. Klikk **Konverter data** for å starte innlesing.

Registre som leses inn må være fra den tidligere VSTØY/VLUFT versjon 3.81.

## 4.7 Beregninger

## 4.7.1 Støy

Støyberegning kjøres fra et eget dialogvindu som vist under. Forutsetninger er på forhånd satt i eget vindu for dette (Velg Forutsetninger under Rediger).

Forutsetninger av betydning for beregning uten tiltak er:

- Beregningsår
- Etasjehøyde

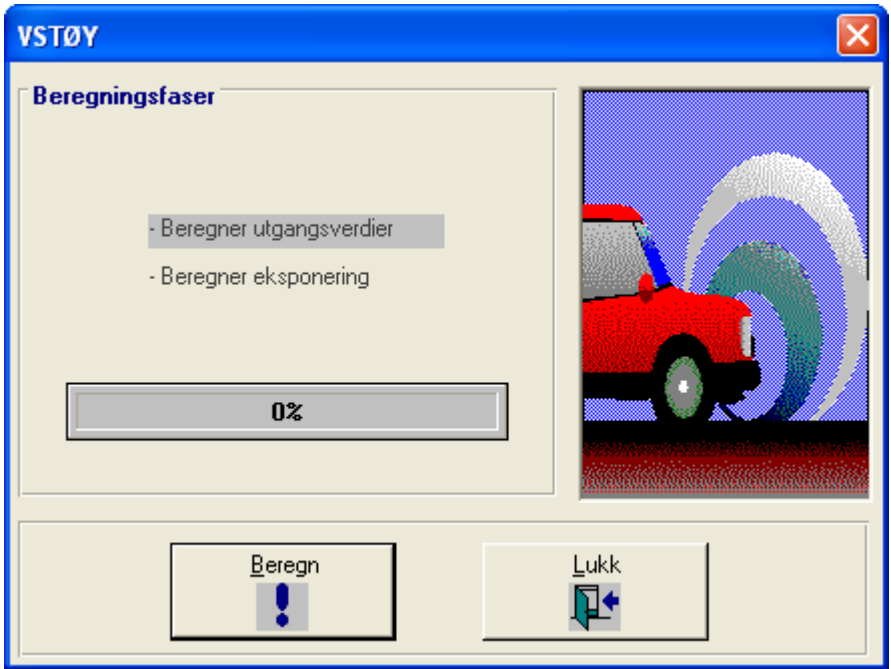

Figur 20 Støyberegningsvinduet

#### **Beregne støy**

- 1. Velg **Støy** under menyen **Beregning**. Du får opp dialogboksen over.
- 2. Klikk på "Beregn" for å starte beregning. Legg merke til at en indikator forteller hvilke faser i beregningen som utføres og hvor langt disse er kommet. Ønsker man å stanse beregningen kan dette gjøres ved å trykke ESC.
- 3. Etter at beregning er avsluttet trykker du på "Lukk" for å lukke beregningsvinduet.

## 4.7.2 Luftforurensning

Beregning av luftforurensning kjøres fra et eget dialogvindu som vist under. Forutsetninger er på forhånd satt i eget vindu for dette (Velg **Forutsetninger**  under **Rediger**).

Forutsetninger av betydning for beregning uten tiltak er:

- Fylke (nødvendig for riktig oppslag i bakgrunnsatlas)
- Beregningsår (felles med VSTØY)
- Etasjehøyde (felles med VSTØY)
- Årlig trafikkvekst (som hundredeler,  $1,014 = 1,4\%$ )
- Beregningsavstand for støvnedfall,  $CO<sub>2</sub>$ ,  $NO<sub>2</sub>$  og  $PM<sub>10</sub>$
- Andel piggfritt
- Effekt av renhold

I tillegg må man ta stilling til:

- Gjelder beregningen kun en trafikkmaskin eller en vanlig beregning med eksponering ved bolig.
- Skal det i utslippsberegningen kun tas hensyn til eventuelt trafikkarbeid på sekundærvegnettet. Ønsker man å ta hensyn til trafikk på sekundærvegnettet må man bestemme trafikkarbeidet fordelt på områdetypene Tett, Middels tett og Spredt bebyggelse.

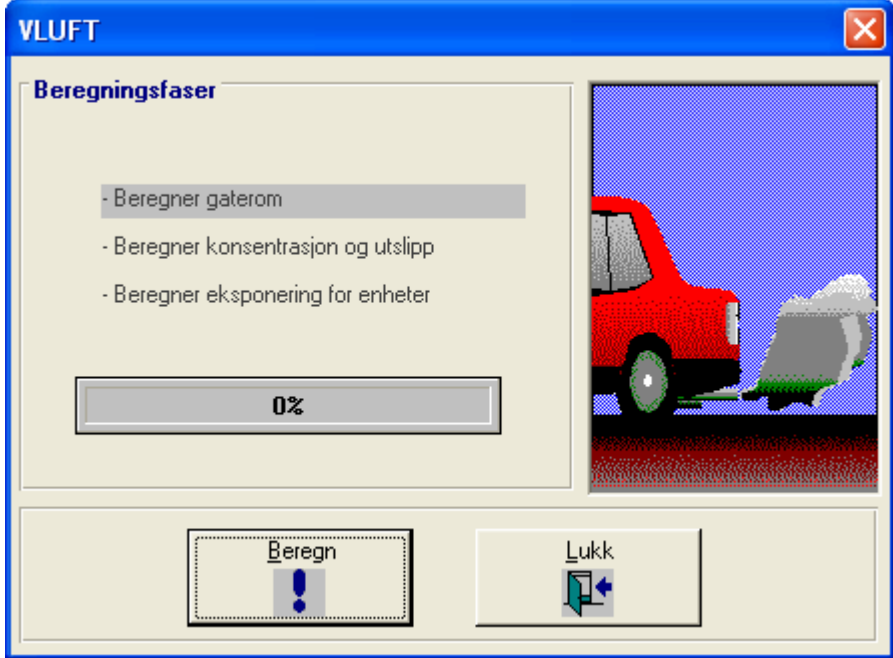

Figur 21 Luftberegningsbilde

#### **Beregne luftforurensning**

- 1. Velg **Luft** under menyen **Beregning**. Du får opp dialogboksen over.
- 2. Klikk på "Beregn" for å starte beregning. Legg merke til at en indikator forteller hvilke faser i beregningen som utføres og hvor lang hver av disse er kommet. Ønsker du nå å stanse beregningen kan dette gjøres ved å trykke på ESC.
- 3. Etter at beregning er avsluttet trykker du på "Lukk" for å lukke beregningsvinduet.

## 4.7.3 Miljøkostnader

#### **NB! Gjelder kun brukere i Statens vegvesen!**

Miljøkostnader samt bearbeiding av resultat for bruk i EFFEKT 6 løses her. Miljøkostnader beregnes bare dersom du har to alternativer som skal sammenlignes (en database med referansesituasjon, som oftest dagens situasjon (alt. 0), og en database med nytt vegnett/endrede forutsetninger (alt 1)).

Beregning kjøres fra et eget dialogvindu som vist under. Forutsetninger er på forhånd satt i eget vindu for dette (Velg **Forutsetninger** under **Rediger**).

Forutsetninger av betydning for beregning er:

- Felles prisnivå
- Åpningsår/ Sammenlikningsår
- Årlig trafikkvekst

Fra og med Vstøy/Vluft-versjon 4.4 er det samsvar mellom begrepene i VSTØY/VLUFT og EFFEKT.

Verdier endres under prosjektbeskrivelsen. Velg **Forutsetninger** under **Rediger**.

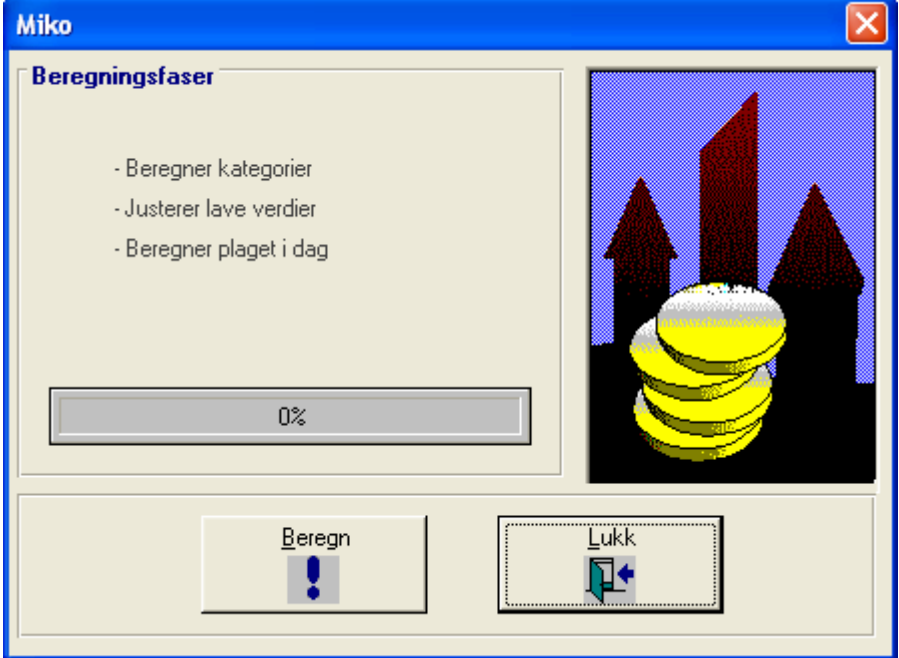

Figur 22 Beregningsvindu for miljøkostnader. Merk at beregningsfaser som vises er annerledes for en alternativ 1-beregning. For alternativ 1 vil også miljøkostnader og plaget i dag samt framtidige miljøkostnader beregnes.

#### **Beregne miljøkostnader**

- 1. Velg **Miljøkostnader** under menyen **Beregning**. Du får opp dialogboksen over.
- 2. Klikk på "Beregn" for å starte beregning. Legg merke til at en indikator forteller hvilke faser i beregningen som utføres og hvor lang hver av disse er kommet. Ønsker du nå å stanse beregningen kan dette gjøres ved å trykke på ESC. Husk at støy og luft må beregnes først.

3. Etter at beregning er avsluttet trykker du på "Lukk" for å lukke beregningsvinduet.

### 4.7.4 Om å beregne miljøkostnader

#### **NB! Gjelder kun brukere i Statens vegvesen!**

Miljøkostnader beregnes ut fra forskjell i nivå for to ulike beregninger, en førsituasjon og en ettersituasjon. Forskjellen beregnes for hver eneste enhet. Dette innebærer følgende:

Enheten må opptre i hver av de to situasjonene som sammenliknes (unntatt hvis bygningen skal rives e.l.)

Enheten må ha en unik ID som er lik i de to situasjonene, dvs BYGGNR+ENR

Hvis en enhet bare finnes i referansedatabasen (førsituasjon, alternativ 0) vil VSTØY/VLUFT regne den som revet, og det ikke bli beregnet miljøkostnader for denne enheten. Hvis du ønsker å beregne maksimal nytte for en boenhet i ettersituasjonen må den ikke slettes, men knyttes til lenke nummer 0. Da vil den beregnes uten trafikk, og maksimal endring mellom før og ettersituasjonen lar seg beregne. Det vil ikke bli beregnet 0 støy eller 0 luftforurensning for enheten, men det vil bli beregnet for den definerte minimumsverdi.

Når man skal beregne miljøkostnader bør man gjøre dette slik:

- 1. Etabler et register for eksisterende situasjon, 0-alternativ, med de enheter og det vegnett som omfattes. Lagre dette f.eks ALT0.MDB.
- 2. Husk at alternativet må defineres som 0-alternativ under **Forutsetninger**.
- 3. Kjør støy-, luft- og MIKO-beregning for dette alternativet.
- 4. Etabler et nytt register på basis av ALT0.MDB. Dvs, åpne ALT0.MDB og bruk Lagre som... Kall det nye registret f.eks ALT1.MDB.
- 5. Foreta nødvendige justeringer i ALT1.MDB slik som; juster trafikk, korriger skjermer, legg til nye omkjøringsveger, legg til nye enheter.
- 6. Kjør støy-, luft- og MIKO-beregning for dette alternativet.
- 7. Husk at du IKKE MÅ SLETTE enheter!

Aktuelle endringer som skal vurderes gjøres slik:

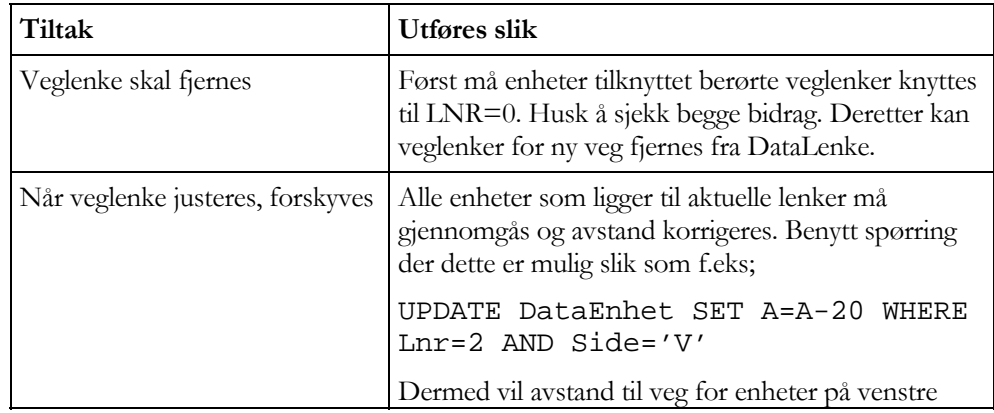

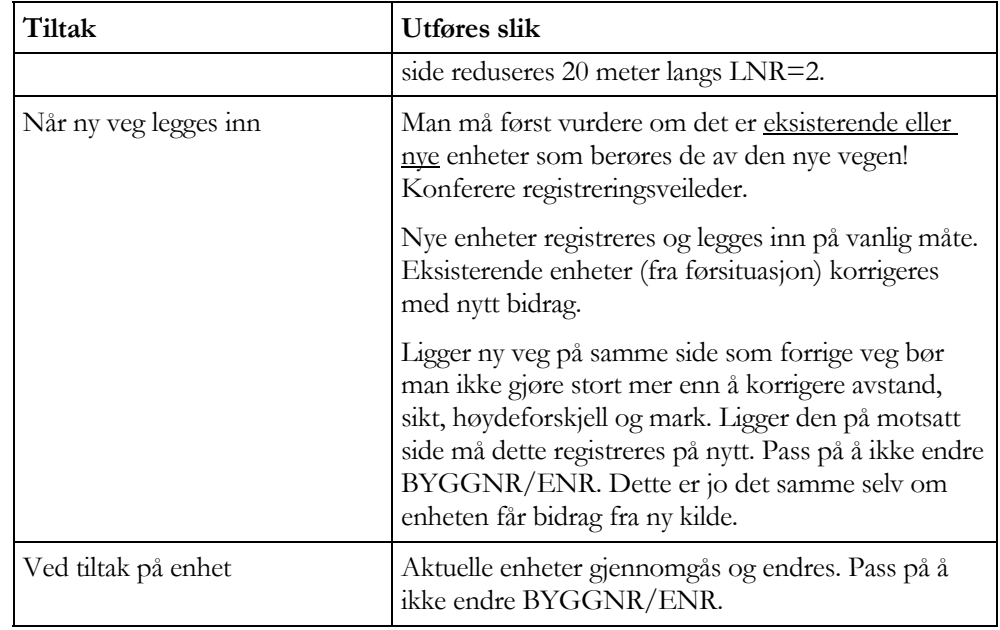

## 4.8 Resultater

Resultater kan betraktes på ulike måter. Hver av de tre beregningene ovenfor (støy, luft, kostnader) medfører at beregnede resultater legges ut i egne resultattabeller. Man har derfor muligheten til enten å:

1. Straks se på innholdet i resultattabellen eller

2. lage en rapport på bakgrunn av resultattabellene.

Det siste vil for de fleste være av størst interesse. Først gjennom rapporten får man en riktig sammenstilling og en oversiktlig presentasjon av resultatet. I neste avsnitt skal vi se nærmere på enkelte av de rapportene som er tilgjengelige.

**OBS** 

Vær oppmerksom på adgangskontrollen og hvilke resultattabeller du har tilgang til. Alle enhetsresultater krever at bruker tilhører gruppe "ekspert".

De ulike tabeller og de som er resultattabeller alene finner du i kapittelet om Datastruktur.

#### **Se på standard resultattabell**

1. Åpne **Vis**-menyen og velg resultattabell på støy, luft eller miljøkostnader.

Tilhører du brukergruppe "ekspert" kan du også benytte deg av en annen måte å åpne tabeller på:

#### **Se på tabell ("ekspert")**

- 1. Velg kategori "Tabeller" i dialogboksen "Database". Du vil dermed se alle tabeller som inngår i databasen du har åpen.
- 2. Dobbelklikk på den tabellen du ønsker og denne åpnes i et eget tabellvindu.

Resultater kan betraktes på flere måter.

## 4.9 Opprette rapporter

Alle rapporter kan hentes inn i et eget rapportvindu vi skal beskrive litt nærmere. Først skal vi raskt se på hvordan man enkelt skriver ut en rapport:

#### **Skrive ut rapport**

- 1. Velg ønsket rapporttype, for eksempel **StøyLenke** under **Rapporter**-menyen.
- 2. Du får opp et rapportvindu som vist nedenfor. Rapporten vises slik denne vil se ut på et vanlig A4 ark. Du kan se på enkeltsidene i rapporten og du kan zoome i vinduet.
- 3. Trykk på knapp med skriversymbolet for å starte utskrift.
- 4. Dersom rapporten går over flere sider gis du anledning til selv å bestemme hvilke sider du ønsker utskrevet. Velg dette og trykk OK.
- 5. Klikk på statusmenyen og velg "Lukk vindu" for å avslutte.

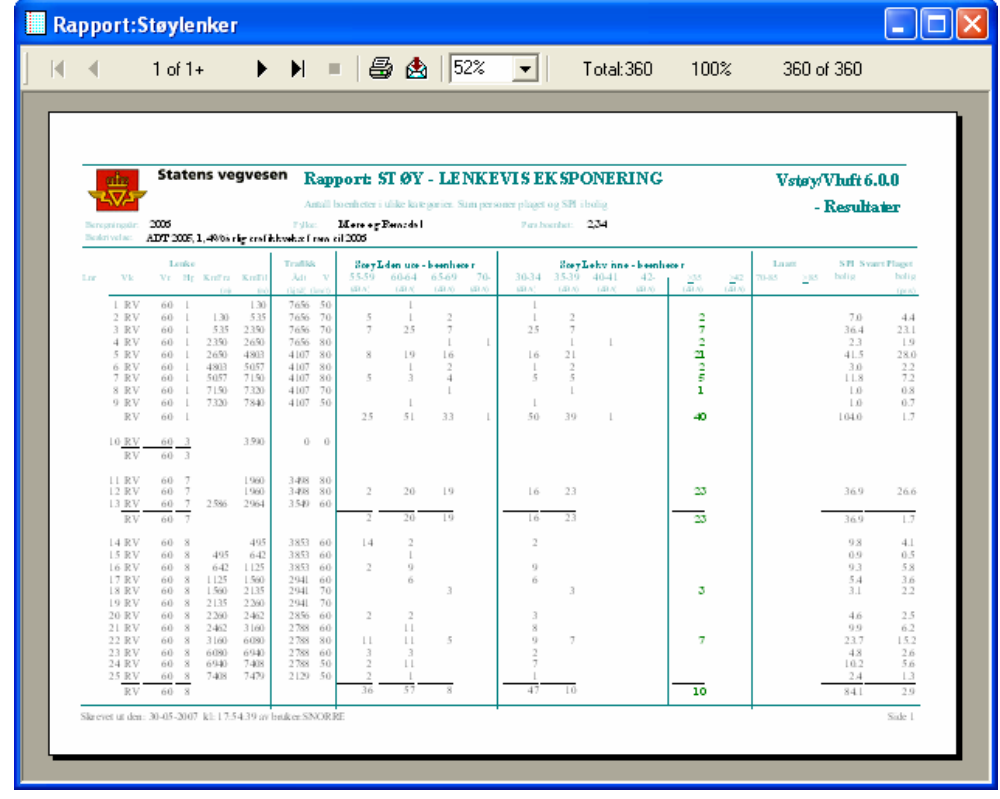

Figur 23 Rapportvindu

## 4.10 Avslutte

Etter at man er ferdig med å benytte VSTØY/VLUFT er det bare å avslutte programmet på vanlig måte. Det må ikke tas spesielle hensyn for å lagre data da dette hele tiden gjøres fortløpende.

- **Avslutte** 
	- 1. Velg **Avslutte** under **Fil**-menyen.

# 4.11 Oversikt over standardrapporter

Resultater kan betraktes gjennom rapporter. I VSTØY/VLUFT er det mange muligheter for å utarbeide rapporter. Vi skal her begrense oss til å se på de standardrapporter vi kan hente ut. Senere vil vi komme inn på muligheter for å utarbeide andre typer rapporter.

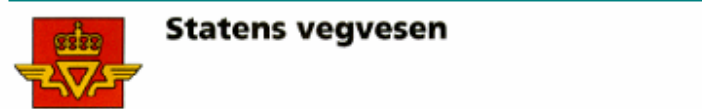

## Vstøy/Vluft 6.0.0 - Resultater

Rapport: STØY - HOVEDTALL

Resultater fordelt på funksjon og støykategori

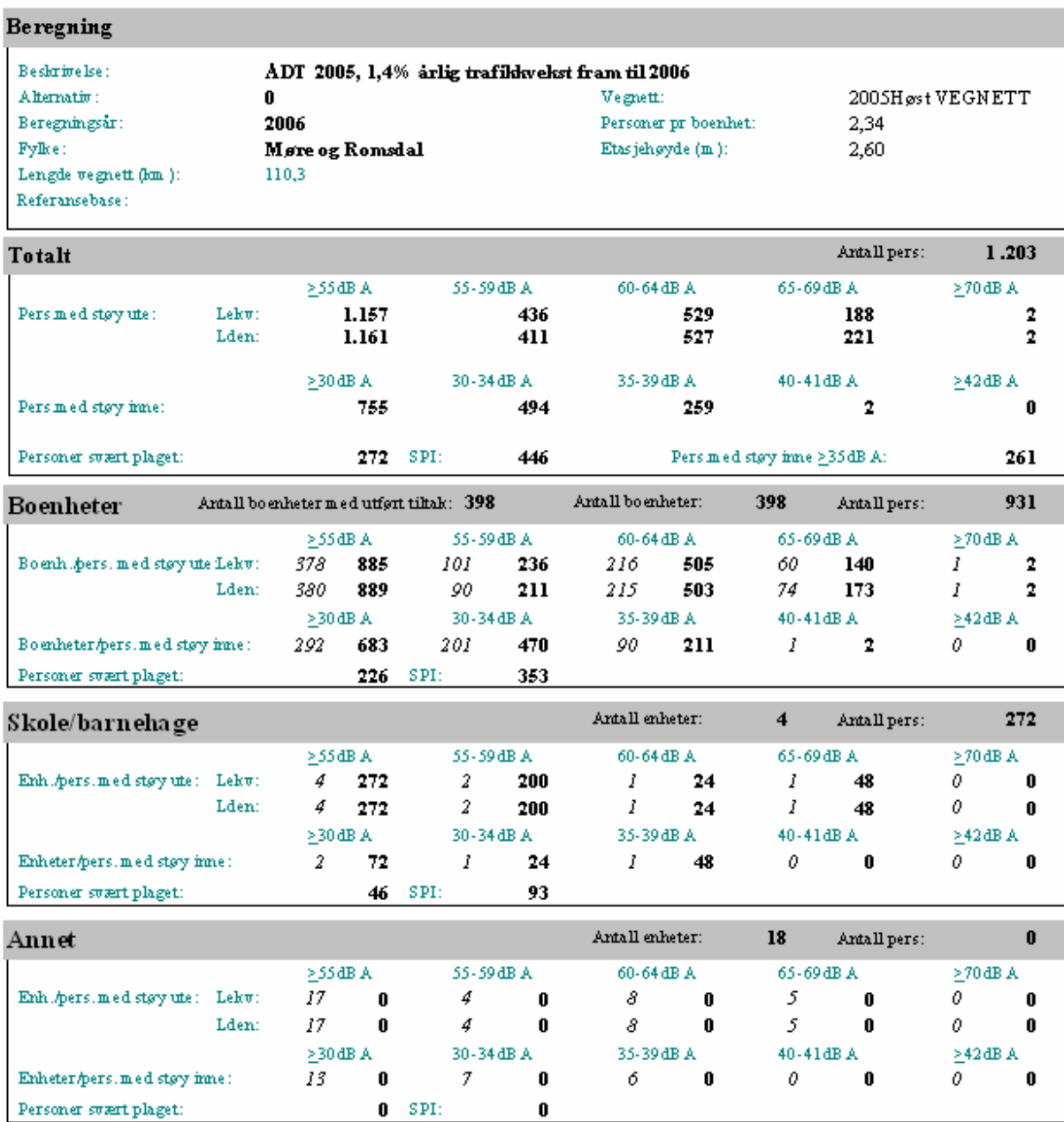

### 4.11.1 Støy hovedtall

Rapporten inneholder alle hovedtall fra støyberegningen. Alle forutsetninger knyttet til beregninger er også beskrevet her. Rapporten inneholder:

#### **Beregningsforutsetninger**

- **Beskrivelse** av beregningen. Fri tekst.
- **Alternativ** angitt som nummer. Alternativ 0 er referansesituasjon.
- **Beregningsåret**. Året beregning gjelder for.
- **Fylke**
- **Lengde vegnett (km)** viser sum veglengde for alle registrerte lenker.
- **Vegnett**. Navn på det aktuelle vegnett som ligger til grunn for vegidenter.
- **Personer pr. boenhet**. Antall personer i gjennomsnitt pr. bolig.
- **Etasjehøyde**. Gjennomsnittlig høyde på etasjer.
- **Referansebase** angir hvilken database som er oppgitt som null-alternativ

#### **Resultatdel**

**Antall personer eksponert** for utendørs og innendørs støy innenfor ulike kategorier. Denne skrives ut for hver funksjonstype (bolig, skole/barnehage, institusjon, annet og totalt) som finnes i databasen. For funksjonstypen "bolig" skrives det i tillegg ut (i kursiv) **antall boenheter** eksponert, og for funksjonstypene "skole/barnehage", "institusjon" og "annet" skrives det i tillegg ut (i kursiv) **antall bygningsenheter.**

Utendørs støy i følgende kategorier:

- **>55dBA**
- **55-59, 60-64, 65-69, 70-dBA**

Innendørs støy i følgende kategorier:

- **>30dBA**
- **30-34, 35-39, 40-41, 42-dBA**

**Pers. svært plaget** er antall personer som er beregnet til å være svært plaget av støy.

**SPI**, støyplagetindeks, er et mål for gjennomsnittlig plagetgrad, dvs at både de som er litt plaget, middels plaget og sterkt plaget av støy er inkludert. SPI beregnes etter formelen:

*SPI = 1,58 \*(EU - 39,4) \* Antall personer /100*

**Pers. med støy inne**  $\geq$  **35 dBA**, oppsummering av antall personer med støy inne større eller lik 35 dBA (sum boligenheter, skole/barnehage, helseinstitusjon og annet).

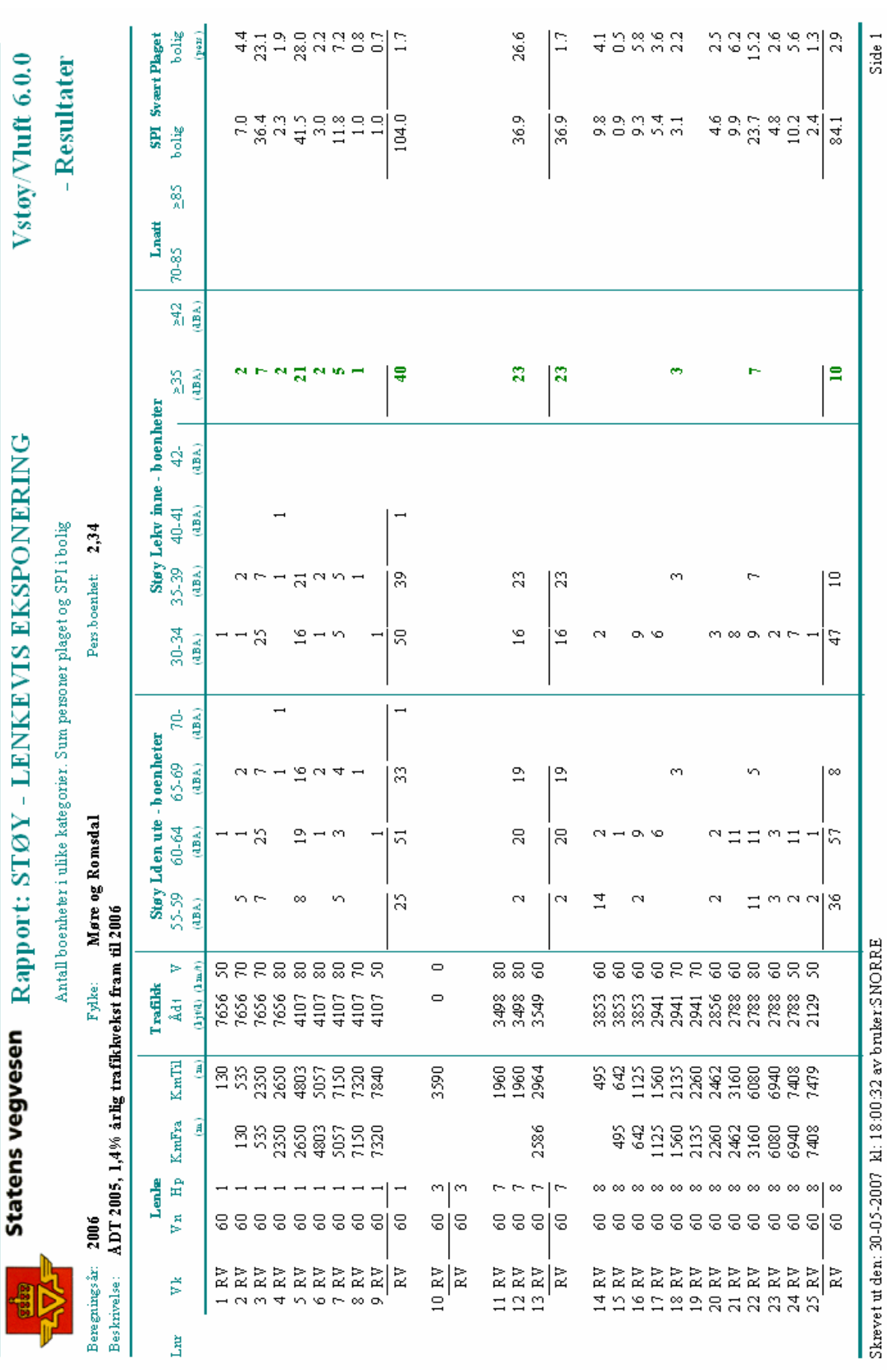

## 4.11.2 Støy lenkevis eksponering

Utskriften viser antall boenheter i ulike støyintervaller og antall svært plaget på hver lenke. Rapporten inneholder:

#### **Topptekst**

- **Beskrivelse** av beregningen.
- **Beregningsår** for beregningen.
- **Fylke**.
- **Pers.boenhet** er gjennomsnittlig antall personer per boenhet.

#### **Resultatdel**

- **Lnr** er lenkenummer.
- **Vk, Vn, Hp, KmFra og KmTil** gir vegident for lenkens startpunkt og sluttpunkt.
- **Ådt** er antall kjøretøy/døgn på veglenke.
- **V** skiltet hastighet (km/t).
- **Støy ute boenheter** er antall boenheter med utendørs støy i følgende kategorier: **55-59**, **60-64, 65-69, 70- dBA**
- **Støy inne boenheter** er antall boenheter med innendørs støy i følgende kategorier: **35-39, 40-41, 42- dBA**
- **SPI**, støyplagetindeks, er et mål for gjennomsnittlig plagetgrad, dvs at både de som er litt plaget, middels plaget og sterkt plaget av støy er inkludert.
- **Svært plaget** er antall personer i bolig og institusjon som er beregnet til å være svært plaget av støy.

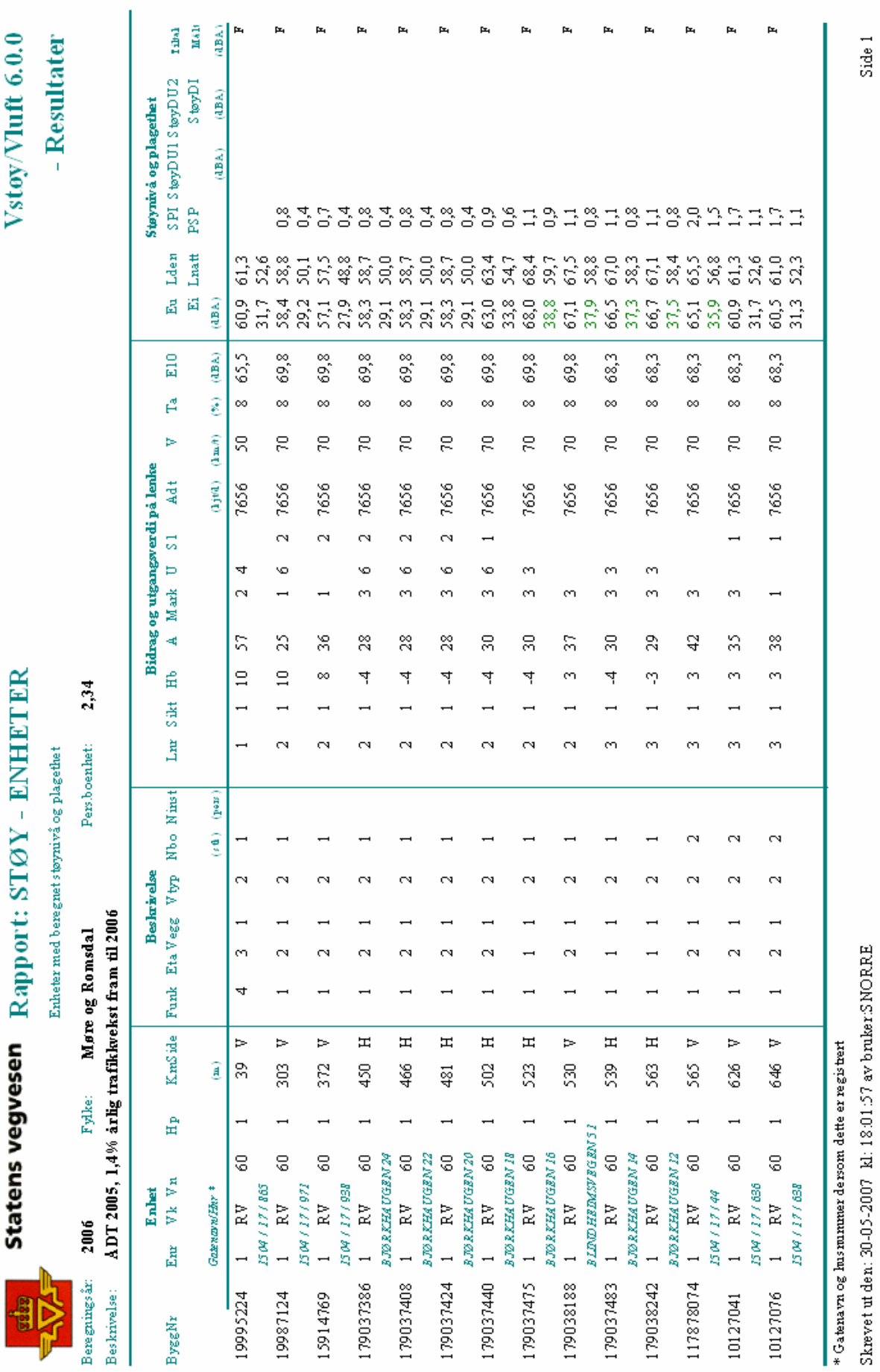

*Statens vegvesen Brukerveileder Side 72*
### 4.11.3 Støy enheter

Utskriften viser alle enheter med beregnet støynivå. Rapporten inneholder:

#### **Topptekst**

Som for "Støy - lenkevis eksponering".

#### **Resultatdel**

- **Byggnr** bygningsnummer, **Enr** enhetsnummer.
- **Vk, Vn, Hp, Km, Side** gir vegident for enheten og side av veg sett i kilometreringsretningen.

Beskrivelse av enhet:

- **Funk** enhetens funksjon; 1:Bolig, 2:Skole/barnehage, 3:Sykehus/institusjon, 4:Annet.
- **Eta** er antall etasjer.
- **Vegg** er veggtype.
- **Vtyp** er vindustype.
- **Nbo** er antall boenheter.
- **Ninst** er antall registrerte institusjonsplasser.

Bidrag som gir støy:

- **Lnr** er lenkenummer for bidraget.
- **Sikt** er sikt mot veg;  $1:>90^\circ$ ,  $2:≤90^\circ$ .
- **Hb** er høydeforskjell mellom vegbane og enhetens 1 etasje i meter, **A** er avstand til senter veg.
- **Mark** er marktype; 1:Hard, 2:Myk, 3:Blanding.
- **U** utbredelse; 0:Ingen, 1:Sidegate, 2:Veg på fylling, 3:Fallende terreng, 4:Luftig, 5:Lav høyde, 6:Terrengskjerm.
- **S1** er skjermingsgrad i dag; 0:0dBA, 1:-5dBA, 2:-10dBA.
- **Adt** er ÅDT på bidraget, **V** er skiltet hastighet på bidraget, **Ta** er andel tunge i prosent av bidraget.
- **E10** er utgangsverdi ekvivalent støy 10 meter fra veg, frittfelt.

Beregnet resultat for enhet:

- **Eu** og **Ei** som er utvendig og innvendig ekvivalent støynivå dBA.
- **PSP** er antall personer svært plaget i bygningsenheten.
- **SPI**, støyplagetindeks, er et mål for gjennomsnittlig plagetgrad, dvs at både de som er litt plaget, middels plaget og sterkt plaget av støy er inkludert.
- **StøyDU1** (ute bidrag 1)**, StøyDU2** (ute bidrag 2)**, StøyDI** (inne), **Tiltak** og **Målt** benyttes dersom beregnet støynivå skal overstyres med mer nøyaktige beregninger fra f.eks NBSTØY/NovaPOINTStøy eller målinger.

### **Statens vegvesen**  $\frac{1}{2}$

### Vstøy/Vluft 6.0.0 - Resultater

### Rapport: LUFT - HOVEDTALL

Totaltallm ed beregningsforutsetninger og resultater fordelt på funksjon og kategori

#### Beregning

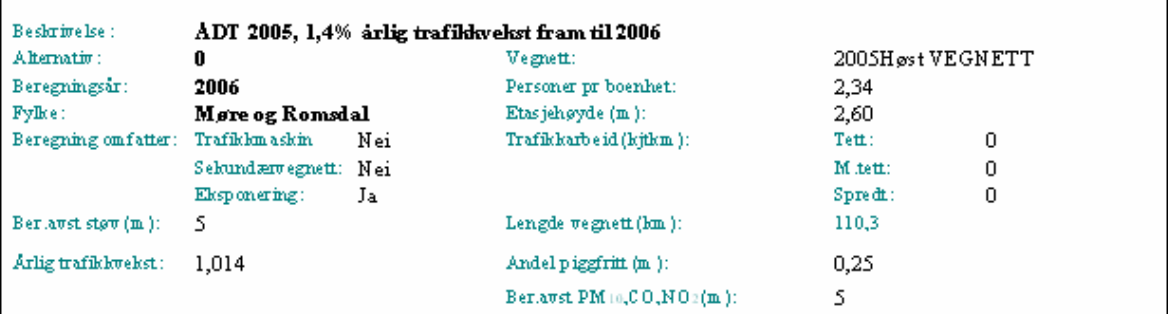

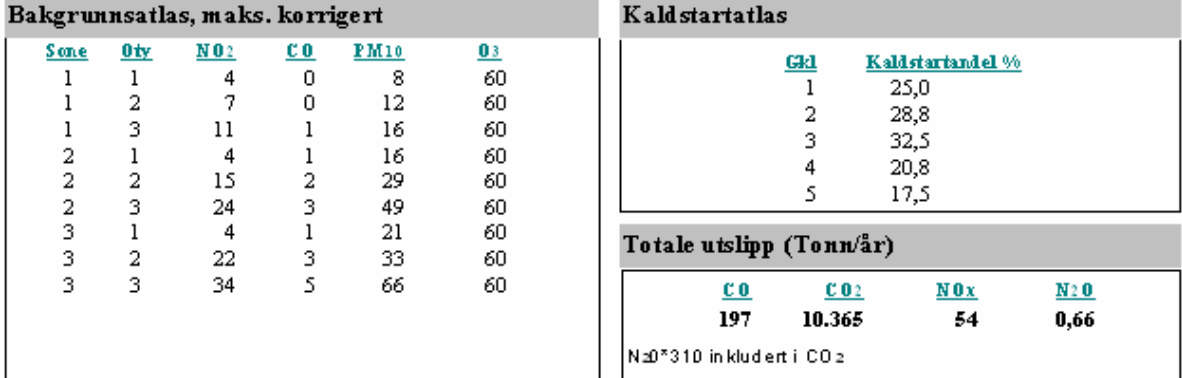

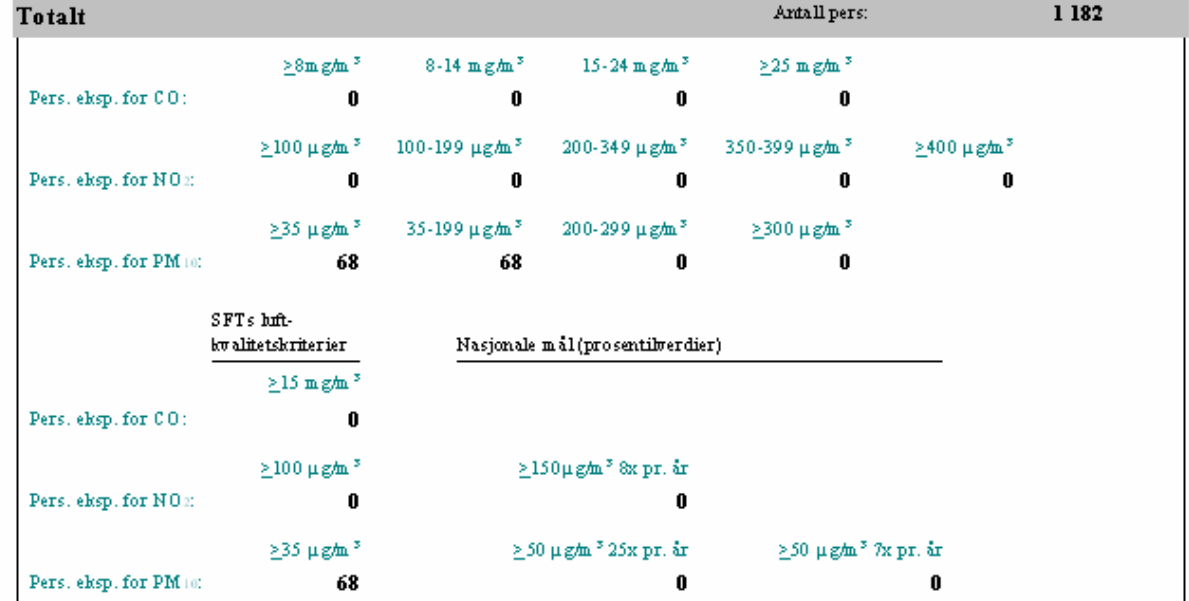

 $^\bullet$  Konsentrasjoner er for CO og NO1 tim em iddel, PM10 døgn<br/>m iddel Skrevetut den: 30-05-2007 | kl: 18:03:25 av bruker:SNORRE

### 4.11.4 Luft hovedtall

Rapporten inneholder alle hovedtall fra luftberegningen. Alle forutsetninger knyttet til beregninger er også beskrevet her. Rapporten inneholder:

#### **Beregningsforutsetninger**

• **Se beskrivelse under kapittel Støy/luft - grenseverdier**

#### **Resultatdel**

- **Totale utslipp** av  $CO$ ,  $CO_2$  og  $NO<sub>X</sub>$  i tonn/år for vegnettet i lenketabellen.
- **Antall personer eksponert** for luftforurensning  $(CO, NO<sub>2</sub> \text{ og } PM<sub>10</sub>)$ innenfor ulike kategorier. Denne skrives ut for hver funksjonstype (bolig, skole/barnehage, institusjon, annet og totalt) som finnes i databasen. For funksjonstypen "bolig" skrives det i tillegg ut (i kursiv) **antall boenheter** eksponert, og for funksjonstypene "skole/barnehage", "institusjon" og "annet" skrives det i tillegg ut (i kursiv) **antall bygningsenheter.**

CO timemiddel i kategoriene: /**8, 8-14, 15-24 og** /**25 µg/m<sup>3</sup>**

NO2 timemiddel i kategoriene: /**100, 100-199, 200-349, 350-399 og** /**400**   $\mu$ g/m<sup>3</sup>

PM10 døgnmiddel i kategoriene: /**35, 35-199, 200-299 og** /**300 µg/m<sup>3</sup>**

- Som over men antall personer/enheter er summert opp i henhold til ulike grensekriterier som:
	- **SFT's anbefalte luftkvalitetskriterier**
	- **Nasjonale mål (prosentilverdier) for luftkvalitet**

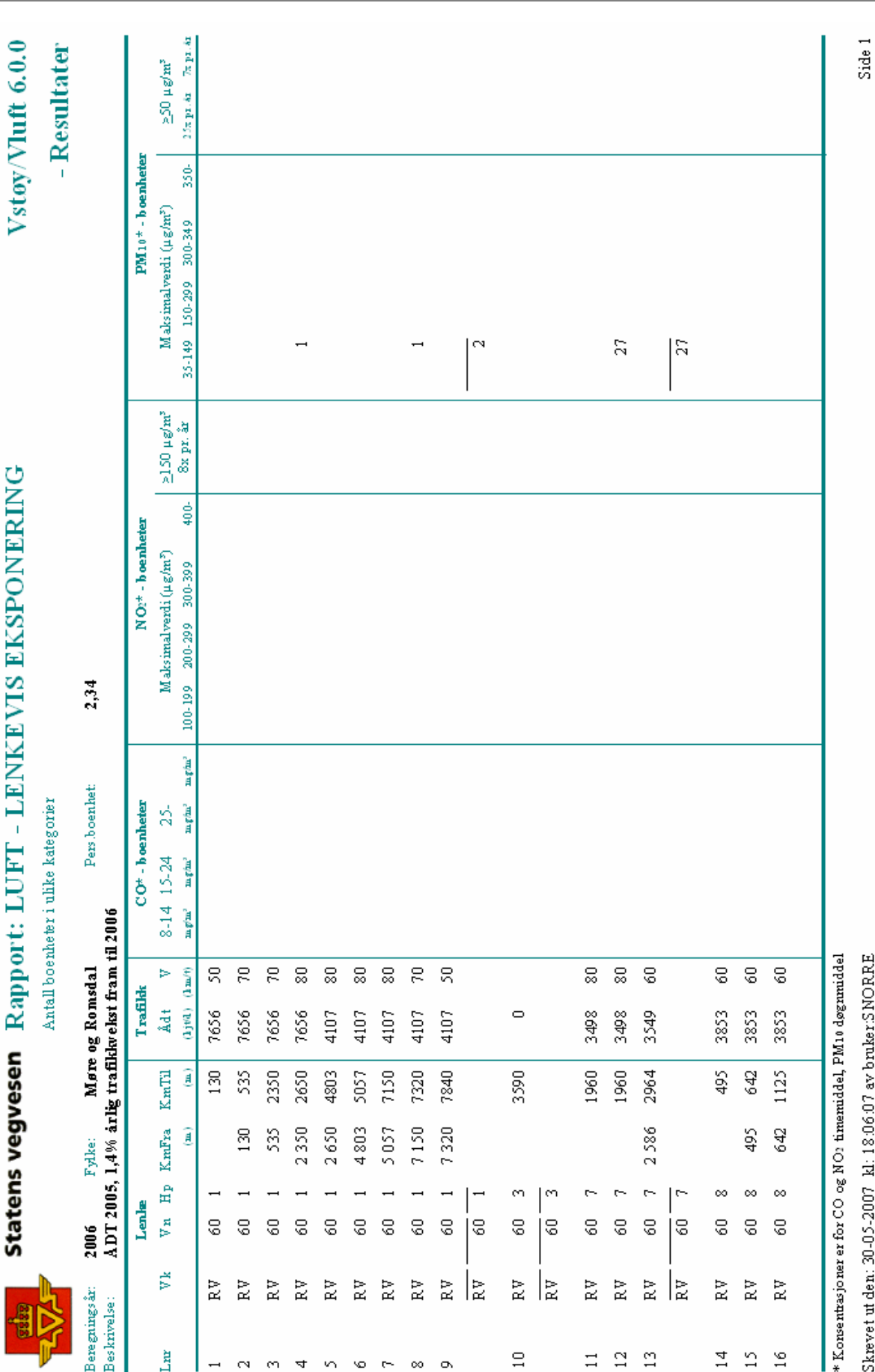

### 4.11.5 Luft lenkevis eksponering

Utskriften viser antall boenheter i ulike forurensningsintervaller for hver lenke. Rapporten inneholder:

#### **Topptekst**

- **Beskrivelse** av beregningen.
- **Beregningsår** for beregningen.
- **Fylke.**

#### **Resultatdel**

- **Lnr** lenkenummer.
- **Vk, Vn, Hp, KmFra og KmTil** gir vegident for lenkens startpunkt og sluttpunkt.
- **Adt** er ÅDT (kjt/døgn) på veglenke.
- **V** skiltet hastighet (km/t).

Antall enheter i kategorien for ulike komponenter

CO timemiddel:

• **8-14,15-24, 25- µg/m3**

NO2 timemiddel:

• **100-199, 200-299, 300-399, 400- µg/m<sup>3</sup> samt antall boenheter som utsettes for mer enn 150** μ**g/m3 mer enn 8 ganger pr. år**

PM<sub>10</sub> døgnmiddel:

• 35-149, 150-299, 300-349, 350- μg/m<sup>3</sup> samt antall boenheter som utsettes **for mer enn 50** μ**g/m3 mer enn 25 og 7 ganger pr. år**

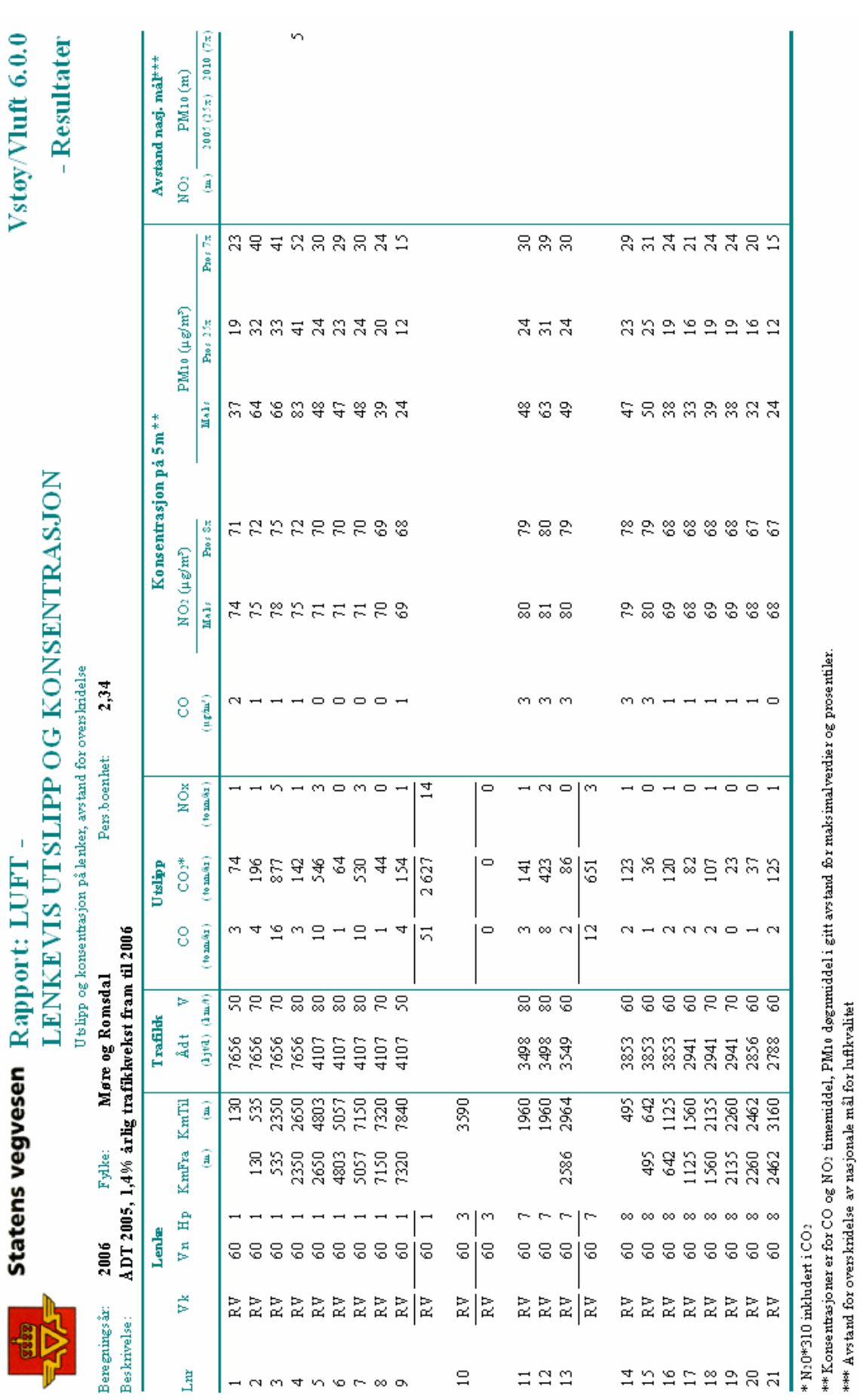

Side 1

Skrevet ut den: 30-05-2007 kl: 18:07:06 av bruker:SNORRE

### 4.11.6 Luft lenkevis utslipp og konsentrasjon

Utskriften viser totalt utslipp, beregnet konsentrasjon for valgt avstand og avstander for overskridelse av grenseverdier for hver lenke. Rapporten inneholder:

#### **Topptekst**

- **Beskrivelse** av beregningen.
- **Beregningsår** for beregningen.
- **Fylke**.

#### **Resultatdel**

- **Lnr** lenkenummer.
- **Vk, Vn, Hp, KmFra og KmTil** gir vegident for lenkens startpunkt og sluttpunkt.
- **Ådt** er ÅDT (kjt/døgn) på veglenke.
- **V** skiltet hastighet (km/t).

#### Utslipp:

- **CO** i tonn pr. år
- $CO<sub>2</sub>$  i tonn pr. år
- $\mathbf{NO}_{\mathbf{x}}$  i tonn pr. år

Konsentrasjon i angitt avstand for:

- **CO**
- **NO2**, maksimalverdi og verdi som overskrides mer enn 8 ganger pr. år
- **PM**<sub>10</sub>, maksimalverdi og verdi som overskrides 25 og 7 ganger pr. år

Avstand for overskridelse av grenseverdi:

• **Avstand** for overskridelse av nasjonale mål for lokal luftkvalitet

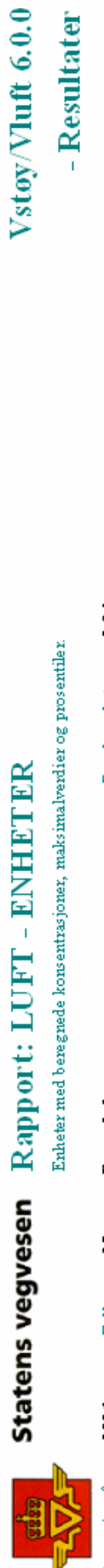

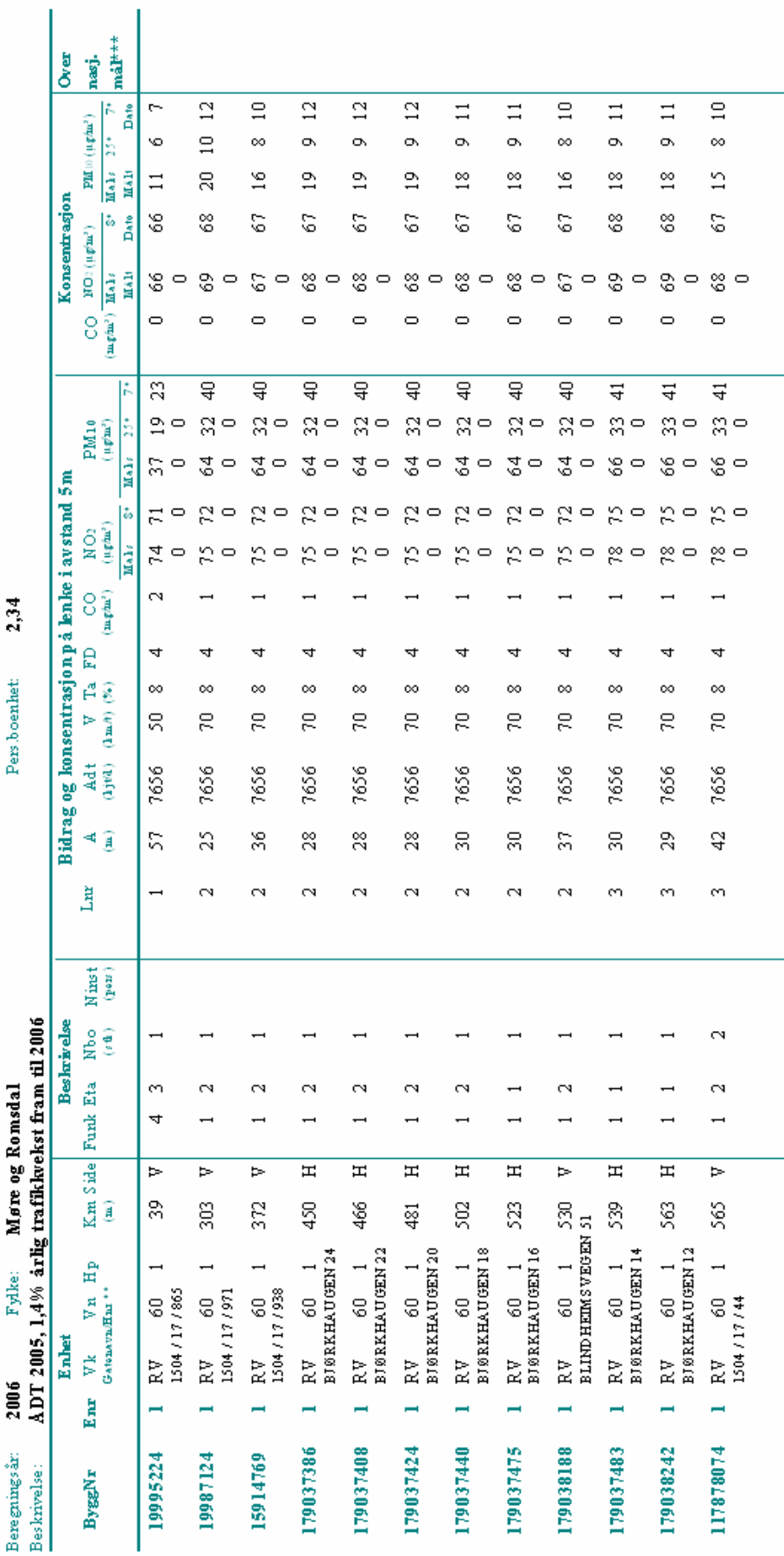

\* 8. høyeste konsentasjon (NO)), 25. og 7. høyeste konsentasjon (PM10). Tilsvarer nasjonale mål.<br>\*\*Gatenavn og husmimmer dersom dette er registrert<br>\*\*\* N8 - NO2-verdi overskredet, P25 - PM10-verdi for 2005 overskredet, PM7

Skrevet ut den: 30-05-2007 kl: 18:08:00 av bruker:SNORRE

Side 1

### 4.11.7 Luft enheter

Utskriften viser antall boenheter i ulike forurensningsintervaller på hver lenke. Rapporten inneholder:

#### **Topptekst**

• **Beskrivelse** av beregningen, **Beregningsår** for beregningen, **Fylke.**

#### **Resultatdel**

- **Bnr** bygningsnummer, **Enr** enhetsnummer, gatenavn og husnummer.
- **Vk, Vn, Hp, Km, Side** gir vegident for enheten og side av veg i forhold til kilometreringsretningen denne ligger.

Enhetens beskrivelse av betydning for beregningen:

- **Funk** enhetens funksjon; 1:Bolig, 2:Skole/barnehage, 3:Sykehus/institusjon, 4:Annet,
- **Eta** antall etasjer.
- **Nbo** antall boliger, **Ninst** antall registrerte institusjonsplasser.

Bidrag som gir luftforurensning:

- **Lnr** lenkenummer for bidraget
- **A** er avstand til senter veg
- **Adt** er ÅDT på bidraget.
- **V** er skiltet hastighet på bidraget.
- **Ta** er andel tunge i prosent av bidraget.
- **FD** er fasadedekningsgrad
- **CO, NO<sub>2</sub> og PM**<sub>10</sub> som er beregnet konsentrasjon på lenke i angitt avstand. For NO<sub>2</sub> og PM<sub>10</sub> angis både maksimalverdi og verdier som overskrides 8 ganger (for  $NO_2$ ) samt 25 og 7 ganger (for  $PM_{10}$ ) pr. år

Beregnet resultat for enhet (konsentrasjon):

- **CO og NO**<sub>2</sub> som er beregnet konsentrasjon (timemiddel) i  $\mu$ g/m<sup>3</sup>.
- **PM**<sub>10</sub> som er beregnet konsentrasjon (døgnmiddel) i µg/m<sup>3</sup>.
- **For NO<sub>2</sub> og PM**<sub>10</sub> angis både maksimalverdi og verdier som overskrides 8 ganger (for  $NO_2$ ) samt 25 og 7 ganger (for  $PM_{10}$ ) pr. år.
- Målte verdier (hvis registrert i databasen) vises i andre linje for hver enhet.
- Kolonnen "Over nasjonalt mål" viser om nasjonale mål overskrides for enhetene.

**Statens vegvesen** abo

### Vstøy/Vluft 6.0.0

- Resultater

### **Rapport: LUFT - KRYSS**

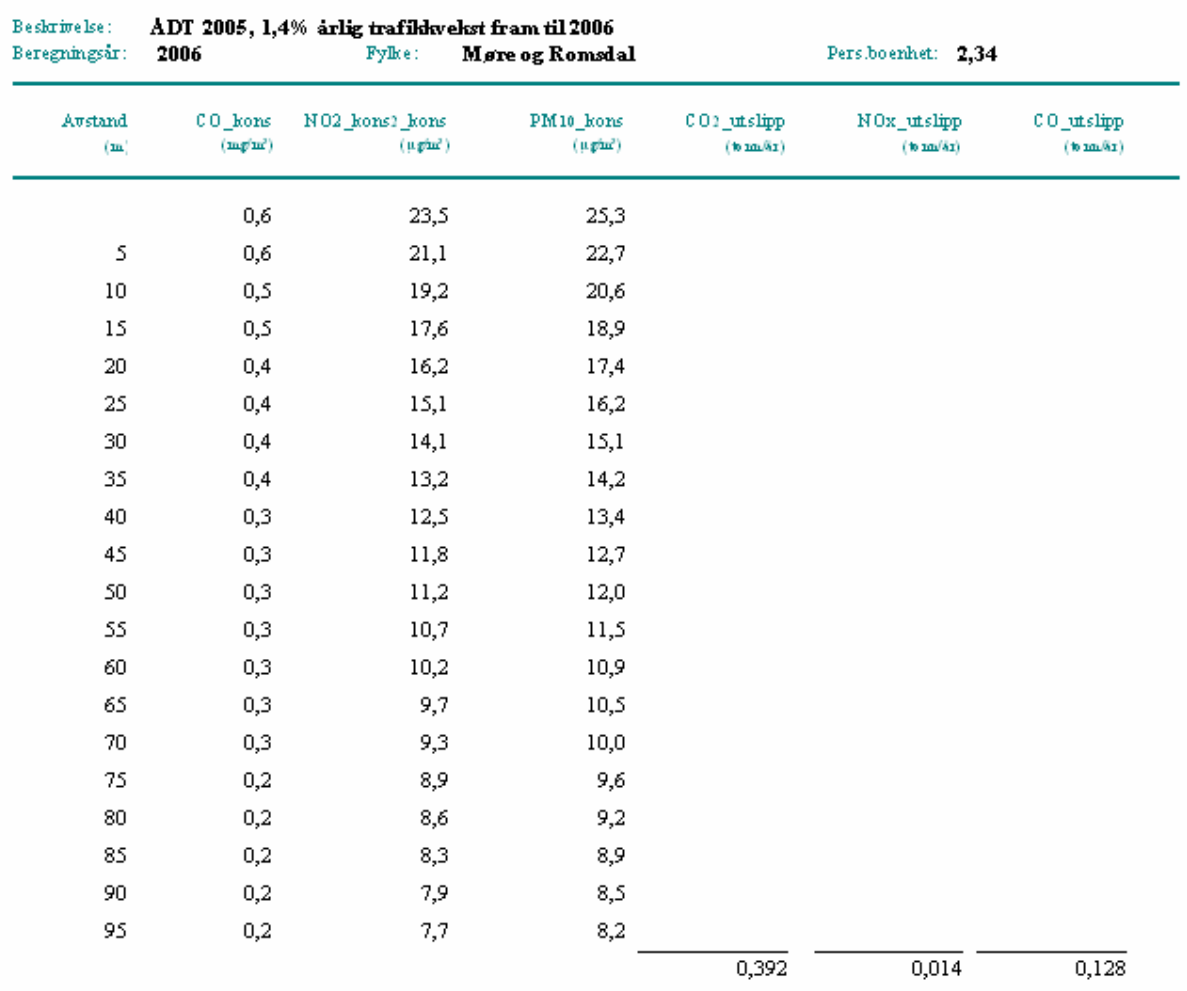

NB! Dersom det reelle krysset har dimensjoner mindre enn 100x100 meter vil oppgitte konsentrasjoner underestimeres! Det motsatt er også tilfelle!

### 4.11.8 Luft kryss

Utskriften viser resultat av kryssberegning, trafikkmaskin. Utslipp og konsentrasjon i ulike avstander beregnes for alle lenker. Rapporten inneholder:

#### **Topptekst**

- **Beskrivelse** av beregningen.
- **Beregningsår** for beregningen.
- **Fylke.**

#### **Resultatdel**

Utslipp:

- **CO** i tonn pr. år.
- $\bullet$  **CO**<sub>2</sub> i tonn pr. år.
- $NO_x$  i tonn pr. år.

Konsentrasjon i 20 avstander; 5,10, 15 osv.:

- **CO** (timemiddel) i gitt avstand fra vegkant.
- **NO**<sub>2</sub> (timemiddel) i gitt avstand fra vegkant.
- **PM**<sub>10</sub> (timemiddel) i gitt avstand fra vegkant.

NB! Dersom det reelle krysset har dimensjoner mindre enn 100x100 meter vil oppgitte konsentrasjoner underestimeres! Det motsatt er også tilfelle!

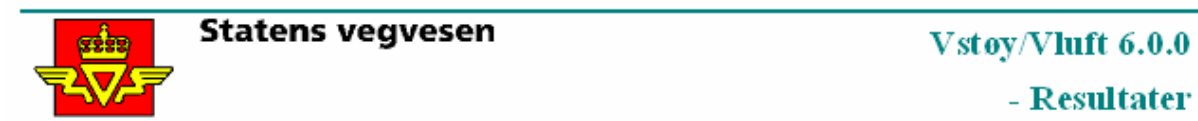

### Rapport: MILJØKOSTNADER - HOVEDTALL STØY

Miljøkostnader (boliger) fra vegtrafikkstøy og hiftforurensning - Datagrunnlag som i VSTØY/VLUFT

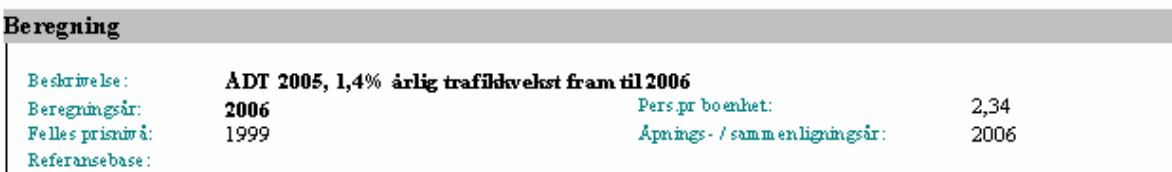

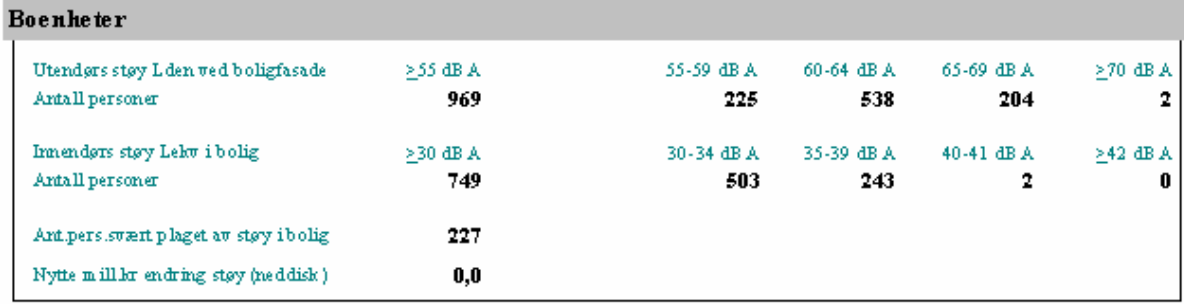

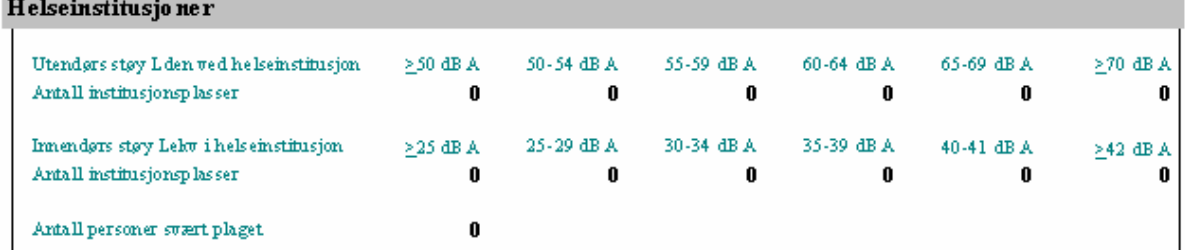

#### Skoleh arnehage

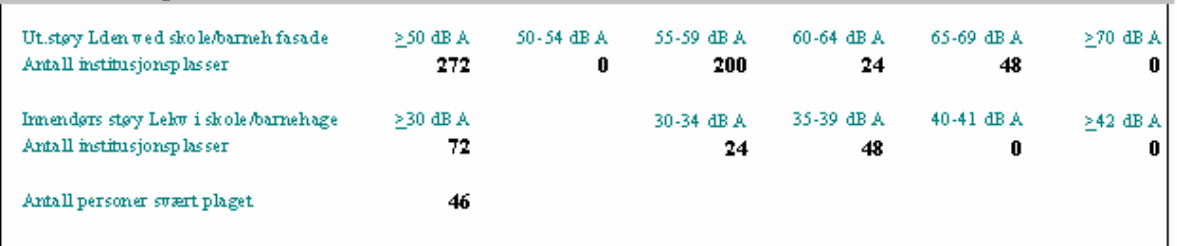

### 4.11.9 Miljøkostnader hovedtall støy

Rapporten viser hovedtallene fra beregningen av miljøkostnader støy. **Merk at rapportene viser resultat i forhold til de data som overføres til EFFEKT5, men resultatene i VSTØY/VLUFT og EFFEKT er ikke sammenlignbare dersom vegnettet ikke er identisk!** Nytte beregnes ikke for annet enn bolig. Rapporten inneholder:

#### **Topptekst**

- **Beskrivelse** av beregningen.
- **Pers.pr boenhet** er gjennomsnittlig antall personer per boenhet.
- **Beregningsår** for beregningen.
- **Felles prisnivå** er årstallet som alle kostnader regnes om til.
- **Åpnings-/sammenligningsår** er årstallet prosjektet forutsettes fullført og det settes på trafikk (kalt "Sammenligningsår" i EFFEKT 6).
- **Referansebase** er databasen som inneholder 0-alternativet.

#### **Resultatdel**

Denne er separat for hver funksjonstype: Boenheter, skole/barnehage og helseinstitusjon,. Funksjonen beskrives bare dersom verdier finnes.

Antall personer i ulike kategorier av utvendig støy:

- **>55dBA**
- **55-59, 60-64, 65-69, 70-dBA**

Innvendig støy:

- **>30dBA**
- **30-34, 35-39, 40-41, 42-dBA**

dessuten:

- **Antall** personer svært plaget av støy i bolig.
- **Nytte mill. kr endring støy (neddisk)**. Dette er oppsummert nytte beregnet for 25 år og neddiskontert til sammenligningsåret. Positivt tall betyr at støysituasjonen er forbedret sammenlignet med 0-alternativet. Nytte beregnes ikke for annet enn bolig.

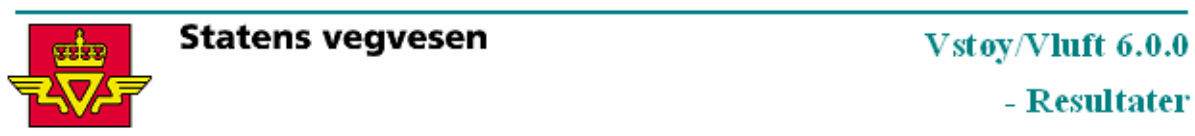

### Rapport: MILJØKOSTNADER - HOVEDTALL LUFT

Miljøkostnader (boliger) fra vegtrafikkstøy og hiftforurensning - Datagrunnlag som i VSTØY/VLUFT

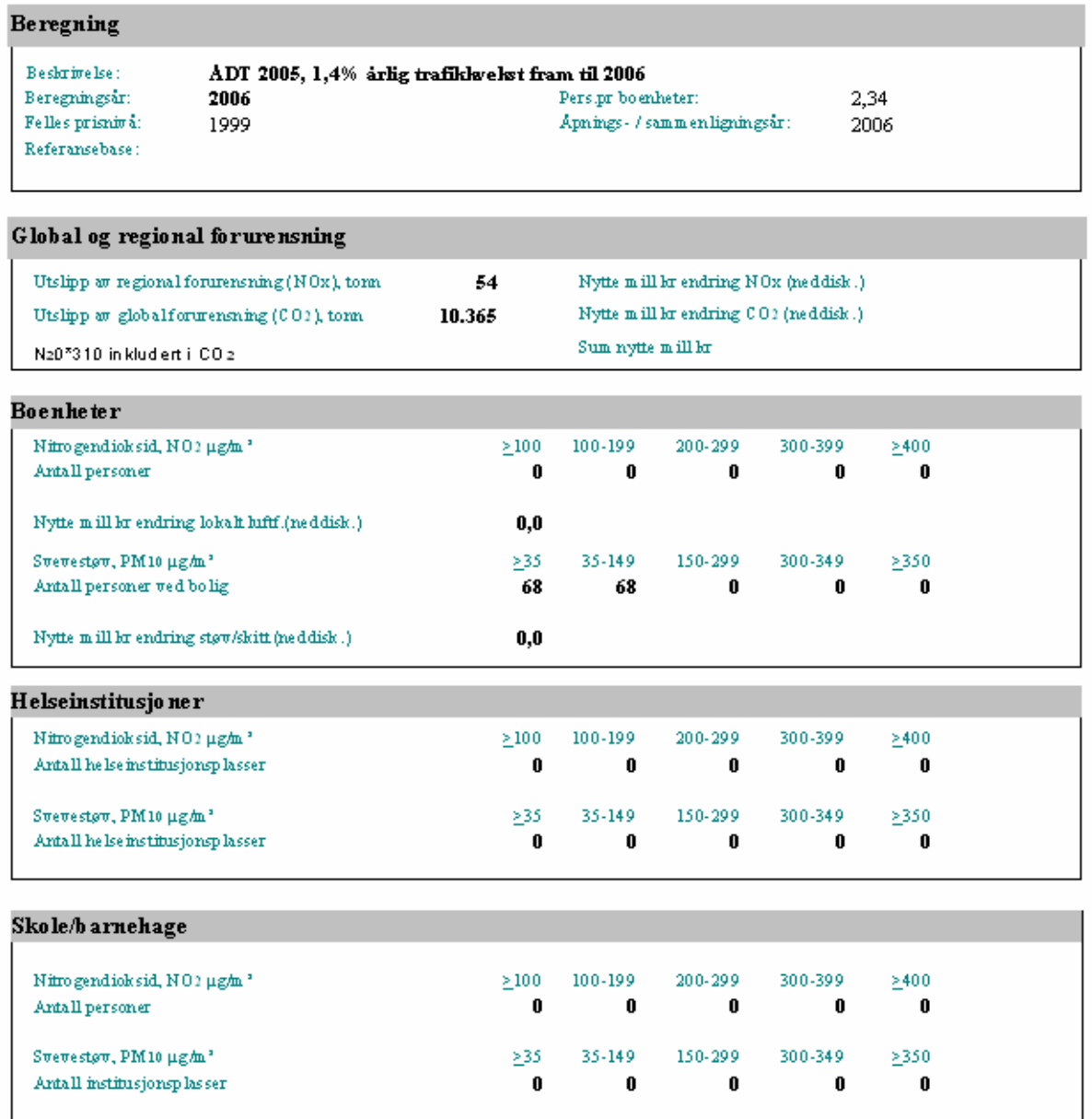

### 4.11.10 Miljøkostnader hovedtall luft

Rapporten viser hovedtallene fra beregningen av miljøkostnader på luftforurensning. **Resultatene i VSTØY/VLUFT og EFFEKT er ikke sammenlignbare dersom vegnettet ikke er identisk!** Nytte beregnes ikke for annet enn bolig. Rapporten inneholder:

### **Topptekst**

- **Beskrivelse** av beregningen.
- **Pers.pr boenhet** er gjennomsnittlig antall personer per boenhet.
- **Beregningsår** for beregningen.
- **Felles prisnivå** er årstall som alle kostnader regnes om til.
- **Åpnings-/sammenligningsår** er årstallet prosjektet forutsettes fullført og det settes på trafikk (kalt "Sammenligningsår" i EFFEKT 6).
- **Referansebase** er databasen som inneholder 0-alternativet.

### **Resultatdel**

Global og regional luftforurensning:

- **Utslipp** av  $NO_X$  og  $CO_2$  i tonn/år.
- **Nytte** av endring i utslipp av NOX, CO2 og samlet skrives ut. Nytten er beregnet for 25 år og neddiskontert til sammenligningsåret. Positive tall betyr at forurensningssituasjonen er forbedret sammenlignet med 0-alternativet.

Lokal luftforurensning:

• **Antall personer eksponert** for luftforurensning  $(NO<sub>2</sub> og PM<sub>10</sub>)$  innenfor ulike kategorier. Denne skrives ut kun for de funksjonstypene (boenheter, skole/barnehage og helseinstitusjoner) som finnes i databasen.

NO2 timemiddel i kategoriene:

/**100, 100-199, 200-299, 300-399,** /**400 µg/m3**

Eksponert av PM10 døgnmiddel:

/**35, 35-149, 150-299, 300-349,** /**350 µg/m3**

• **Nytte** av endring i NO2 og PM10 (støv/skitt) skrives ut. Nytten beregnes kun for boliger og positive tall betyr at forurensningssituasjonen er forbedret sammenlignet med 0-alternativet. Nytten blir beregnet for 25 år og neddiskonteres til sammenligningsåret.

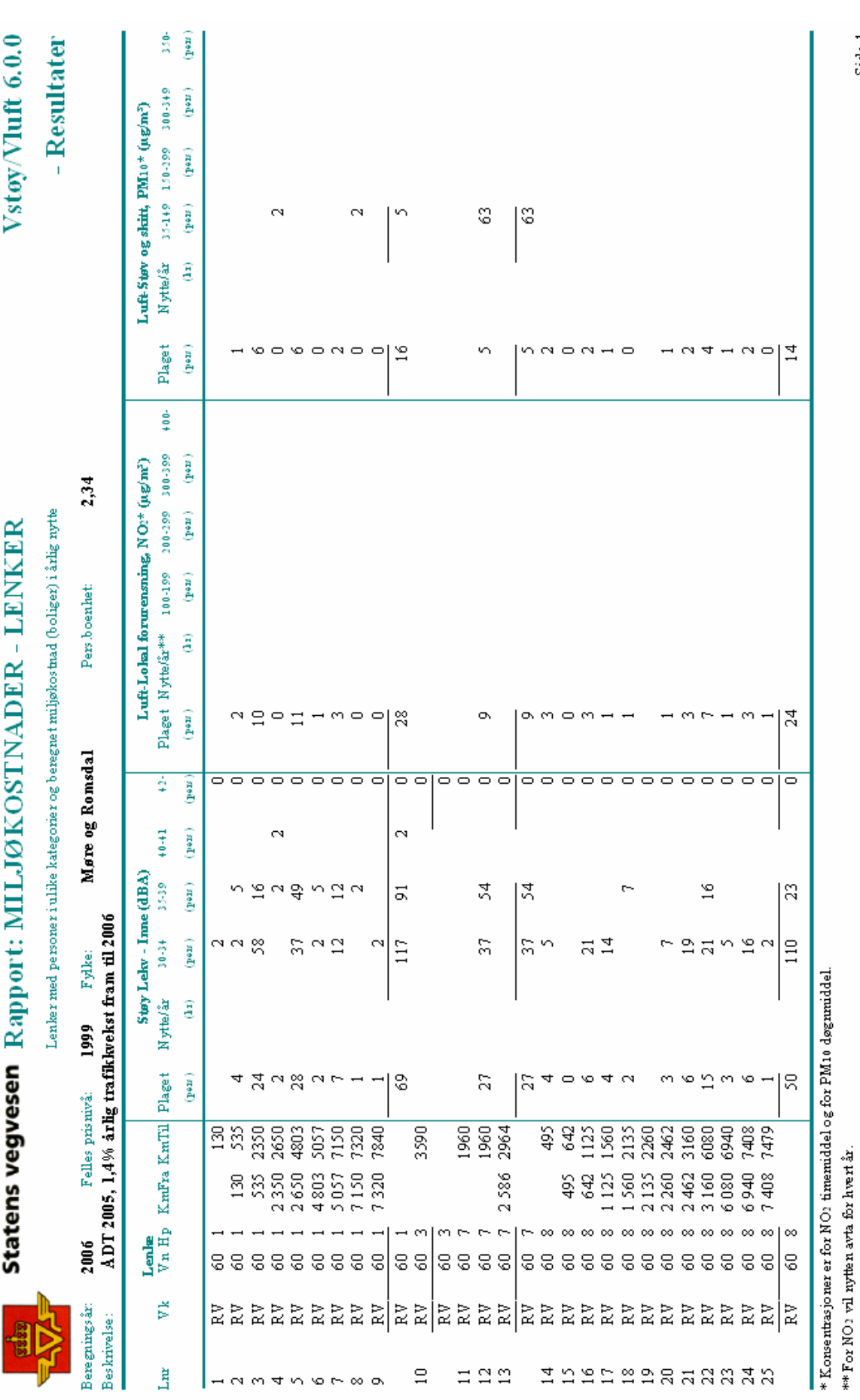

*Statens vegvesen Brukerveileder Side 88*

Side 1

Skrevet ut den: 30-05-2007 kl: 18:20:22 av bruker:SNORRE

### 4.11.11 Miljøkostnader lenker

Utskriften viser resultatet av miljøkostnader for boliger på hver lenke. Rapporten inneholder:

#### **Topptekst**

- **Beskrivelse** av beregningen.
- **Beregningsår** for beregningen.
- **Felles prisnivå** er årstallet som alle kostnader regnes om til.
- **Fylke**
- **Pers.boenhet** er gjennomsnittlig antall personer per boenhet.

#### **Resultatdel**

- **Lnr** lenkenummer.
- **Vk, Vn, Hp, KmFra og KmTil** gir vegident for lenkens startpunkt og sluttpunkt.

Støy - Inne:

- **Plaget** er antall personer plaget av støy.
- **Nytte/år** er kostnaden i kroner for endret støynivå. Positivt tall betyr at situasjonen for lenken er forbedret. Nytte beregnes ikke for annet enn bolig.
- **30-34, 35-41, 42- dBA.** Antall personer eksponert i disse kategoriene.

Luft - Lokal luftforurensning  $NO<sub>2</sub>$ :

- **Plaget** er antall personer plaget av lokal luftforurensning.
- **Nytte/år** er kostnaden i kroner for endring i NO2-nivå. Positivt tall betyr at situasjonen for lenken er forbedret. Nytte beregnes ikke for annet enn bolig.
- **100-199, 200-299, 300-399, 400- µg/m3**. Antall personer eksponert i disse kategoriene.

Luft – Støv og skitt  $PM_{10}$ :

- **Personer plaget** av støv/skitt.
- **Nytte/år** er kostnaden i kroner for endring i støv og skitt. Positivt tall betyr at situasjonen for lenken er forbedret. Nytte beregnes ikke for annet enn bolig.
- **35-149, 150-299, 300-350, =350 µg/m3.** Antall personer eksponert i disse områder.

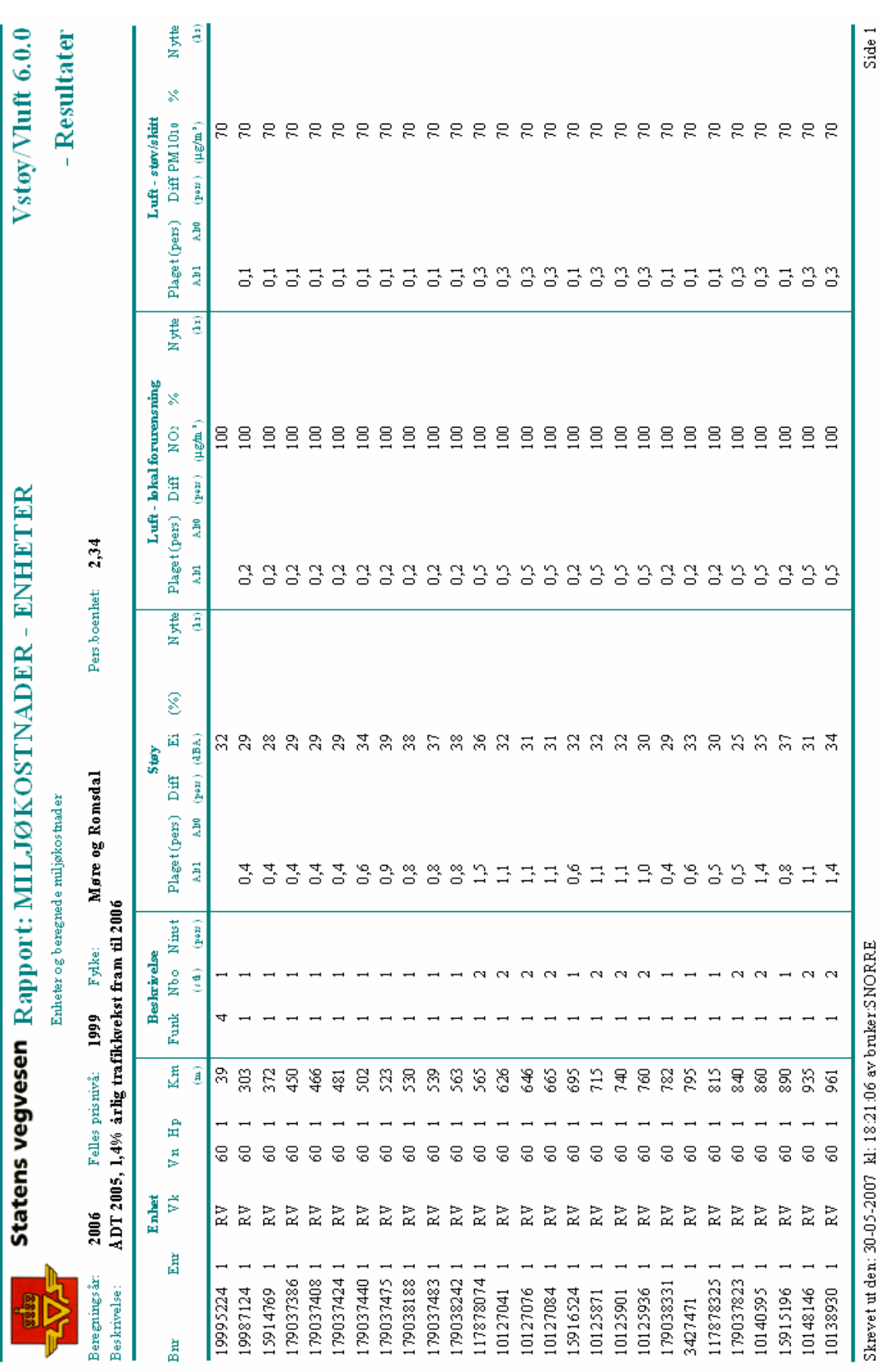

### 4.11.12 Miljøkostnader enheter

Utskriften viser resultatet av beregnede miljøkostnader på hver lenke. Rapporten inneholder:

#### **Topptekst**

- **Beskrivelse** av beregningen.
- **Beregningsår** for beregningen.
- **Felles prisnivå** er årstallet som alle kostnader regnes om til.
- **Fylke**.
- **Pers.boenhet** er gjennomsnittlig antall personer per boenhet.

#### **Resultatdel**

- **Bnr** bygningsnummer.
- **Enr** enhetsnummer.
- **Vk, Vn, Hp, Km** gir vegident for enheten.

Enhetens beskrivelse:

- **Funk** enhetens funksjon; 1:Bolig, 2:Skole/barnehage, 3:Sykehus/institusjon, 4:Annet.
- **Nbo** antall boliger.
- **Ninst** antall registrerte institusjonsplasser.

For støy, lokal forurensning og støv/skitt beskrives:

- **Antall personer plaget** i aktuell situasjon.
- **Diff**. Endring i antall personer plaget i forhold til referanse. Positivt tall innebærer en forbedring, negativt en forverring i forhold til 0-alternativet.
- **EI,** % beregnet innendørsnivå og prosentvis endring NO<sub>2</sub> eller PM<sub>10</sub> beregnet nivå i aktuell situasjon.
- **%** prosentvis endring av nivå i forhold til referanse. Positivt tall innebærer en forbedring, negativt en forverring i forhold til 0-alternativet.
- **Nytte** i mill. kr. årlig p.g.a. endring.

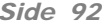

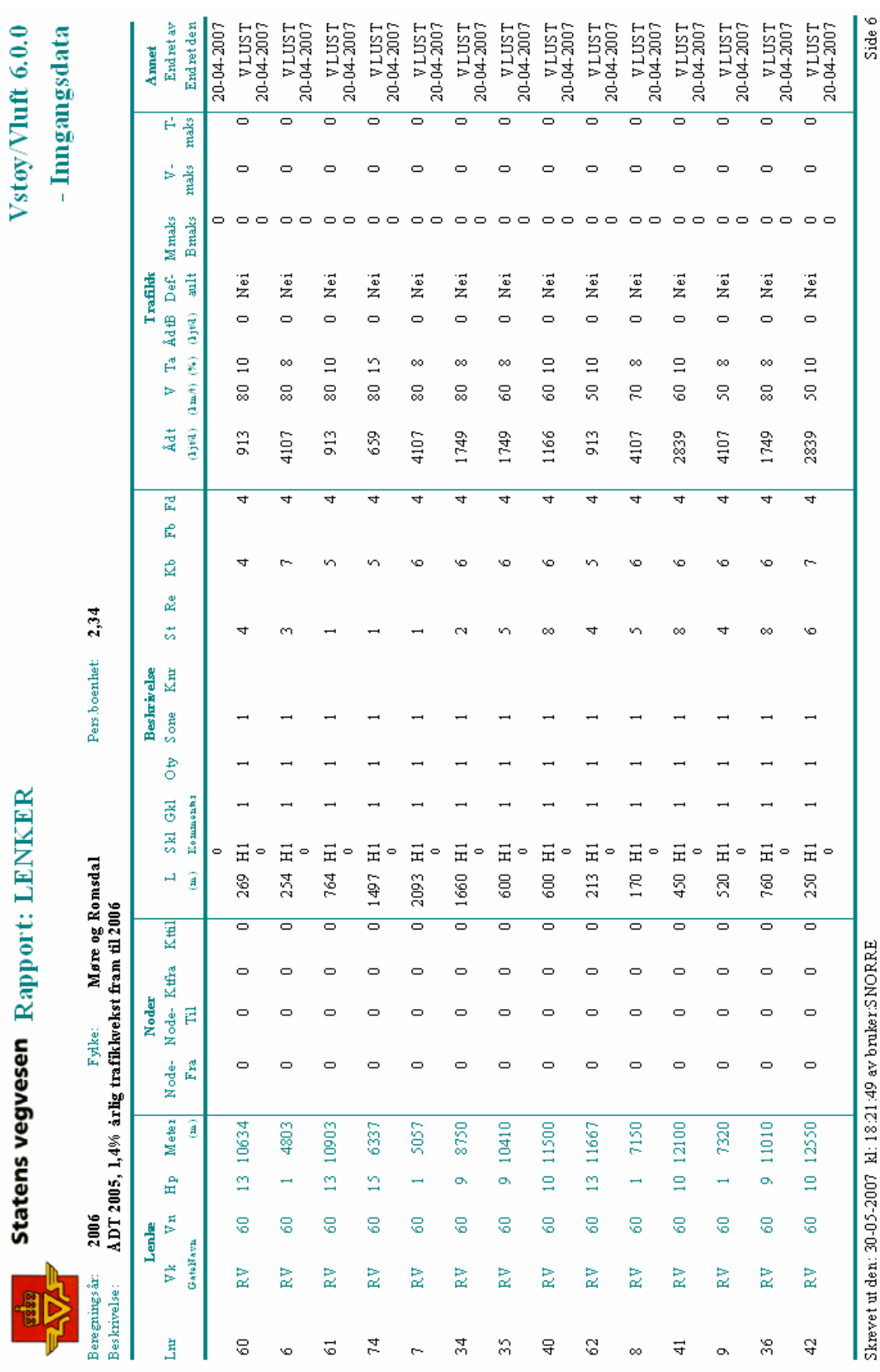

### 4.11.13 Inngangsdata lenker

Denne utskriften inneholder registrerte inngangsdata for lenker. Se registreringsveileder for beskrivelse av disse.

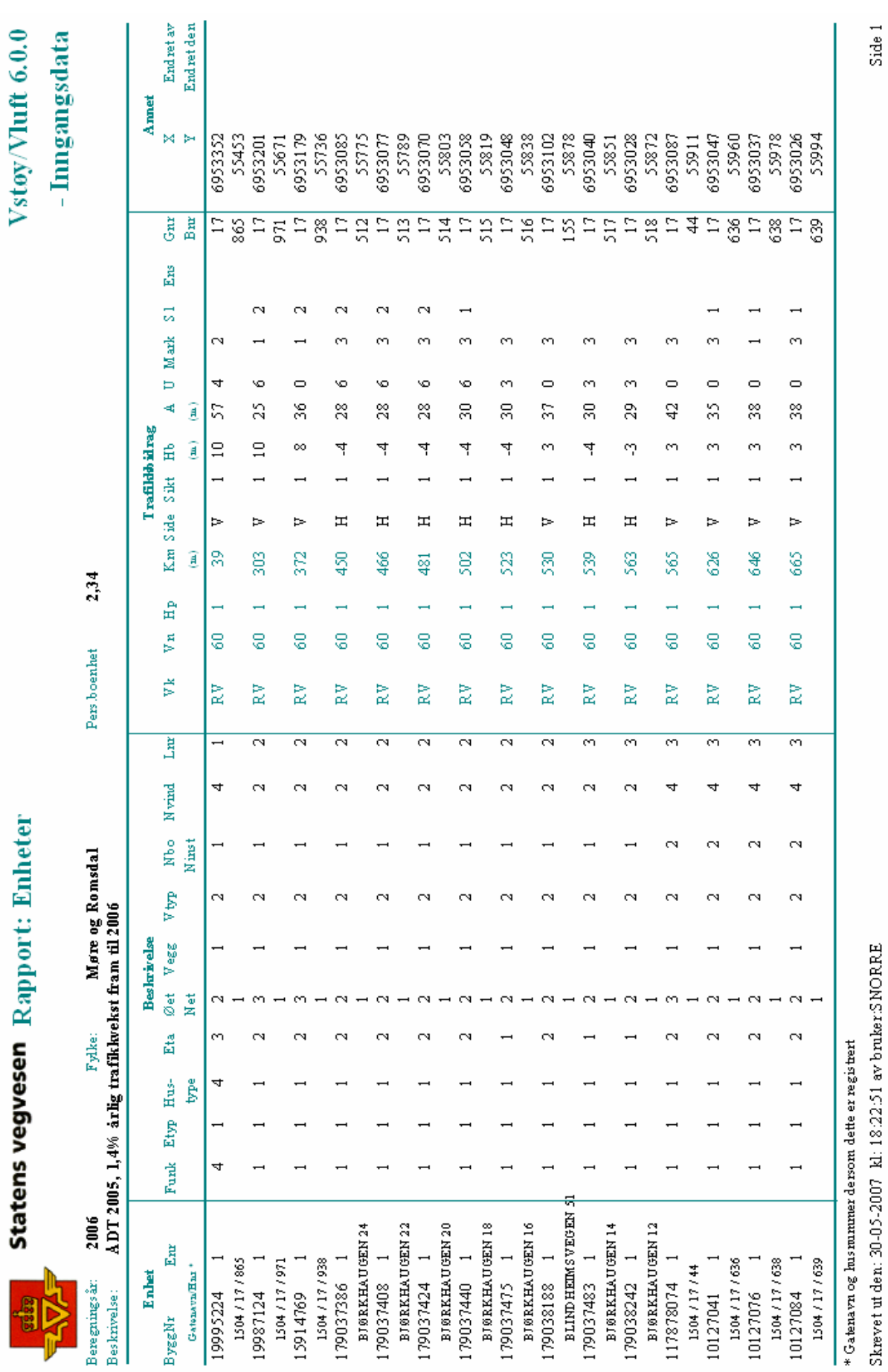

### 4.11.14 Inngangsdata enheter

Denne utskriften inneholder registrerte inngangsdata for enheter. Se registreringsveileder for beskrivelse av disse.

# 5. Nærmere om bruken av VSTØY/VLUFT

*Her gis en mer inngående beskrivelse av ulike funksjoner og bruk av vinduer i systemet.* 

## 5.1"Taster og trykk"

Funksjonstaster, navigasjonstaster og hurtigtaster kan benyttes i programmet. De fleste av disse følger Microsoft Windows standard, men alle omtales likevel.

### 5.1.1 Funksjonstaster

#### **Globale funksjonstaster (kan benyttes i hele programmet):**

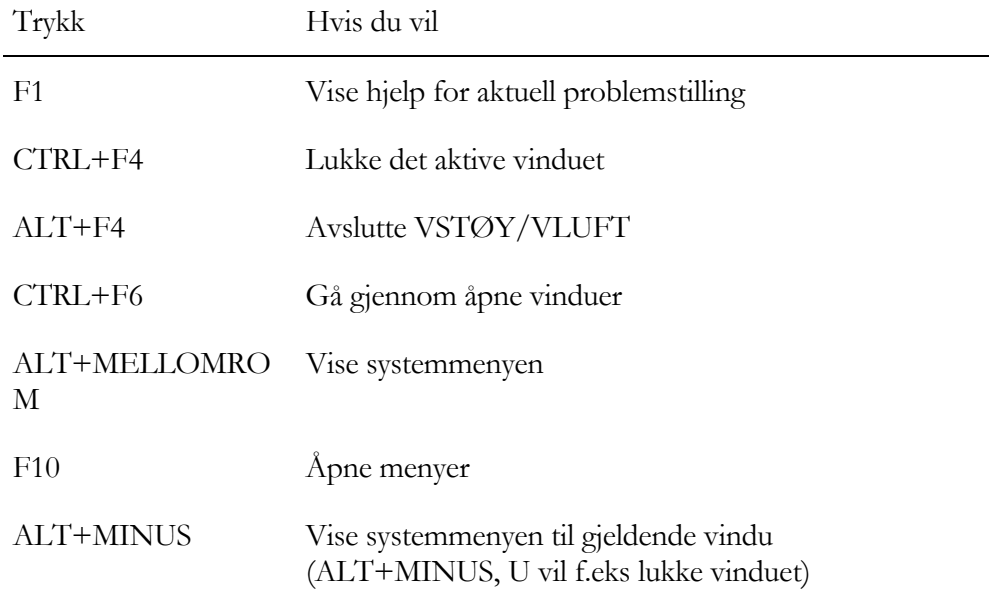

#### **Funksjonstaster som benyttes i tabeller og skjema:**

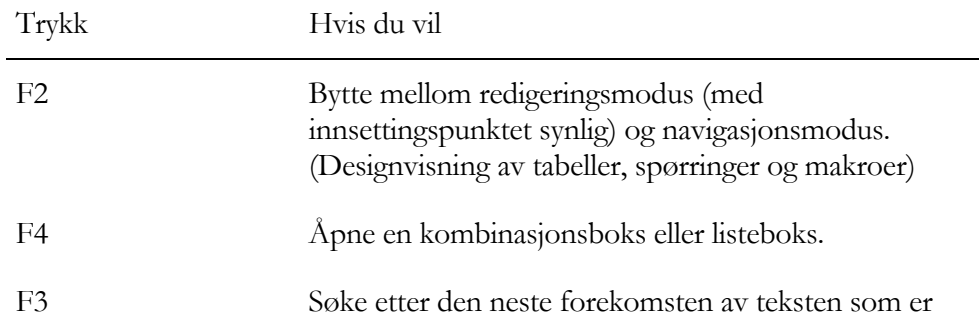

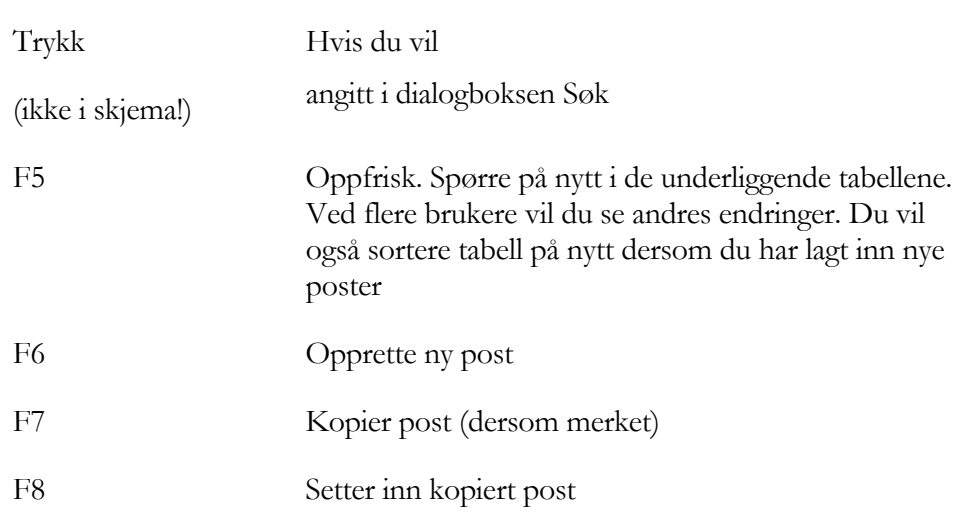

### 5.1.2 Navigasjonstaster

### **Navigere mellom felt og poster (i tabell)**

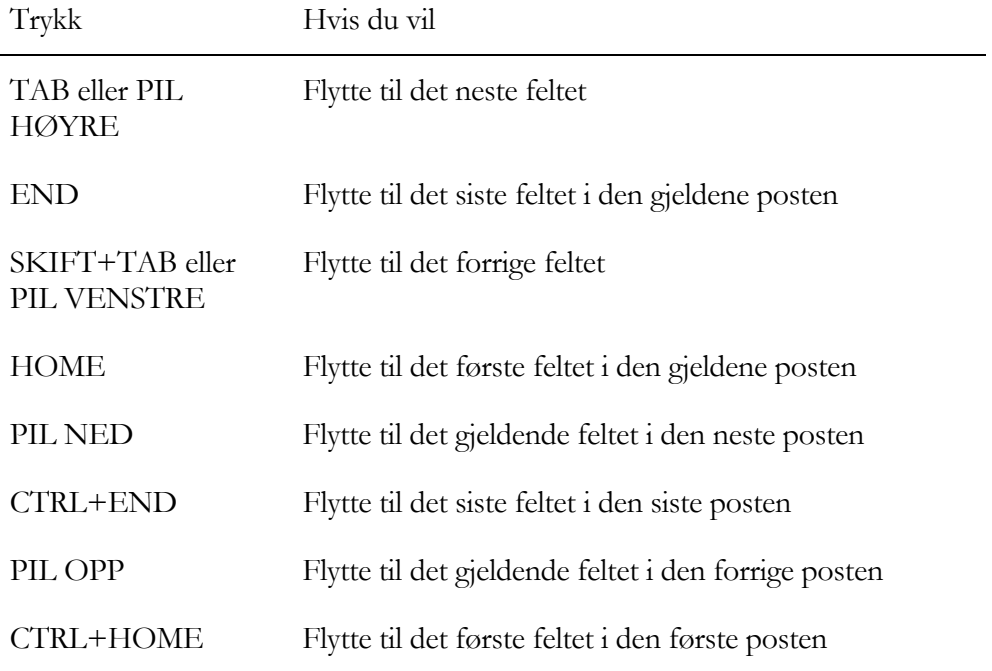

### **Når det forekommer flere data enn det som kan vises på ett skjermbilde**

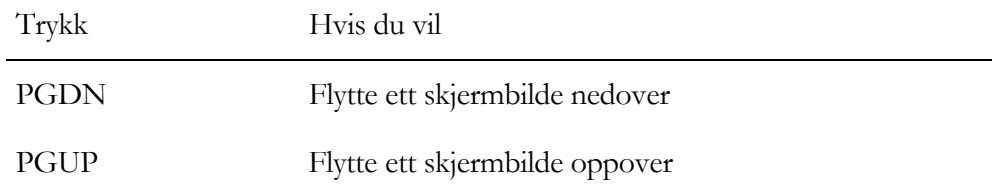

### **Navigere mellom felt og poster (i dialogbokser)**

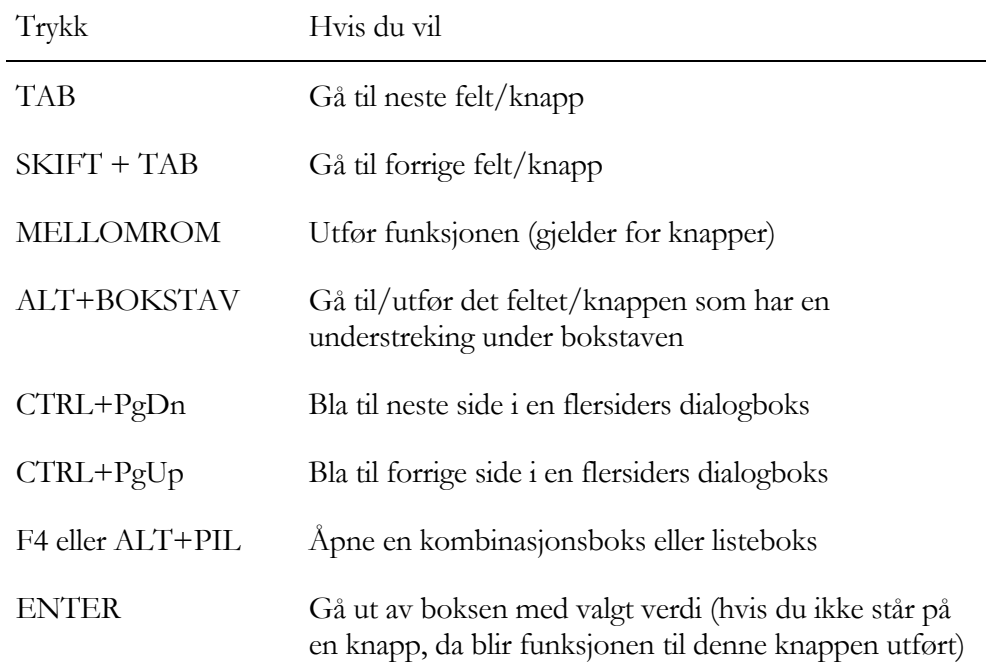

#### **Navigere i en tekstboks** (f.eks. SQL-vindu)

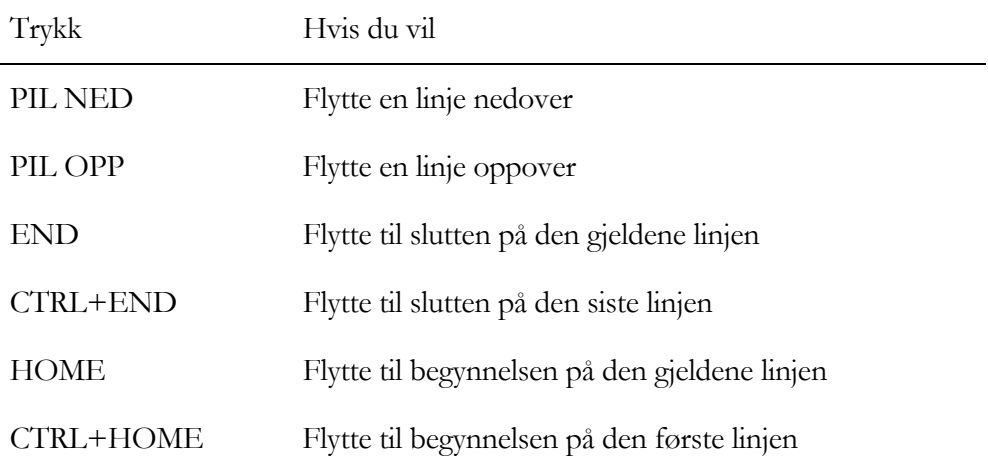

### 5.1.3 Redigeringstaster

Du kan bruke disse tastene i de fleste vinduer og visninger. F2-tasten er et unntak, slik det er anmerket nedenfor.

### **Kopiere, klippe ut, lime inn eller slette**

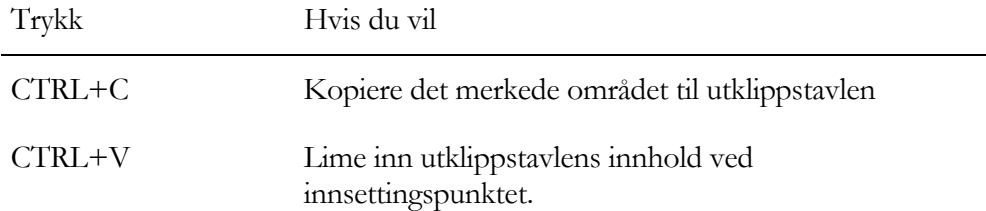

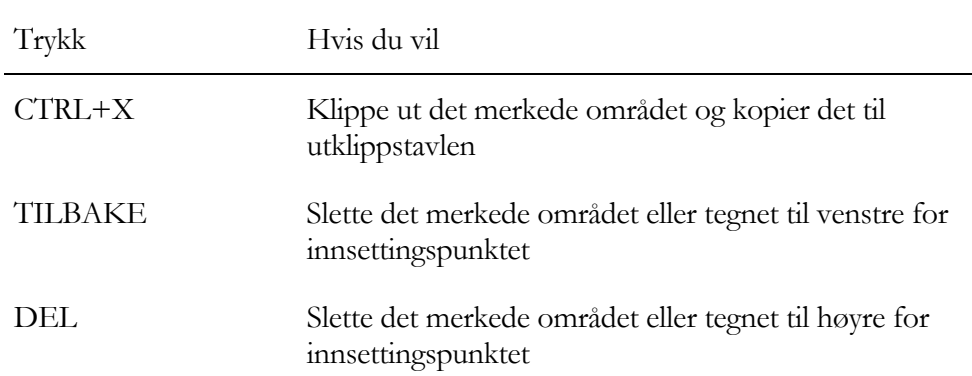

NB! Siden Windows versjon 3.0 har det også vært mulig å benytte CTRL+INS for å kopiere det merkede området til utklippstavlen, SKIFT+INS for å lime inn utklippstavlens innhold ved innsettingspunktet og CTRL+SKIFT+DEL for å klippe ut det merkede området og kopiere det til utklippstavlen.

#### **Angre endringer**

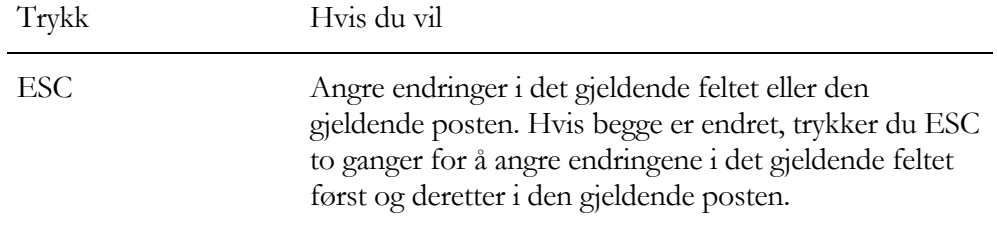

### 5.1.4 Hurtigtaster

#### **Globale taster**

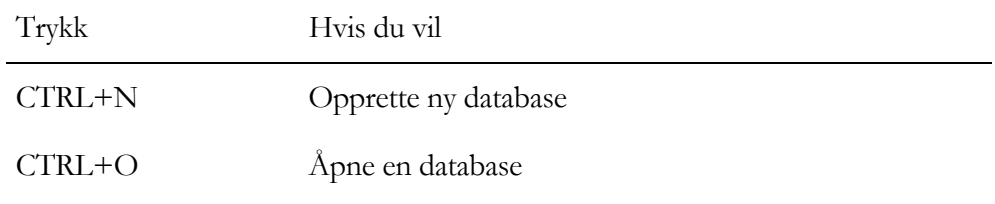

#### **I tabeller:**

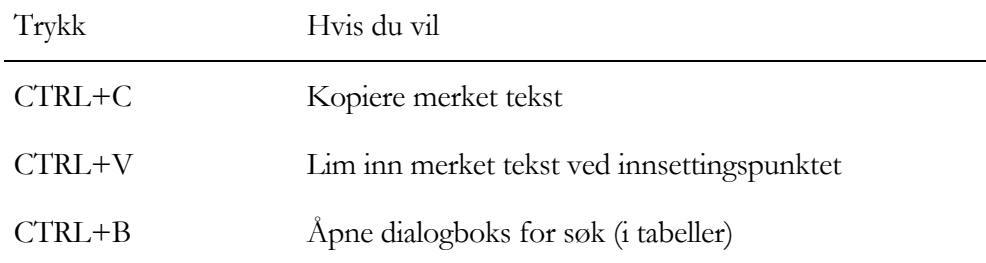

# 5.2 Ulike vinduer

Ved bruken av VSTØY/VLUFT vil man arbeide med en rekke ulike vinduer. Bruk av disse følger vanlige Microsoft Windows prinsipper. Likevel litt om enkelte av disse:

### 5.2.1 Introduksjonsvindu

Hver gang VSTØY/VLUFT starter kommer det opp et introduksjonsvindu. Man kan også få dette fram igjen ved å velge **Om VSTØY/VLUFT** under **Hjelp**-menyen.

I dette vinduet bør du legge merke til følgende:

### **Versjons- og utgavenummer**

Denne versjonen av VSTØY/VLUFT heter i dagligtale 6.0. Fordi all utvikling av programmer innebærer behov for mindre endringer, feilrettinger og justeringer har programmet et revisjonsnummer i tillegg til versjonsnummeret. Dette hektes på versjonsnummeret 6.0.xx hvor xx angir utgaven.

### **Skjermoppløsning**

Informasjonsvinduet forteller deg også hvilken skjermoppløsning du benytter og også antallet farger systemet ditt er satt opp med. For å benytte VSTØY/VLUFT skal du benytte en skjermoppløsning på minst 800x600 med minst 265 farger.

### 5.2.2 Hovedskjermbilde

Hovedskjermbildet kommer opp etter at du har logget deg på. Dette skjermbildet vil alltid ligge som en bakgrunn for de vinduer du ellers åpner og benytter ved bruken av programmet. Lukker du dette hovedskjermbildet lukker du også alle vinduer innenfor dette.

Oppbygging av skjermbildet:

- **Tittel** øverst i vinduet beskriver hele tiden hvilken databasefil du arbeider i.
- **Menylinje** gir tilgang til alle funksjoner i systemet.
- **Verktøylinjen** kan benyttes som erstatning for enkelte av de vanligste menyvalgene. Kan slås av/på under **Alternativer.**
- **Databasevindu** til venstre viser de tabeller, spørringer og rapporter som til enhver tid gjelder. Dette vinduet kan lukkes ved å "trekke" det ut ved å dra med **musen**. Vinduet vil alltid vise Forutsetninger, tabeller, spørringer og rapporter. Under de tre siste ligger flere som åpnes ved å **klikke** på disse.
- **Statusfelt** nederst gir tilleggsinformasjon for brukeren underveis. Feltet slås av/på under **Alternativer**.

Hovedskjermbi ldet inneholder tittel, menyrad, verktøylinje og en statuslinje.

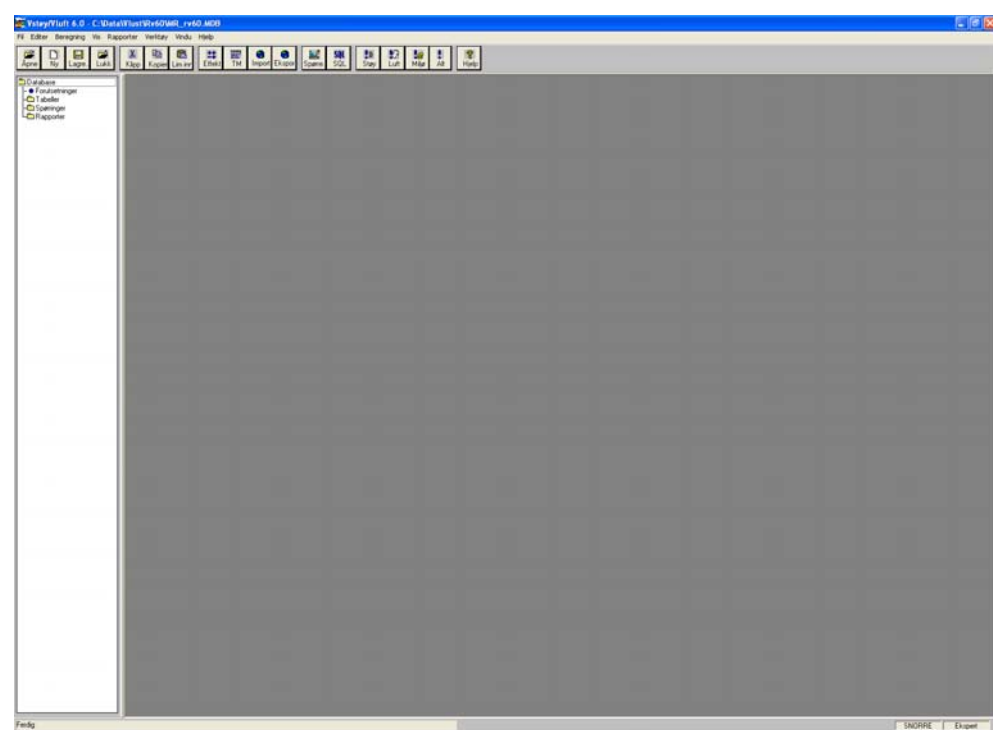

Figur 24 Hovedskjermbildet

#### Om adgangskontroll

Merk deg at du lengst til høyre på statuslinjen hele tiden vil se hvem som er logget på og hvilken brukerkategori vedkommende er tilordnet. Brukernavnet vil skrives til alle endringer som gjøres i registrene!

### 5.2.3 Databasevinduet

Bruk av dette krever rettighet som "ekspert"!

Dette vinduet gjør det enklere å få tilgang til og en oversikt over ulike tabeller, spørringer og rapporter som benyttes i systemet. Vinduet kan fjernes eller hentes fram etter behov. Benytt musen og **dra** vinduet til ønsket størrelse.

Databasevinduet har tre kategorier:

Forutsetninger hvor prosjektbeskrivelse og forutsetninger knyttet til beregninger ligger. Klikker du på denne kommer du inn i samme vindu som Forutsetninger under Rediger.

- 1. Tabeller som viser alle tabeller i databasen. Ved å dobbeltklikke på en tabell eller trykke høyrepil-tasten når tabellen er uthevet åpnes tabellen.
- 2. Spørringer er en oversikt over de spørringer som er definert (det må ikke nødvendigvis være noen). Ved bruk av høyre museknapp på disse kan du endre

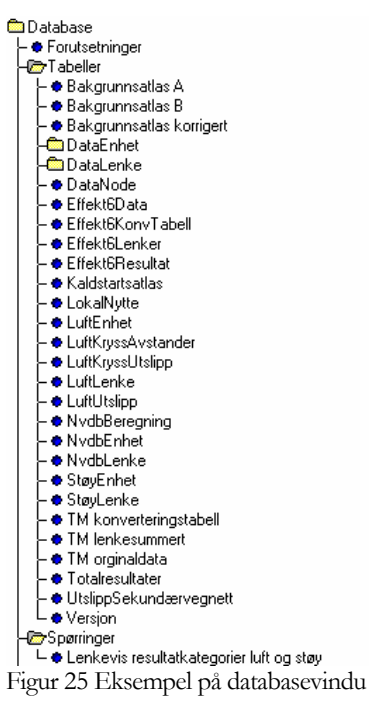

navn, slette eller opprette nye spørringer. Er SQL vinduet åpent kan du dra en spørring til SQL vinduet for å redigere denne.

3. Rapporter er en oversikt over alle tilgjengelige rapporter. Dobbeltklikk på disse for å åpne rapporten.

### 5.2.4 SQL-vinduet

Dette vinduet er spesielt og benyttes bare dersom man ønsker å se på eller redigere et SQL uttrykk. SQL, eller Structured Query Language, benyttes til å spørre, oppdatere og styre relasjonsdatabaser slik som Microsoft Access.

Bruk av vinduet krever kunnskap om SQL. Enkle SQL uttrykk kan man derimot forstå og ha fordel av å benytte og endre slik for eksempel uttrykket:

UPDATE DataLenke SET DataLenke.Adt = DataLenke.Adt \* 1.1;

Dette er et SQL uttrykk for å oppjustere ÅDT i tabellen Datalenke med 10 %. Hentet man dette inn i SQL-vinduet kunne man benytte dette uttrykket flere ganger eller kopiere dette over til andre databaser for bruk der. Uttrykket er enkelt å endre for nye verdier.

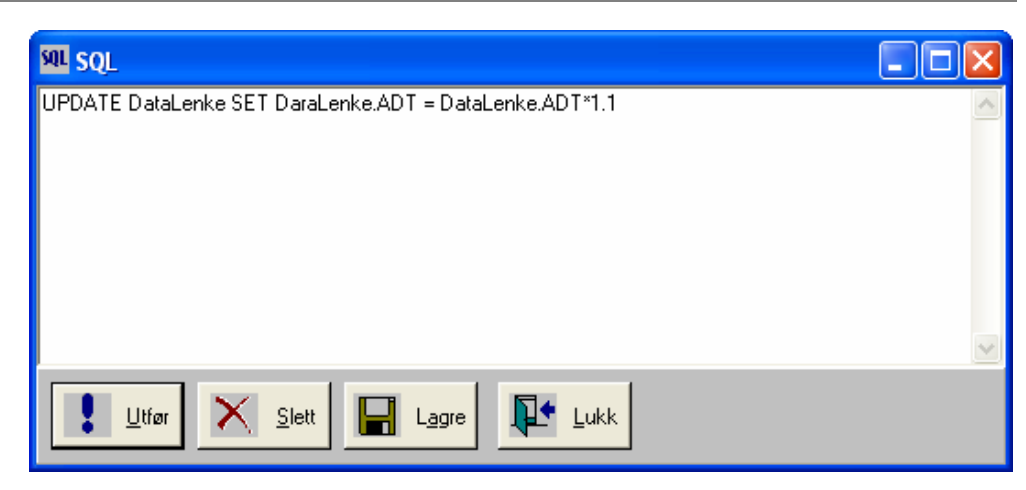

Figur 26 SQL-vinduet

#### **Åpne SQL-vinduet**

1. Velg **SQL-vindu** under **Verktøy**-menyen

I SQL-vinduet kan man:

- Legge inn et uttrykk manuelt ved å skrive inn hele teksten. Er uttrykket gyldig vil det utføres når man trykker på "Utfør".
- Designe et uttrykk i Spørredesigner (beskrives senere) og kopiere dette derfra til SQL-vinduet.
- Hente en spørring fra databasen ved å dra denne over fra spørreoversikten i Databasevinduet. Benytt "Dra og slipp" musefunksjonen for dette.
- Konstruere uttrykket et helt annet sted (for eksempel i Microsoft Access) og benytt klipp og lim inn for å sette dette inn her i stedet.

Knapper i SQL-vinduet:

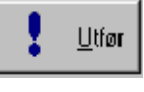

Utfører SQL-uttrykket

Sletter innhold i SQL-vindu Slett

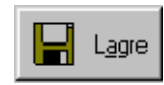

Lagrer SQL-uttrykket. Du bes angi et navn på spørringen. Etterpå vil den nye spørringen legges inn under "Spørringer" i databasevinduet.

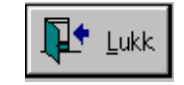

Lukker SQL-vinduet

# 5.3 Arbeide med data i tabeller

### 5.3.1 Utforming

Tabeller i databasen vises og redigeres i egne tabellvinduer (DataLenke og DataEnhet også ved hjelp av skjemaer). Disse består av vindustittelen som forteller navnet på tabell i databasen eller spørring (mer om dette senere) du betrakter. Alle tabellvinduene har øverst kolonnenavn som tilsvarer de kolonnenavn som opptrer i tabellen. Dette innebærer at kolonnenavnene er de samme som du velger å åpne tabellen i for eksempel Access. Enkelte tabeller har i tillegg grupper, som omfattes av flere kolonner

Lengst til venstre i tabellvinduet finner man gjerne et symbol som endres ved arbeid i tabellen.

Symbolet som vises er:

Indikerer ny post. Her legges alltid nye data inn.

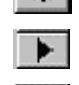

En høyrepil markerer den aktive post i tabellen

En blyant markerer at posten er endret og ennå ikke lagret.

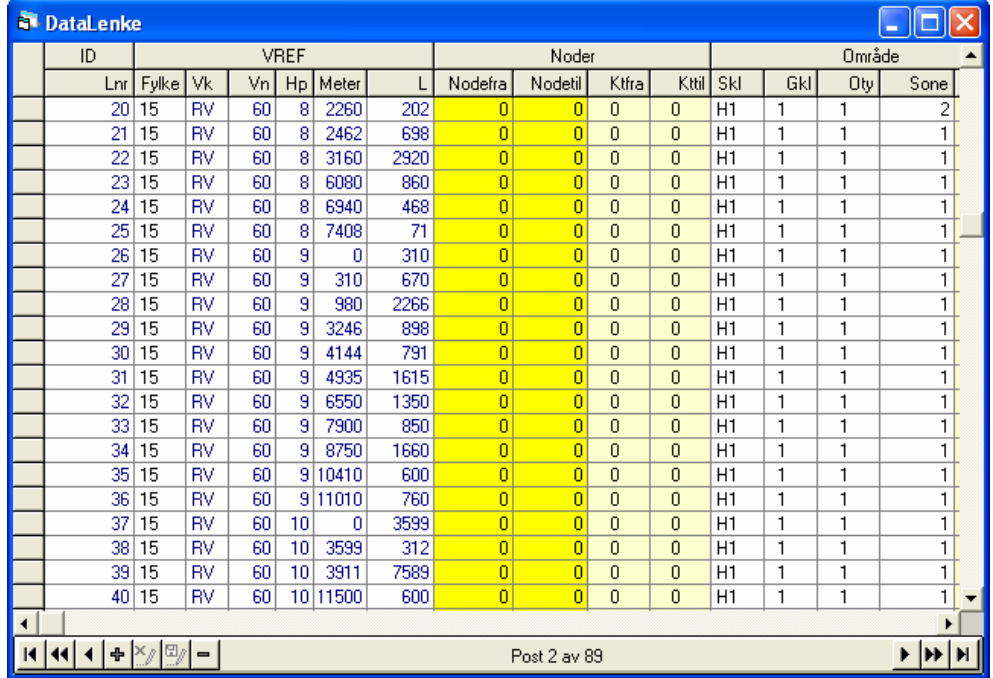

Figur 27 DataLenke vist i tabell

Nederst i vinduet finner man avhengig av om tabellen er en "redigerbar" eller ikke en egen knapperad med følgende knapper:

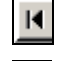

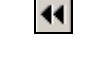

Flytt til første post i tabellen Flytt en side opp

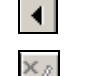

Flytt til forrige post  $\left| \cdot \right|$  Legg til en post i tabellen

Kanseller endring av post **II** Oppdater endring av post

Fjern aktuell post Flytt til neste post

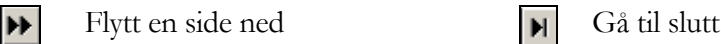

Legg også merke til statusfeltet i tabellvinduet som viser aktuelt postnummer etter hvert som man flytter seg fra post til post (En post er en rad i tabellen). Ved bevegelser innefor posten (horisontalt) viser statusfeltet en nærmere beskrivelse av den aktuelle kolonnen og om det finnes nedtrekksmeny for denne.

Når man står i et felt i tabellen kan man veksle mellom "redigeringsmodus" og "merkmodus" ved å trykke F2. Ellers fungerer klipp (CTRL+INSERT) og lim (SKIFT+INSERT) i tabellen som i alle andre Windows programmer.

### 5.3.2 Nedtrekksmenyer

Enkelte kolonner i tabellen har egne nedtrekksmenyer som aktiveres etter ønske som hjelp for brukeren. Nedtrekksmeny aktiveres ved å trykke ALT+PIL NED eller klikke på nedtrekksymbolet.

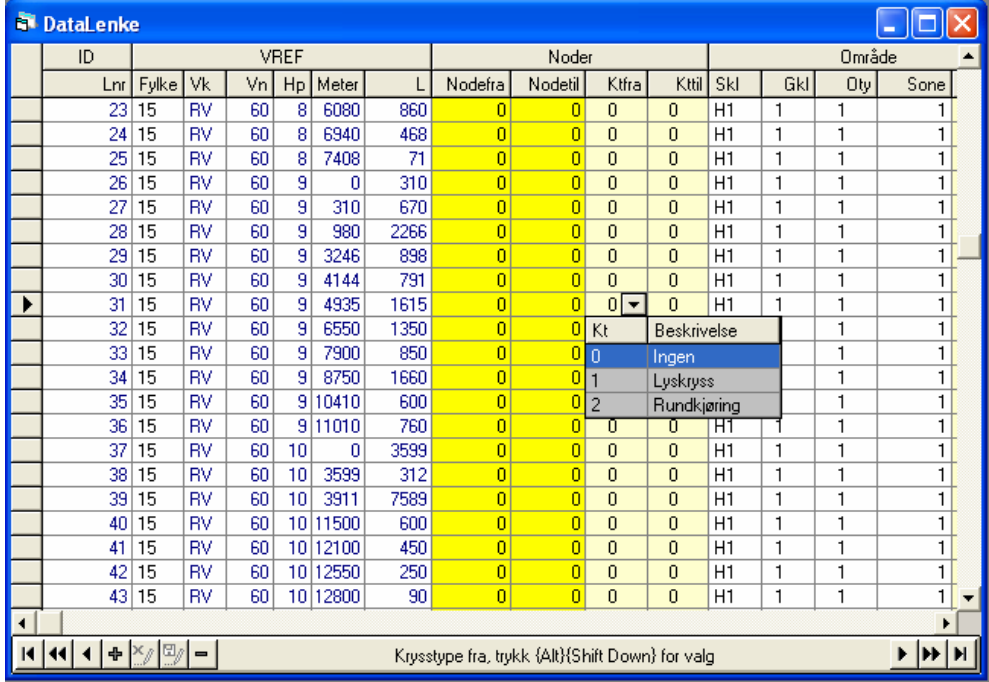

Figur 28 Eksempel på nedtrekksmeny

### 5.3.3 Omdefinering av tabell

Kolonner kan endres og flyttes innbyrdes. Dette utføres i titteldelen av tabellen og man kan bare benytte musen til dette.

- Klikker man på en kolonneheading kan denne flyttes innenfor gruppen den tilhører.
- Dobbeltklikker man på en kolonneheading skjules denne.
- Klikker man mellom to kolonner kan bredden på disse endres slik man ønsker.

### 5.3.4 Spesielle funksjoner

Dersom du benytter høyre museknapp i tabellen vil du se noen nye funksjoner dukke opp.

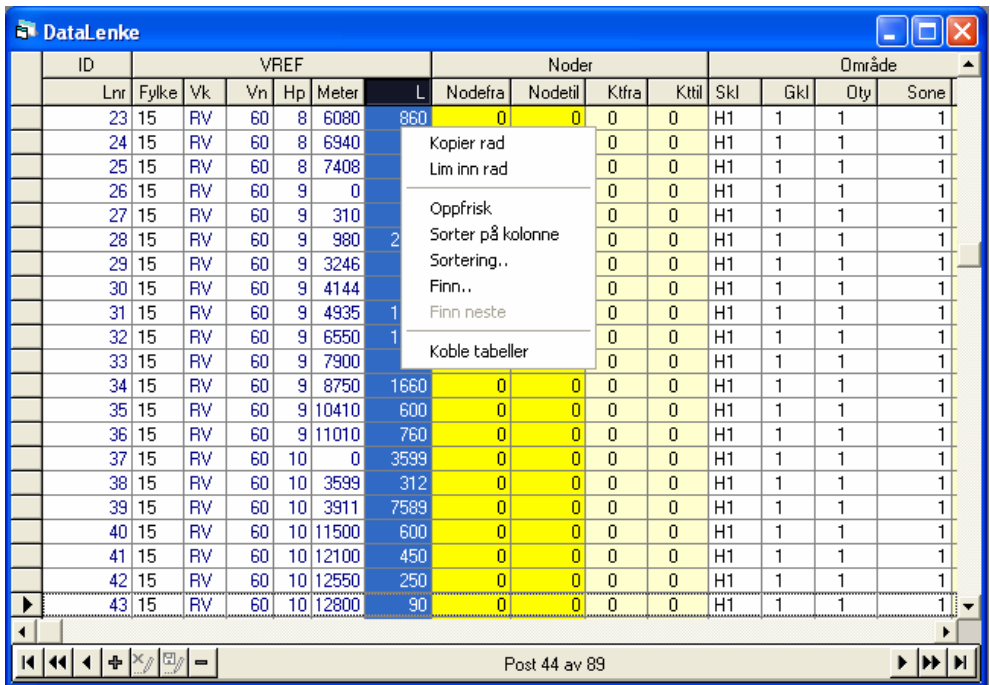

Figur 29 Spesielle funksjoner ved bruk av høyre museknapp

Disse skal beskrives nærmere:

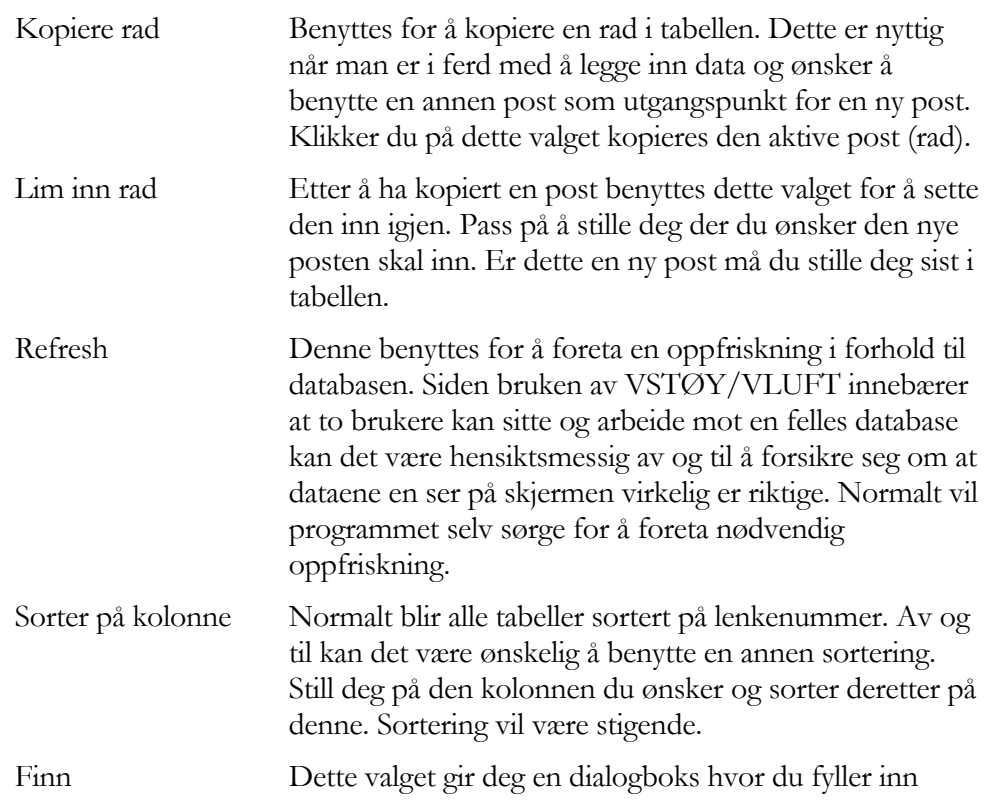

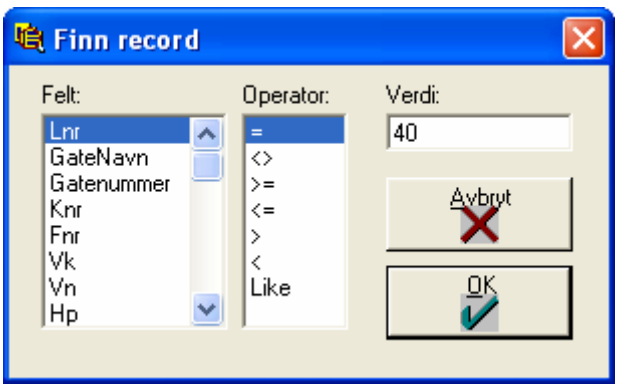

felt i tabell og en betingelse for søket. Velg dette og trykk OK.

#### Finn neste Er det flere poster som oppfyller betingelsen i søket kan du velge dette gjentatte ganger.(Hurtigtast F3)

### Koble tabeller Benyttes for å knytte enkelte tabeller sammen. Du kan knytte sammen:

- DataLenke tabell mot skjema
- DataLenke tabell mot DataEnhet tabell (ved for eksempel å åpne både DataLenke og DataEnhet og koble vil man i DataEnhet se kun de boenheter som er knyttet til den valgte lenke)
- DataEnhet tabell mot DataLenke skjema

# 5.4 Arbeid med data i skjema

Foruten tilgang til data gjennom tabeller kan de to registrene DataLenke og DataEnhet også betraktes og redigeres gjennom "skjema".

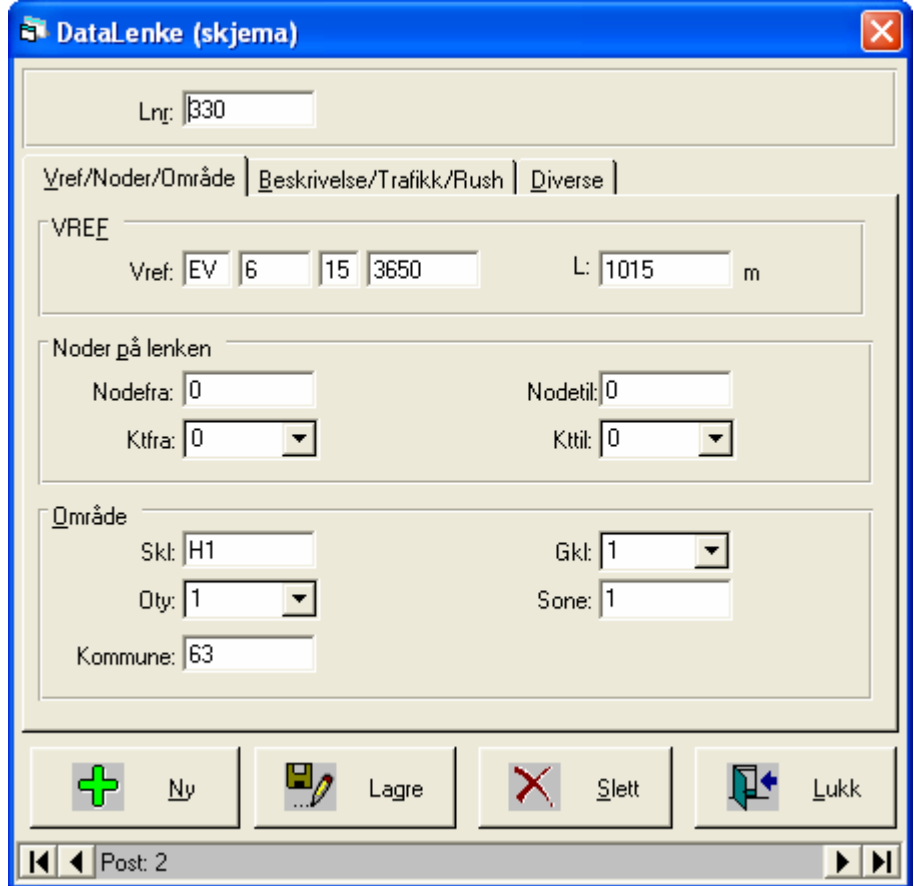

Figur 30 DataLenke vist i skjema

Bruk av dette beskrives ikke spesielt. Aktuelle knapper i vinduet er:

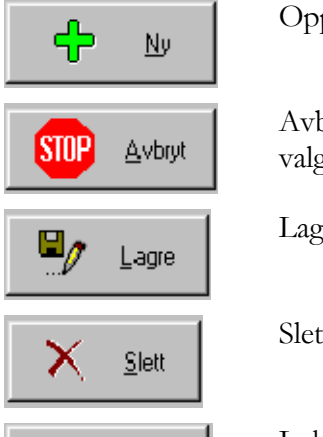

 $Lukk$ 

Ñ.

Opprette ny post

Avbryte innlegging av ny post (Vises etter at man har valgt "Ny")

Lagre endringer

Slett aktuell post

Lukk vindu
### **Tips**

En aktuell bruk av skjema er når denne knyttes mot en "tabell". I tabellen går det raskt å flytte seg mellom ulike poster eller søke opp disse. Forflytning foregår i tabell og skjema oppdateres hele tiden i forhold til denne.

## 5.5 Bruk av spørringer

### 5.5.1 Generelt

Spørringer kan benyttes i ulike situasjoner. En spørring kan beskrives som et spørsmål om dataene som er lagret i tabellene dine, eller en forespørsel om å utføre en handling mot dataene. I VSTØY/VLUFT kan du lage og kjøre disse typer spørringer:

- **Utvalgsredigering** stiller spørsmål om dataene som er lagret i tabellene dine og returnerer et utvalg som inneholder resultatet av spørringen, uten å endre dataene. Når utvalget blir vist, kan du se på og endre dataene i de underliggende tabellene. For å kjøre beregninger av et utvalg må man imidlertid overføre utvalget til en ny database ved hjelp av overføringsspørring.
- **Redigeringsspørring** endrer eller flytter data. "**Overfør"**-spørringer, **"slette"-**spørringer, og **"oppdaterings"-**spørringer er alle redigeringsspørringer som benyttes av VSTØY/VLUFT. Du kan bruke redigeringsspørringer når du skal endre eller flytte data i én eller flere tabeller. Du kan oppdatere, tilføye eller slette postgrupper eller lage en ny tabell fra utvalget til en spørring.

Spørringer kan i VSTØY/VLUFT etableres og benyttes på tre ulike måter:

- 1. De kan skrives inn i SQL-vinduet.
- 2. De kan utformes ved hjelp av Spørredesigneren.
- 3. De kan utarbeides ved hjelp av Microsoft Access.

Spørringer kan lagres i databasen. Navn på disse velges vilkårlig. Lagres spørringen vil denne bli liggende i databasefilen inntil den slettes.

Alle spørringer blir i Access lagret som SQL uttrykk. Ønsker du å vite mer om bruk av SQL er dette beskrevet bak i vedlegg.

### 5.5.2 SQL-vinduet

Å utarbeide spørringen i SQL-vinduet krever kunnskap om hvordan SQL benyttes. Dersom man kjenner til dette er det her mulig å legge inn og benytte enkle SQL uttrykk.

SQL-vinduet er også nødvendig når man skal endre en spørring som f.eks. er

lagret i databasen. Se kapittel om "databasevindu".

#### **Merknader**

Du kan kopiere og lime inn hele eller deler av SQL-setningen hvis du skal bruke den i en annen spørring.

Du kan endre SQL-setningen i SQL-visningen i spørrevinduet.

## 5.5.3 Spørredesigner

Mer aktuelt er det kanskje å benytte den spørredesigneren som følger med VSTØY/VLUFT. Denne hjelper deg å utvikle de SQL uttrykk du ønsker å benytte i dine spørringer.

#### **Spørredesigneren startes**

1. Velg Spørredesigner under Verktøy- eller knapperad.

Etter at Spørredesigneren er kommet opp kommer du inn i et skjermbilde som vist nedenfor.

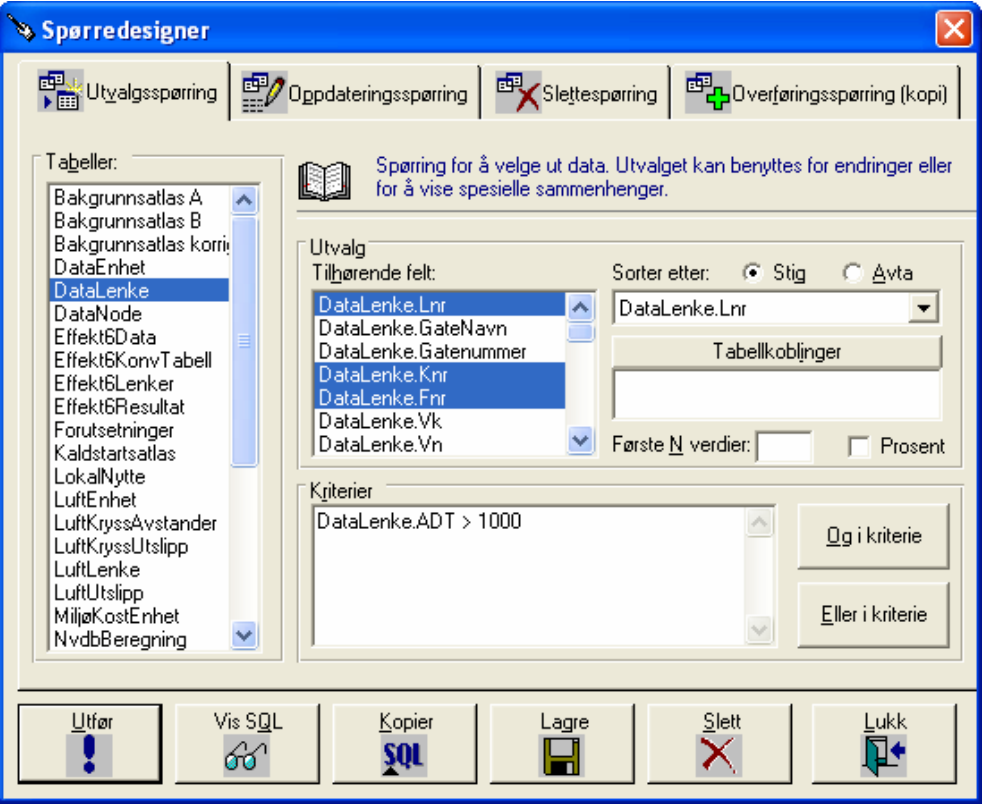

Figur 31 Spørredesigneren

Først må du ta stilling til type spørring. Avhengig av hva du nå ønsker å gjøre er fremgangsmåten:

### **Utvalgspørring**

- 1. Trykk "Utvalgspørring". Du får opp et skjermbilde som over.
- 2. Velg tabell(er) du ønsker å benytte. Flere kan velges ved å klikke samtidig som CTRL holdes nede.
- 3. Etter som du velger tabeller vil du se at rubrikken "Tilhørende felt" fylles opp med feltnavn. Ønsker du å avgrense utvalget til enkelte felt i tabellen velger du felt i listen her. Flere kan velges ved å klikke samtidig som CTRL holdes nede.
- 4. Ønsker du å sortere spørringen kan du angi et felt å sortere på i rubrikken "Sortere etter". Du kan i tillegg angi sorteringsrekkefølge.
- 5. Ønsker du å koble sammen to registre kan dette gjøres ved å klikke "Table Joins". Du får opp en dialogboks hvor du velger ut de felter som det skal kobles på. Kobling kan bare utføres på felter av samme type, for eksempel LNR i to tabeller som StøyLenke og DataLenke. For å kunne foreta kobling må du ha valgt minst to tabeller.
- 6. Ønsker du å avgrense spørringen gjøres dette i rubrikken "Kriterium". Velg henholdsvis "Og i kriterium" eller "Eller i kriterium" for å bygge opp et uttrykk for avgrensning.
- 7. Når spørringen er ferdig kan denne benyttes ved å klikke "Åpne". Du får opp en tabell som viser spørringen.
- 8. I tabellen du får opp kan du redigere data (ikke ved koblede tabeller) eller skrive disse ut i en egen rapport ved å klikke "Rapport".
- 9. Tilbake i Spørredesigneren kan du lagre en spørring, se på SQL uttrykket denne representerer (fint for å lære SQL) eller kopiere denne over til SQLvinduet.

### **Oppdateringsspørring**

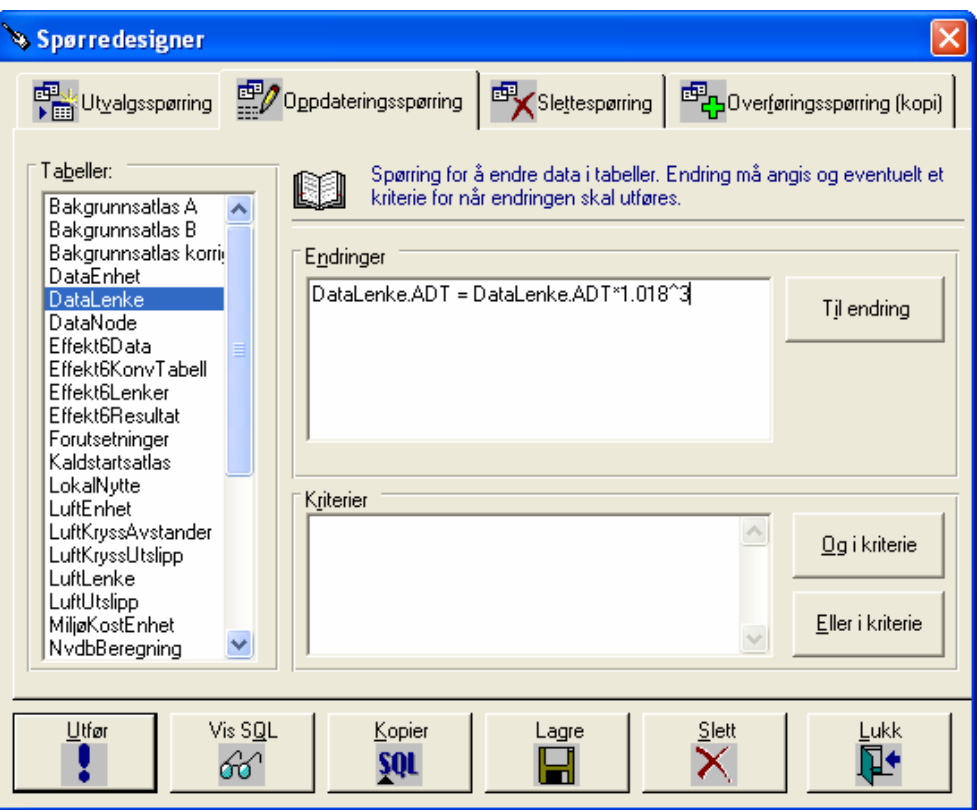

Figur 32 Skjermbilde for oppdateringsspørring.

- 1. Trykk "Oppdateringsspørring". Du får opp et skjermbilde som over.
- 2. Velg den tabell du ønsker å gjøre endinger i.
- 3. I rubrikken "Endringer" skriver man inn de endringer som ønskes. Benytt "Til endringer" for å hjelpe deg å lage rette uttrykk. Bildet viser et uttrykk for framskriving av ÅDT med 1,8 % per år i 3 år.
- 4. Skal endringen avgrenses legges et kriterium inn i rubrikken "kriterium".
- 5. Utfør endringen ved å trykke "Utfør".

### **OBS**

Spørringen kan ikke angres!

### **Slettespørring**

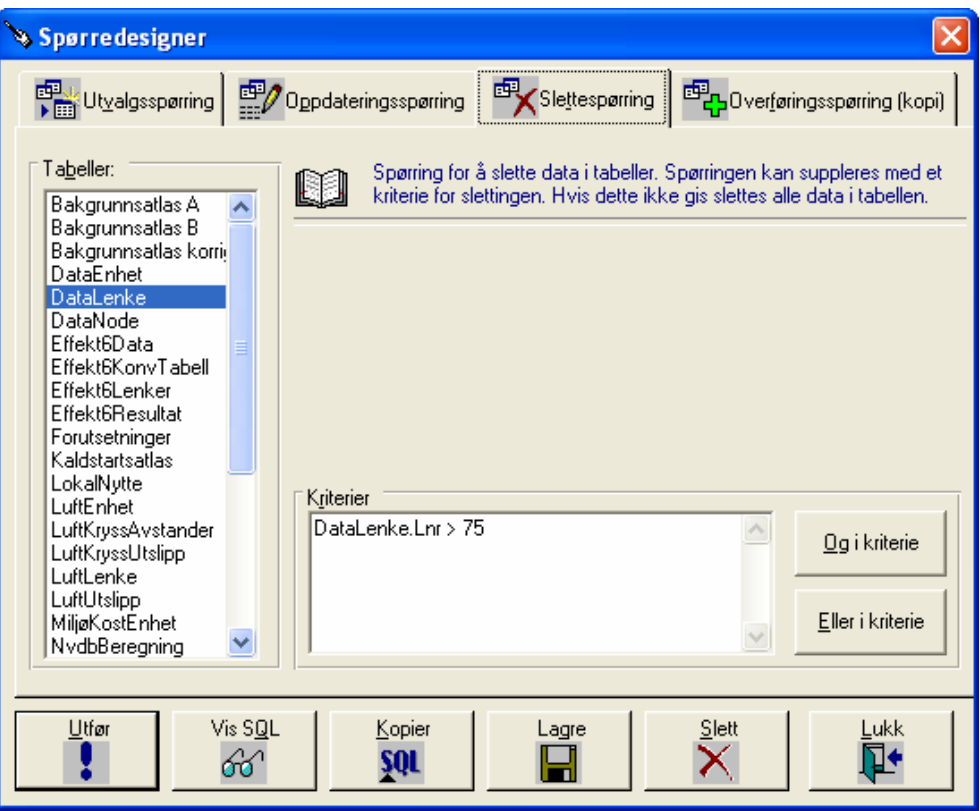

Figur 33 Eksempel på slettespørring

- 1. Trykk "Slettespørring". Du får opp et skjermbilde som over.
- 2. Velg den tabell du ønsker å slette poster i.
- 3. Skal endringen avgrenses legges et kriterium inn i rubrikken "kriterium".
- 4. Utfør slettingen ved å trykke "Utfør".

### **OBS**

Spørringen kan ikke angres!

### **Overføringsspørring**

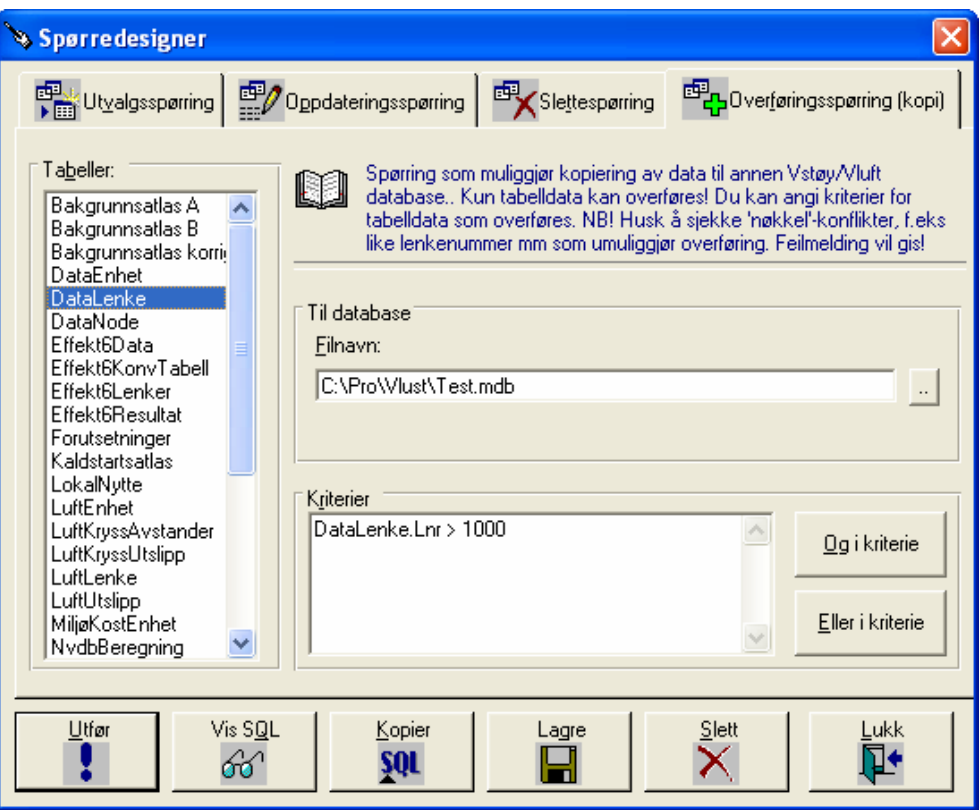

Figur 34 Eksempel på overføringsspørring

- 1. Trykk "Overføringsspørring". Du får opp et skjermbilde som over.
- 2. Velg den databasen du skal overføre til.
- 3. Velg den tabell du ønsker å overføre fra.
- 4. Skal endringen avgrenses legges et kriterium inn i rubrikken "kriterium".
- 5. Utfør slettingen ved å trykke "Utfør".

### **OBS**

Du må dessuten huske regler for dataintegritet. Du kan for eksempel ikke overføre lenke nr 10 til annen database hvis dette lenkenummeret allerede eksisterer der. Du må i dette tilfelle passe på at det er "plass for" dine data i den databasen du skal kopiere til!

## 5.5.4 Spesialrapporter

Som tidligere nevnt er det også mulig å utarbeide spesielle rapporter. To typer spesialrapporter finnes:

- 1. Avgrensede standardrapporter. Avhengig av rapporttypen du ønsker, må du velge mellom to ulike framgangsmåter.
- 2. Egendefinerte rapporter ut fra en utvalgsspørring.

Vi skal se nærmere på hvordan dette gjøres:

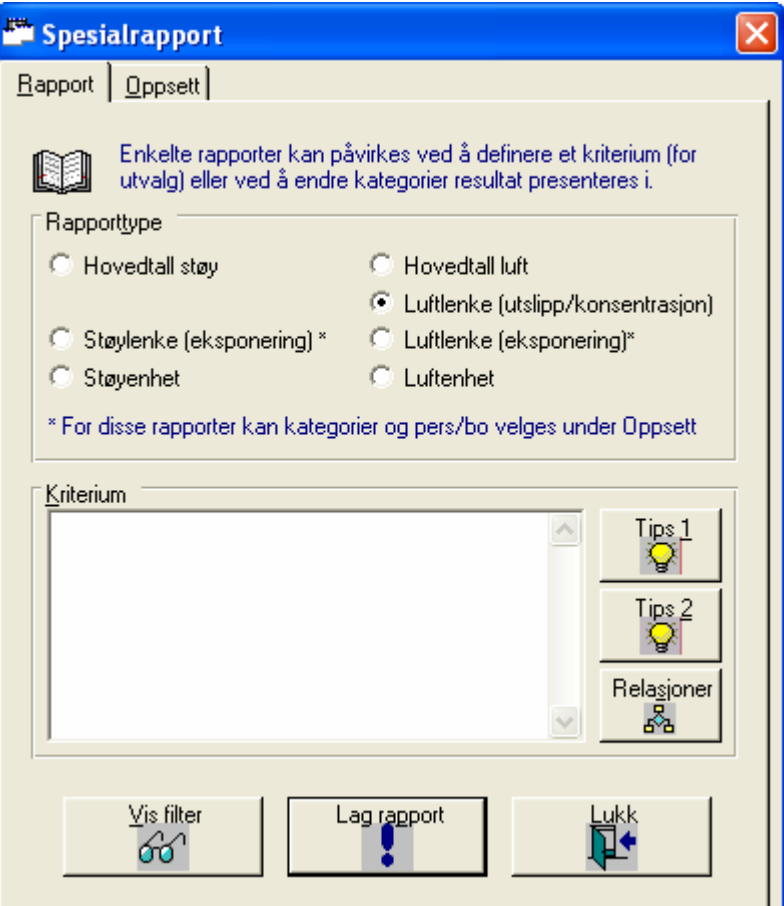

Figur 35 Eksempel på spesialrapport ut fra definert kriterie

### **Lage avgrensede standardrapporter – Framgangsmåte 1**

Denne framgangsmåten brukes dersom du ønsker en av rapporttypene vist i bildet ovenfor.

- 1. Velg **Spesialrapporter** under **Rapport**-menyen.
- 2. Du får opp bildet vist ovenfor hvor du angir hvilken Standardrapport du ønsker å benytte som utgangspunkt.
- 3. I rubrikken "Kriterium" legger du inn et uttrykk som beskriver de avgrensningene du ønsker. Uttrykket i "Kriterium" tilsvarer det du for eksempel definerer i Spørredesigneren.
- 4. Rapporten utarbeides ved å klikke "Utfør".
- 5. Kriteriet som er benyttet for å avgrense rapporten vil vises i rapportens heading.

Eksempler på kriterier er:

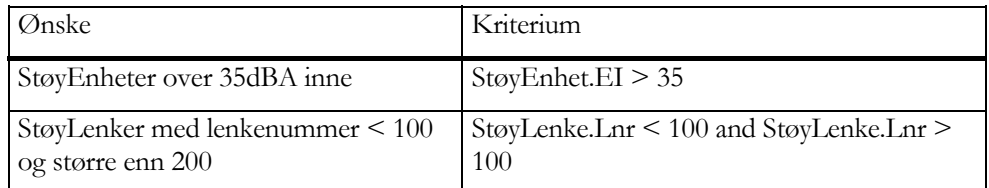

Et forslag er å benytte Spørredesigneren for å hjelpe deg å definere kriterier!

### **Lage avgrensede standardrapporter – Framgangsmåte 2**

Denne framgangsmåten brukes dersom du ønsker å avgrense en av rapportene **Støy/luft grenseverdier**, **Hovedtall støy** eller **Hovedtall luft**..

- 1. Velg **Spesialrapporter** under **Rapport**-menyen.
- 2. I rubrikken "Kriterium" legger du inn et uttrykk som beskriver de avgrensningene du ønsker. Uttrykket i "Kriterium" tilsvarer det du for eksempel definerer i Spørredesigneren.

Eksempler på kriterier er:

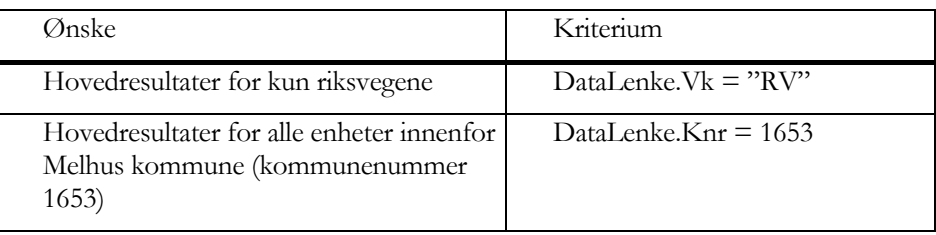

- 3. Hake av for **Bruk kriterium som filter for hovedtallsrapporter** og trykk på "Lukk".
- 4. Velg ønsket hovedtallsrapport (f.eks Hovedtall støy) under **Rapport**-menyen. Rapporten skrives ut og kriteriet som er benyttet for å avgrense rapporten vil vises i rapportens heading.

### **OBS**

Kriteriet du har satt vil vare inntil du tar bort haken foran **Bruk kriterium som filter for hovedtallsrapporter**. Oppsettet er knyttet til programmet og vil gjelde for alle andre databaser.

En annen mulighet i spesialrapporter er selv å definere de intervallene du ønsker å benytte i en av eksponeringsrapportene, dvs LuftLenkeEksponering eller StøyLenke. Dette gjøres slik:

### **Endre intervaller i standardrapporter**

- 1. Velg **Spesialrapporter** under **Rapport**-menyen.
- 2. Du får opp en dialogboks hvor du angir hvilken Standardrapport du ønsker å benytte som utgangspunkt. Velg en av eksponeringsrapportene (Luftlenke(eksponering) eller Støylenke(eksponering)).
- 3. Klikk "Oppsett".

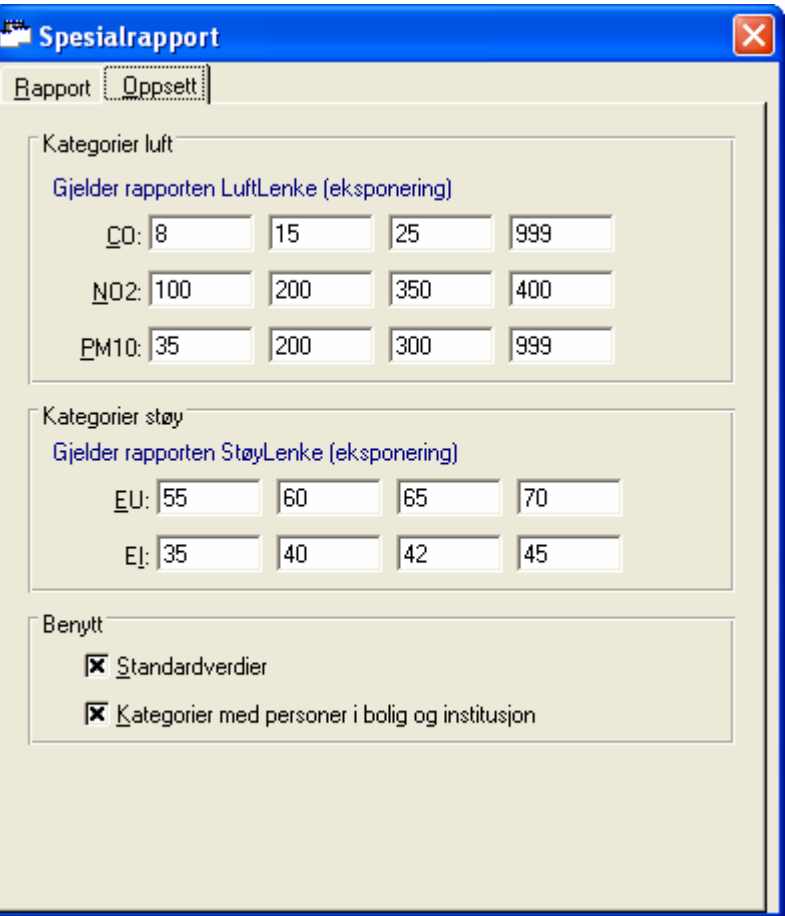

Figur 36 Intervaller i eksponeringsrapporter endres her

- 4. I dialogboksen du får opp kan du nå selv definere intervallene som skal benyttes. Pass på at "Benytt standardverdier" ikke er huket av.
- 5. Gå tilbake til Rapport og klikk "Lag rapport".
- 6. Rapporter vil utarbeides og du vil se at intervallene er endret slik du beskrev.

### **OBS**

Intervallene du har satt vil vare inntil du slår disse av igjen! Oppsettet er knyttet til programmet og vil gjelde for alle andre databaser.

## 5.6 Spesielle funksjoner

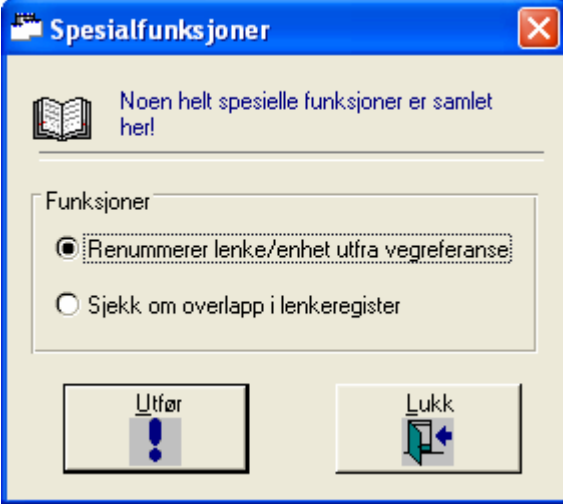

Figur 37 Spesialfunksjoner

Det ligger et par spesielle funksjoner i systemet som kan være nyttige. Disse er omtalt:

### 5.6.1 Renummerering

Renummerering av registre kan være nyttig etter datainnlegging fra Vegdatabank eller automatisk datagenerering fra EFFEKT 6.

Funksjonen gjør følgende:

- 1. Lenkeregisteret sorteres etter vegreferanse og tildeles fortløpende lenkenummer fra 1.
- 2. Enhetsregisteret gås gjennom og alle bidrag gitt med vegreferanse letes opp og tilhørende lenke finnes i lenkeregisteret.

Resultatet av funksjonen rapporteres i en egen loggfil LOGG.FIL som åpnes automatisk etterpå.

## 5.6.2 Sjekk overlapp

Sjekk av overlapp er nyttig før man legger data opp i Vegdatabanken. Overlappsjekk foregår ved at det ut fra gjeldende sortering av lenkeregister sjekkes om vegident for lenkens startpunkt+lenkelengder går inn over neste lenke. Dette forutsetter et register med vegreferanser i stigende rekkefølge.

Feil rapporteres i LOGG.FIL som åpnes automatisk etterpå.

## 5.7 Eksport av data og rapporter

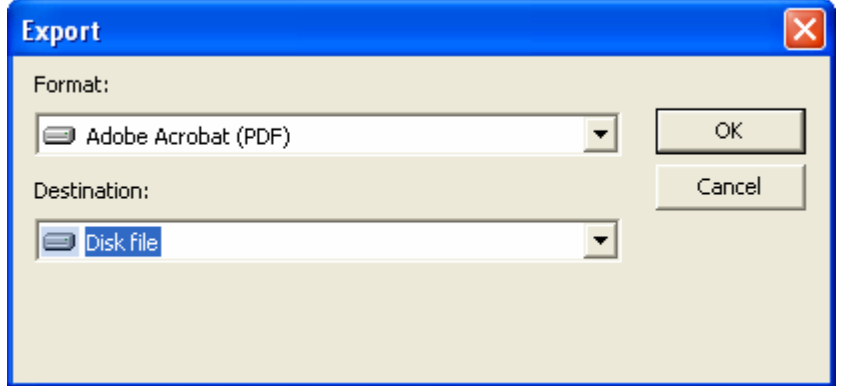

Figur 38 Bilde for eksport av resultater

Du har tidligere lært hvordan rapporter skrives ut. I rapportvinduet vil du også se et lite "konvolutt"-symbol. Dette benyttes for å eksportere resultater. Trykker du på denne vil du oppdage flere muligheter for eksport, bl.a.:

- Adobe Acrobat (PDF)
- HTML
- Microsoft Excel
- Microsoft Word

### **OBS**

Ved eksport av data vil en ikke alltid kunne regne med å beholde formateringer slik de vises i rapporten. Ved eksport til Word må man f.eks passe på å justere marger!

### 5.7.1 Kompakter database

Alle Access-databaser eser ut i størrelse jo mer de brukes og vil kunne krasje. Funksjonen "Kompakter database" brukes til å reparere og komprimere databasen.

### 5.7.2 Bruk av Microsoft Access

Programmet Microsoft Access kan i mange sammenhenger være et godt supplement til VSTØY/VLUFT. De to programmene leser samme filer (dvs Microsoft Access) og kan benyttes om hverandre. VSTØY/VLUFT 4.5 databaser kan leses i Access 2000 og tidligere versjoner.

Merk for eksempel:

• Microsoft Access har en svært god spørredesigner og for krevende spørringer anbefales det å benytte denne framfor den vi har inkludert i VSTØY/VLUFT.

• Alle datasjekker er knyttet til databasen slik at regler for hvilke verdier man kan legge inn i databasen også gjelder ved bruken av Access.

Nedenfor ser du eksempel på hvordan en spørring legges inn i Microsoft Access.

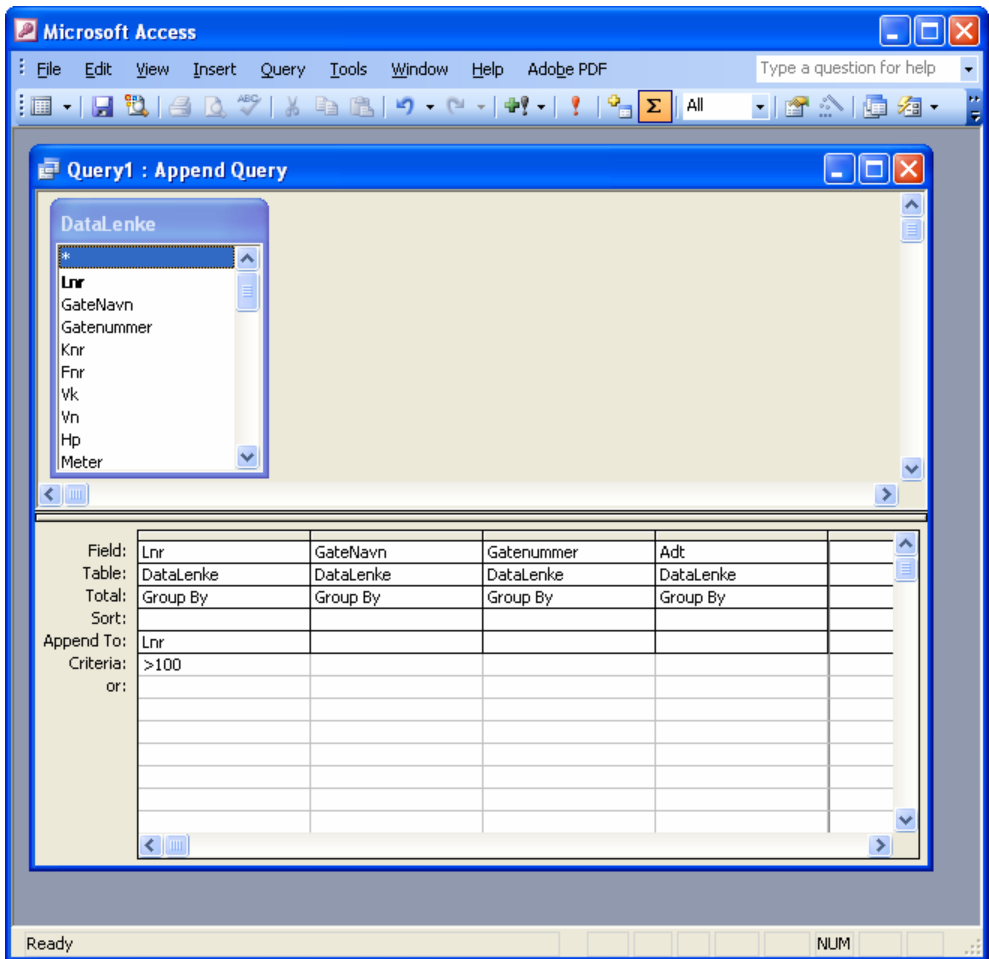

Figur 39 Eksempel på spørring i Access

## 5.7.3 Hjelp

Hjelp er alltid tilgjengelig når man trykker på F1. Hjelpesystemet kan gjøres svært avansert. Vi har begrenset oss til en variant vi kaller delvis "oppgaveavhengig". Dette innebærer at du kommer inn i en hjelpetekst knyttet til EFFEKT 6 hvis det er dette du i øyeblikket holder på med. Du får derimot ikke hjelp om hva "Prosjekt" er dersom du i samme øyeblikk står i rubrikken "Prosjekt".

For en stor del er hjelpetekstene bygget opp rundt tekstene i denne veiledere.

## 5.8 Programoppsett

Under menyvalg **Verktøy Alternativer** finner du ulike oppsettsparametre for VSTØY/VLUFT. Disse er:

#### **Verdi Beskrivelse**

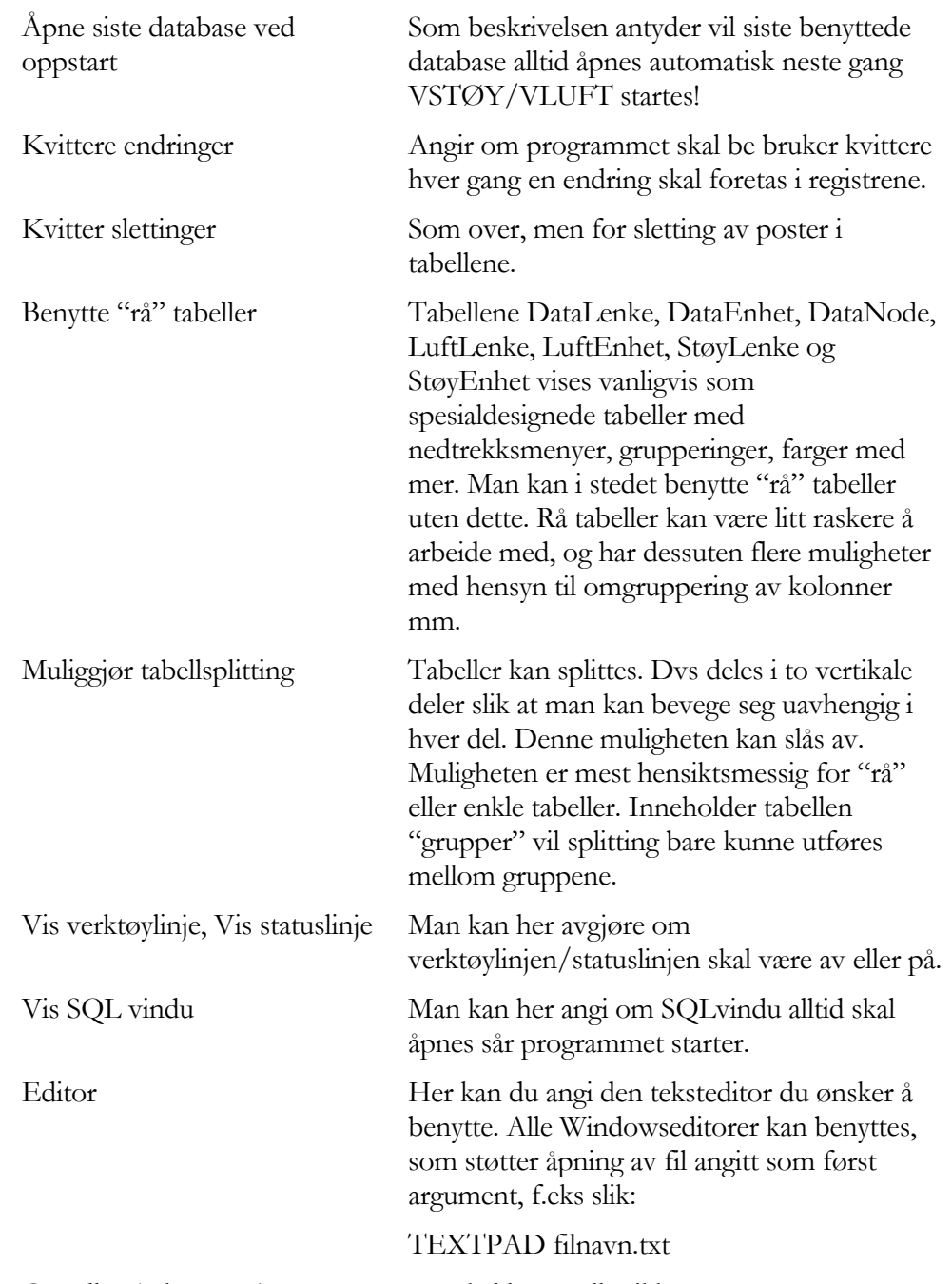

OK eller Avbryt avgjør om oppsettet skal lagres eller ikke.

## 5.9 NVDB Støy-luft strekningsdata

Her er en oversikt som viser sammenhengen mellom NVDB's vegobjekttype **597 Støy-luft strekningsdata**, og innholdet i VstøyVluft (Tidligere beskrevne egenskaper for lenkeregisteret i VLUST gjelder fortsatt.)

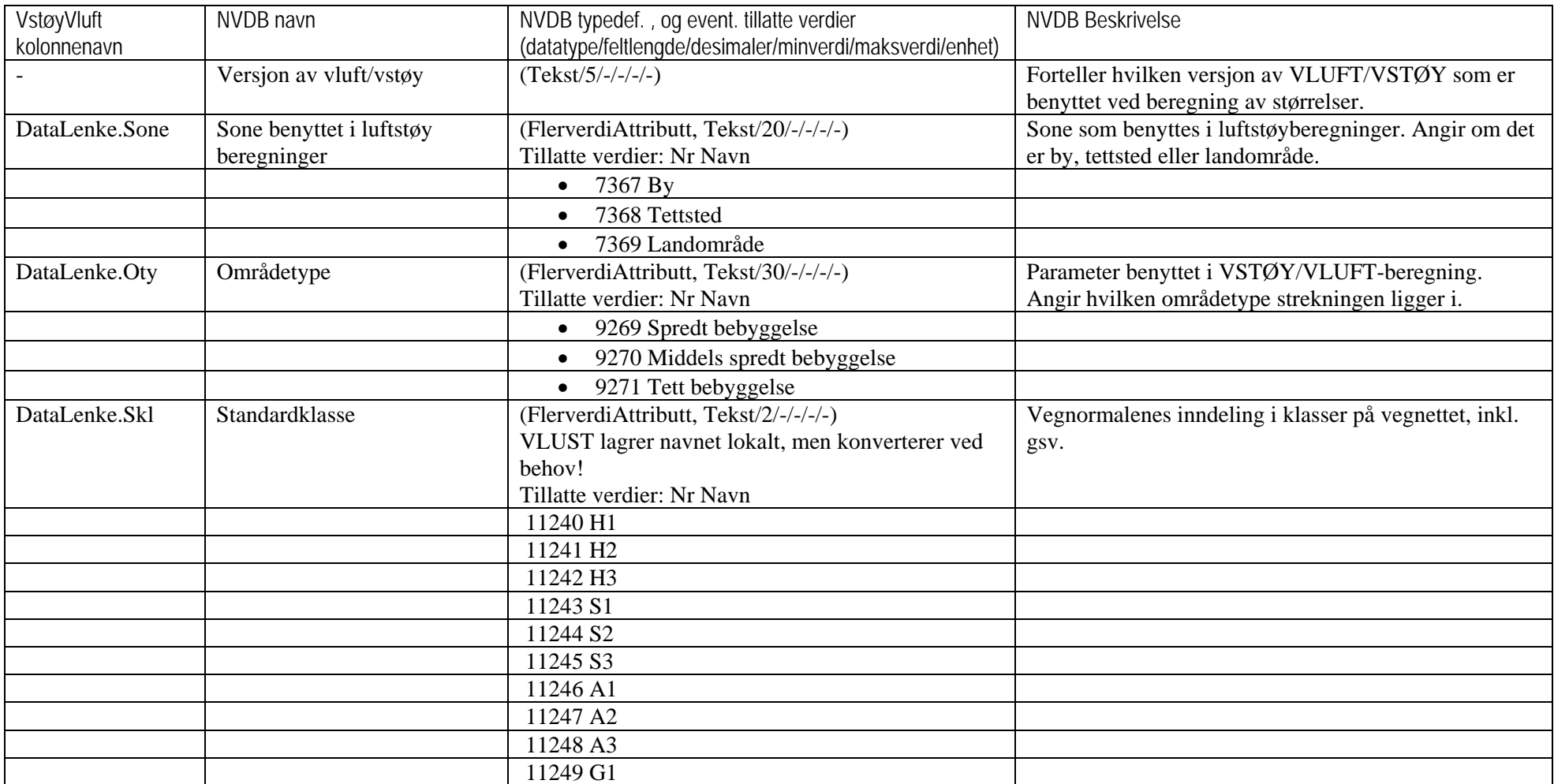

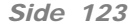

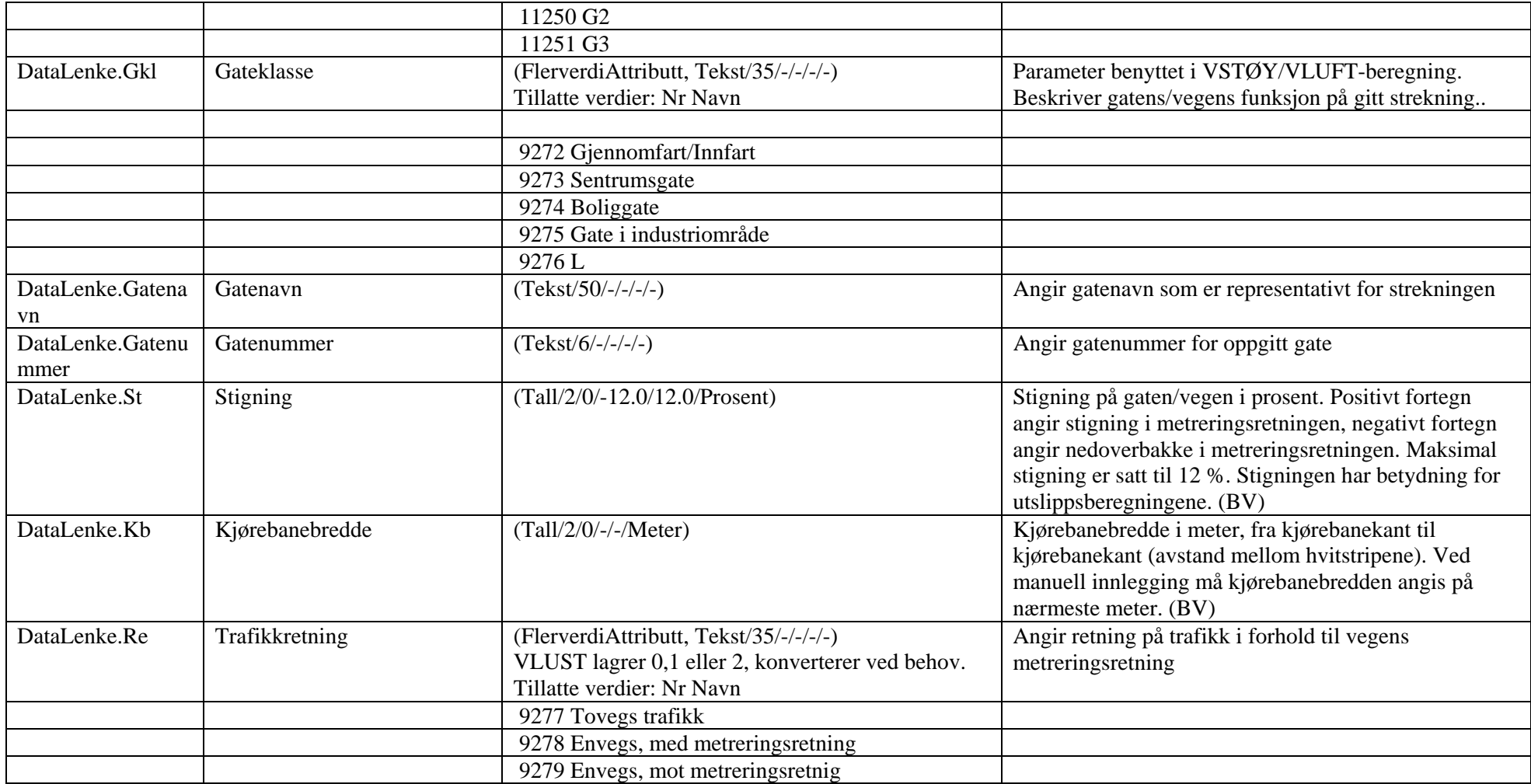

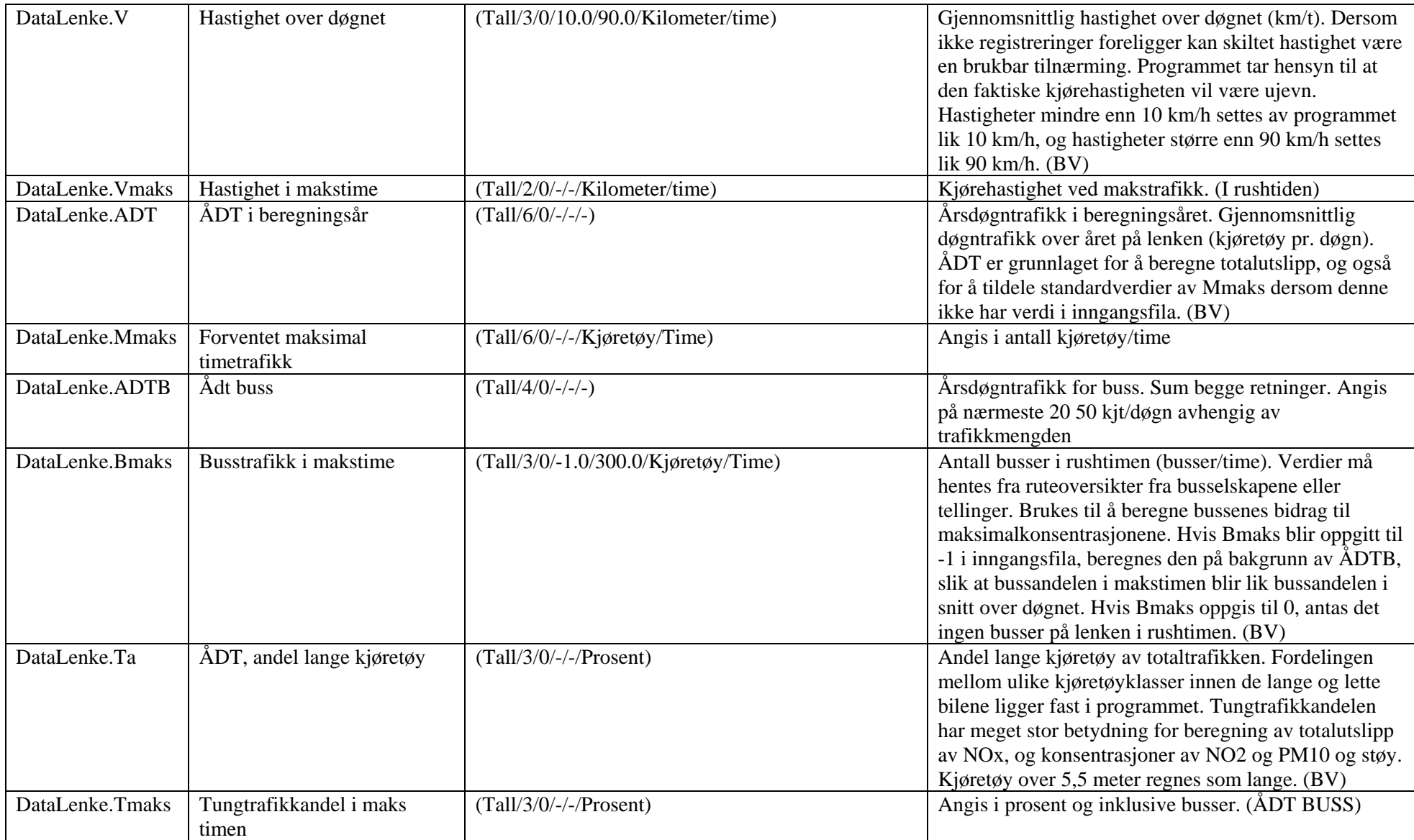

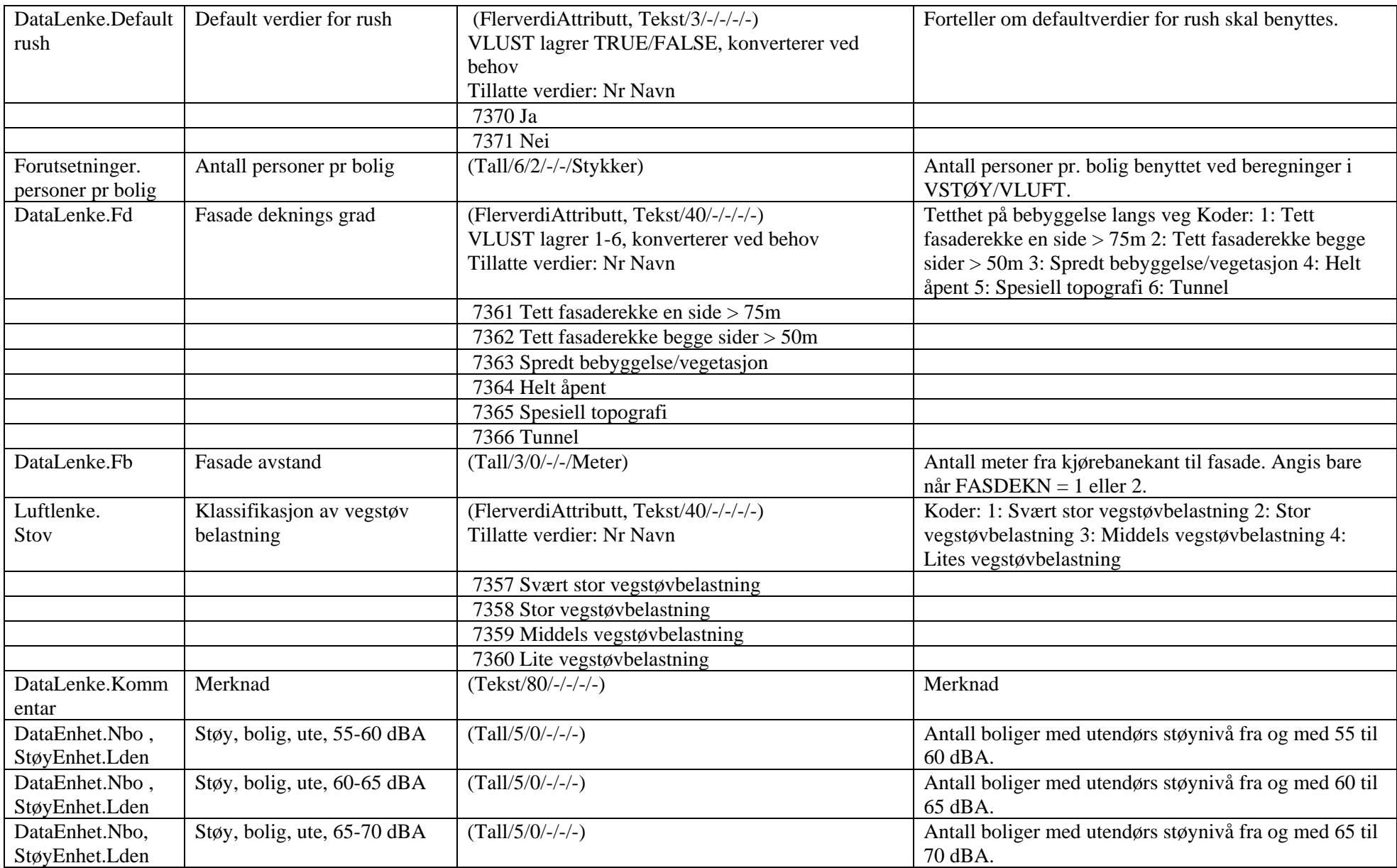

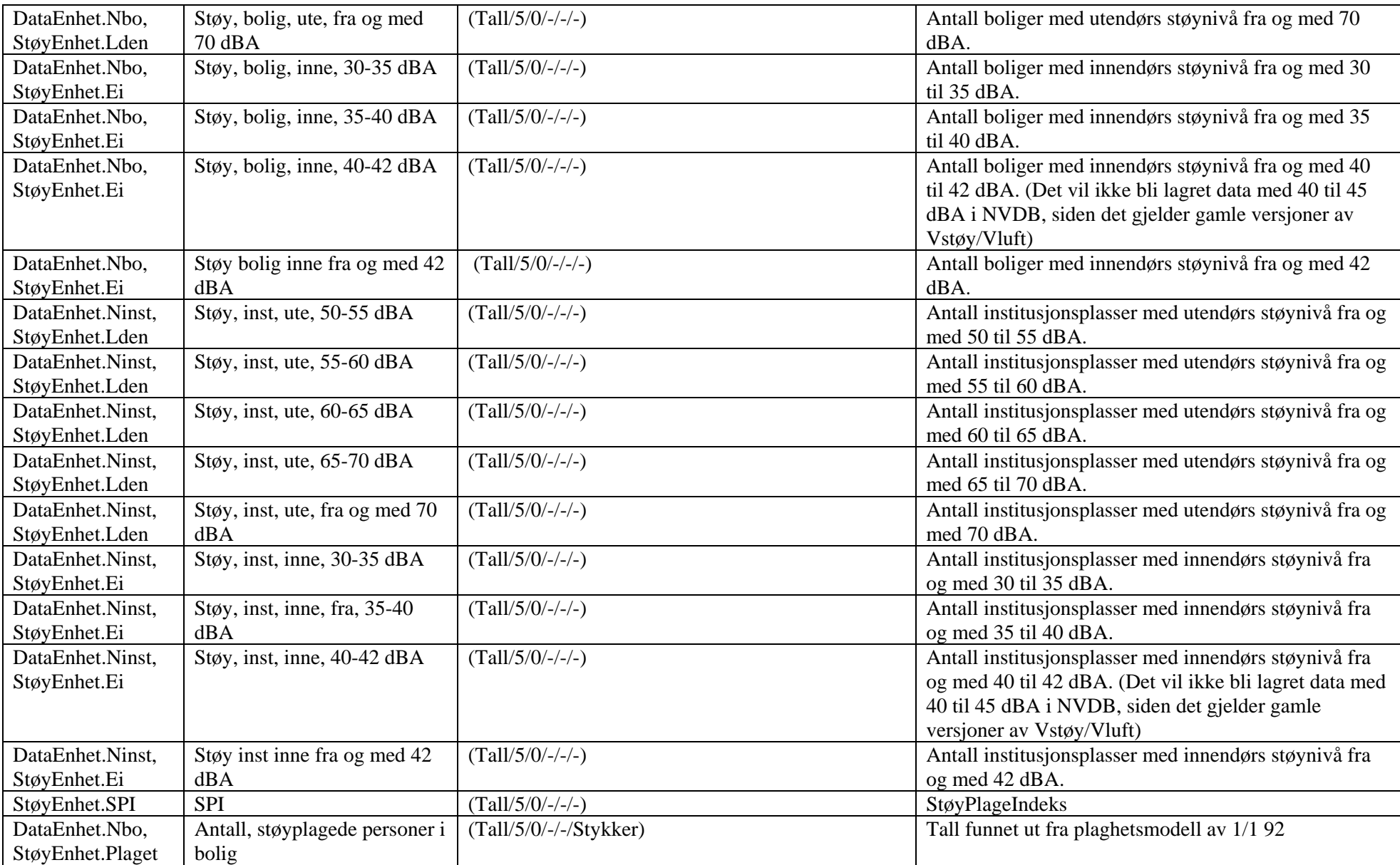

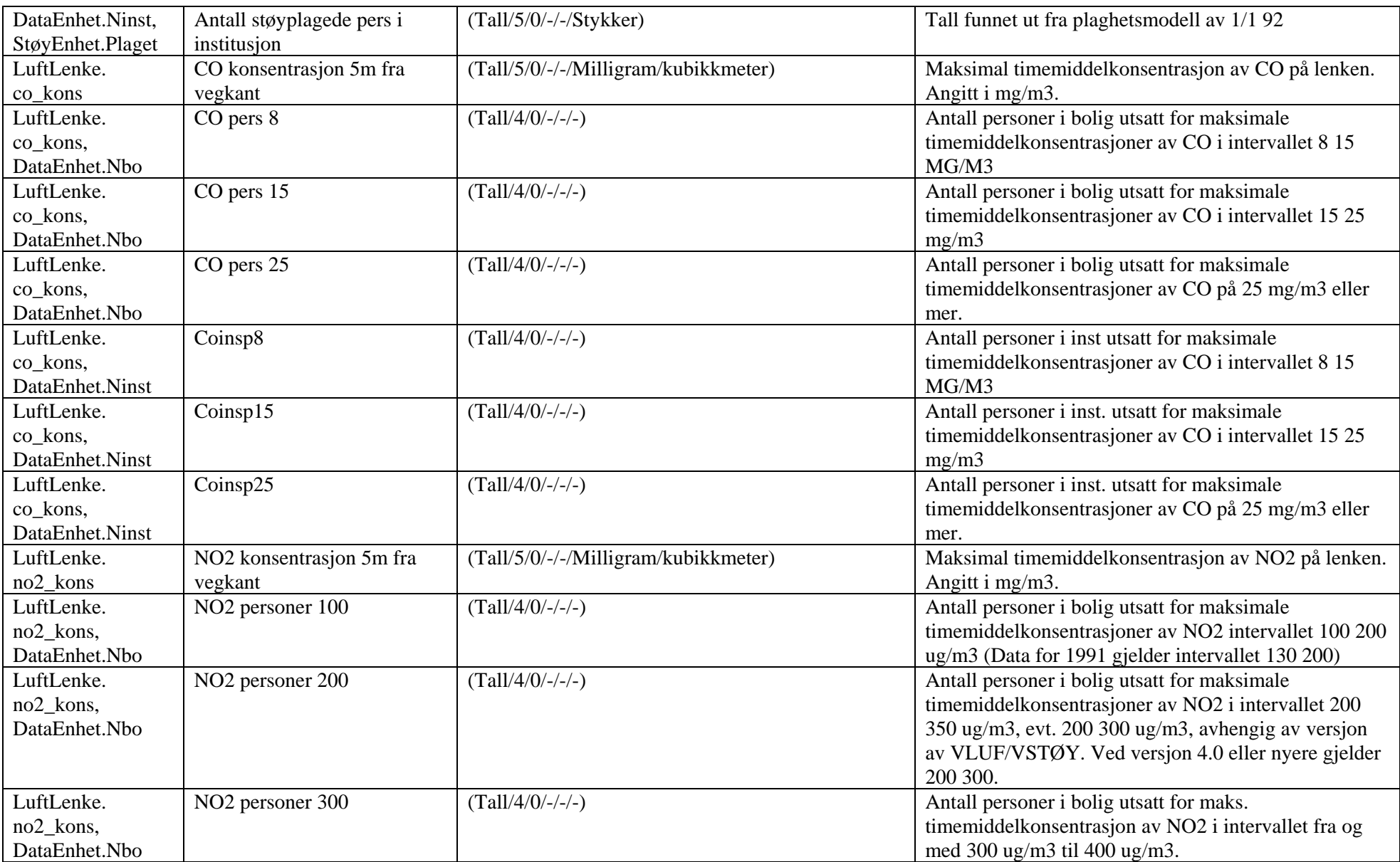

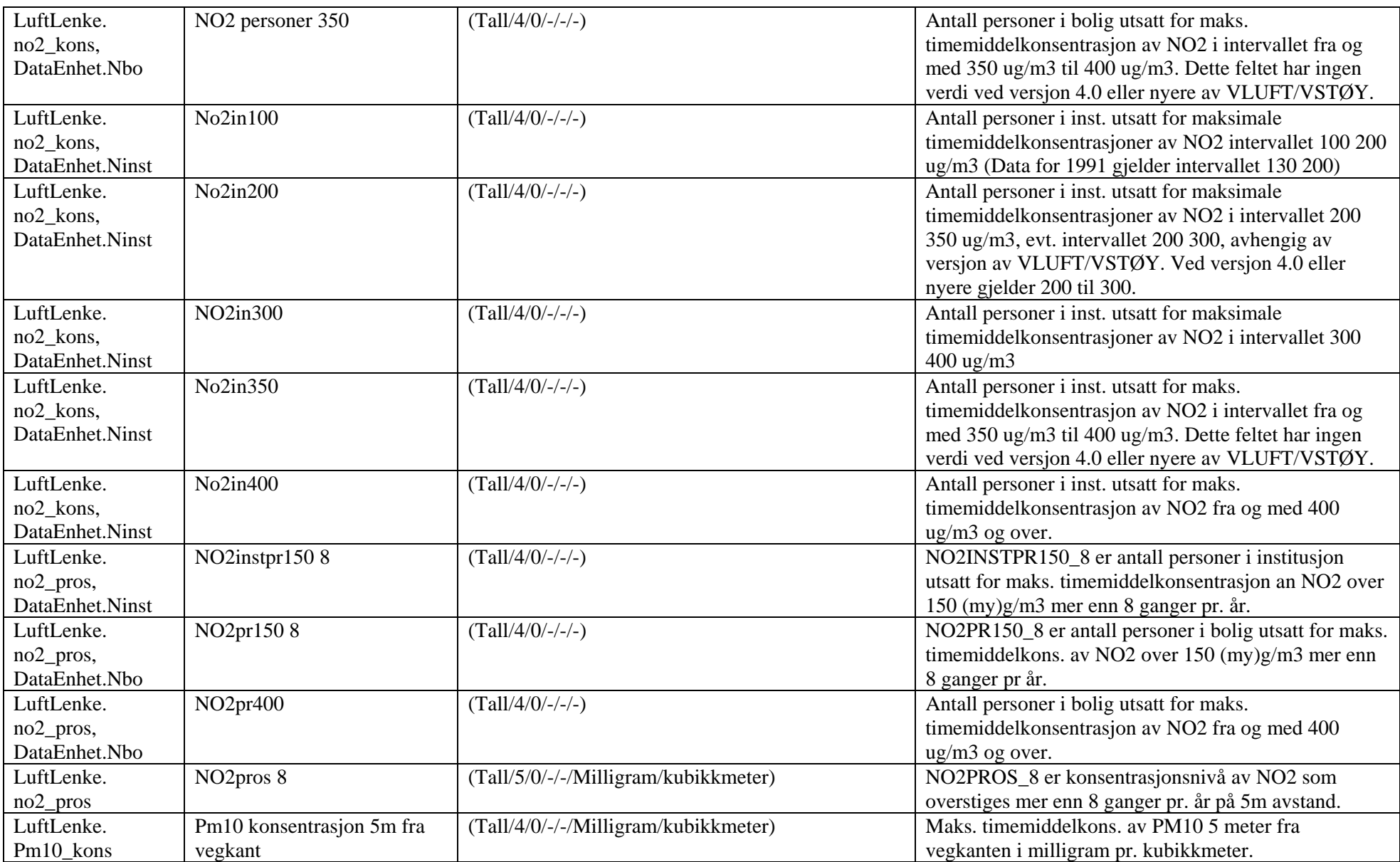

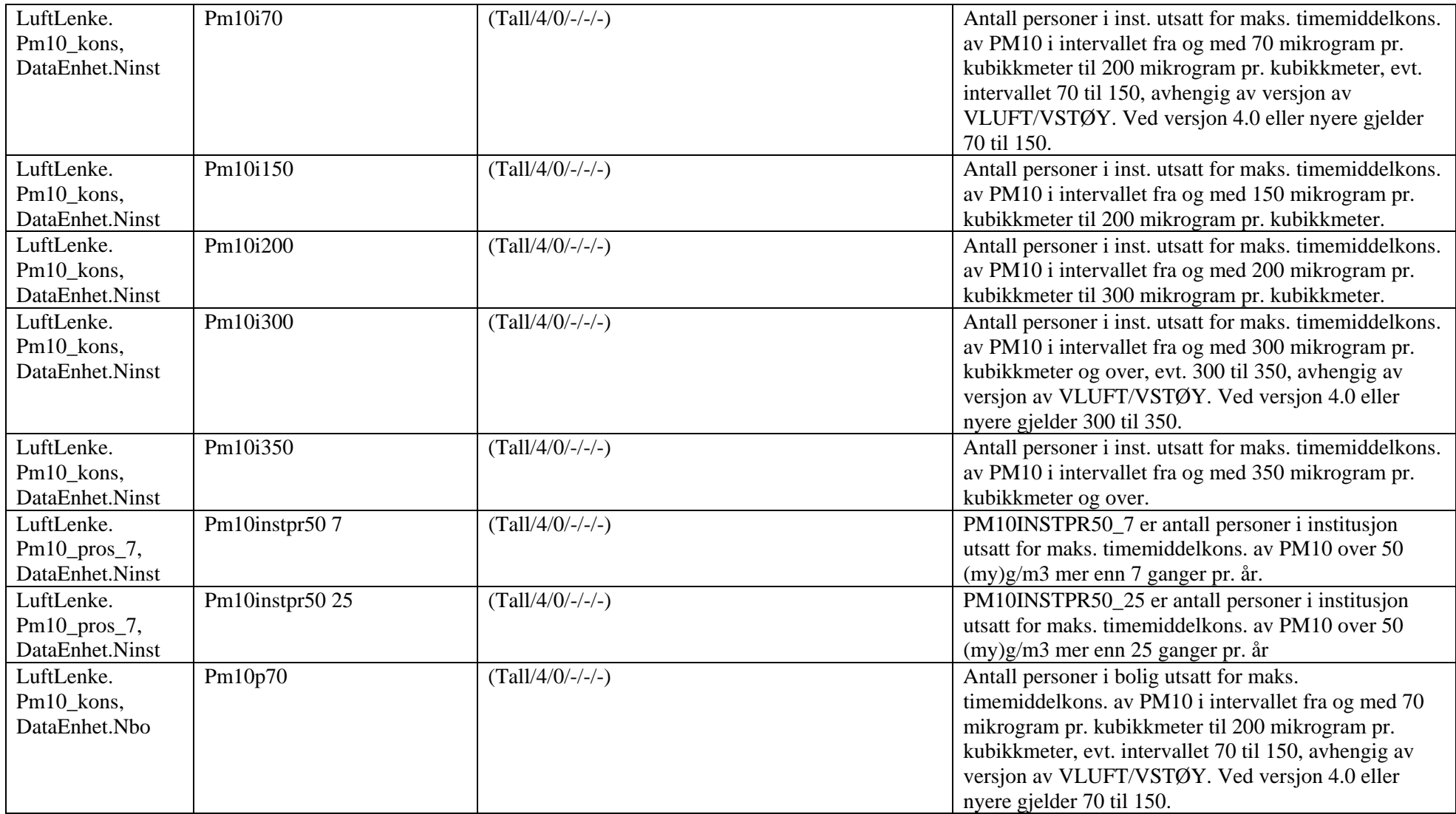

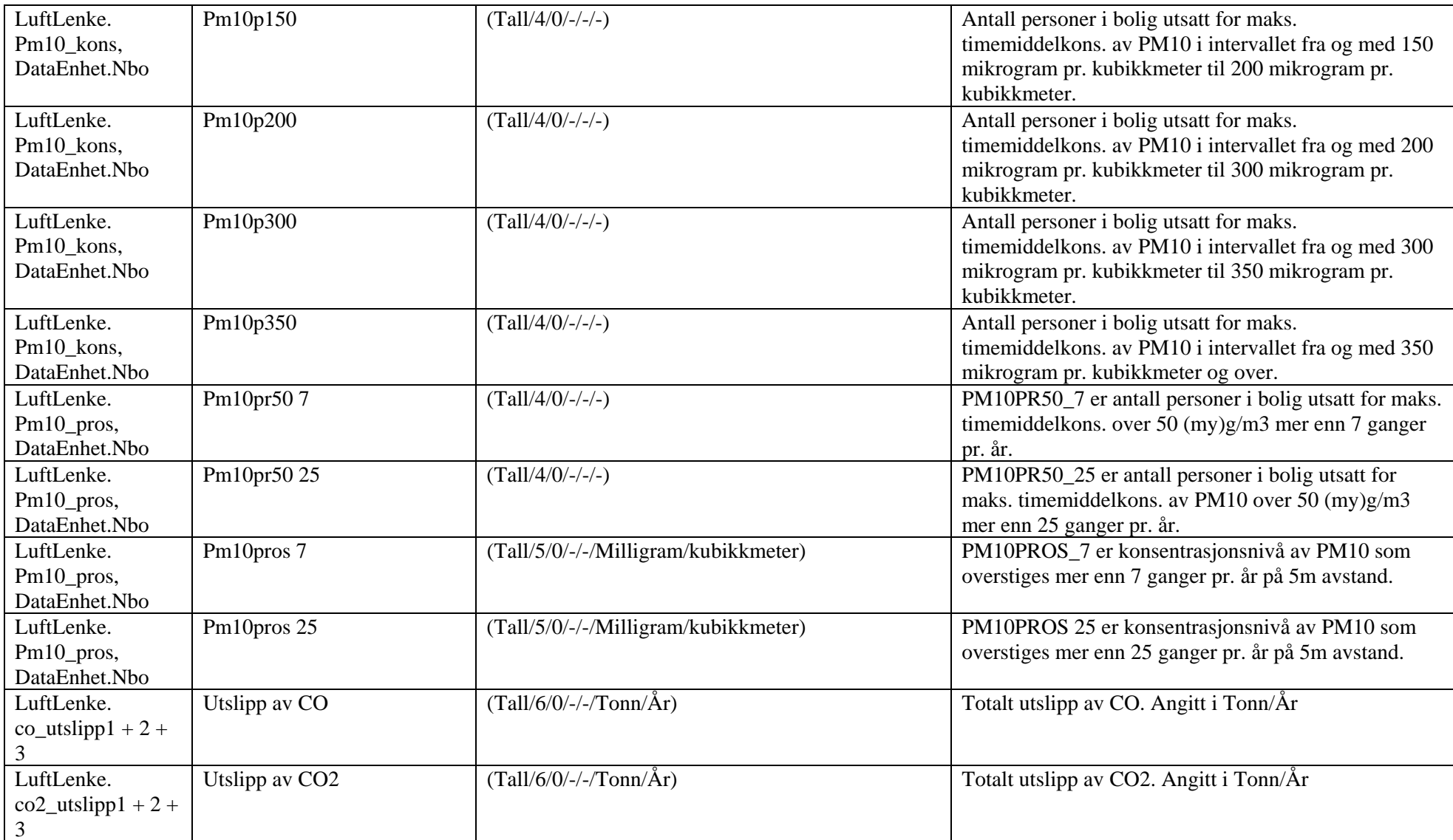

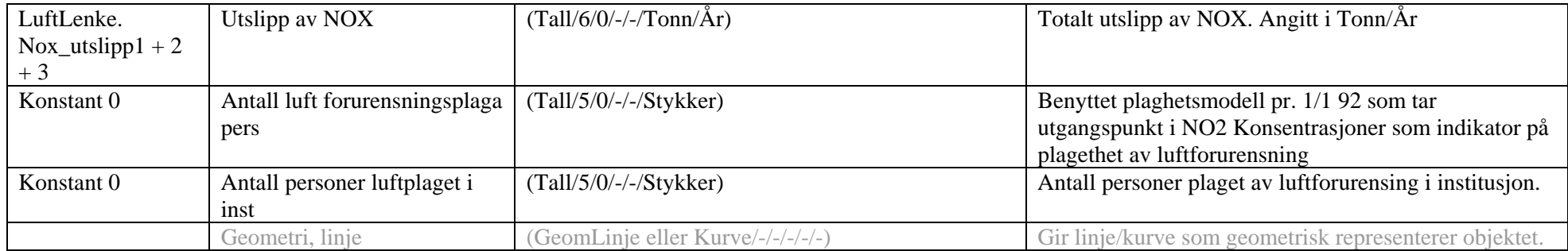

### 5.10NVDB Støy-luft bygning

Her er en oversikt som viser sammenehgen mellom NVDB's vegobjekttype **594 Støy-luft bygning**, og tabellene i VstøyVluft.

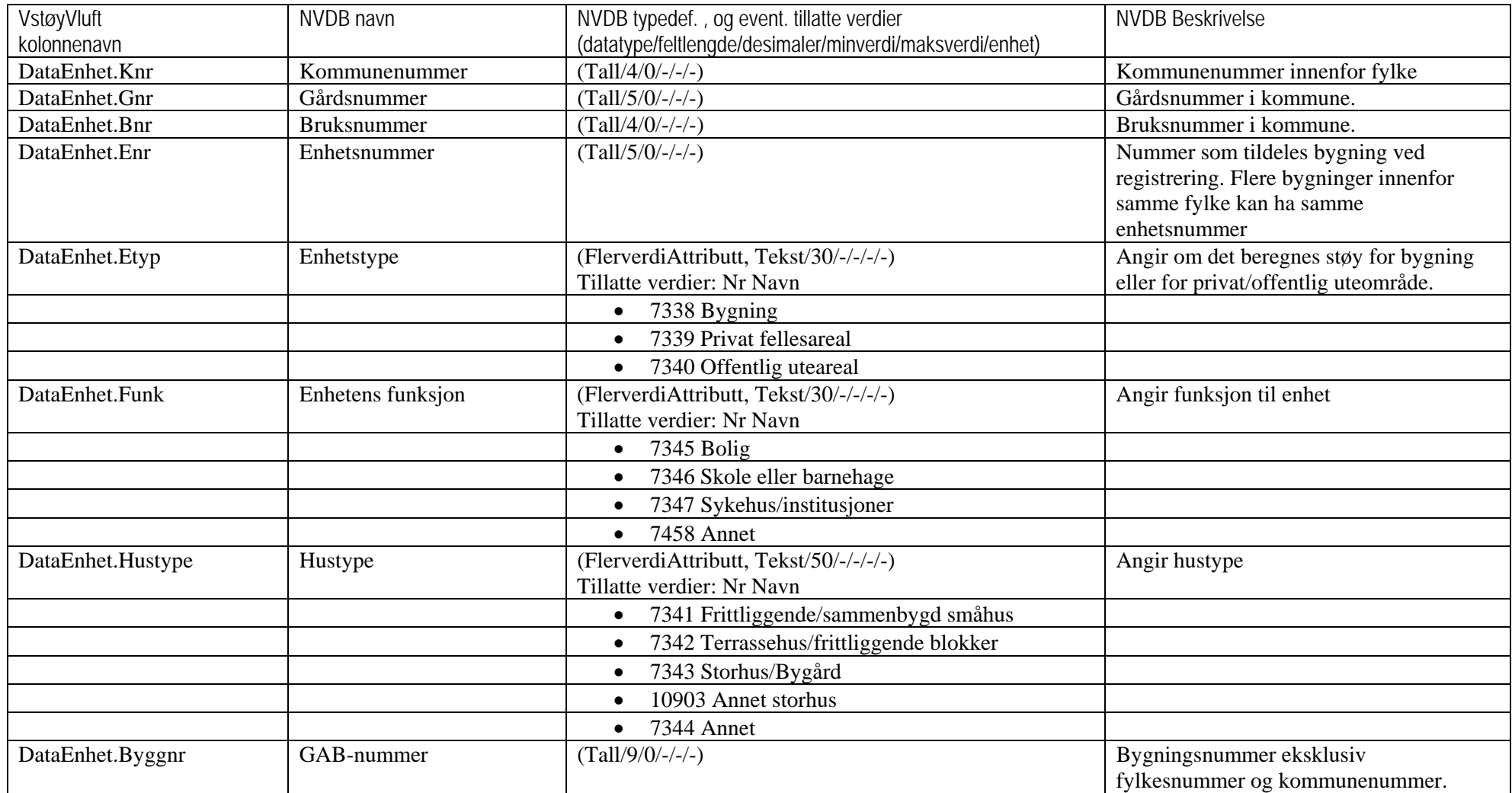

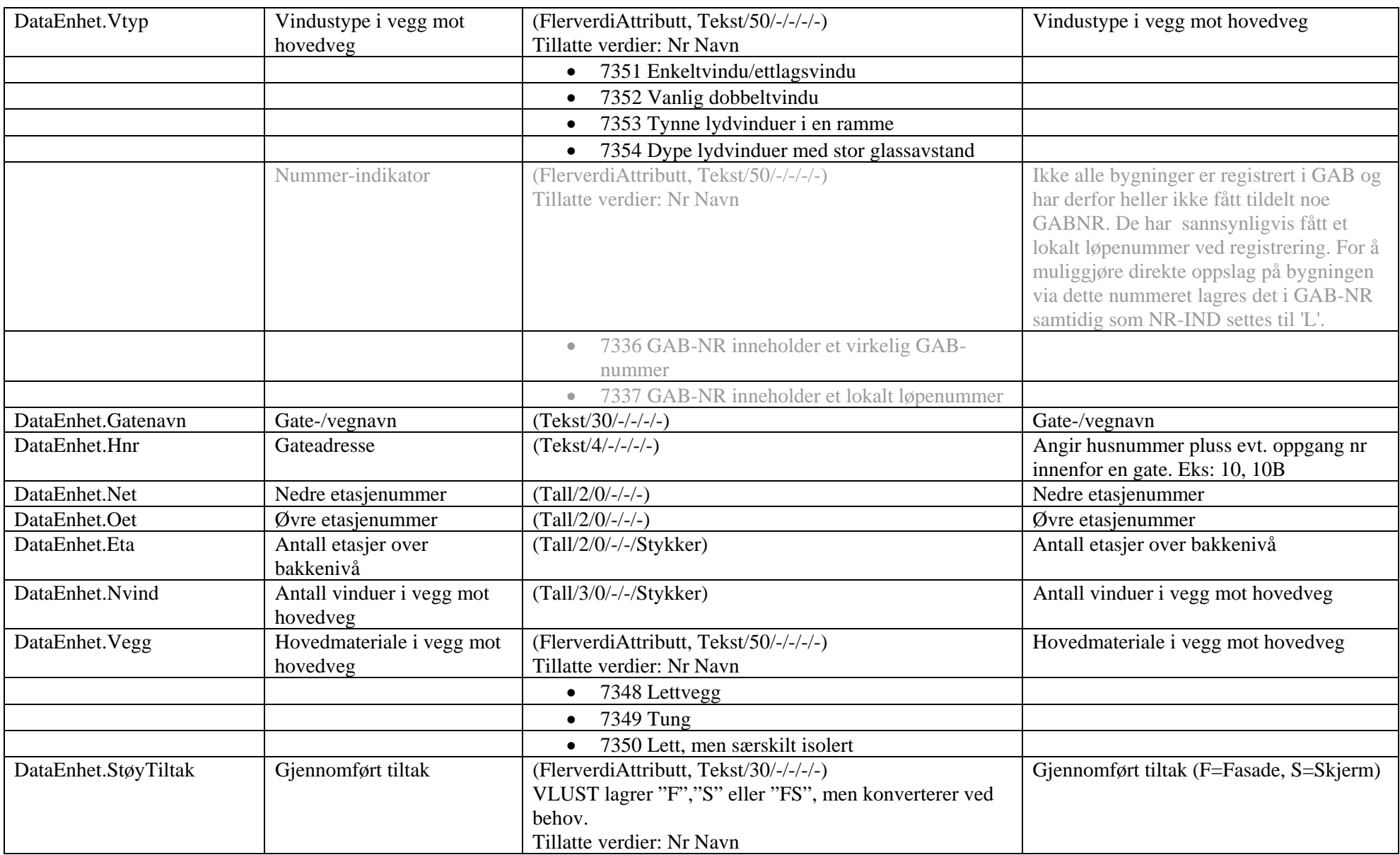

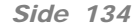

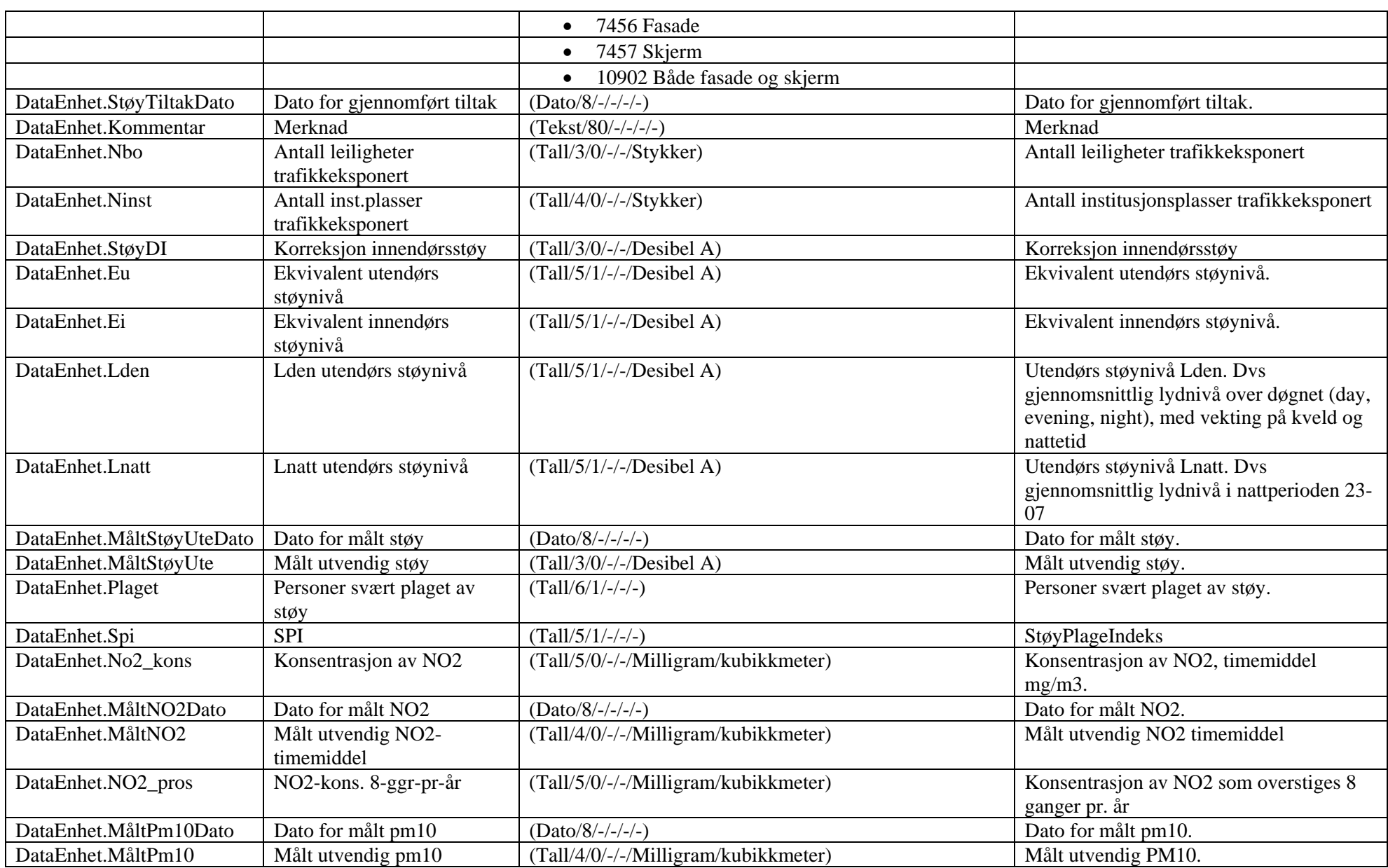

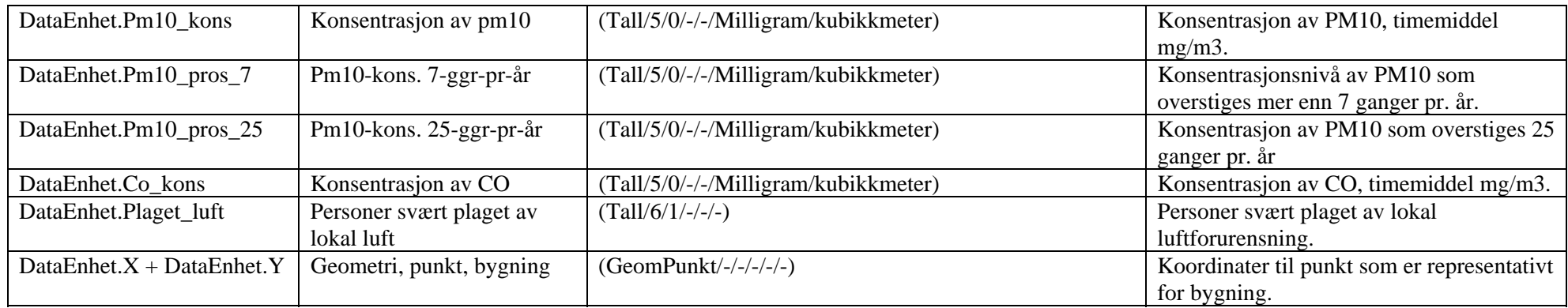

### 5.11NVDB Støy-luft utbredelse

Her er en oversikt som viser sammenehgen mellom NVDB's vegobjekttype **720, Støy-luft utbredelse**, og tabellene i VstøyVluft.

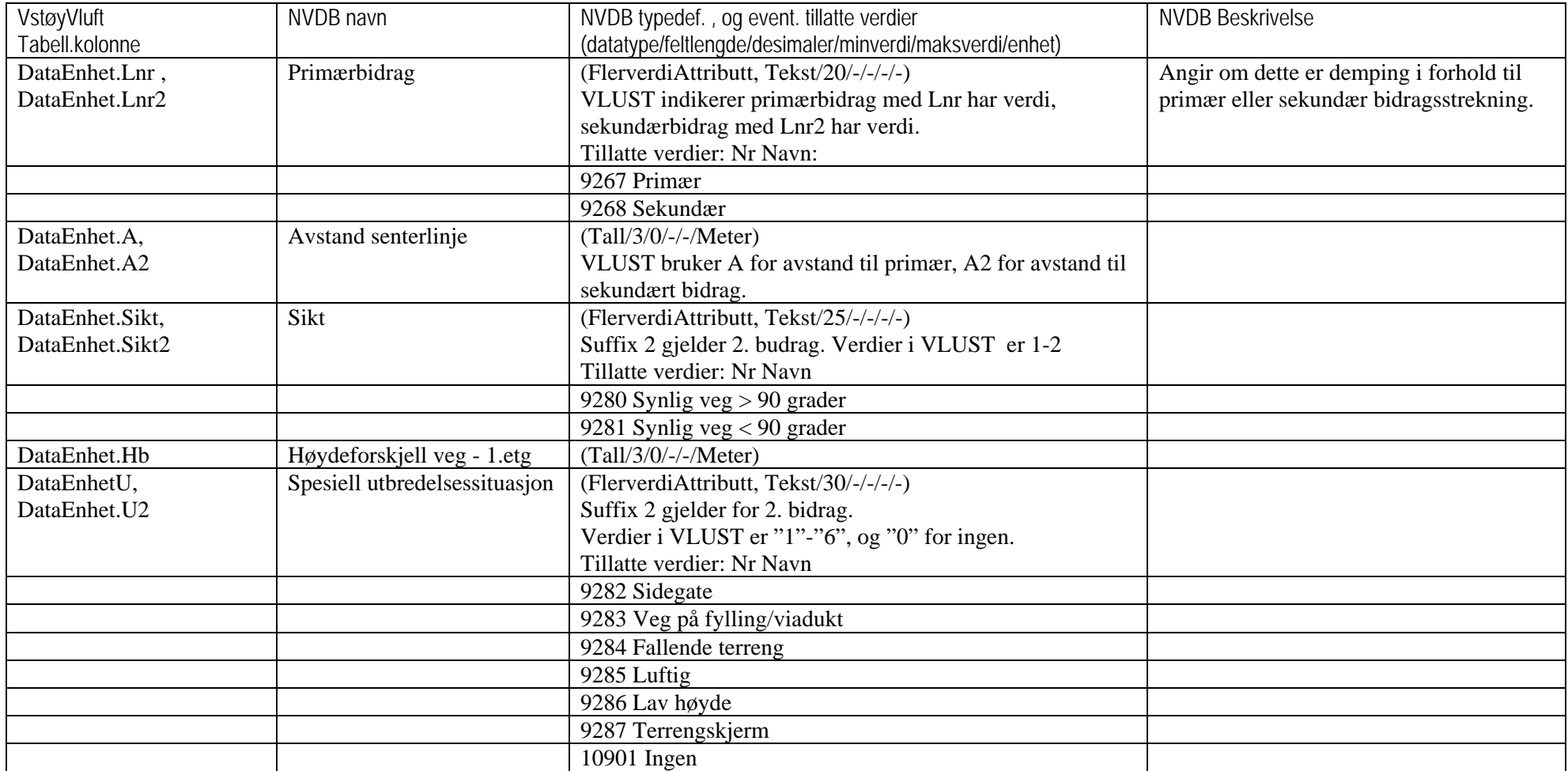

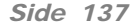

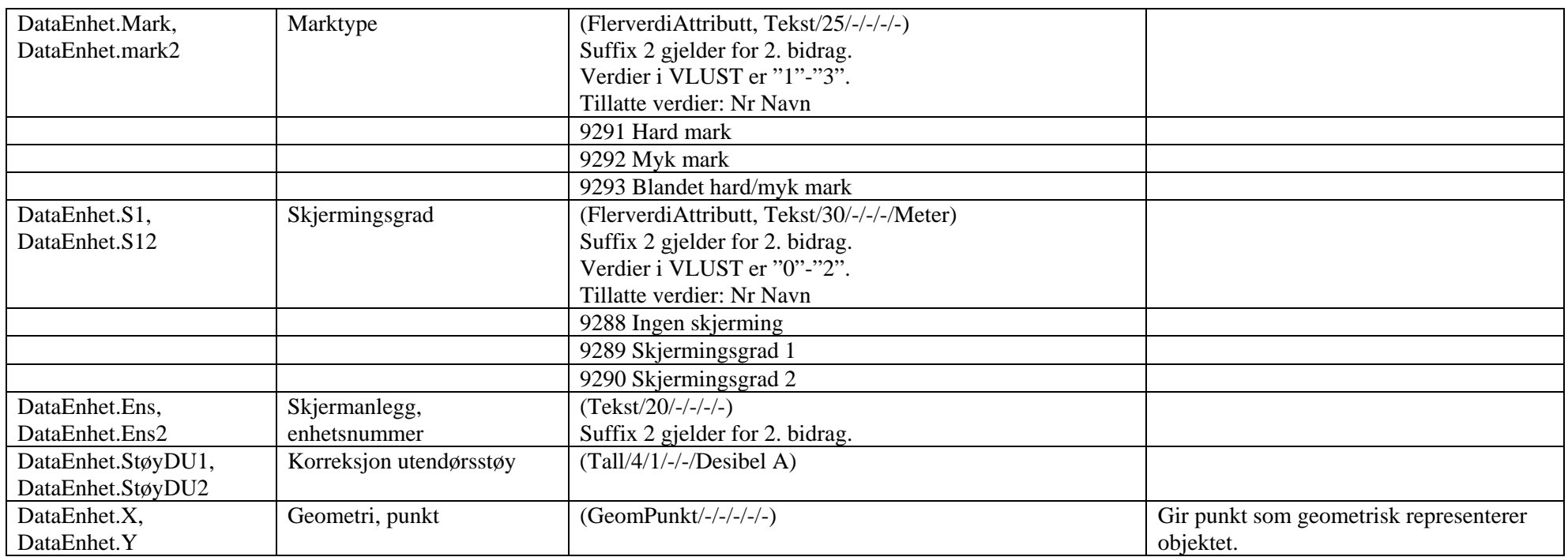

# 6. Andre datakilder og kobling mot andre programmer

*VSTØY/VLUFT kan benytte data fra flere kilder. I tillegg har programmet funksjoner for å knytte seg opp til enkelte programmer.* 

## 6.1 EFFEKT

*Vstøy/Vluft 6 kan bare benyttes mot Effekt versjon 5.6 eller nyere!* 

## 6.1.1 Problemstilling

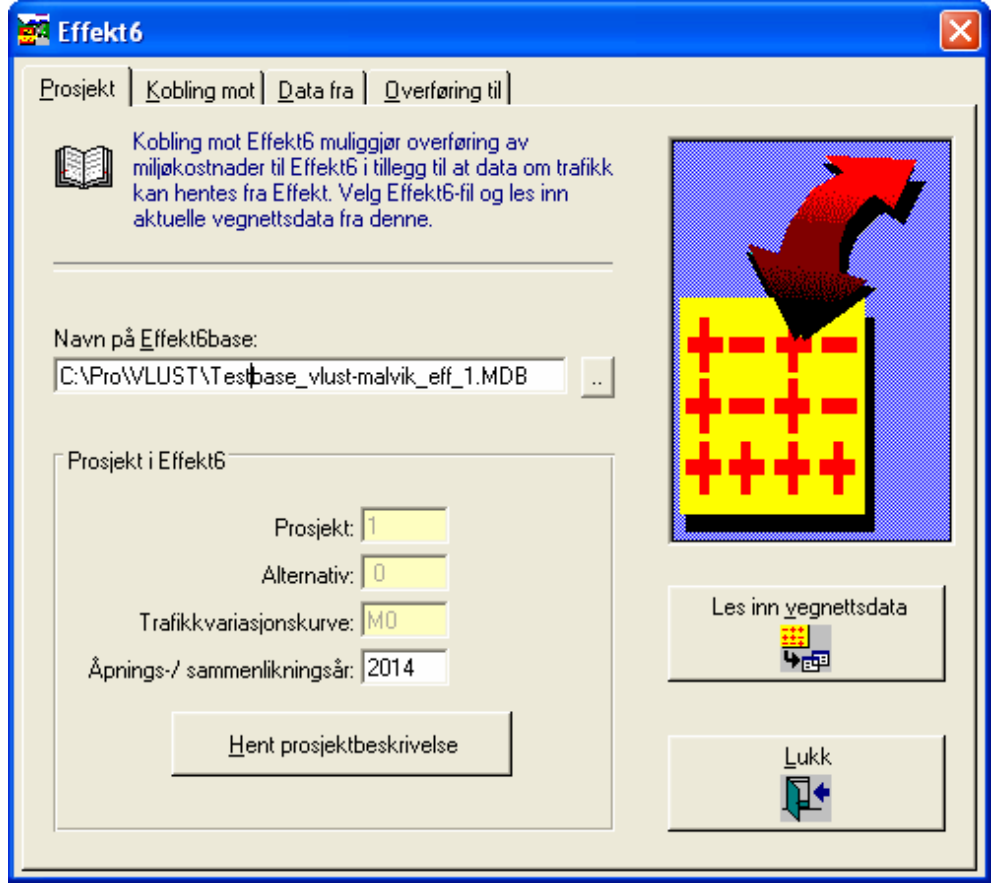

Figur 40 Skjermbildet Effekt6 i VSTØY/VLUFT

EFFEKT 6 er et program som beregner samfunnsøkonomiske kostnader av prissatte konsekvenser ved utbygging av et vegprosjekt. Hensikten er å ha et redskap for å kunne vurdere ulike prosjekter opp mot hverandre, som grunnlag for valg av løsning eller prioritering mellom prosjekter.

VSTØY/VLUFT leverer data til og fra EFFEKT 6 (inndata, resultater fra støy-, luft- og miljøkostnadsberegninger). Siden dataomfanget kan være omfattende er

det viktig å få til størst mulig grad av automatiserte, direkte overføringer mellom de to programmene.

Å få til en slik direkte overføring innebærer derimot noen problemer som må løses. I stor grad sørger VSTØY/VLUFT selv for å løse disse, men det er viktig at brukeren kjenner de to programmene og dermed også vet de prinsipielle forskjellene mellom de to programmene.

De to programmene er utviklet med utgangspunkt i helt spesielle behov. EFFEKT 6 er et program til bruk på overordnet nivå og datagrunnlaget kan tilpasses dette. Vegnettet som beskrives i modellen beskrives normalt med få knutepunkt og lenker, men det kan også beskrives mer detaljert.

VSTØY/VLUFT er også et program hovedsaklig til bruk på overordnet nivå, men modellen krever likevel en relativt detaljert vegnettsbeskrivelse. Denne forskjellen i krav til detaljering av vegnett gjør i utgangspunktet en kobling mellom de to programmene vanskelig.

Når data skal flyttes fra VSTØY/VLUFT til EFFEKT 6 er det nødvendig at lenkene i VSTØY/VLUFT er sammenfallende med lenkene i EFFEKT 6. Ut fra dette må man derfor beskrive en sammenheng mellom de to vegnettene ved hjelp av en egen konverteringstabell. Konverteringstabellen opprettes automatisk ut fra oppgitte vegreferanser i de to systemene. Det er derfor viktig at man har benyttet en enhetlig vegnettsbeskrivelse i de to modellene. Har man gjort dette og vet at lenkeinndelingen i de to systemene tillater overføringer mellom systemene kan overføringer utføres.

### **Merk**

For å få til knytning mellom EFFEKT6 og VSTØY/VLUFT er det helt avgjørende at man benytter en felles vegnettsbeskrivelse.

### 6.1.2 Automatisk lenkegenerering

I denne versjonen av VSTØY/VLUFT har vi gått ett skritt videre i forhold til integreringen mot EFFEKT 6. Man kan nå få til en automatisk knytning mellom de to programmene. Lenkene i EFFEKT 6 og data beskrevet på disse vurderes for å finne fram til nødvendig behov for lenketilpassing. Følgende vurderes:

### I EFFEKT 6:

- Lenker slik disse er definert med tilhørende trafikkdata
- Fartsgrensestrekninger
- Stigningsdata

### I VSTØY/VLUFT:

• Definerte lenker i DataLenke

Lenkene legges på hverandre slik at man får fram behov for ny lenkeinndeling i VSTØY/VLUFT. Det forutsettes alltid å være slik at lenker i VSTØY/VLUFT må innordnes i forhold til lenker i EFFEKT 6. Dette innebærer at:

*"En lenke i EFFEKT 6 alltid består av en eller flere lenker i VSTØY/VLUFT."* 

Sammenhengen mellom de to lenkesystemene opprettholdes av **konverteringstabellen**. Denne opprettes og ligger inne i VSTØY/VLUFTdatabasen med navn **Effekt5KonvTabell.** 

#### Merk

Den automatiske lenkegenereringen vil ikke i alle tilfeller la seg gjøre. Følgende krav er helt avgjørende i forhold til Effektmodellen du knytter deg mot:

- Alle aktuelle lenker i Effektmodellen må være vegidentbelagt. Dette gjelder selv nye veger. Man kan benytte en fiktiv kilometrering, men denne må være på plass!
- Det tillates ikke brudd i hovedparsell eller kilometrering på lenker i Effektmodellen. Lenker må være splittet i HP-punkt.
- Lenker i Effektmodellen må være kilometrert stigende.

## 6.1.3 Kobling og dataoverføring

Vegidenter (VK, VN, HP, METER, L) og kommunenummer (KNR) overføres fra EFFEKT til VSTØY/VLUFT ved automatisk lenkegenerering. I tillegg kan VSTØY/VLUFT også hente over data om:

- Trafikk: ÅDT, andel tunge og antall busser
- **Fartsgrense**
- Rush: TMAKS, VMAKS, BMAKS og MMAKS
- Stigning

Hvorvidt stigningsdata skal overføres vurderes av brukeren. I de fleste tilfeller er det ikke behov for dette. Dersom man ønsker dette må man sikre seg at de stigningsdata man henter er bedre enn de man allerede har. Stigningsdata i EFFEKT er hentet direkte fra kurvaturregisteret, og vil derfor kunne øke antall lenker i VSTØY/VLUFT.

| Prosjekt |                      | Kobling mot $\boxed{0}$ ata fra $\boxed{0}$ verføring til |          |                |                |      |              |          |                                                                                                    |
|----------|----------------------|-----------------------------------------------------------|----------|----------------|----------------|------|--------------|----------|----------------------------------------------------------------------------------------------------|
|          |                      | register i forhold til lenkeinndelingen i Effekt6.        |          |                |                |      |              |          | Konverteringstabellen beskriver den nødvendige sammenheng mellom vegnettet som<br>benyttes i Effekt6 og Vstøy/Vluft. Automatisk kobling vil omarbeide ditt Vstøy/Vluft |
|          | <b>Effekt6Lenker</b> |                                                           |          |                |                |      |              |          | Koblingstype:                                                                                                    |
|          | LNr                  | VK<br>VNr                                                 |          |                | FraHP FraMeter |      | TilHP        | TilMeter |                                                                                                    |
|          |                      | 21<br>EV.                                                 | 6        | 15             |                | 7110 | 15           | 8100     | Manuell Automatisk                                                                                                    |
|          |                      | 31<br>EV                                                  | 6        | 15             |                | 8100 | 15           | 8441     |                                                                                                    |
|          |                      |                                                           |          |                |                |      |              |          | Korriger for:<br>□ Stigning<br><b>X</b> Skiltet hastighet                                                                                                    |
|          |                      | Effekt6KonvTabell                                         |          |                |                |      |              |          |                                                                                                    |
|          | Lnr                  | LnrEffekt                                                 | Vk       |                | $Vn$ Hp        |      | Meter        |          |                                                                                                    |
|          | n                    | 0                                                         |          | 0              | 0              |      | $\Omega$     | þ        | <b>Tilpass lenker</b>                                                                                                    |
|          | 339                  | $\overline{2}$                                            | EV       | 6 <sup>1</sup> | 15             |      | 7114         | 9        |                                                                                                    |
|          | 341<br>343           | 0<br>0                                                    | EV<br>EV | 6<br>6         | 15<br>15       |      | 8441<br>8861 | ż<br>13  |                                                                                                    |
|          | 345                  | $\overline{0}$                                            | EV       | 6 <sup>1</sup> | 15             |      | 10617        | 13       | Lukk                                                                                                    |
|          | 350 <sup>1</sup>     |                                                           | nlev     | R.             | 15             |      | 12879        | Ē,       |                                                                                                    |

Figur 41 Konverteringstabellen for kobling mellom EFFEKT 6 og VSTØY/VLUFT

### **Les inn vegnett fra EFFEKT 6**

1. Velg **EFFEKT 6** under **Verktøy**

### **Under fanen "Prosjekt" i skjermbildet:**

- 2. Det første man må gjøre er å velge den EFFEKT 6 databasen man ønsker å knytte seg opp mot. Velg navn på EFFEKT 6-databasen. Skriv inn navnet på denne under "Filnavn" eller benytt søkeknappen [..].
- 3. EFFEKT 6 databasen kan samtidig inneholde flere prosjekter og alternativer under dette. Dette gjør at man må beskrive det aktuelle alternativet ved hjelp av "Prosjekt" og "Alternativ". Ved å velge "Hent prosjektbeskrivelse" kan du se på de aktuelle prosjekter og tilhørende vegnett i EFFEKT 6-databasen.
- 4. Etter at databasefil, prosjekt og alternativ er definert henter du over vegnettsbeskrivelsen fra EFFEKT 6 ved å trykke på "Les vegnettsdata". Den del av vegnettet som er knyttet til definert prosjekt leses over fra EFFEKT 6 til VSTØY/VLUFT og plasseres i tabellen **Effekt6Lenker**.

Etter at vegnett er lest inn må du etablere en sammenheng mellom de to vegnett ved hjelp av konverteringstabellen. Det opprettes en egen konverteringstabell i VSTØY/VLUFT ved navn "Effekt6KonvTabell".

### **Kobling mot Effekt (automatisk konvertering av lenker)**

1. Velg fanen "Kobling til" i skjermbildet for EFFEKT 6 i VSTØY/VLUFT (fig 27). Du får opp to tabeller. Den øvre viser innholdet i **EffektLenker**. Den nedre viser **Effekt6KonvTabell**.

### **Under fanen "Kobling mot" i skjermbildet:**

- 2. Velg "Koblingstype" automatisk og trykk "Tilpass lenker".
- 3. VSTØY/VLUFT søker nå gjennom nødvendig data i EFFEKT 6-databasen og tilordner sine registre etter dette. Vær oppmerksom på at din tidligere lenkenummerering endres.
- 4. **Effekt6KonvTabell** endres og opprettes i forhold til nye lenker.

Du kan også benytte "gamlemåten" ved selv å etablere sammenhenger mellom vegnettene og deretter legge inn data manuelt. Fremgangsmåten er:

### **Opprett konverteringstabell manuelt**

- 1. Velg fanen "Kobling mot" i skjermbildet for EFFEKT 6 i VSTØY/VLUFT. Du får opp to tabeller. Den øvre viser innholdet i tabellen "Effekt6Lenker". Den nedre viser tabellen "Effekt6KonvTabell".
- 2. Velg "Koblingstype" manuell.
- 3. Tabellen Effekt6KonvTabell viser alle lenker fra tabellen DataLenke med lenkenummer og vegreferanse.

### **OBS**

I EFFEKT 6 benytter brukeren ikke lenkenummer. Programmet har likevel et internt nummer som vi benytter oss av når sammenhengen skal etableres.

- 1. For å etablere sammenhengen har brukeren her flere muligheter:
	- Manuelt skrive inn EFFEKT 6-lenkenummeret i konverteringstabellen.
	- Variant av den over, men benytte "dra og dropp" funksjonen for å legge inn EffektLnr.
	- La programmet forsøke å etablere sammenhengen ved hjelp av vegreferansen.

Mulighetene nevnt over kan gjerne kombineres. Man kan for eksempel først forsøke å etablere sammenhengen og deretter la redigere konverteringstabellen manuelt.

Du kan også benytte "Dra og Slipp" funksjon ved å kikke på en lenke i Effekt6Lenker og dra denne ned til Effekt6KonvTabell til den aktuelle lenke. Når man slipper museknappen vil EffektLnr oppdateres med riktig lenkenummer.

### **OBS**

Benytt felles vegreferanse i EFFEKT 6 og VSTØY/ VLUFT.

For å få til automatisk etablering av konverteringstabell må EFFEKT 6 og VSTØY/VLUFT ha benyttet en felles vegreferanse. For å lette arbeidet må man på et tidlig stadium bli enige om hva de ulike vegene skal hete og betegnes. Dette er svært viktig fordi brukerne på EFFEKT 6 og VSTØY/VLUFT gjerne er forskjellige og fordi det å rette dette opp i etterkant blir en lite trivelig merjobb.

### **Data fra Effekt6**

Du kan overføre data fra EFFEKT 6 etter at du har etablert en kobling mellom de to databasene (som beskrevet ovenfor).

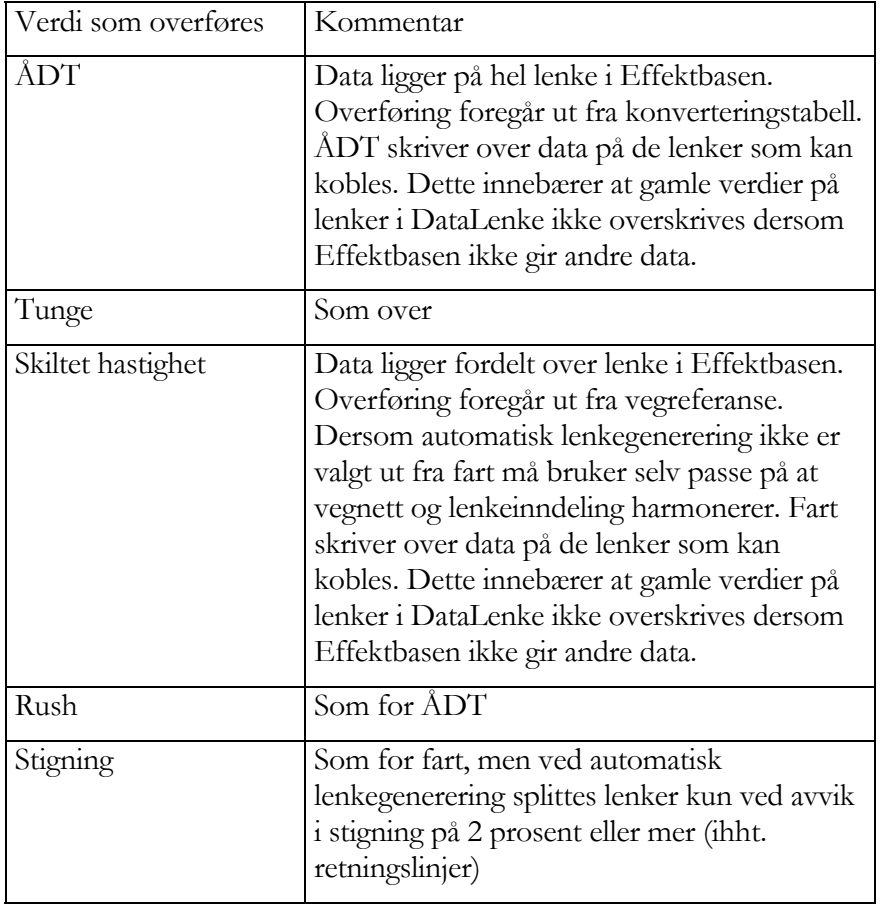

Du velger selv de data som skal overføres. Merk følgende:

Gjør følgende:

- 1. Velg de data som skal overføres.
- 2. Trykk "Hent data".

### 6.1.4 Beregning og dataoverføring til EFFEKT

Beregning må kjøres før resultater kan legges tilbake til EFFEKT. Resultater summeres opp innenfor hver EFFEKT-lenke og disse resultatene for hver lenke overføres til EFFEKT. Følgende datatyper overføres fra VSTØY/VLUFT til EFFEKT:

- Antall personer utsatt for innendørs og utendørs støynivå i bolig og institusjon i ulike kategorier.
- Antall svært plaget av støy i bolig og antall svært plaget i bolig og institusjon til sammen. Den første av disse parameterne brukes ved beregning av støykostnader direkte i EFFEKT.
- Antall personer utsatt for lokal luftforurensning  $(NO<sub>2</sub> 0g PM<sub>10</sub>)$  i bolig og institusjon i ulike kategorier og prosentilverdier.
- Utslipp av regional luftforurensning  $(CO_2 \text{ og } NO_x)$  for alle år i beregningsperioden (25år).
- Kostnader for støv/skitt (PM<sub>10</sub>) for beregningsåret.
- Kostnader for  $NO<sub>2</sub>$  for alle år i beregningsperioden.

### **Beregne resultat og legge data over til EFFEKT 6**

- 1. Kjør beregninger av støy, luft og miljøkostnader før den endelige overføring til EFFEKT 6.
- 2. Gå til kategorien "Overføring til EFFEKT 6".
- 3. Klikk "Sammenstill". Nødvendige data til Effekt5 beregnes og klargjøres før overføring til EFFEKT 6.
- 4. Klikk "Overfør til Effekt" vil overføre resultatene til EFFEKT 6.

Denne prosedyren må gjøres for både 0- og 1-alternativet. Rekkefølgen blir da: åpne 0-alternativet i VSTØY/VLUFT, koble mot EFFEKT, beregn støy/luftforurensning samt miljøkostnader, overfør til EFFEKT, åpne 1 alternativet i VSTØY/VLUFT, koble mot EFFEKT, beregn støy/luftforurensning, overfør til EFFEKT.
## 6.2 Trafikkmodeller

Å kunne anvende data fra trafikkmodeller direkte er nyttig når prosjekter med mange alternativer skal vurderes. I prosjekter som omfatter et større vegnett vil en trafikkmodell gjerne benyttes for å fordele trafikken i vegnettet.

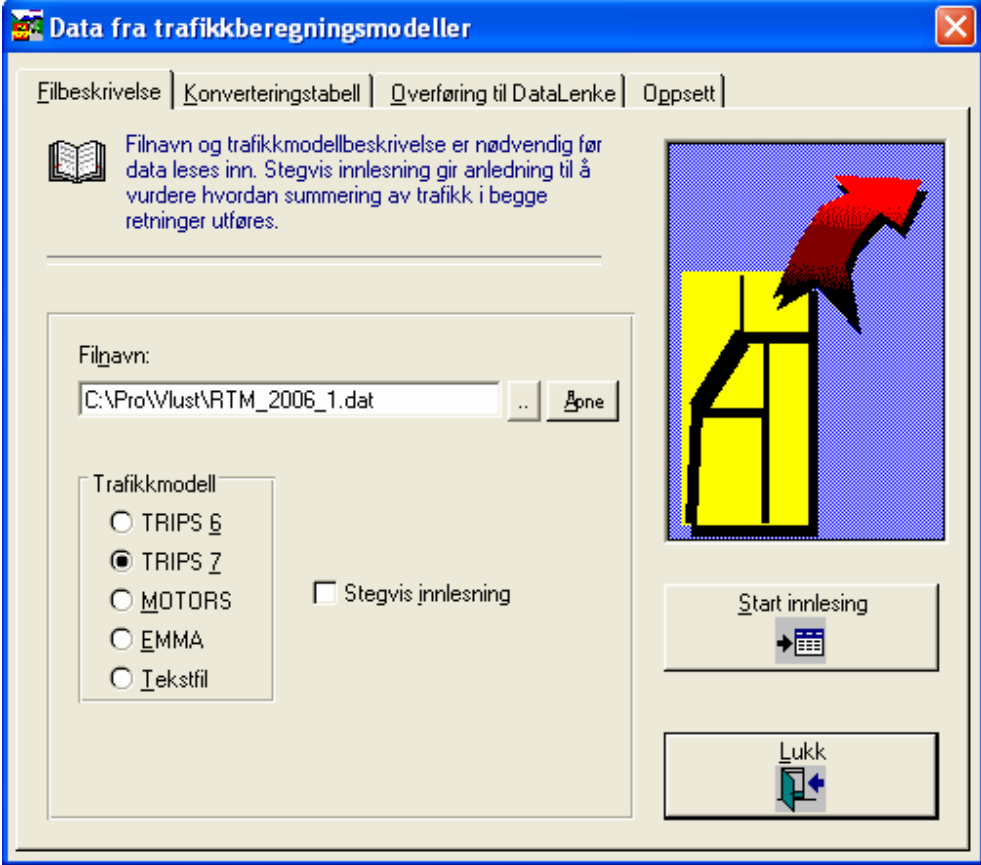

Figur 42 Data fra trafikkberegningsmodell

Gjennom koblingen mot EFFEKT 6 kan man som tidligere beskrevet hente over de trafikkdata som allerede er lest inn i EFFEKT 6. I et prosjekt hvor EFFEKT 6 benyttes på denne måten vil det kanskje være mest arbeidsbesparende å satse på en slik løsning. Dersom dette ikke er tilfelle kan man velge å lese data inn direkte fra trafikkberegningsmodellen til VSTØY/VLUFT.

Data fra trafikkmodeller er kun beskrevet i forhold til knutepunkter. I VSTØY/VLUFT benyttes normalt dette ikke, men det er mulig å legge inn knutepunkter i lenkedefinisjonen. Likevel vil det gjerne være slik at knutepunkter i VSTØY/VLUFT og trafikkberegningsmodellen ikke stemmer helt overens. Man må derfor beskrive en sammenheng mellom de to vegnett ved hjelp av en egen konverteringstabell.

Konverteringstabellen settes opp manuelt eller konstrueres ut fra knutepunkter som er lagt inn i lenkedefinisjonen i DataLenke. En konverteringstabell vil gjerne kunne benyttes i flere ulike alternativer og arbeidet man har med å definere denne opp første gangen spares fort inn når flere alternativer skal beregnes.

De data som hentes over fra trafikkberegningsmodellen er:

 $\mathsf{T}$ 

- Knutepunkter
- Trafikkmengde på hver lenke (som ÅDT eller YDT)
- Kjørehastighet i maksimaltime

Data som leses over fra trafikkberegningsmodellene er gjerne splittet på kjøreretning. Dette gjør at VSTØY/VLUFT før bruk må slå trafikken sammen til sum begge retninger før denne kan overføres. For ÅDT er dette greit, men for kjørehastighet må vi derfor vekte resultatet hver veg i forhold til antall kjøretøyer før beregnet kjørehastighet som sum begge retninger beregnes.

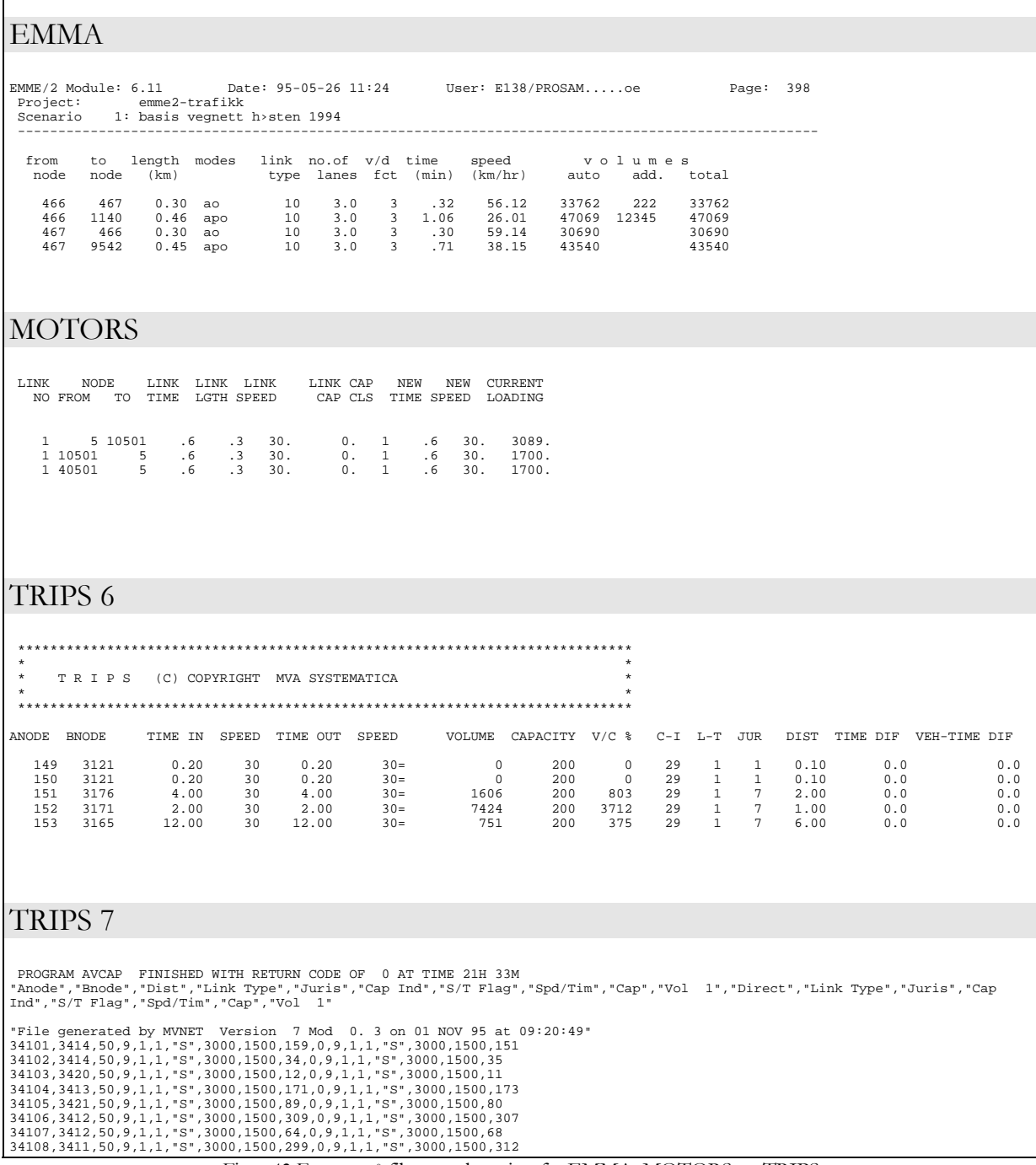

Figur 43 Format på filer som leses inn fra EMMA, MOTORS og TRIPS

### 6.2.1 Aktuelle modeller

I denne versjonen av VSTØY/VLUFT er det lagt opp til direkte innelesning av resultatdata fra trafikkmodellen:

- EMMA
- MOTORS
- TRIPS versjon 6 og 7

Dette er de samme modeller som EFFEKT 6 kan lese. I tillegg finnes en egen mulighet kalt:

• FRITEKST, dvs. en hvilken som helst tabell som inneholder nodefra, nodetil og trafikktall.

Når du velger modell forutsettes det at spesifikasjonen av filen er i samsvar med et bestemt format for den aktuelle modellen. Dette er helt avgjørende for at overføringen skal foregå riktig.

### 6.2.2 Kjøretøytyper inkludert

Du må merke av hvilke typer kjøretøy som inngår i trafikkmengdene som overføres:

- Lette
- Lette+Tunge el.
- Lette+Tunge+Busser

Dette ses i sammenheng med hva som faktisk er registrert på lenken dataene senere skal overføres til. Avhengig av oppgitt andel tunge og ÅDT-busser på lenken vil det beregnes en verdi på ÅDT før denne legges i DataLenke.

*Eksempel:* Du skal overføre en trafikkmengde 9000 fra en trafikkmodell. Du har merket av at det kun er lette biler som overføres fra modellen. På lenken tallet skal overføres til er det oppgitt 10 % tunge og ÅDT-busser=0. Dette betyr at det i VSTØY/VLUFT vil regnes med en ÅDT på 10000 på denne lenken.

Dersom du hadde merket av for Lette+Tunge ville VSTØY/VLUFT regne ÅDT som den oppgitte, dvs 9000.

Dersom det er registrert busser på lenken vil ÅDT oppjusteres med det oppgitte antallet.

### 6.2.3 Datatype

Du kan velge hvilken type trafikkdata som skal overføres:

- ÅDT årsdøgntrafikk
- YDT -yrkesdøgntrafikk

ÅDT må benyttes i VSTØY/VLUFT. For å regne om tall fra trafikkmodell benyttes den omregningsfaktor brukeren oppgir i rubrikken "Forhold ÅDT/YDT".

# 7. Vedlegg: SQL

Du bruker SQL, eller Structured Query Language, for å utarbeide spørringer. Når du lager en spørring i spørredesigneren oppretter programmet en tilsvarende SQL-setning. Du kan se på eller redigere SQL-setningen i SQL-vinduet.

SQL setninger bygges opp etter klare regler. Nedenfor er noen eksempler på disse. (Den påfølgende beskrivelse er stort sett sakset fra dokumentasjonen til Microsoft Access):

## 7.1 SELECT-setningen (SQL)

Bruk SELECT-setningen til å spørre mot eksisterende tabeller.

### Syntaks

```
SELECT [predikat] { * | tabell.* | [tabell.]felt1 [, 
[tabel1.]felt2.[, ...]]}
[AS alias1 [, alias2 [, ...]]] 
FROM tabelluttrykk [, ...] [IN eksterndatabase] 
[WHERE... ]
[ORDER BY... ]
```
### Merknader

SELECT-setningen bruker disse argumentene:

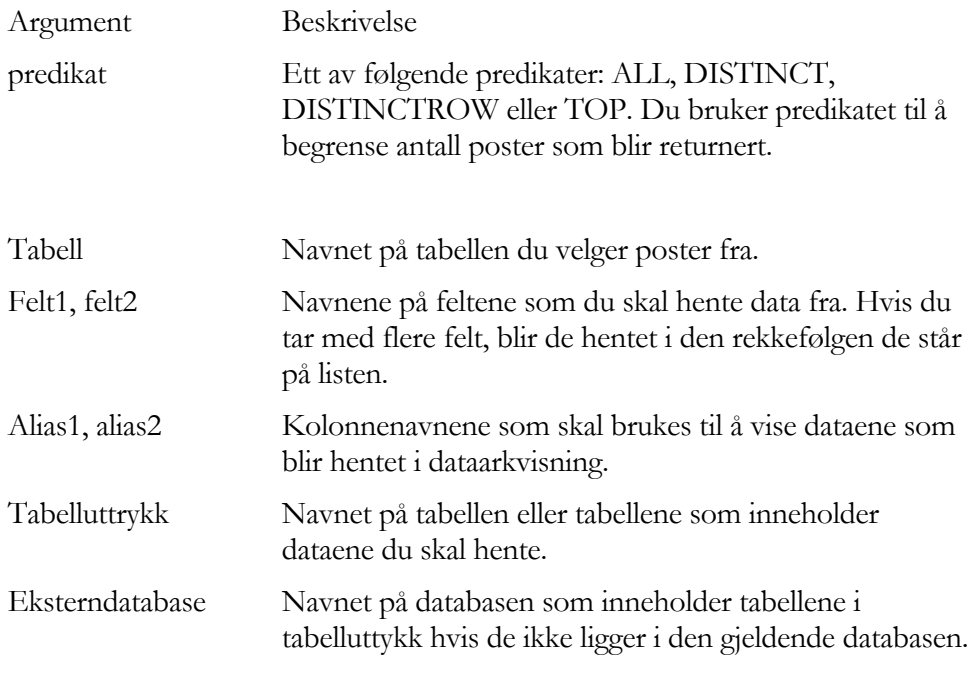

### Merk deg:

- SELECT er vanligvis den første ordet i en SQL-setning. De fleste SQLsetninger er enten SELECT- eller SELECT...INTO-setninger.
- Minimumssyntaksen for en SELECT-setning er:

#### SELECT felt FROM tabell

• Du kan bruke en stjerne (\*) til å velge alle feltene i en tabell. Det neste eksemplet velger alle feltene i DataLenke-tabellen:

SELECT \* FROM DataLenke;

• Hvis et feltnavn er tatt med i flere tabeller i FROM-setningsdelen, skriver du tabellnavnet og punktumsoperatoren foran. I neste eksempel finnes lenkenummer-feltet både i StøyLenke- og DataLenke-tabellen. SQL-setningen velger i tillegg ÅDT fra DataLenke-tabellen og utgangsverdi støy (E10) fra StøyLenke-tabellen:

```
SELECT DataLenke.Lnr, ADT, E10 
FROM DataLenke, StøyLenke 
WHERE DataLenke.Lnr = StøyLenke.Lnr;
```
• Når et SQL uttrykk vises benyttes feltet som kolonneoverskrift. Hvis du vil ha en annen overskrift, bruker du det reserverte ordet AS. Neste eksempel bruker tittelen Årsdøgntrafikk som overskrift på kolonnen i dataarket du får som resultat:

SELECT ADT AS Årsdøgntrafikk FROM DataLenke;

Du kan bruke de andre setningsdelene i en SELECT-setning til ytterligere å begrense og organisere dataene du får som resultat. Hvis du vil ha flere opplysninger, se under emnet for hver av disse setningsdelene.

### 7.2WHERE-setningsdelen (SQL)

Du kan bruke WHERE til å bestemme hvilke poster fra tabellene på listen i FROM-setningsdelen som skal tas med i resultatene til SELECT-setningen. Microsoft Access velger postene som møter betingelsene som står på listen i WHERE-setningsdelen.

Syntaks

```
SELECT feltliste 
FROM tabelluttrykk 
WHERE vilkår
```
En SELECT-setning som inneholder en WHERE-setningsdel, bruker disse argumentene:

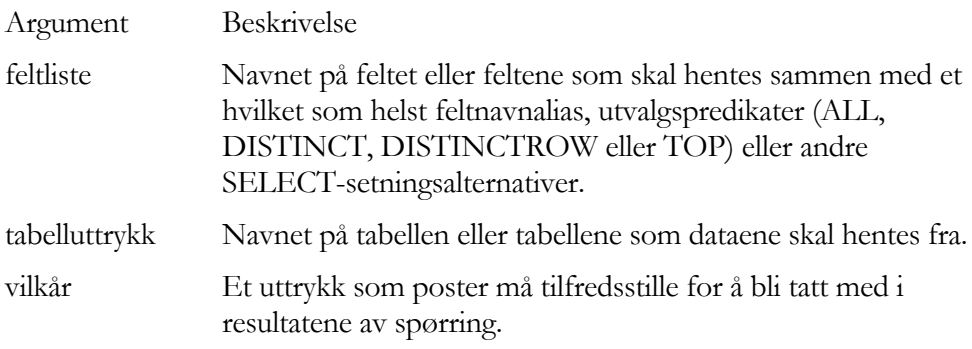

Merknader

- WHERE er valgfri, men når den blir tatt med, følger den FROM. Du kan for eksempel velge alle lenker (WHERE Lnr > 100)
- Bruke forskjellige uttrykk til å bestemme hvilke poster SQL-setningen skal returnere. Den neste SQL-setningen viser for eksempel lenkenummer og ÅDT for lenker med mer enn 20000:

SELECT Lnr, Adt FROM DataLenke WHERE ADT > 20000;

• En WHERE-setningsdel kan inneholde opptil 40 uttrykk som er koblet sammen av logiske operatorer, for eksempel And og Or.

## 7.3 DELETE-setningen (SQL)

Du kan bruke DELETE-setningen til å lage en slettespørring som fjerner poster fra en eller flere tabeller som står på listen i FROM-setningsdelen som tilfredsstiller WHERE-setningsdelen.

Syntaks

DELETE [tabell.\*] FROM tabelluttrykk WHERE vilkår

DELETE-setningen bruker disse argumentene:

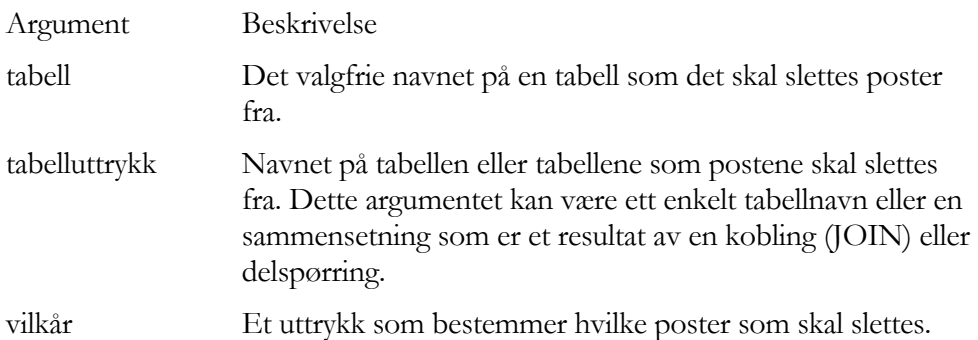

### Merknader

- DELETE er spesielt nyttig når du vil slette mange poster.
- Det blir ikke laget spørreutdata eller dataarkvisning når du bruker DELETEsetningen.
- En slettespørring sletter hele poster, ikke bare data i bestemte felt. Hvis du vil slette verdier i et bestemt felt, lage en oppdateringsspørring som endrer verdiene til Null-verdier (Ugyldig).

### Viktig

Når du fjerner poster med en slettespørring, kan du ikke gjøre om

operasjonen. Hvis du vil vite hvilke poster som skal slettes, vise dataarket til en utvalgsspørring som bruker de samme vilkårene, og kjør deretter slettespørringen.

Vedlikeholde sikkerhetskopier av dataene til alle tider. Hvis du sletter feil poster, kan du hente dem frem igjen fra sikkerhetskopiene.

### 7.4 UPDATE-setningen (SQL)

Du kan bruke UPDATE til å lage en oppdateringsspørring som endrer verdier i felt. Du kan for eksempel redusere årsdøgntrafikken på alle lenker med 10 prosent eller sette tungtrafikkandelen til en fast verdi for et utvalg lenker.

Syntaks

```
UPDATE tabell 
SET nyverdi 
WHERE vilkår;
```
UPDATE-setningen bruker disse argumentene:

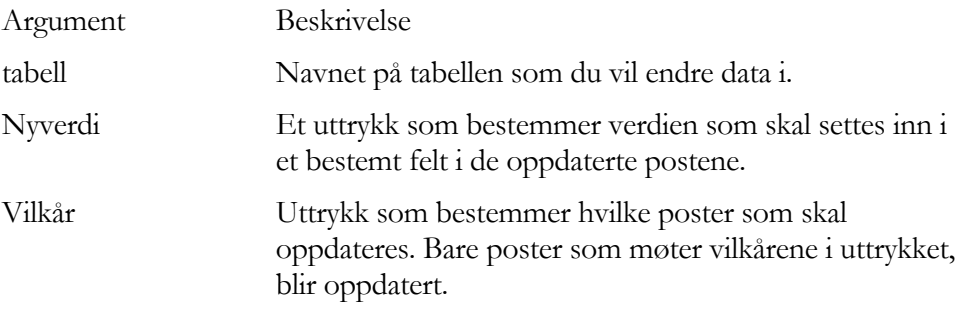

#### Merknader

- UPDATE er spesielt nyttig når du vil endre mange poster eller når postene du vil endre, ligger i flere tabeller.
- Du kan endre flere felt på samme tid. Det neste eksemplet øker ÅDTverdiene med 10 prosent og hastigheten med 10 km/t for veg nummer 303

```
UPDATE DataLenke 
SET ADT = ADT^* 1.1, V= V+10
WHERE [Vn] = 303;
```
• Ingen dataark blir vist når du bruker UPDATE-setningen. Hvis du vil vite hvilke poster som blir endret, må du først vise resultatene av en utvalgsspørring som bruker de samme vilkårene, og deretter kjøre oppdateringsspørringen.

## 7.5INSERT INTO-setningen (SQL)

Du kan bruke INSERT INTO til å lage en føy til-spørring, som tilføyer poster fra en tabell eller spørring i den gjeldende databasen til slutten av en annen tabell eller spørring, enten i den gjeldende databasen eller i en annen database.

For VLUFT/VSTØY er denne spørringen mest interessant dersom man ønsker å hente over data fra en annen database.

Syntaks

Føy til-spørring med flere poster fra annen database:

```
INSERT INTO mål [IN eksterndatabase] 
SELECT [kilde.]felt1[, felt2[, ...] 
FROM tabelluttrykk [IN eksterndatabase]
```
Føy til-spørring med én enkelt post:

```
INSERT INTO mål [(felt1[, felt2[, ...]])] 
VALUES (verdi1[, verdi2[, ...])
```
INSERT INTO-setningen bruker disse argumentene:

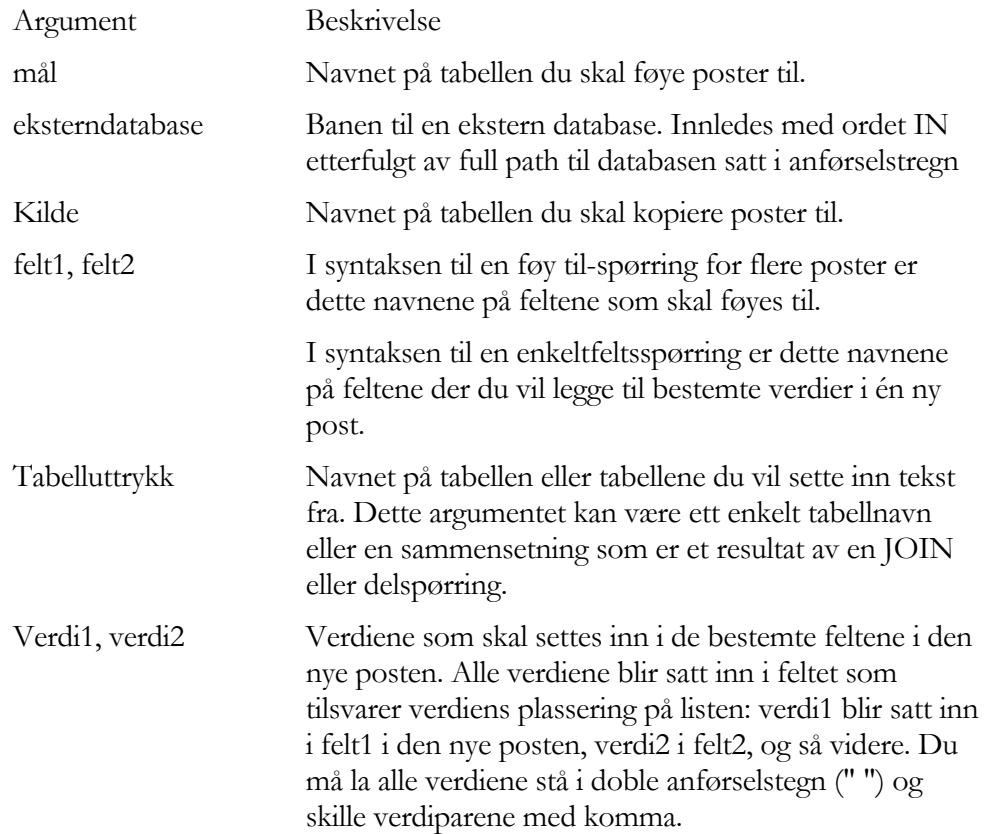

Merknader

- INSERT INTO er valgfri, men når det er tatt med, kommer det foran SELECT-setningen.
- Hvis måldatabasen inneholder en primærnøkkel, kontrollerer du at du føyer til unike, ikke-Null-verdier til primærnøkkelfeltet eller feltene. Hvis du ikke gjør det, blir ikke postene føyd til. Unike verdier i VLUFT/VSTØY er for lenketabeller LNR og for enhetstabeller BNR+ENR.
- Bruk IN-setningsdelen til å føye poster til eller fra en tabell i en annen database.
- Hvis du vil lage en ny tabell, bruker du SELECT... INTO-setningen i stedet for å lage en lag tabell-spørring.
- Hvis du vil finne ut hvilke poster som blir føyd til før du kjører føy tilspørringen, må du først forhåndsvise resultatene av en redigeringsspørring som bruker de samme utvalgskriteriene.
- En føy til-spørring kopierer poster fra en eller flere tabeller til en annen. Tabellene som inneholder postene du føyer til, blir ikke berørt av føy tilspørringen.
- I stedet for å legge til eksisterende poster fra en annen tabell, kan du angi verdien for hvert felt i en ny enkeltpost ved å bruke VALUES-setningsdelen. Hvis du utelater feltlisten, må VALUES-setningsdelen inneholde en verdi for hvert felt i tabellen. Hvis ikke, vil INSERT mislykkes. Bruk en ny INSERT INTO-setning sammen med en VALUES-setningsdel for hver ny post du vil lage.
- Hvis du lager spørringen INSERT INTO...VALUES i SQL-visning, lagrer og lukker spørringen og deretter åpner den på nytt, ser du at VALUESsetningsdelen er konvertert til en SELECT-setningsdel. Dette endrer ikke resultatet av spørringen.
- Bruk av INSERT INTO er det samme som å angi Måltabell-egenskapen i egenskapsarket til en spørring i designvisning.

# 8. Vedlegg: Tabeller i database

Databasen som benyttes i VSTØY/VLUFT er en database i Microsoft Access 2000 format, som er helt kompatibelt med Microsoft Access 2003.

Databasen inneholder en rekke tabeller som her beskrives. Disse er:

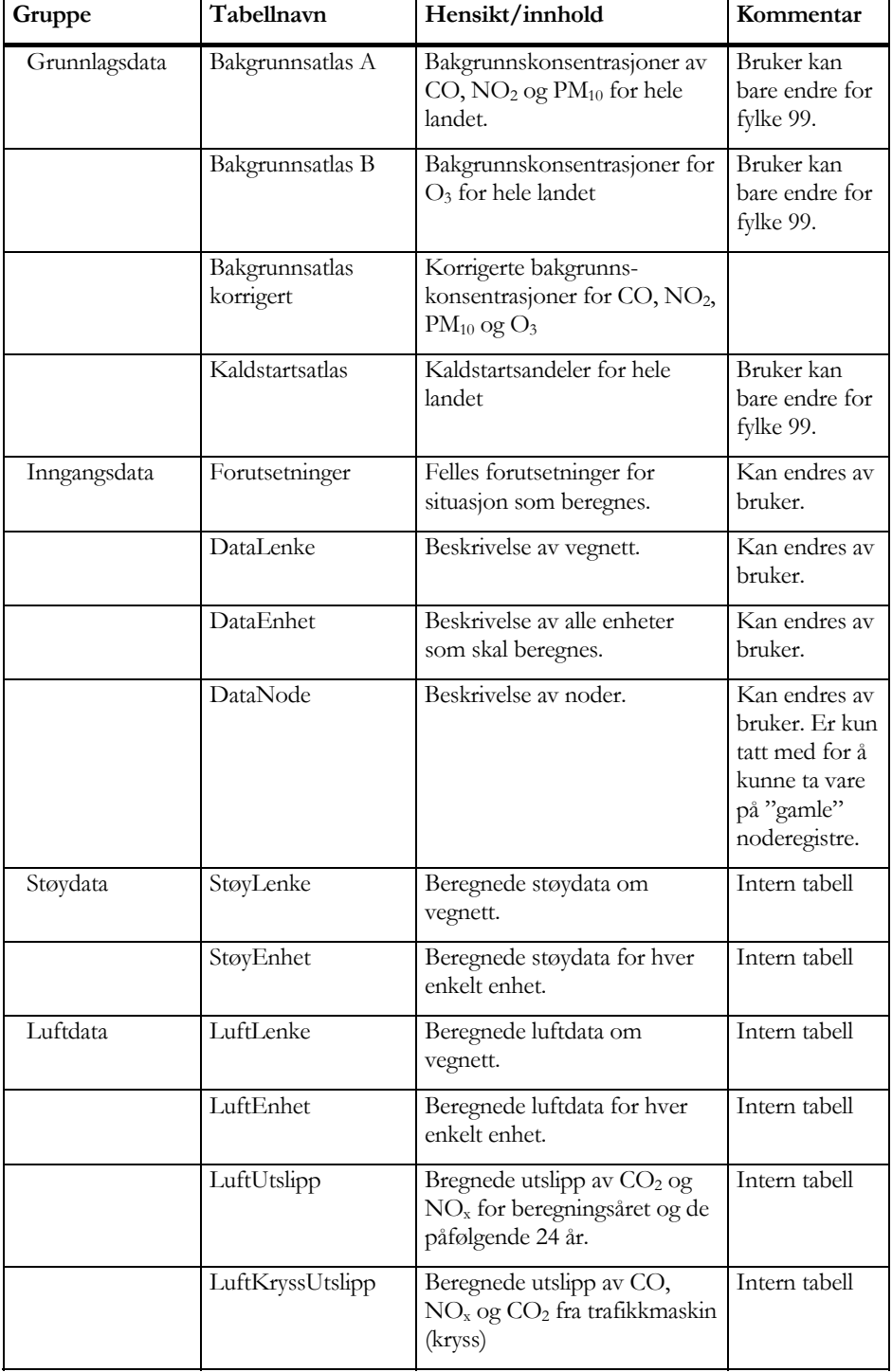

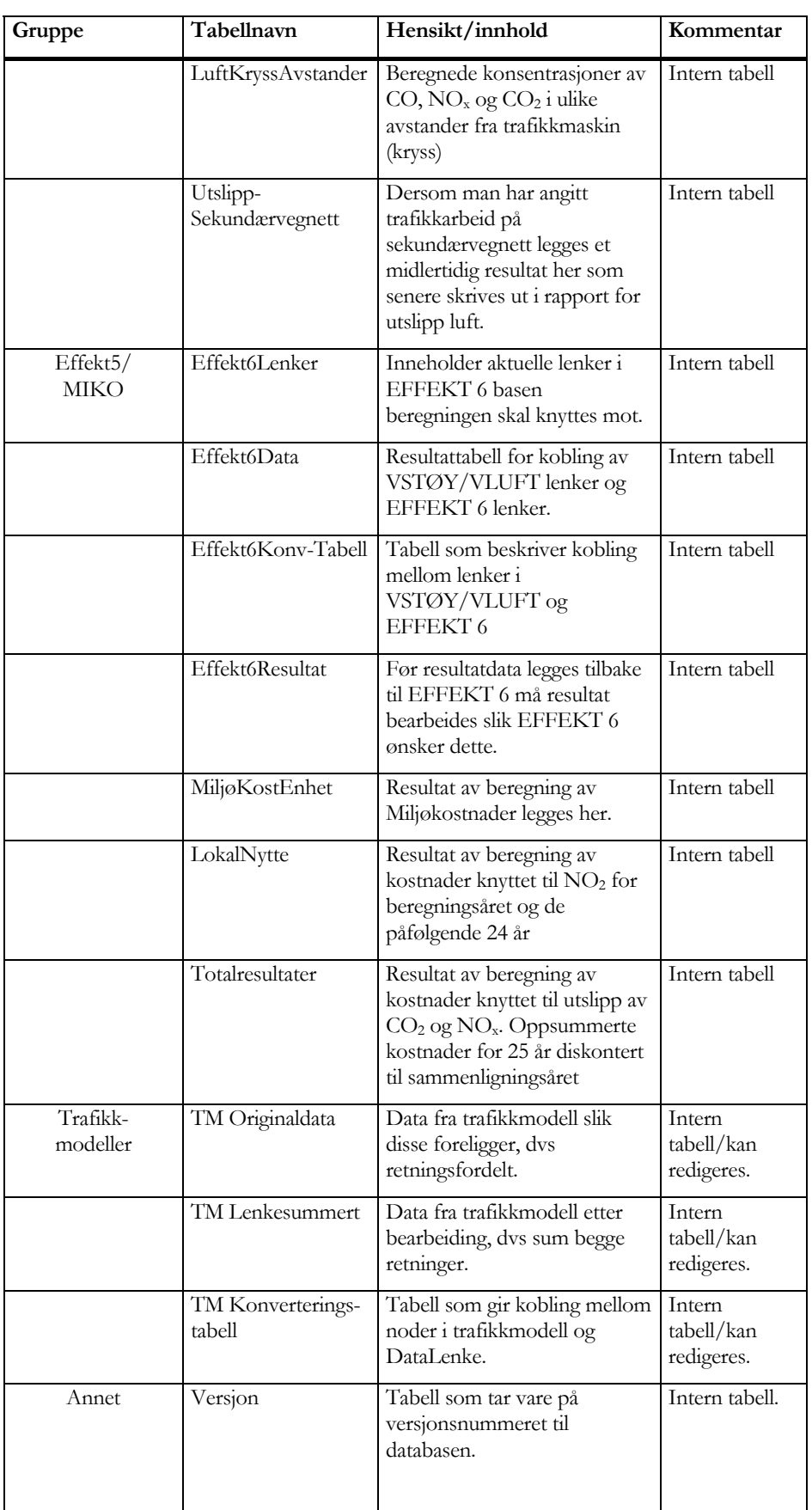

# 9. Vedlegg: Formatbeskrivelse datafiler til/fra VDB

### **MILJØDATA - Formatbeskrivelse overføring PC-VDB**

NB! Header på overføringsfil må inneholde teksten: 'VSTØY/VLUFT 4.6'

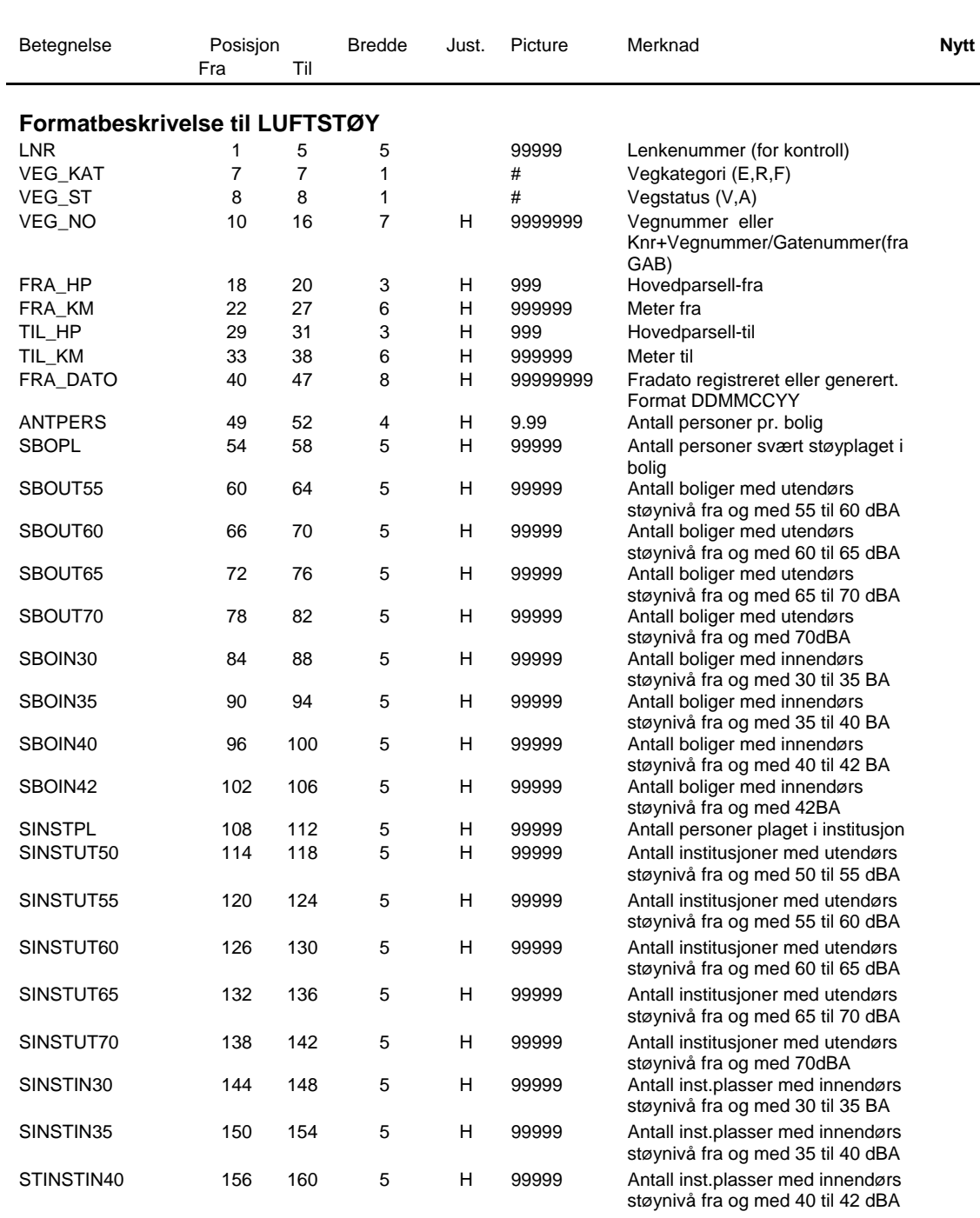

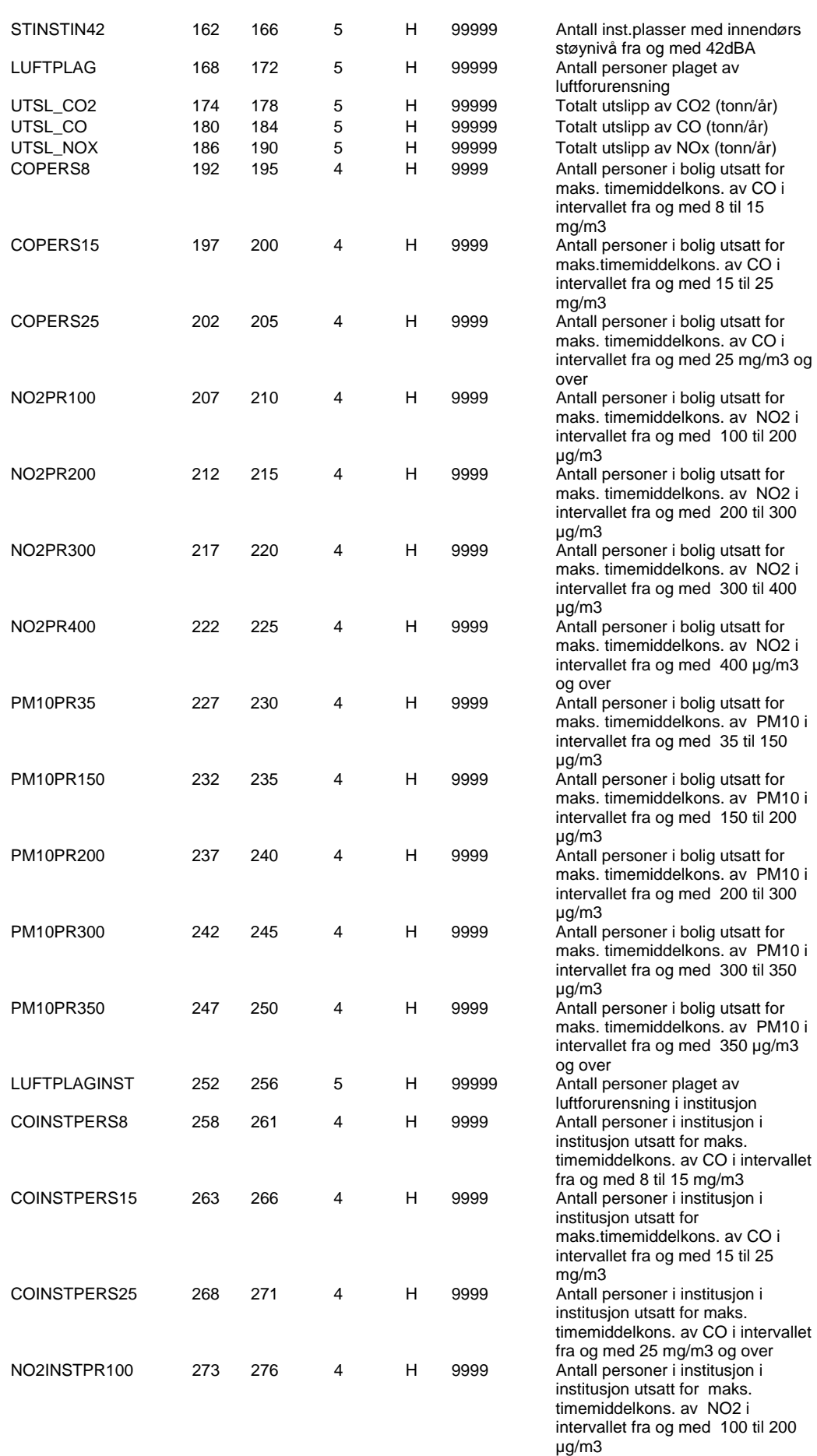

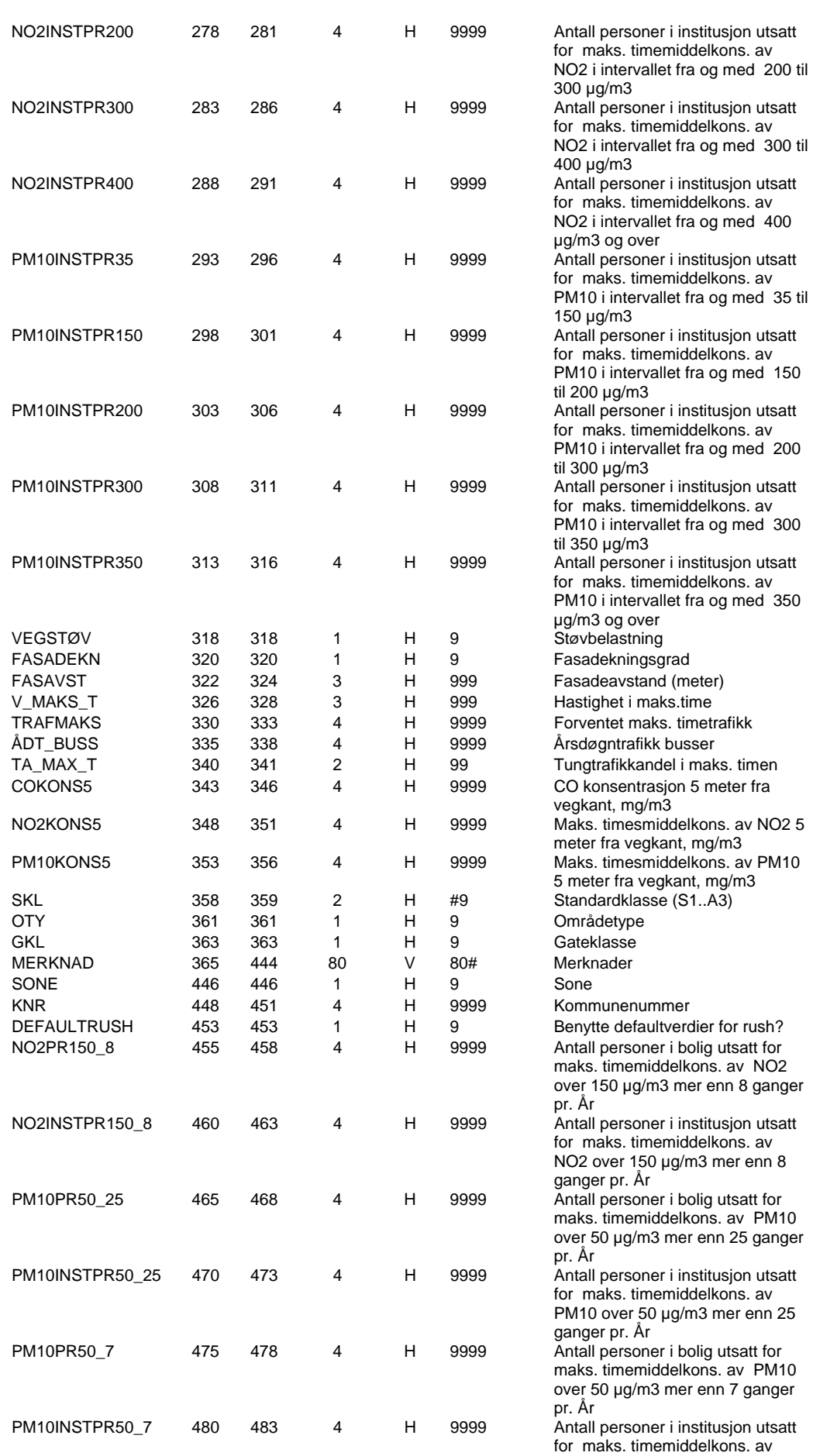

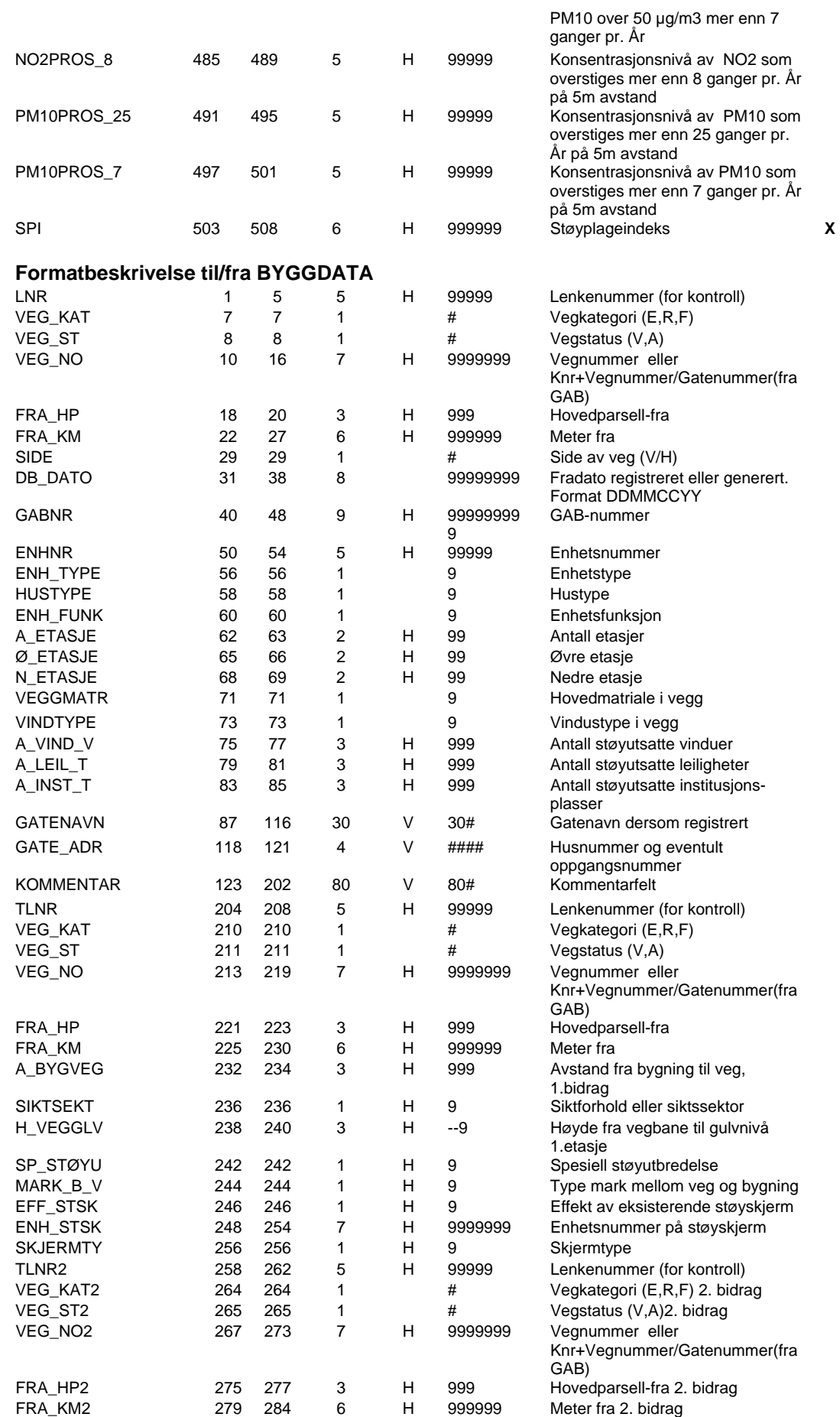

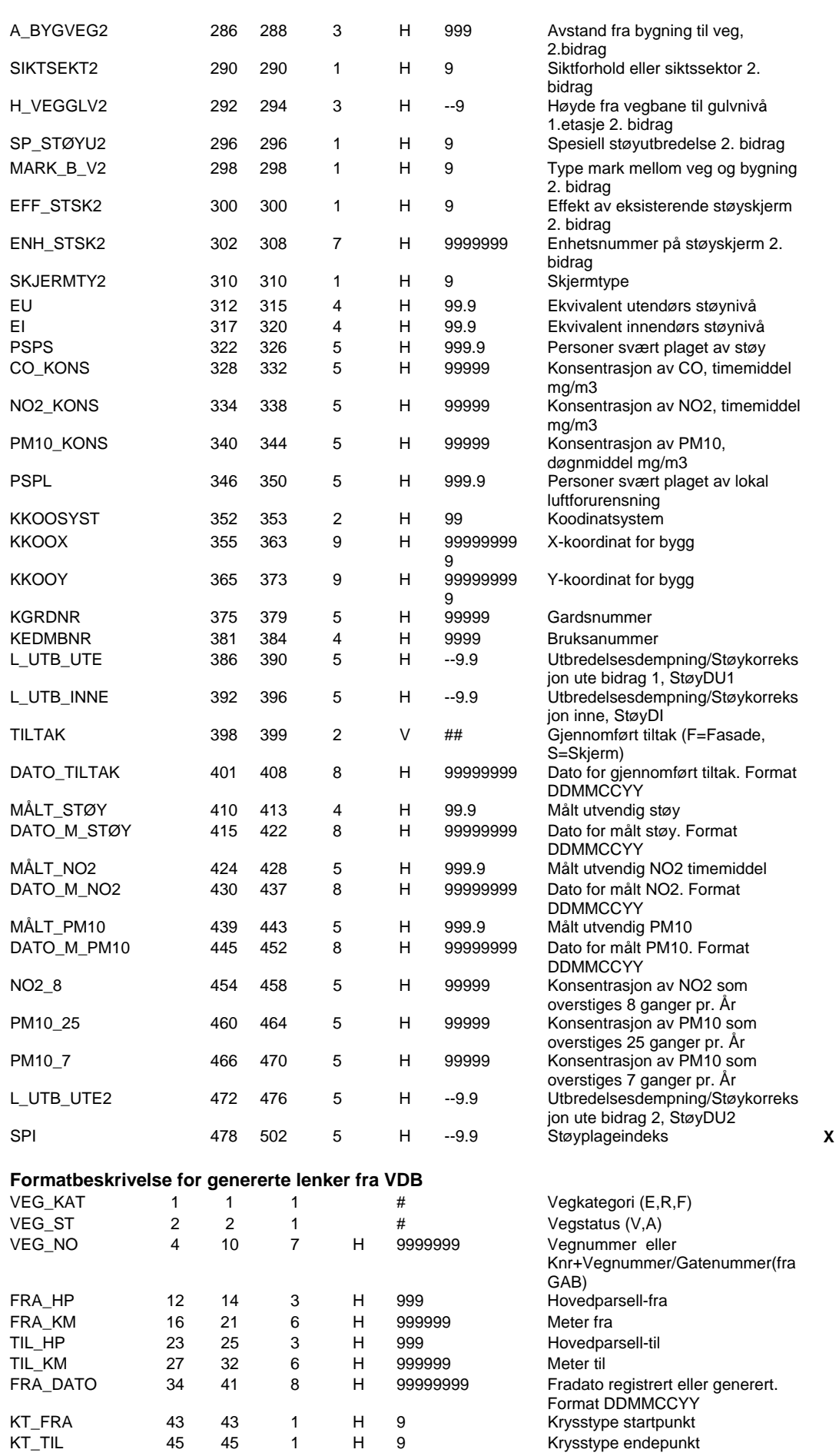

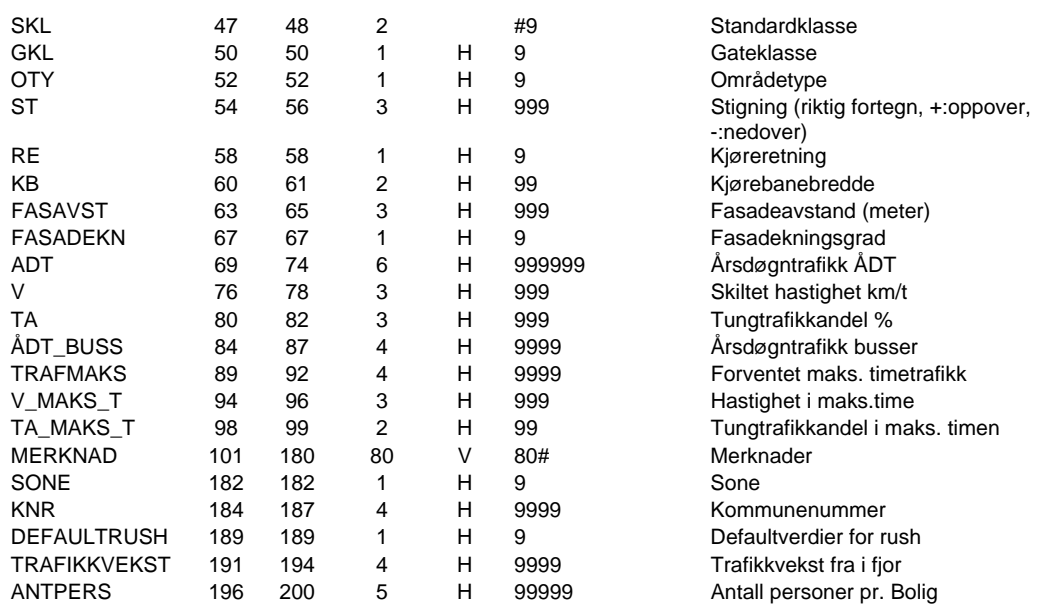

# 10. Vedlegg: Eksempel

### *Her presenteres et eksempel som viser hvilke data som legges inn og de resultater man får.*

Vi befinner oss i Vestfold fylke og har nedenfor den situasjonen vi skal beregne. Denne inneholder 3 bygninger som ligger rundt et vegkryss. De tre bygningene inneholder alle boliger. Et av byggene har dessuten forretning i underetasjen. Vi har følgende:

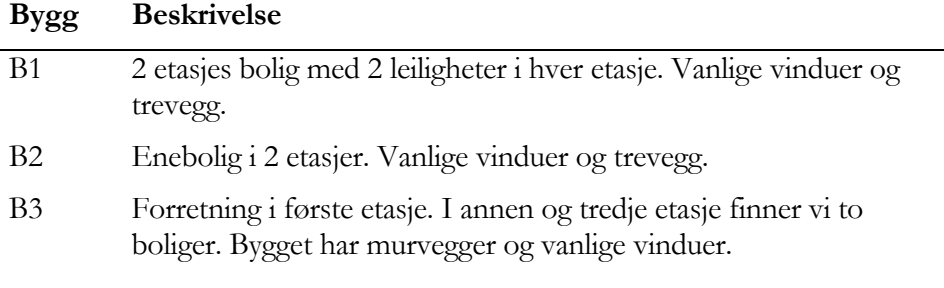

### **Veger Beskrivelse**

- V1 Hovedveg gjennom område med en årsdøgntrafikk 3000 og skiltet 60 km/t. Andel tunge er 10 %.
- V2 Sideveg med en årsdøgntrafikk 1400 og skiltet hastighet 50 km/t. Andel tunge er 7 %.

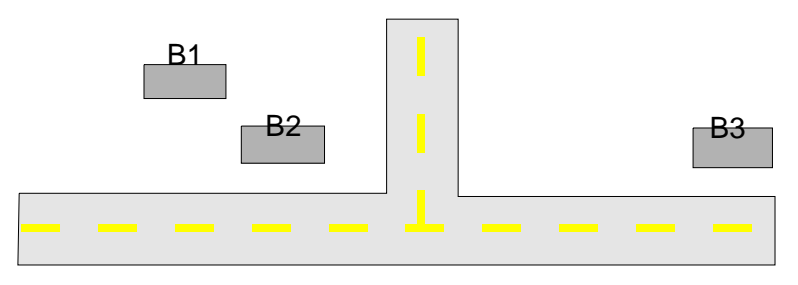

Figur 44 Situasjon som skal beregnes

Gjennom "Registreringsveilederen" finner vi aktuell avstand fra veg å registrere bygninger (utfra trafikk og avstand). Siden bygg ligger tette opptil et kryss sjekker vi også om noen av byggene må registreres med bidrag fra begge veger. B2 må dette.

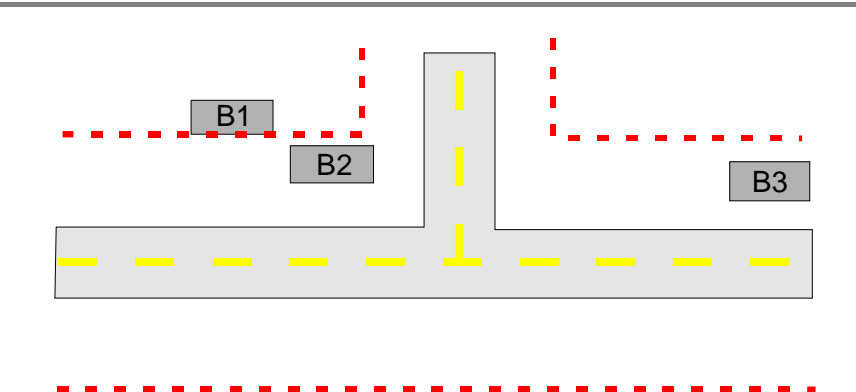

Figur 45 Lagt på registreringsavstand

Vi foretar samtidig en vurdering av veglenker og velger i dette tilfellet å dele vegnettet inn i tre veglenker. En for sidevegen, mens hovedvegen deles i to lenker; en før og en etter krysset.

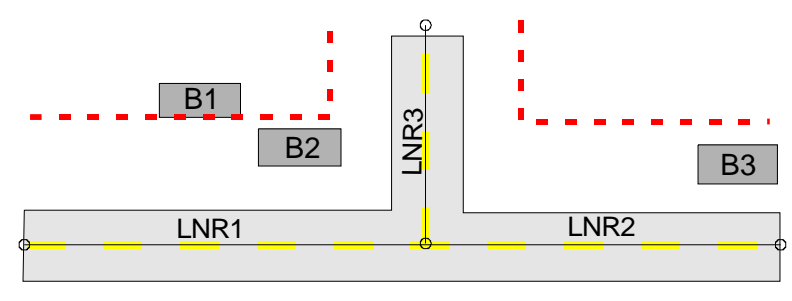

Figur 46 Inndeling av vegnettet i veglenker

Følgende opplysninger legges så inn om vegnettet:

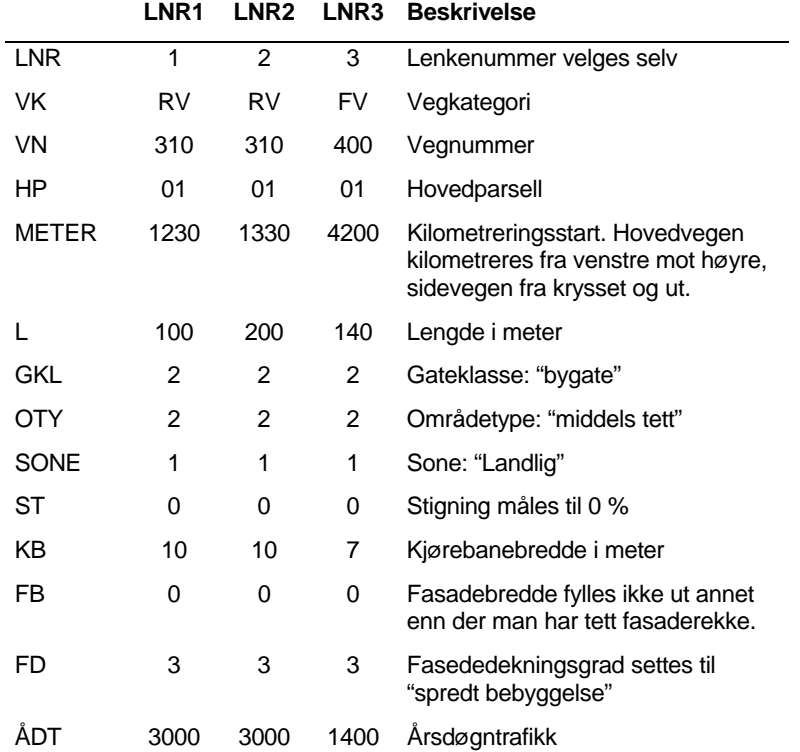

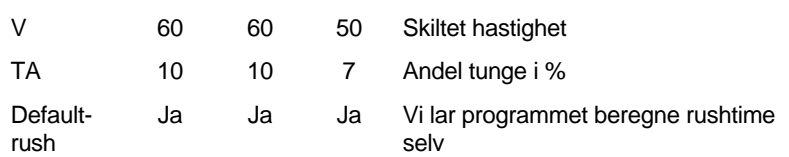

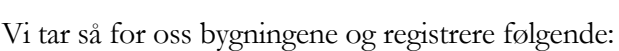

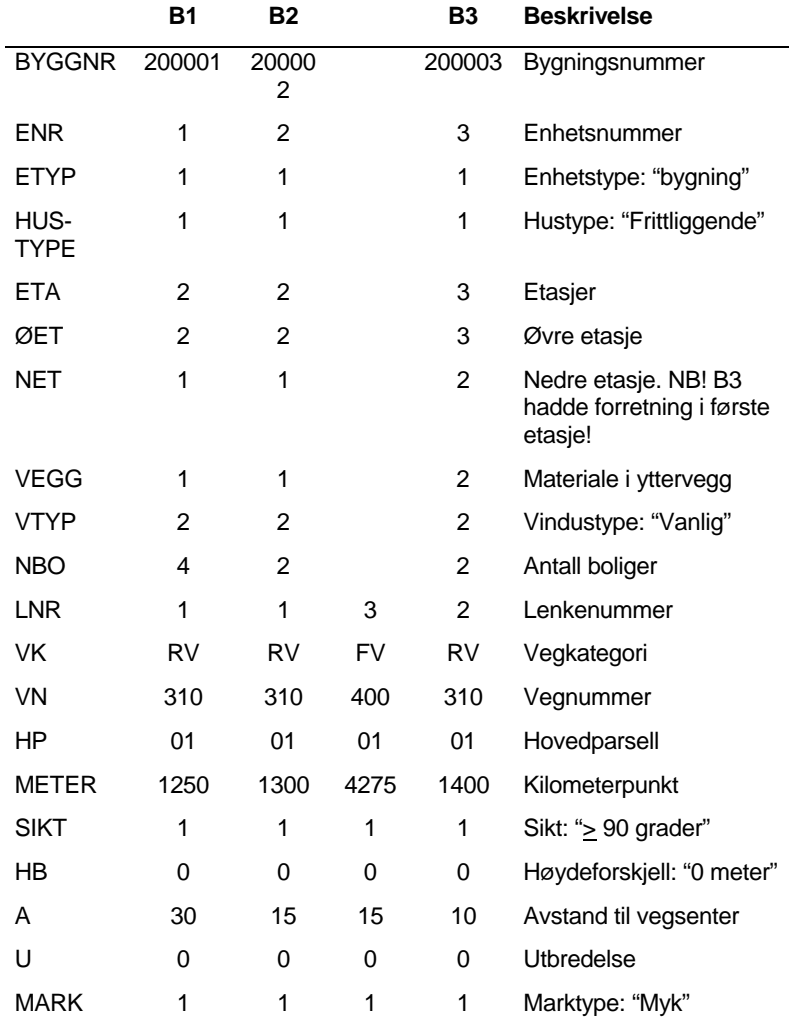

Etter at vi har lagt inn følgende data må vi passe på å definere riktige forutsetninger for beregningen. Vi går inn under forutsetninger i VSTØY/VLUFT å legger inn:

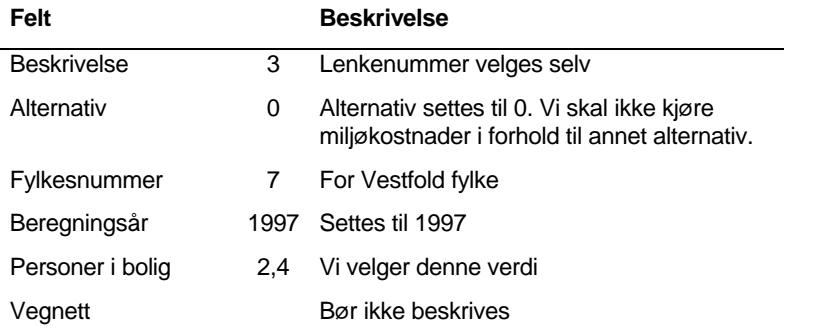

Etter at vi nå har lagt inn alle verdier kjører vi en beregning av støy og luft. Resultater av beregningen kan betraktes i direkte i tabeller:

La oss først se litt på tabellen StøyLenke og LuftLenke. Disse inneholder en rekke utgangsverdier for støy og luft som benyttes før en tar hensyn til fasaderom, avstand til bygg og egenskaper knyttet til bygget. Først StøyLenke:

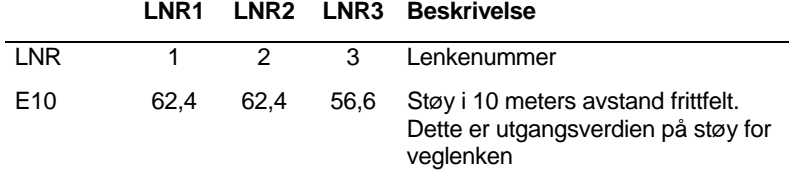

Deretter betrakter vi LuftLenke. Denne inneholder mange beregnede verdier. Det er bl.a en rekke verdier på utslipp for ulike kjøretøyklasser. Vi konsentrerer oss om konsentrasjon og avstand for overskridelse gitt i forhold til de avstander som er definert under forutsetninger.

| <b>LNR</b>            | 1     | 2     | 3     | Lenkenummer                                                                                                   |  |
|-----------------------|-------|-------|-------|----------------------------------------------------------------------------------------------------|--|
| Co kons               | 6,9   | 6,9   | 6,9   | Konsentrasjon i 5 meters avstand<br>fra veg                                                                   |  |
| NO <sub>2</sub> kons  | 151,3 | 151,3 | 125.1 | som over                                                                                                    |  |
| PM <sub>10</sub> kons | 165,2 | 165,2 | 86,2  | som over                                                                                                    |  |
| Co_avst               | 0     | 0     | 0     | Avstand for overskridelse CO:15<br>ug/m3. Dersom 0 er avstand for<br>liten i forhold til kjørebanekant.       |  |
| NO <sub>2</sub> avst  | O     | O     | 0     | Avstand for overskridelse<br>NO2:200 ug/m3. Dersom 0 er<br>avstand for liten i forhold til<br>kjørebanekant.  |  |
| PM <sub>10</sub> avst | 6     | 6     | 0     | Avstand for overskridelse<br>PM10:150 ug/m3. Dersom 0 er<br>avstand for liten i forhold til<br>kjørebanekant. |  |

 **LNR1 LNR2 LNR3 Beskrivelse** 

Ser vi så på resultat pr enhet vil vi for StøyEnhet konsentrere oss om følgende verdier:

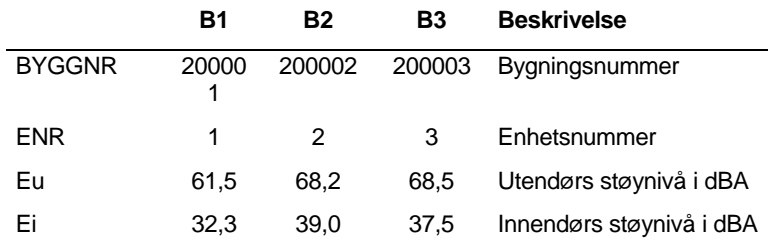

Luftenhet inneholder tilsvarende verdier for luft:

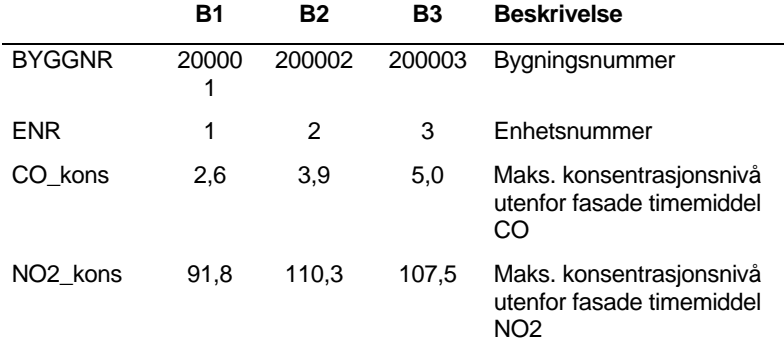

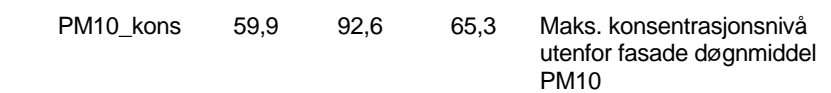

# <span id="page-166-0"></span>11. Vedlegg: Hvis man ønsker en EV/RV og en FVbase fra VDB

Problemet med at man kan miste 2-bidrag ved deling av av en stor database til to vegspesifikke databaser kan unngås ved å bygge opp lokale databaser på følgende måte:

Vi ønsker å jobbe med data i tre lokale databaser, en for europaveger, en for riksveger og en for fylkesveger. Vi gjør da som følger.

- Hent alle data for fylket fra VDB
- Les disse inn i en lokal database navngitt som europaveg-basen
- Lagre denne databasen også som riksveg-base og fylkesveg-base ( Menyvalg: *Fil -> Lagre database som..*)
- Vi skal nå redigere europaveg-basen fra å inneholde alle data for fylket, til å bli en ren europaveg-base. Åpne europaveg-basen, og åpne enhetstabellen
- Slett alle bygningsenheter som ikke har 1.bidrag fra europaveger på følgende måte:

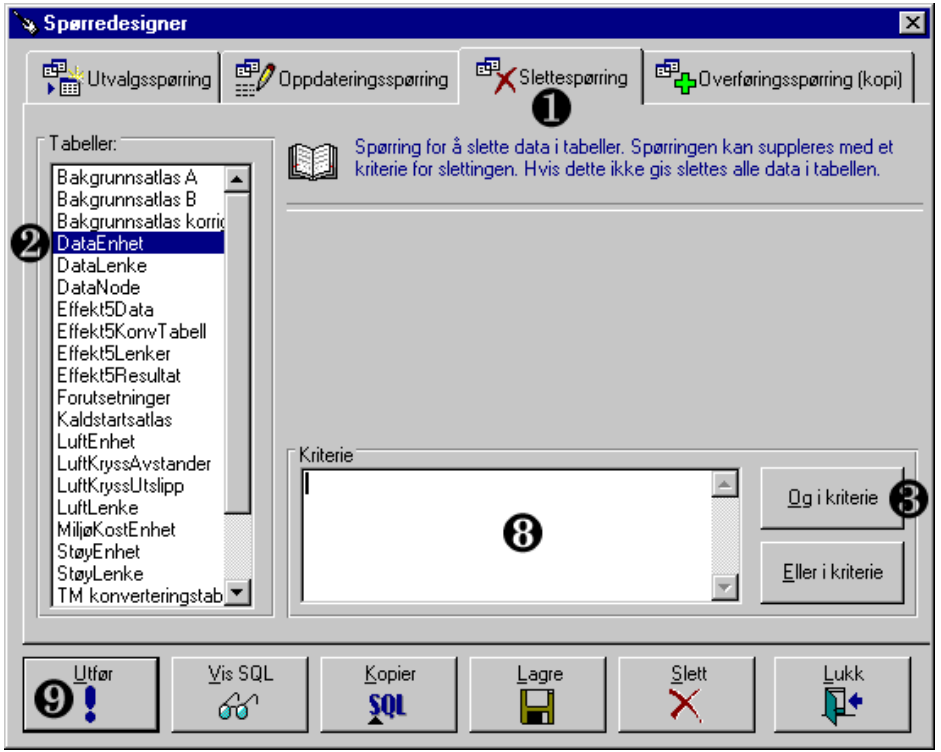

Fig 47 - **Spørredesigner dialogen i VSTØY/VLUFT**

• Åpne spørredesigneren (Menyvalg: *Verktøy -> Spørringer..* eller knappen *Spørre..*) ([fig 47\)](#page-166-0)

- <span id="page-167-0"></span>• Utfør følgende i spørredesign dialogen:
	- 1 Velg slettespørring
	- 2 Marker *DataEnhet* i tabellisten

3 - Trykk knappen *Og kriterie* for å bygge opp slettekriterie (dette kan skrives direkte i tekstfeltet *Kriterie* (merket 8 på figuren). Dette åpner kriterie-bygger dialogen ([fig 48\)](#page-167-0)

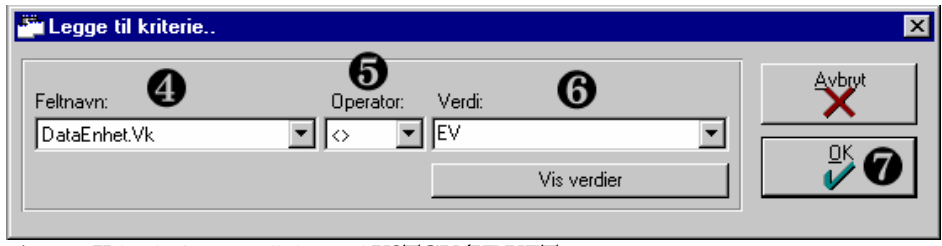

Fig 48 - **Kriterie-bygger dialogen i VSTØY/VLUFT** 

- Utfør følgende i kriterie-bygger dialogen:
	- 4 Velg feltnavn *DataEnhet.Vk* (Vk = Vegkategori f.eks. EV, RV og FV)
	- 5 Velg operator *<>* (forskjellig fra)
	- 6 Velg verdi *EV* for Europaveg
	- 7 Trykk *OK* og returner til spørredesign dialogen

Utfør følgende i spørredesign dialogen:

8 - Verifiser at kriteriet er riktig ved å inspisere *Kriterie* feltet eller trykk knappen *Vis SQL*

9 - Trykk knappen *Utfør* 

• Nå har vi fjernet alle bygningsenheter som ikke skal være med i Europavegbasen. Det neste vi skal gjøre er å fjerne alle lenker som ikke skal være med. Dette gjelder alle lenker som ikke er koblet til noen av eller som 2.bidrag, og som

| <b>SQL</b>                                                                                             |       |                                                                       |
|----------------------------------------------------------------------------------------------------|-------|-----------------------------------------------------------------------|
| (datalenke.inr) = (dataenhet.inr) or (datalenke.inr) = (dataenhet.inr2))<br>and (datalenke.vk) <> 'EV' |       | delete from datalenke where not exists [select * from dataenhet where |
|                                                                                                    | Lagre |                                                                       |

enhetene enten som 1.bidrag Fig 49 - **SQL dialogen i VSTØY/VLUFT**

ikke er Europaveg-lenker. Denne spørringen klarer vi ikke å bygge opp i spørredesigner dialogen. Vi må derfor spesifisere uttrykket i SQL dialogen ([fig](#page-167-0)  [49](#page-167-0)).

- Åpne SQL dialogen (Menyvalg: *Verktøy -> SQL vindu,* eller med knappen *SQL*) ([fig 49\)](#page-167-0)
- Skriv følgende tekst i SQL dialogen (teksten kan skrives sammenhengende som illustrert i ([fig 49\)](#page-167-0) eller fordelt på flere linjer for lesbarhetens skyld, som i eksempelet under:

```
delete from datalenke 
where not exists (select * from dataenhet 
                   where (datalenke.lnr) = 
(dataenhet.lnr) 
                    or (datalenke.lnr) = 
(dataenhet.lnr2))
```
and (datalenke.vk) <> 'EV'

Foruten alle lenker som representerer europaveger, sitter vi nå kun igjen med lenker som er koblet med enheter som finnes i den lokale databasen.

Med to slettespørringer har vi redusert innholdet av fylkesbasen til det vi er interessert i uten uønsket tap av informasjon. Tilsvarende fremgangsmåte benyttes for riksveg-basen og fylkesveg-basen. Her erstattes vegkategori-verdien med hhv. 'RV' og 'FV'. Ønsker man å ha en database hvor kun en bestemt veg er representert, må man utvide slettingen av enheter med et *Og kriterie*(punkt 3, [fig](#page-166-0)  [47](#page-166-0)) i tillegg. For dette kriteriet spesifiseres vegnummer forskjellig fra vegnummer for den veg man ønsker å beholde data for. (DataEnhet.Vn <> *tall*)

## 12. Stikkord

### *A*

Access, 115 adgangskontroll, 23 Alternativ, 27 Andel piggfritt, 27

### *B*

beregninger, 55 Beregningsavstand CO,NO2 ogPM10, 28 Beregningsavstand støvnedfall, 28 Beregningstype, 27 Beregningsår, 27 Beskrivelse, 27

### *D*

Data fra NVDB, 51 data fra VDB, 49 Datainnlegging, 29 datastruktur, 21 definere brukere, 15 Dokumentasjon, 9

### *E*

Effekt av renhold, 27 Effekt5, 21, 118 eksport av data, 115 Etasjehøyde, 27

### *F*

Felles prisnivå, 28 flerbruker, 23 forhold til andre programmer, 20

### *G*

GAB, 20 Gjennomsnittlig trafikkvekst, 27, 28

### *H*

hjelp, 116

### *I*

installering, 15

### *K*

Kompakter database, 115 Konvensjoner, 9 konvertering av gamle registre, 54 krav til bruker, 13 krav til PC, 14

### *L*

Luftmodellen, 11

### *M*

manuell innlegging, 29 miljøkostnader, 12

### *N*

ny bruker, 17 ny database, 25

### *O*

oppstart, 24

### *P*

Personer i bolig, 27 Prinsipper, 11 programoppbygging, 19 pålogging, 24

### *R*

rapporter, 61 Referansebase, 27 registreringsmetode, 12 resultater, 60

### *S*

Sekundærvegnett, 27 spesielle funksjoner, 114 spesielrapporter, 110 spørredesigner, 106 spørringer, 105 SQL, 129, 135 SQL-vinduet, 105 støymodellen, 11

### *T*

taster og trykk, 92 trafikkmodeller, 21, 125

### *U*

ulike vinduer, 96

### *V*

Vegdatabanken, 20

### *Å*

åpne database, 26 Åpningsår, 28

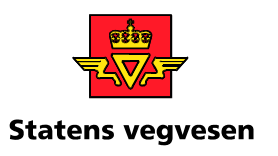

Kontoradresse: Brynsengfaret 6A, Oslo Postadresse: Postboks 8142 Dep, 0033 OSLO Telefon 02030